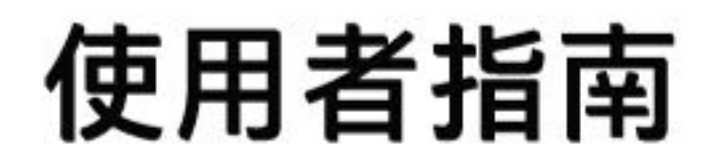

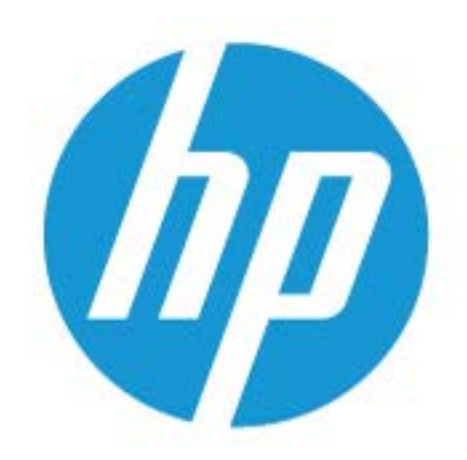

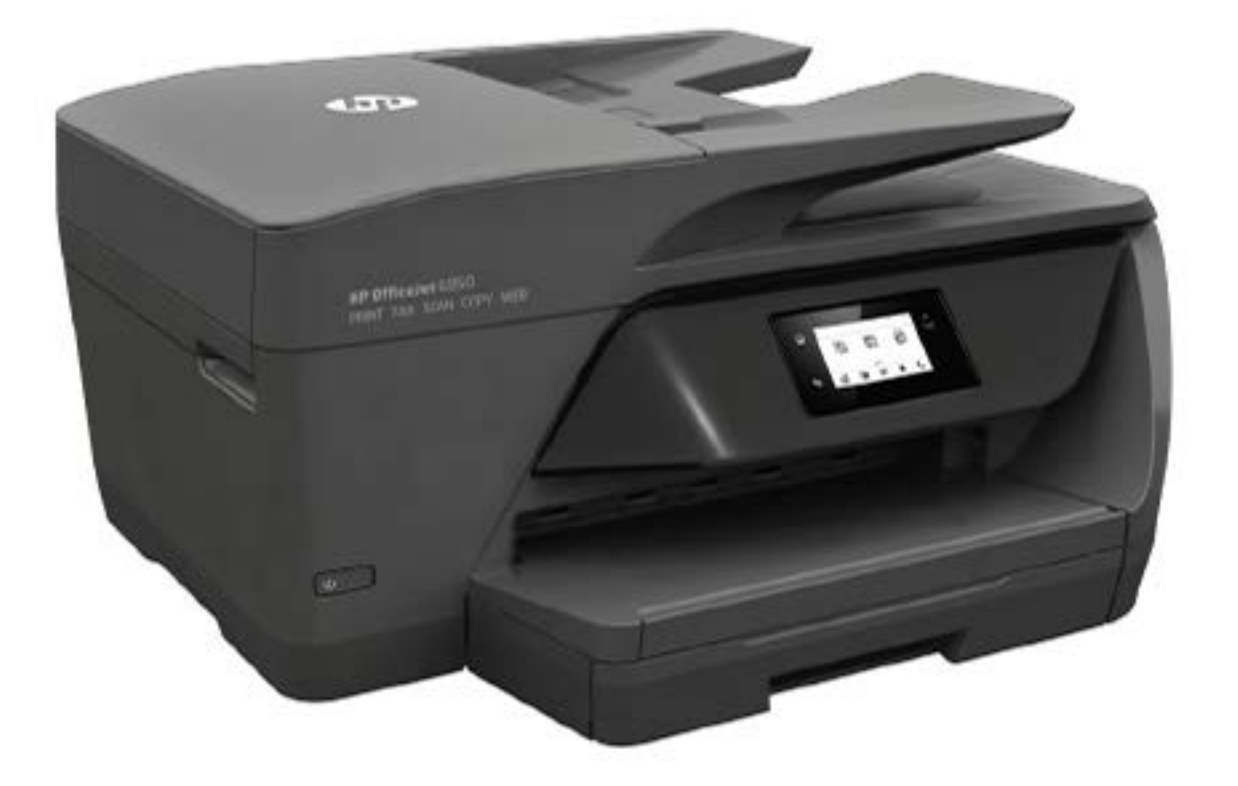

# **HP OfficeJet** 6950

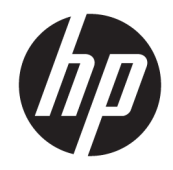

# HP OfficeJet 6950 All-in-One series

使用者指南

#### 版權資訊

© Copyright 2018 HP Development Company, L.P.

#### **HP** 公司聲明

本文件所包含的資訊如有變更,恕不另 行通知。

著作權所有,並保留一切權利。 除非著 作權法允許,否則未事先取得 HP 書面 許可,不得進行本份資料的重製、改編 或翻譯。

HP 產品與服務的保固範圍僅限於產品 與服務所附保固聲明中所提供的保固項 目。 此處任何內容均不應解釋為額外的 保固。 HP 對於本文件在技術上或編輯 上所含的錯誤或疏漏概不負責。

#### 聲明

Microsoft 和 Windows 是 Microsoft Corporation 在美國及/或其他國家/地區 的註冊商標或商標。

ENERGY STAR 和 ENERGY STAR 標誌是美 國環境保護局所擁有的註冊商標。

Mac、OS X 和 AirPrint 是 Apple Inc. 在美 國及其他國家/地區的註冊商標。

#### 安全資訊

使用本產品時請永遠遵循基本的安全措 施,以降低受到火災或電繫等傷害的危 險。

- 請閱讀並瞭解印表機所附之文件中的 所有指示。

- 請遵守產品上標示的所有警告與說 明。

- 清潔本產品前,請先從牆上的插座拔 除其電源線。

- 請不要在近水或潮濕的情況下安裝或 使用本產品。

- 在穩固的表面上牢牢地安裝本產品。

- 請將產品安裝在有保護的區域,不讓 任何人踩踏電源線或被電源線絆倒,如 此電源線不會損毀。

- 產品無法正常運作時,請參閱<u>解決問</u> [題](#page-104-0)。

- 此產品中並無使用者可自行維修的零 件。有關維修問題,請洽詢合格的維修 人員。

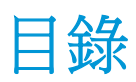

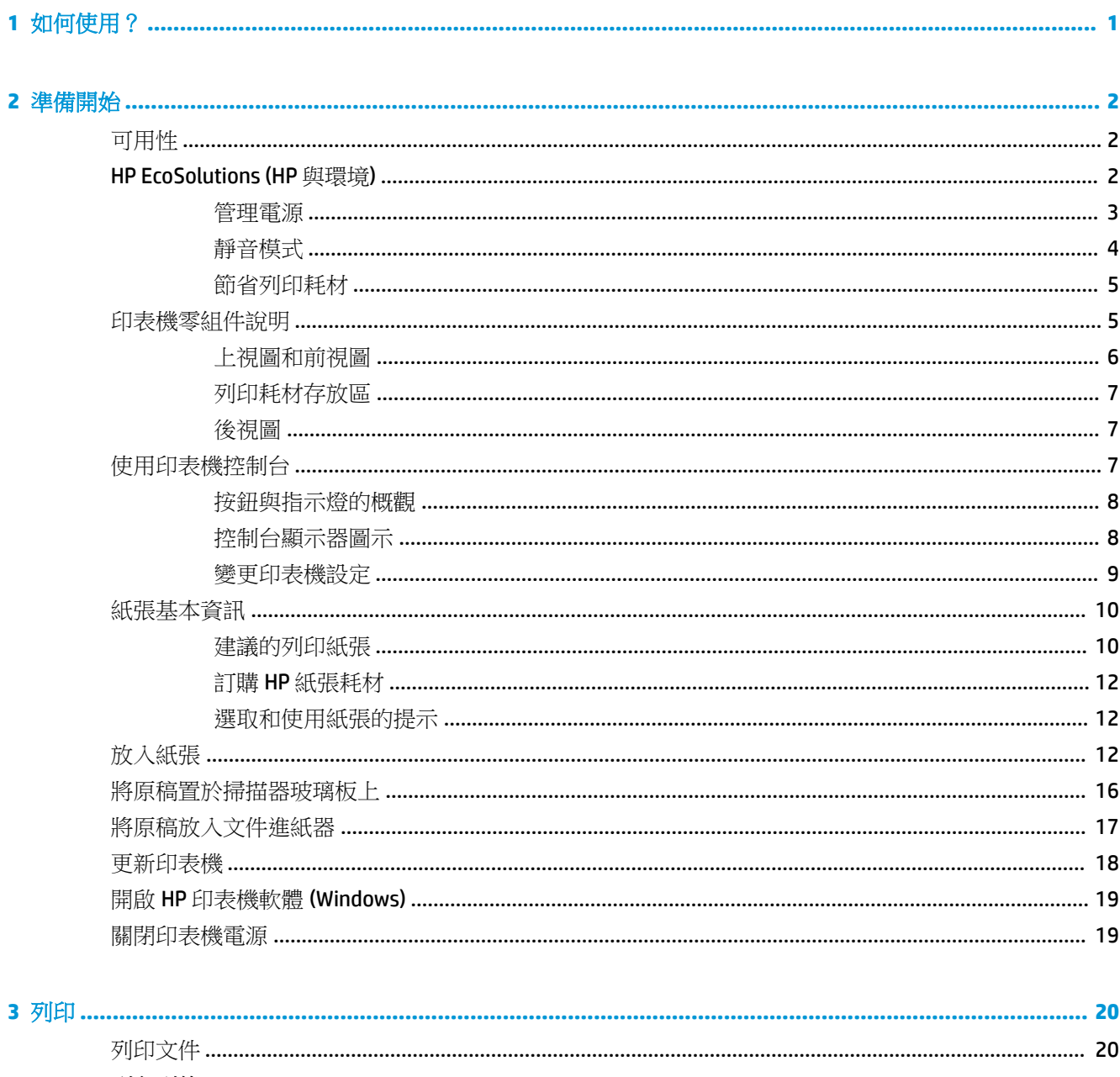

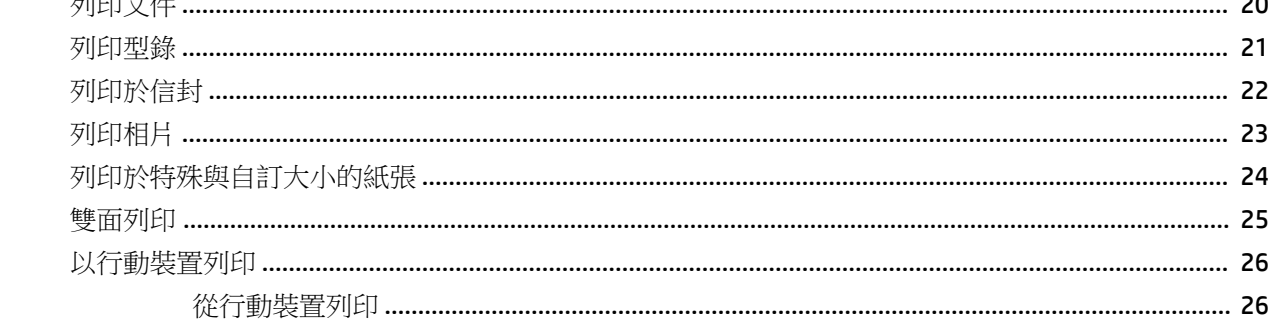

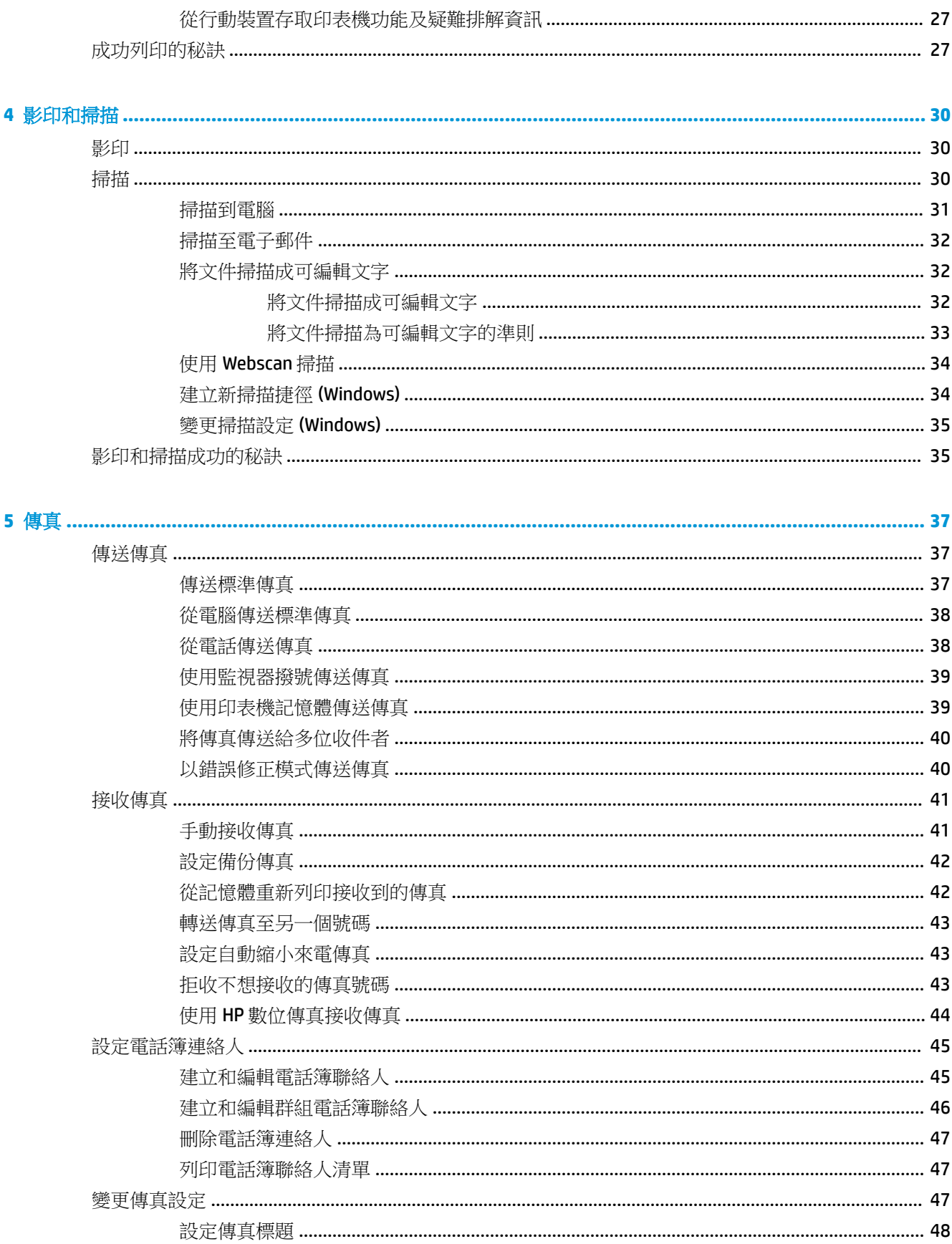

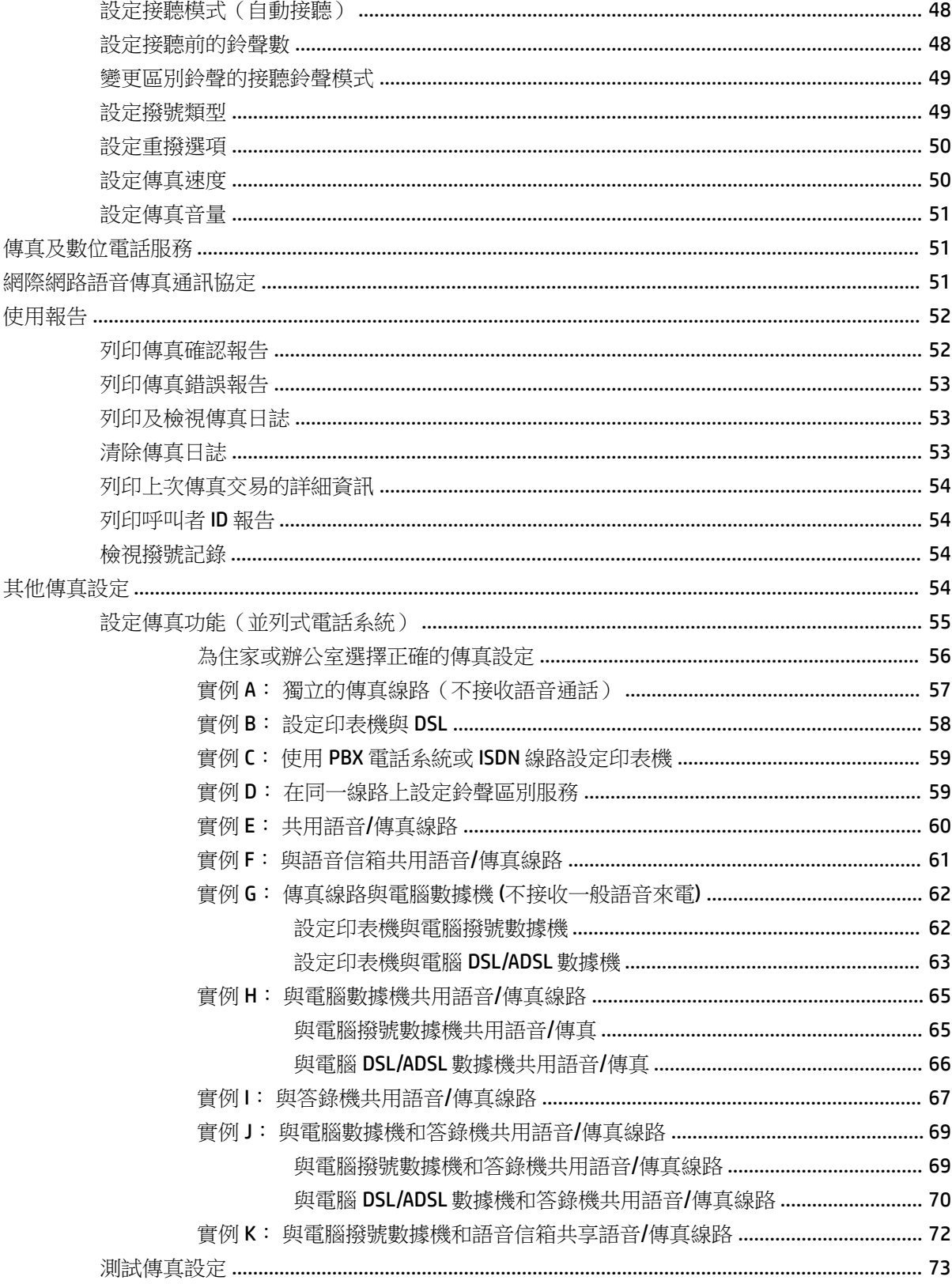

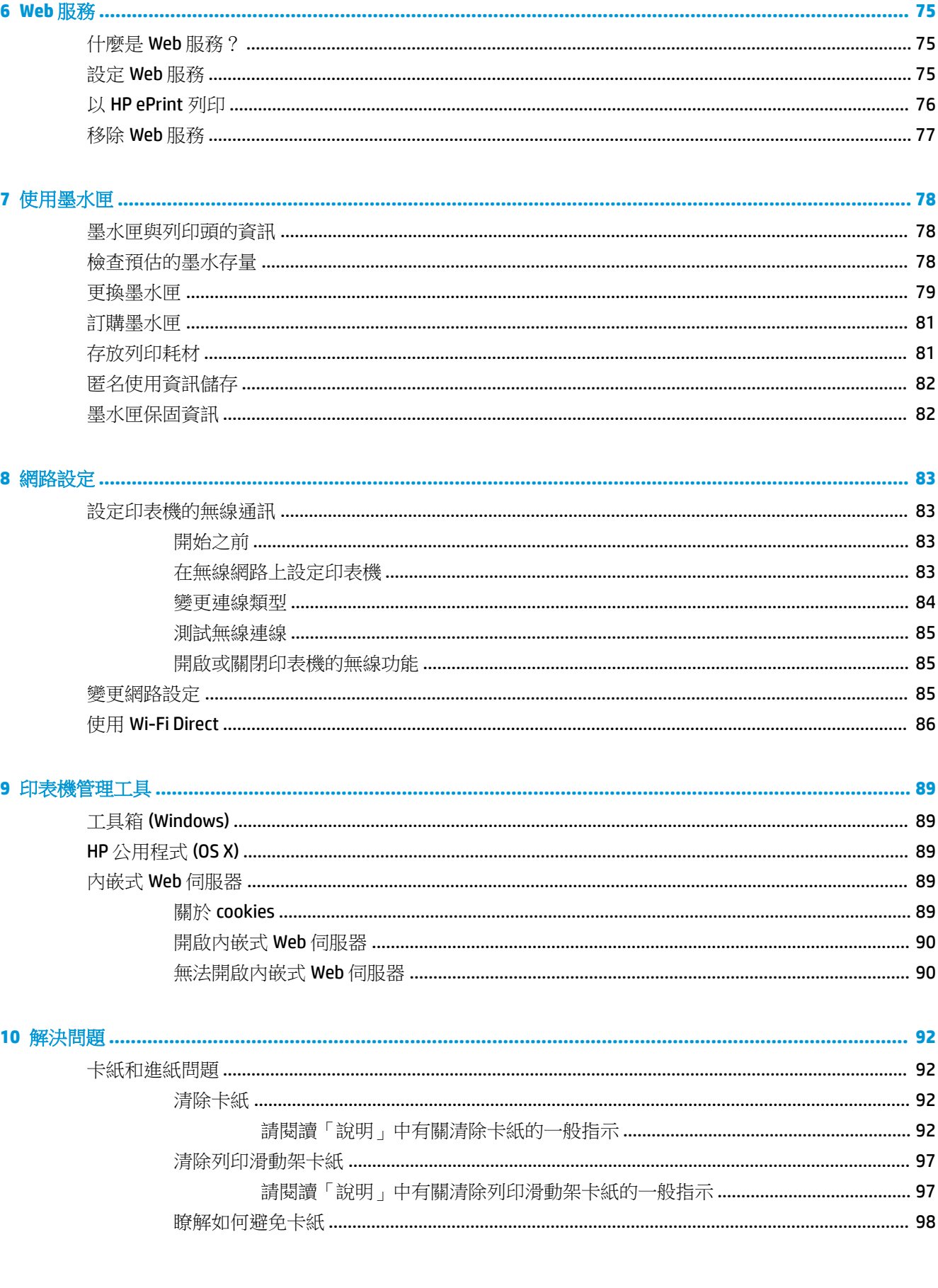

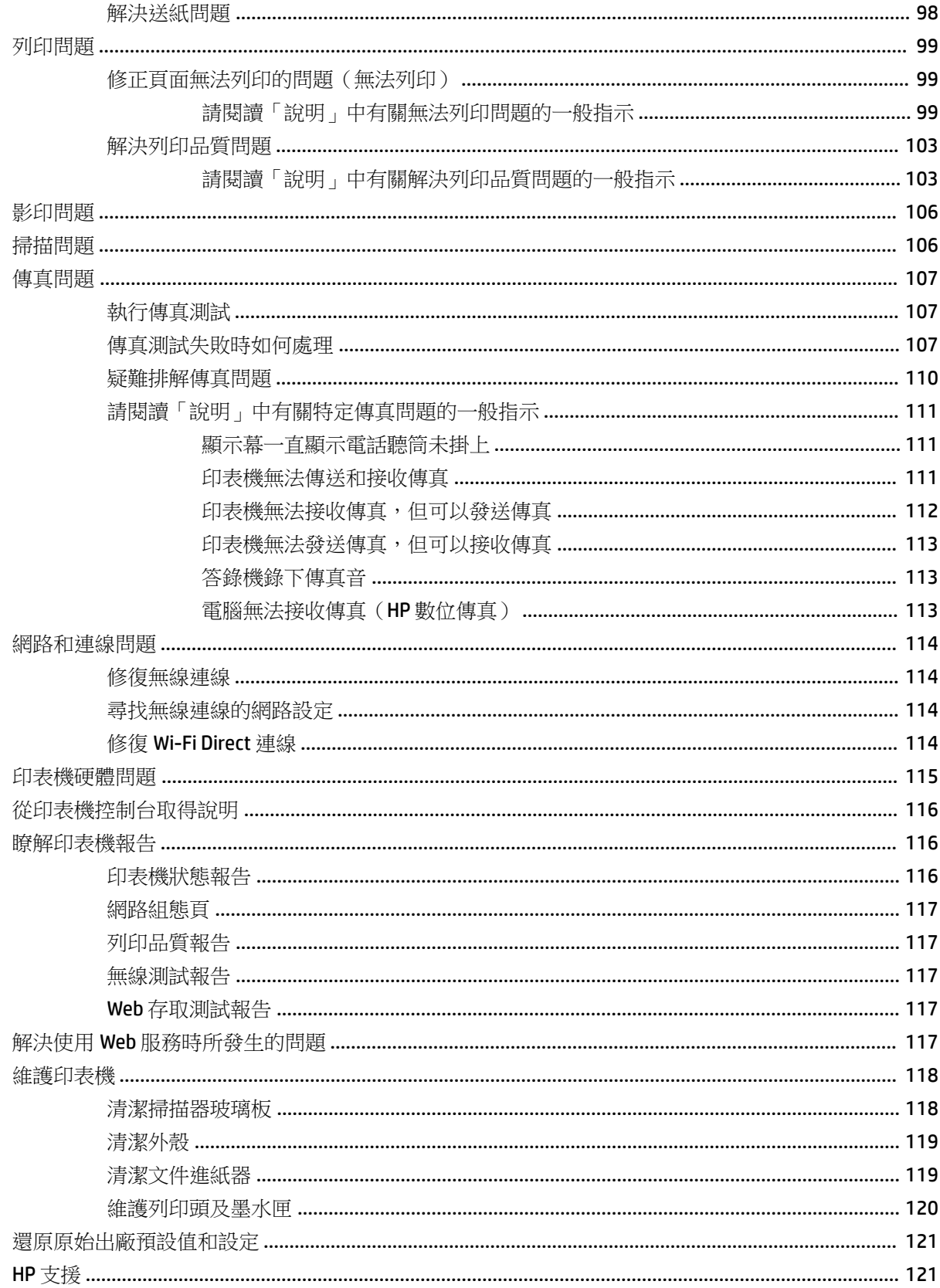

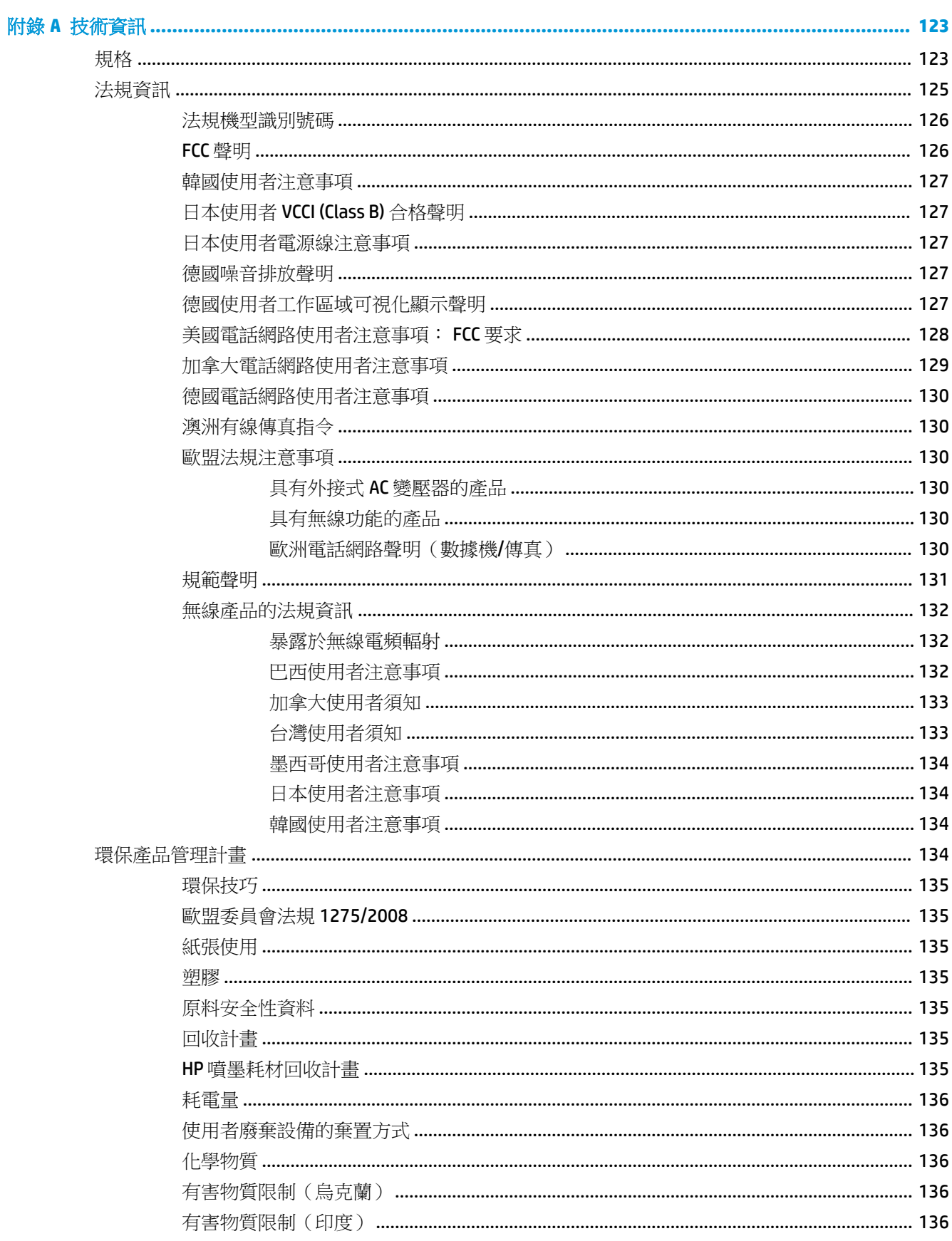

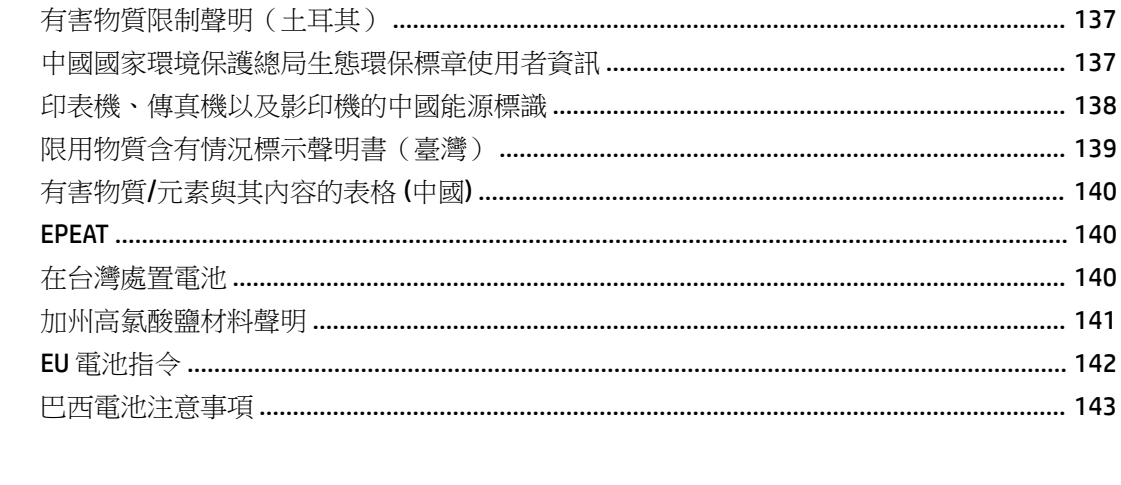

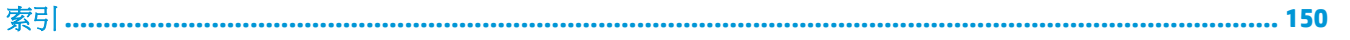

# <span id="page-13-0"></span>**1** 如何使用?

- [準備開始](#page-14-0)
- [列印](#page-32-0)
- [影印和掃描](#page-42-0)
- [傳真](#page-49-0)
- [Web](#page-87-0) 服務
- [使用墨水匣](#page-90-0)
- [網路設定](#page-95-0)
- [解決問題](#page-104-0)

# <span id="page-14-0"></span>**2** 準備開始

本手冊提供使用印表機及解決問題的詳細說明。

- 可用性
- **HP EcoSolutions (HP 與環境)**
- [印表機零組件說明](#page-17-0)
- [使用印表機控制台](#page-19-0)
- 紙張基本資訊
- 放入紙張
- 將原稿置於掃描器玻璃板上
- 將原稿放入文件進紙器
- [更新印表機](#page-30-0)
- 開啟 HP [印表機軟體](#page-31-0) (Windows)
- [關閉印表機電源](#page-31-0)

### 可用性

印表機提供多種便於殘障人士使用的功能。

#### 視障

視障或視力欠佳的使用者,仍可經由作業系統的協助工具選項及功能使用 HP 軟體。 該軟體亦支援大多 數輔助技術,例如螢幕助讀員、Braille 助讀員及語音輸入應用程式。 對於色盲使用者,HP 軟體中使用 的彩色按鈕與標籤均附有說明相應動作的簡單文字或圖示標籤。

#### 肢障

對於行動不便的使用者,可透過鍵盤指令執行 HP 軟體功能。 HP 軟體還提供 Windows 協助工具選項, 例如,相黏鍵、切換鍵、篩選鍵和滑鼠鍵。 使用者無需太費力即可操作印表機門蓋、按鈕、紙匣和紙 張寬度導板。

#### 支援

如需有關 HP 產品的協助工具解決方案的詳細資訊,請造訪 HP Accessibility and Aging 網站 ([www.hp.com/accessibility\)](http://www.hp.com/accessibility)。

如需 OS X 的協助工具資訊,請造訪 Apple 網站 [www.apple.com/accessibility](http://www.apple.com/accessibility/)。

### **HP EcoSolutions (HP** 與環境**)**

HP 致力於協助您最佳化環境足跡,並讓您在家中或辦公室內,以負責任的態度進行列印。

如需 HP 在製程中所遵循之環境指南的詳細資訊,請參[閱環保產品管理計畫](#page-146-0) 。 如需 HP 環境倡議計畫的 更多資訊,請瀏覽 [www.hp.com/ecosolutions](http://www.hp.com/ecosolutions)。

#### ● [管理電源](#page-15-0)

- [靜音模式](#page-16-0)
- [節省列印耗材](#page-17-0)

#### <span id="page-15-0"></span>管理電源

使用睡眠模式、自動關機和排程印表機開啟**/**關閉以節省電力。

#### 睡眠模式

處於睡眠模式時會減少電源使用量。 起始設定印表機之後,印表機在五分鐘無動作後將會自動進入睡 眠模式。

請依照以下說明變更印表機進入睡眠模式之前的閒置時間。

- **1.** 在印表機控制台顯示器的主畫面上,向左撥動以查看 ( 設定 ),然後觸碰 ( 設定 )。
- Ë 附註:如果您並未看到首頁畫面,請觸碰 (首頁)。
- 2. 依序觸碰電源管理、睡眠模式,然後觸碰所需的選項。

#### 自動關機

此功能將在印表機 8 小時無動作後關閉印表機,以協助節省能源。 「自動關機」功能會完全關閉印表 機,因此您必須按下「電源」按鈕,才能重新開啟印表機。

若您的印表機支援此節能功能,則會視印表機功能與連線選項而自動啟用或停用「自動關閉」。 即使 您停用了「自動關閉」功能,印表機仍會在 5 分鐘無動作後進入睡眠模式,以節省用雷。

- 當印表機開啟時,如果印表機沒有網路、傳真或 Wi-Fi Direct 功能或並未使用這些功能,則會啟用 「自動關機」功能。
- 當印表機的無線或 Wi-Fi Direct 功能開啟時, 或當具備傳真、USB 或乙太網路功能的印表機建立傳 真、USB 或乙太網路連線時,會停用「自動關機」功能。

#### 排程開啟**/**關閉

使用此功能以在選定日期自動開啟或關閉印表機。 例如,您可以排定印表機在週一到週五每天的上午 8時開啟,下午8時關閉。如此一來,就會在夜間和週末期間節省能源。

請依照以下說明排程開啟和關閉的日期與時間。

1. 在印表機控制台顯示器的主畫面上,向左撥動以查看<◎ (設定 ), 然後觸碰<◎ (設定 )。

Ë 附註:如果您並未看到首頁畫面,請觸碰 (首頁)。

- **2.** 碰觸排程印表機開啟**/**關閉。
- 3. 觸碰「排程開啟」或「排程關閉」旁的「關閉」,以開啟該功能,然後按照螢幕上的指示,以設 定開啟或關閉印表機的星期日子與時間。

<mark>△ <sub>注意:請務必使用**排程關閉**或位於印表機正面左側的 (╹)</mark>(電源按鈕)以正確關閉印表機。</mark></sub>

如果不當關閉印表機,列印滑動架可能無法回到正確位置,進而導致墨水匣和列印品質問題。

遺失墨水匣時切勿關閉印表機。 HP 建議您盡快更換任何遺失的墨水匣,以免發生列印品質問題、可能 使用剩餘墨水匣中的額外墨水或損壞墨水系統。

### <span id="page-16-0"></span>靜音模式

「靜音模式」會降低列印速度以減少噪音,但不會影響列印品質。 僅在一般紙張上列印時起作用。 此 外,如果您使用最佳或簡報列印品質進行列印,會停用「靜音模式」。 若要減少列印噪音,請開啟 「靜音模式」。 若要以正常速度進行列印,請關閉「靜音模式」。 依預設,「靜音模式」為關閉。

#### $\mathbb{F}$  附註:如果您列印相片或信封,「靜音模式」將不起作用。

您可以透過選取印表機在「靜音模式」下列印的時間來建立排程。 例如,您可以排程印表機在每天下 午 10 點到次日上午 8 點處於「靜音模式」。

#### 從印表機控制台開啟或關閉「寧靜模式」

- **1.** 在「首頁」畫面中,輕觸 設定 。
- **2.** 輕觸 偏好設定 。
- **3.** 輕觸寧靜模式。
- **4.** 輕觸寧靜模式旁的開啟或關閉。

#### 從印表機軟體開啟或關閉「靜音模式」**(Windows)**

- 1. 開啟 HP [印表機軟體](#page-31-0)。 如需詳細資訊,請參閱<u>開啟 HP 印表機軟體 (Windows)</u>。
- **2.** 按一下 寧靜模式 。
- **3.** 選取 開啟 或 關閉 。
- **4.** 按一下儲存設定。

#### 從印表機軟體開啟或關閉「靜音模式」**(OS X)**

- 1. 開啟 HP [公用程式](#page-101-0)。 如需詳細資訊,請參閱 HP 公用程式 (OS X)。
- **2.** 選取印表機。
- 3. 按一下 寧靜模式 。
- **4.** 選取 開啟 或 關閉 。
- **5.** 按一下立即套用。

#### 從內嵌式 **Web** 伺服器 **(EWS)** 開啟或關閉安靜模式

- 1. 開啟 EWS。 如需詳細資訊,請參[閱開啟內嵌式](#page-102-0) Web 伺服器 。
- **2.** 按一下 設定 標籤。
- 3. 在偏好設定區段中,選取寧靜模式,然後選取開啟或關閉。
- **4.** 按一下套用。

#### 印表機在列印中時開啟「靜音模式」

▲ 在印表機控制台顯示器的列印畫面上,觸碰 ■ (安靜模式),以開啟安靜模式。

 $\overline{\mathbb{B}}$  附註:「靜音模式」僅在目前頁面列印後開啟,且僅用於目前列印工作。

#### <span id="page-17-0"></span>從印表機控制台建立「寧靜模式」的排程

- **1.** 在「首頁」畫面中,輕觸 設定 。
- **2.** 輕觸 偏好設定 。
- **3.** 輕觸寧靜模式。
- **4.** 輕觸寧靜模式旁的關閉將其開啟,然後觸碰 **OK** 以確認。
- **5.** 輕觸排程旁的關閉,然後變更排程的開始時間與結束時間。

### 節省列印耗材

若要節省諸如墨水和紙張等列印耗材,請嘗試以下操作:

- 透過 HP 星球合作夥伴回收用盡的 HP 原廠墨水匣。 請瀏覽 [www.hp.com/recycle](http://www.hp.com/recycle) 上的詳細資訊。
- 在紙張上進行雙面列印,以盡可能的善用紙張。
- 將印表機驅動程式中的列印品質變更為草稿設定。 草稿設定使用的墨水較少。
- 若非必要,請勿清潔列印頭。 這會浪費墨水並縮短墨匣壽命。

### 印表機零組件說明

本節主題如下:

- [上視圖和前視圖](#page-18-0)
- [列印耗材存放區](#page-19-0)
- [後視圖](#page-19-0)

### <span id="page-18-0"></span>上視圖和前視圖

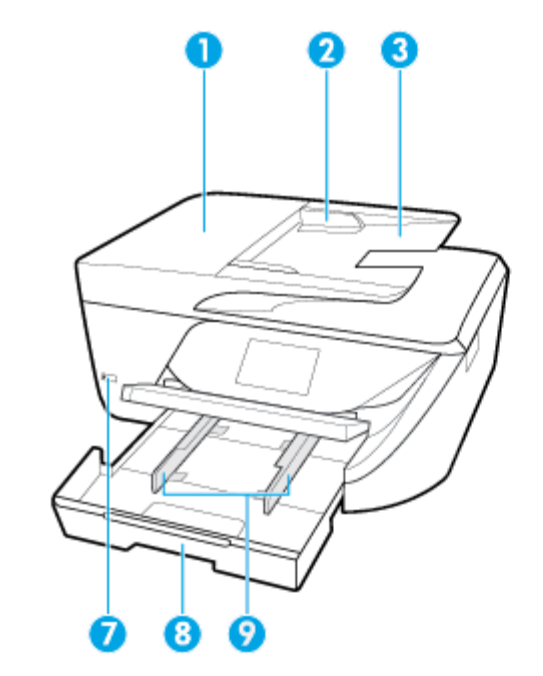

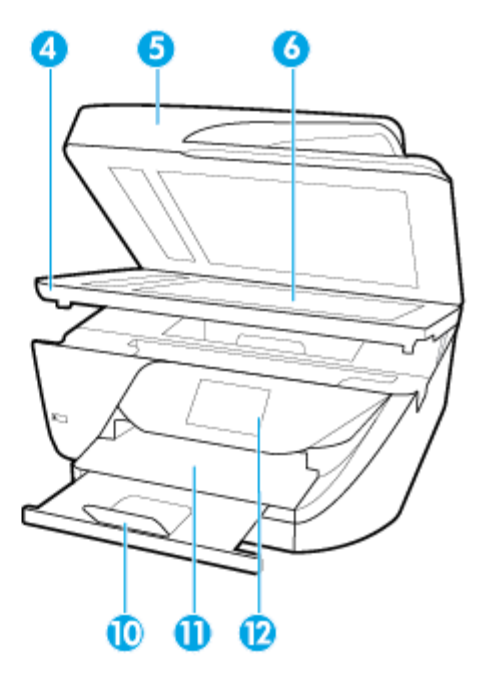

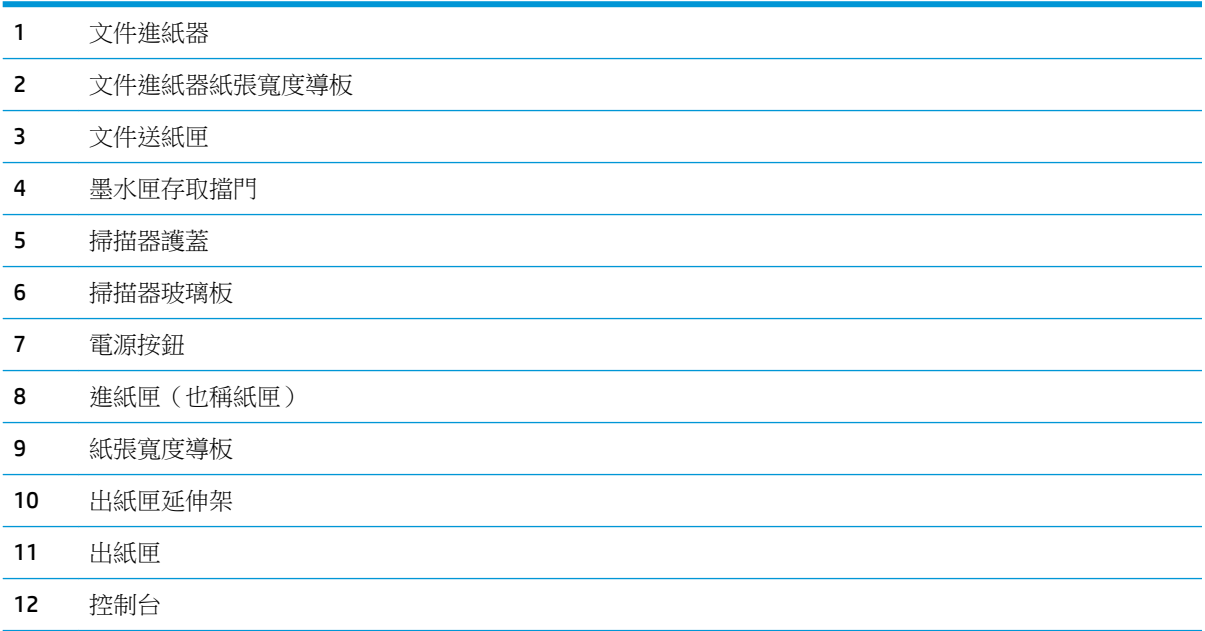

### <span id="page-19-0"></span>列印耗材存放區

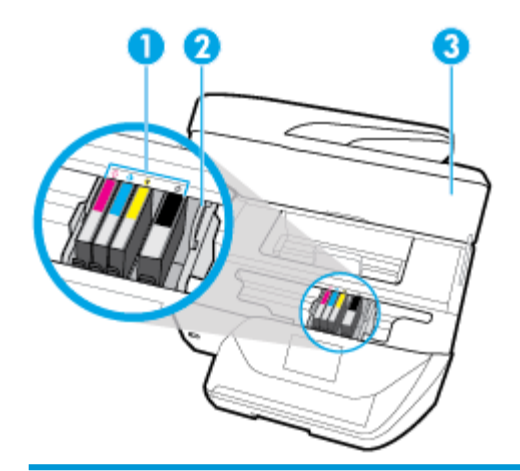

- 1 墨水匣
- 2 列印滑動架
- 3 墨水匣存取擋門

附註:墨水匣應存放在印表機內,以免出現列印品質問題或造成列印頭損壞。 請避免長時間取出耗 材。 請勿在未安裝墨水匣的情況下關閉印表機的電源。

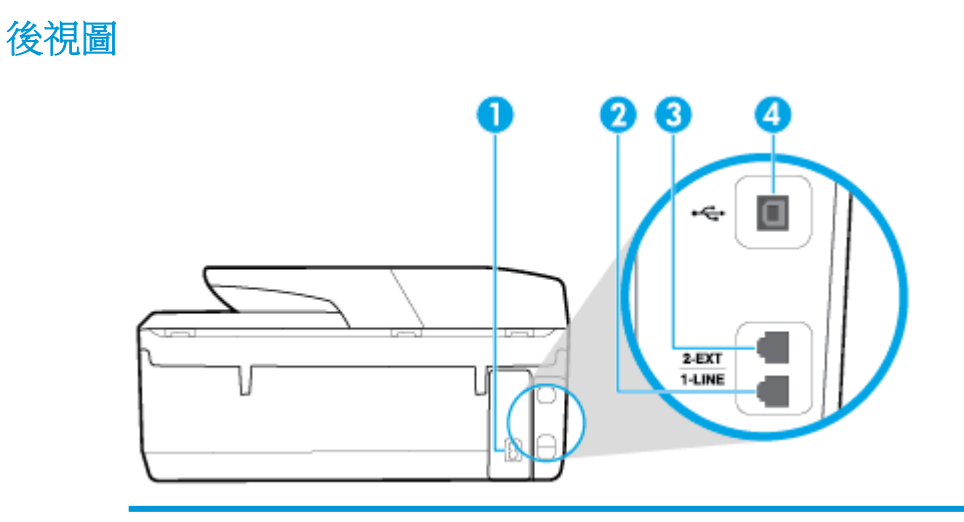

- 1 電源輸入
- 2 傳真埠 (1-LINE)
- 3 傳真埠 (2-EXT)
- 4 後側通用序列匯流排 (USB) 連接埠

### <span id="page-20-0"></span>使用印表機控制台

本節主題如下:

- 按鈕與指示燈的概觀
- 控制台顯示器圖示
- [變更印表機設定](#page-21-0)

### 按鈕與指示燈的概觀

下圖和相關表格可讓您快速參考各項印表機控制台功能。

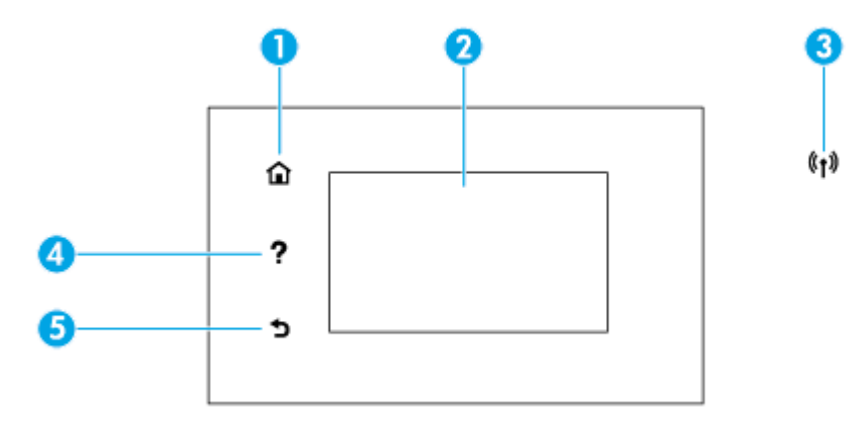

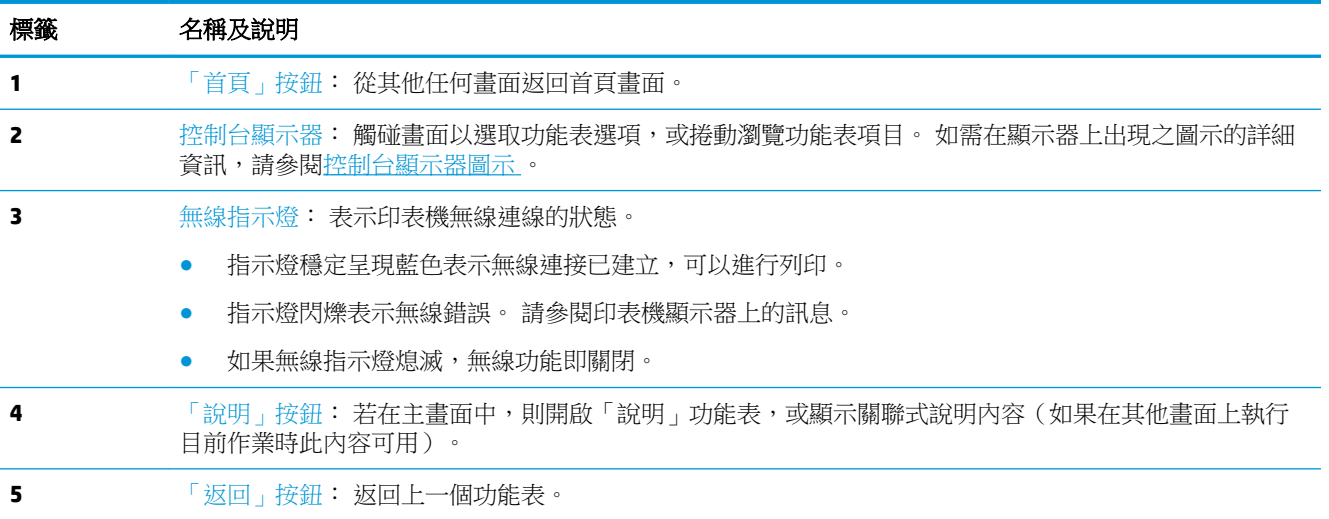

### 控制台顯示器圖示

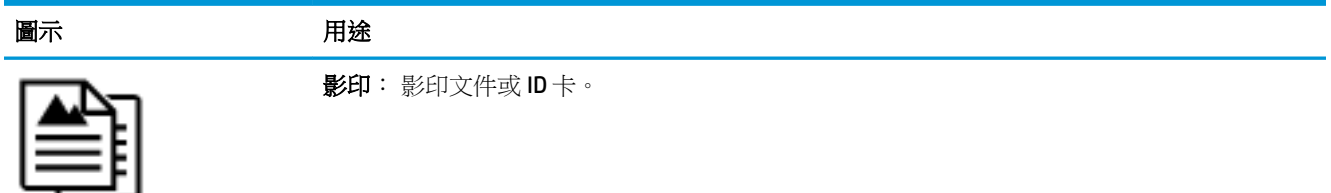

<span id="page-21-0"></span>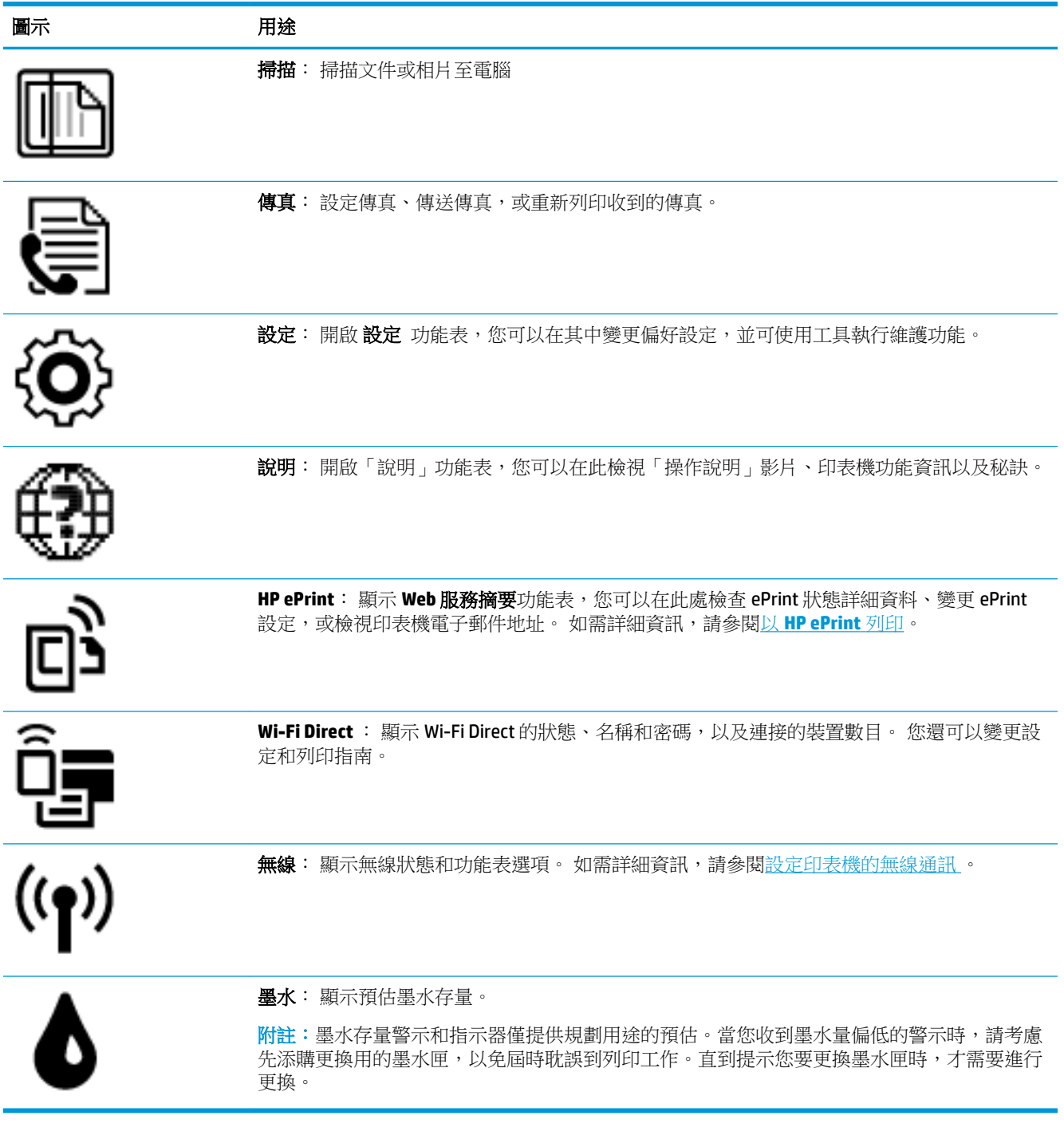

### 變更印表機設定

使用控制台變更印表機的功能和設定、列印報告或取得印表機的說明。

提示:如果印表機是連接到電腦,您也可以使用電腦中的印表機管理工具變更印表機設定。 如需有關這些工具的詳細資訊,請參閱[印表機管理工具](#page-101-0)。

#### <span id="page-22-0"></span>變更功能的設定

控制台顯示器的首頁畫面會顯示印表機可用的功能。

- **1.** 從控制面板顯示器的主畫面中,觸碰您想要變更設定的功能之圖示。
- 2. 選取功能後,觸碰 (設定),接動可用的設定,然後觸碰您想要變更的設定。
- **3.** 遵循控制台顯示器上的提示變更設定。

÷ŷ. 提示:碰觸 (首頁)可返回首頁畫面。

#### 變更印表機設定

若要變更印表機設定或列印報告,請使用設定功能表中的可用選項。

- 1. 從控制面板顯示器的主畫面,向左撥動以查看 (○)(設定),然後觸碰 (○)(設定)。
- **2.** 在螢幕上下撥動以查看可用的選項。
- **3.** 觸碰您想要變更設定的選項。

论 提示:碰觸 (首頁)可返回首頁畫面。

### 紙張基本資訊

印表機可以使用大部分辦公用紙張類型。 在購買大量紙張時,最好是先測試不同類型的列印紙張。 若 要取得最理想的列印品質,請使用 HP 紙張。 若要取得有關 HP 紙張的更多資訊,請造訪 HP 網站 [www.hp.com](http://www.hp.com) 。

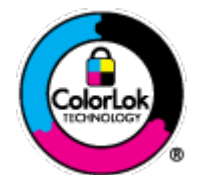

HP 建議使用含有 ColorLok 標誌的普通紙列印日常文件。具有 ColorLok 標誌 的各種紙張均經獨立測試,符合可靠度和列印品質的高標準,並能產生比普 通白紙更清晰、色彩更艷麗、黑白更分明、且乾的更快的文件。您可以向主 要的紙張製造商洽詢含 ColorLok 標誌紙張的各種重量及尺寸。

本節主題如下:

- 建議的列印紙張
- 訂購 HP [紙張耗材](#page-24-0)
- [選取和使用紙張的提示](#page-24-0)

### 建議的列印紙張

若要得到最佳列印品質,HP 建議使用特別針對列印專案類型設計的 HP 紙張。 依您所在的國家/地區而異,您可能無法使用某些紙張。

#### 相片列印

#### ● **HP** 特級相片紙

HP 超級相紙是 HP 最高品質的相紙,能完美呈現您最美的相片。 有了 HP 超級相紙,您就能列印 乾燥速度極快的精美相片,讓您完成列印便能立即分享相片。 印表機支援多種大小,包括 A4、 8.5 x 11 英吋、4 x 6 英吋(10 x 15 公分)以及 5 x 7 英吋(13 x 18 公分)等,每種大小都提供光面 或軟光面(半光面)兩種塗面。 最適合將您的最佳照片與特殊相片專案拿來裱框、展示或送禮。 HP 超級相紙以專業品質與耐久性呈現絕佳的相片效果。

#### ● **HP** 優質相片紙

這種光面相紙具有立即乾燥的特色,容易處理又不會弄髒。 這種相紙可以防水、抗污,並且不沾 指紋還能防潮。 列印品的外觀和觸感,可與沖印店處理過的相片媲美。 這種相紙有數種大小,包 括 A4、8.5 x 11 英吋、10 x 15 公分 (4 x 6 英吋)、13 x 18 公分(5 x 7 英吋)。 為使文件保存時間較 久,它是無酸的。

#### ● **HP** 普通相紙

使用針對非正式相片列印設計的紙張,以低廉的成本列印生動的日常生活快照。 這種經濟實惠的 相紙乾燥速度快,易於處理。 搭配任何噴墨印表機使用這種紙張時,可以取得清晰、鮮活的影 像。 這種光面塗面相紙有數種大小,包括 A4、8.5 x 11 英吋、5 x 7 英吋和 4 x 6 英吋(10 x 15 公 分)。 為使文件保存時間較久,它是無酸的。

#### 商務文件

#### ● **HP** 高級簡報紙 **120g** 霧面或 **HP** 專業相紙 **120** 霧面

此類紙張是比較重的雙面霧面紙,非常適合簡報、計畫、報告和新聞簡訊。 這是重磅紙材,能夠 提供令人印象深刻的外觀。

#### ● **HP** 型錄紙 **180g** 光面或 **HP** 專業相紙 **180** 光面

這些紙張雙面均經過光面塗層處理,可用於雙面列印。 它們是用來作類似相片副本和商業圖形的 絕佳選擇,例如報表封面、特殊簡報、型錄、郵寄廣告單及日曆。

#### ● **HP** 型錄紙 **180g** 霧面或 **HP** 專業相紙 **180** 霧面

這些紙張雙面均經過霧面塗層處理,可用於雙面列印。 它們是用來作類似相片副本和商業圖形的 絕佳選擇,例如報表封面、特殊簡報、型錄、郵寄廣告單及日曆。

#### 每日列印

所有列出的、可用於日常列印的紙張均採用 ColorLok 技術,能夠減少髒污、加深黑色並取得更鮮豔的 色彩。

#### ● **HP** 超白紙

HP 超白噴墨紙能產生高對比度的色彩和清晰的文字。 它的不透明性足以應付雙面彩色用途,不會 穿透,很適合作為簡訊、報告和廣告傳單。

#### ● **HP** 列印紙

HP 列印紙是高品質的多功能紙。 它所產生的文件,不論在外觀和觸覺上都比列印在標準多用途紙 或影印紙上的文件更加真實。 為使文件保存時間較久,它是無酸的。

#### ● **HP** 辦公室專用紙

HP 辦公室專用紙是高品質的多功能紙。 這種紙張適合副本、草稿、備忘稿以及其他普通文件。 為使文件保存時間較久,它是無酸的。

### <span id="page-24-0"></span>訂購 **HP** 紙張耗材

印表機的設計可以使用大部分辦公用紙張類型。若要取得最理想的列印品質,請使用 HP 紙張。

若要訂購 HP 紙張及其他耗材,請前往 [www.hp.com](http://www.hp.com) 。 目前 HP 網站的某些部分僅提供英文內容。

HP 建議使用具有 ColorLok 標誌的一般紙張來列印和影印普通文件。 所有內含 ColorLok 標誌的紙張皆已 進行獨立測試,符合可靠度及列印品質的高標準,可以製作出清爽、色彩生動、純正黑色的文件,並 且乾燥時間比普通紙張更短。 從主要紙張製造商尋找各種重量與尺寸,而且具有 ColorLok 標誌的紙 張。

### 選取和使用紙張的提示

為了獲得最佳的效果,請遵守以下的準則:

- 一次只能將一種類型和大小的紙張放入紙匣或文件進紙器。
- 確保正確地從進紙匣或文件送紙器放入紙張。
- 不要在紙匣或文件進紙器中放入過多紙張。
- 若要避免卡紙、列印品質不佳與其他列印問題,請勿在紙匣或文件進紙器中放入下列紙張:
	- 多部份列印紙
	- 損壞、捲曲或皺摺的印材
	- 有切割或穿孔的印材
	- 紋理粗糙、有浮雕花紋或是不吸墨的印材
	- 重量太輕或延展性好的印材
	- 內含釘書針或迴紋針的印材

### 放入紙張

#### 放入標準紙張:

**1.** 將出紙匣向上抬起。

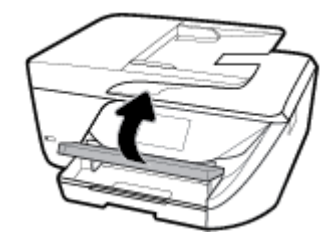

**2.** 拉出進紙匣延伸架。

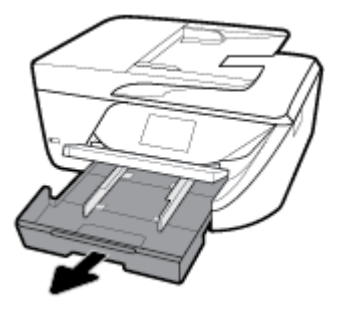

- **3.** 盡可能滑出紙張寬度導板。
- **4.** 將紙張列印面朝下放入紙匣的中央,然後將紙匣向前滑動直至定位。

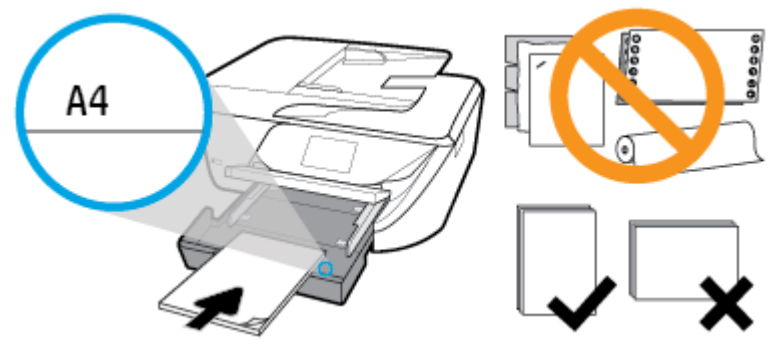

確保整疊紙張與進紙匣下方相應的紙張大小線對齊,並且不會超過紙匣邊緣的疊放高度標記。

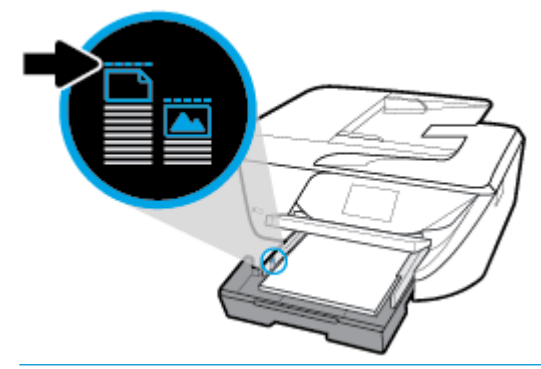

第 附註:印表機列印中不可放入紙張。

**5.** 將紙張寬度導板輕放入紙匣,直到碰觸整疊紙張的邊緣為止,然後關閉紙匣。

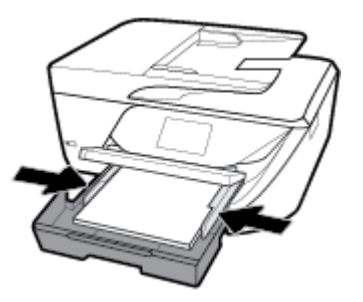

6. 控制面板顯示器上將顯示一則訊息,提示您在變更媒體類型或大小時變更紙張設定,如果已替換 先前裝入的紙張,則保留設定。

**.** 拉出出紙匣延伸板。

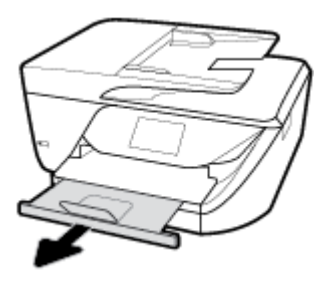

#### 放入卡片和相紙

**.** 將出紙匣向上抬起。

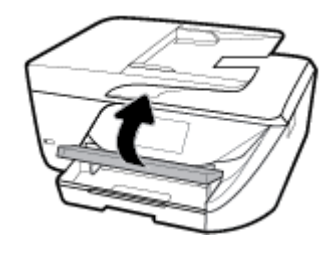

**.** 拉出進紙匣延伸架。

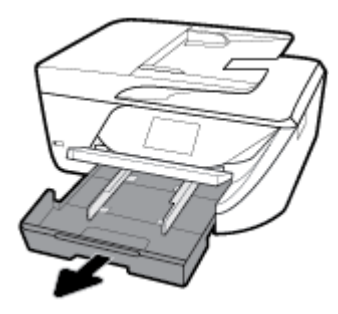

**.** 將紙張列印面朝下放入紙匣的中央,然後將紙匣向前滑動直至定位。 確保整疊紙張與進紙匣下方相應的紙張大小線對齊,並且不會超過紙匣邊緣的疊放高度標記。

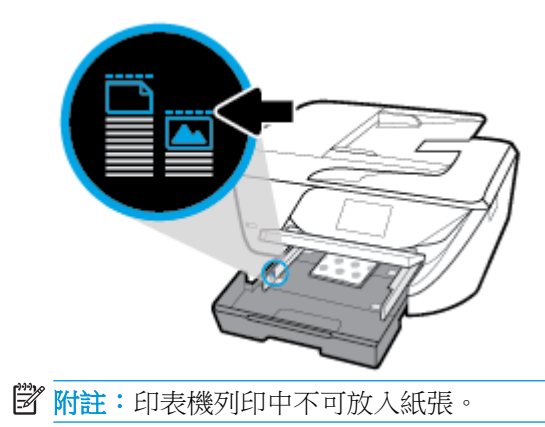

**4.** 將紙張寬度導板輕放入紙匣,直到碰觸整疊紙張的邊緣為止,然後關閉紙匣。

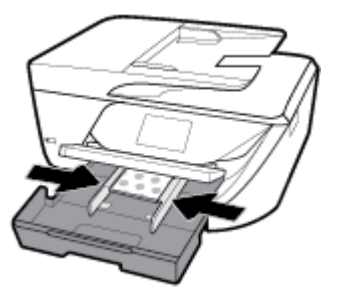

- 5. 控制面板顯示器上將顯示一則訊息,提示您在變更媒體類型或大小時變更紙張設定,如果已替換 先前裝入的紙張,則保留設定。
- **6.** 拉出出紙匣延伸板。

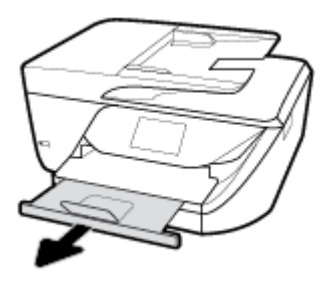

#### 放入信封

**1.** 將出紙匣向上抬起。

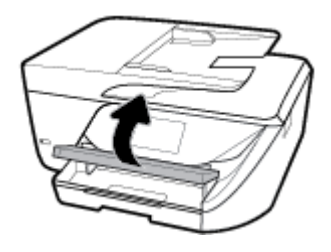

**2.** 拉出進紙匣延伸架。

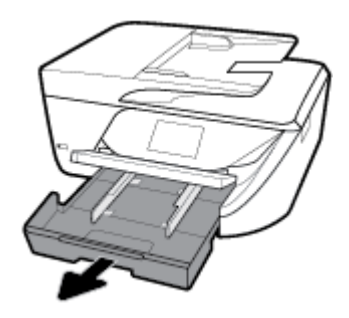

<span id="page-28-0"></span>**3.** 將列印面朝下插入信封,然後依照圖裝入信封。

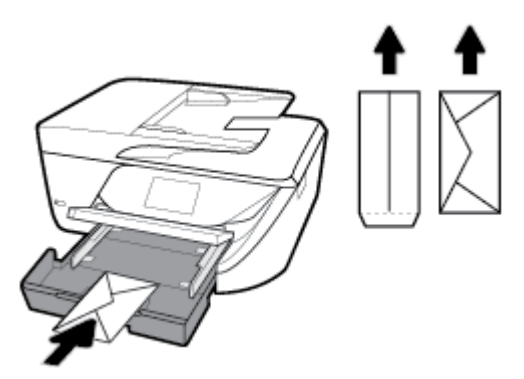

確保整疊紙張與進紙匣下方相應的紙張大小線對齊,並且不會超過紙匣邊緣的疊放高度標記。

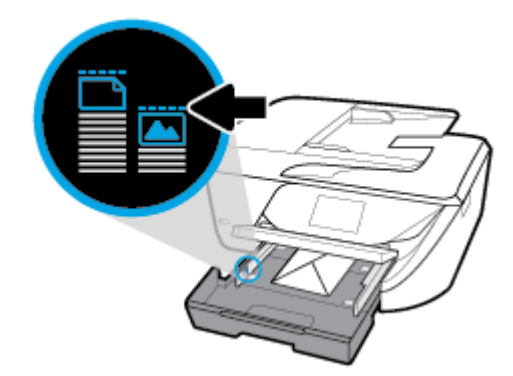

**③ 附註:印表機在列印中時不可放入信封。** 

**4.** 將紙張寬度導板輕放入紙匣,直到觸碰整疊信封的邊緣為止,然後推入紙匣至合攏。

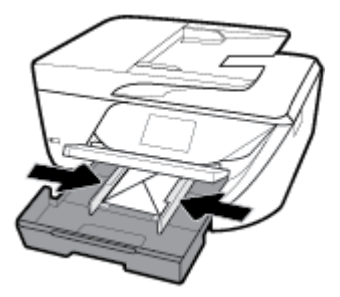

- 5. 控制面板顯示器上將顯示一則訊息,提示您在變更媒體類型或大小時變更紙張設定,如果已替換 先前裝入的紙張,則保留設定。
- **6.** 拉出出紙匣延伸板。

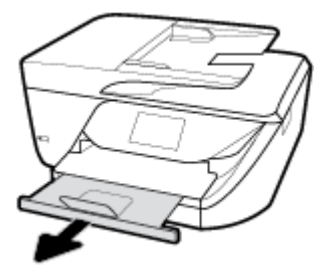

### <span id="page-29-0"></span>將原稿置於掃描器玻璃板上

您可將原稿置於掃描器玻璃板上進行影印、掃描或傳真。

- $\overline{\mathbb{B}}$  附註:如果掃描器玻璃板與背蓋板有髒污,則許多特殊功能將無法正常運作。 如需詳細資訊,請參閱 [維護印表機](#page-130-0)。
- 学 附註: 抬起印表機的蓋板之前,請從文件進紙匣內取出所有的原稿。

#### 在掃描器玻璃板上放入原稿

- **1.** 打開掃描器蓋板。
- **2.** 將列印面朝下放入原稿,然後將其與玻璃板左下角的標記對齊。
- $\hat{X}$  提示:如需放入原稿的詳細說明,請參閱刻在掃描器玻璃板邊緣的指南。

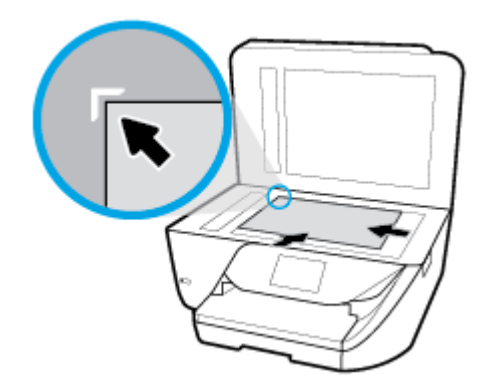

**3.** 蓋上蓋板。

### 將原稿放入文件進紙器

您可以將文件放置在文件進紙器中以進行影印、掃描或傳真。

- $\Delta$ 注意:請勿在文件送紙器內放入相片; 不然可能會損壞相片。 請只使用文件進紙器支援的紙張。
- $\Box$  附註: 如果將原稿放入文件進紙器, 有些功能會無法運作, 例如 缩放到頁面大小 影印功能。 若要使 這些功能正常運作,請將原稿放入掃描器玻璃板。

#### 將原稿放入文件進紙器

- **1.** 將原稿列印面朝上放入文件進紙器。
	- **a.** 如果縱向放入原稿,請將頁面放置為使文件的頂端先行送入。 如果橫向放入原稿,請將頁面 放置為使文件的左側先行送入。
	- **b.** 將紙張輕輕放入文件進紙器,直到聽見聲音,或印表機控制台顯示器出現已偵測到放入的頁 面訊息為止。
	- $\hat{X}$  提示:如需將原稿放入文件進紙器的詳細說明,請參閱刻在文件進紙匣上的圖表。

<span id="page-30-0"></span>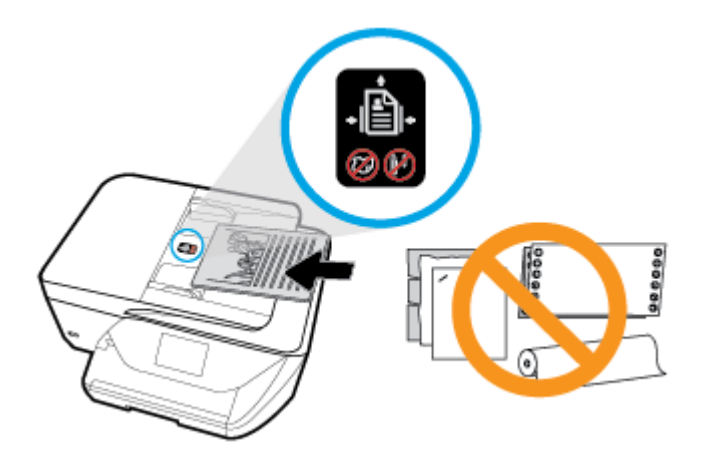

**2.** 將紙張寬度導板向裡推,直到接觸到紙張的左右邊緣後停止。

### 更新印表機

依預設,如果印表機連線到網路且 Web 服務已啟用,則印表機會自動檢查更新。

#### 使用印表機控制台更新印表機

- 1. 在印表機控制台顯示器的主畫面上,向左撥動以查看502 (設定)並觸碰502 (設定)。
- **2.** 觸碰工具。
- **3.** 觸碰更新印表機。
- **4.** 觸碰「立即檢查」。

#### 讓印表機自動檢查更新

- 1. 在印表機控制台顯示器的主畫面上,向左撥動以查看<o>(設定)並觸碰<o>(設定)。
- **2.** 觸碰工具。
- **3.** 輕觸更新印表機。
- **4.** 觸碰印表機更新選項。
- **5.** 觸碰自動安裝 **(**建議**)**或可用時提醒。

#### 使用內嵌式 **Web** 伺服器更新印表機

**1.** 開啟 EWS。

如需詳細資訊,請參閱[內嵌式](#page-101-0) Web 伺服器 。

- **2.** 按一下工具標籤。
- 3. 在印表機更新區段中,按一下韌體更新,然後按照畫面上的指示操作。
- $\overline{\mathbb{B}}$  附註:如果印表機更新可用,印表機會下載並安裝更新,然後重新啟動。

学 附註: 如果提示進行 Proxy 設定, 且您的網路使用 Proxy 設定, 請按照畫面上的指示設定 Proxy 伺服 器。 如果仍找不到此詳細資訊,請聯絡網路管理員或網路設定人員。

### <span id="page-31-0"></span>開啟 **HP** 印表機軟體 **(Windows)**

安裝 HP 印表機軟體之後,根據您的作業系統,執行下列其中一項。

- **Windows 10**: 在電腦桌面上按一下開始,選取所有應用程式,按一下 **HP**,然後選取具有您印表 機名稱的圖示。
- **Windows 8.1**: 按一下「開始」畫面左下角的向下箭頭,然後選取印表機名稱。
- **Windows 8**: 在「開始」畫面的空白區域按一下滑鼠右鍵,按一下應用程式列上的所有應用程 式,然後選取印表機名稱。
- **Windows 7、Windows Vista** 和 Windows XP: 在電腦桌面上按一下**開始**,選取**所有程式**,依序按一 下 HP 和印表機的資料夾,然後選取具有您印表機名稱的圖示。

### 關閉印表機電源

按下 (╹) (「電源」按鈕)關閉印表機。 等到電源指示燈熄滅後,再拔除電源線或切斷電源延長線。

 $\Delta$ 注意:如果不當關閉印表機,列印滑動架可能無法回到正確位置,進而導致墨水匣和列印品質問題。

## <span id="page-32-0"></span>**3** 列印

軟體應用程式會自動處理大部分的列印設定。 只有在變更列印品質、列印在特定類型的紙張上或使用 特殊功能時,才需要手動變更設定。

 $\hat{X}$  提示:本印表機隨附 HP ePrint ,這是 HP 提供的免費服務,您可藉此隨時隨地在啟用 HP ePrint 的印表 機上列印文件,不需要其他任何軟體或印表機驅動程式。 如需詳細資訊,請參閱以 [HP ePrint](#page-88-0) 列印。

提示:您可以使用此印表機從您的行動裝置(如智慧型手機或平板電腦)列印文件和相片。 如需詳細 資訊,請造訪 HP 行動列印網站 ( [www.hp.com/go/mobileprinting](http://www.hp.com/go/mobileprinting) )。 (目前此網站可能未提供所有的語 言版本)。

- 列印文件
- [列印型錄](#page-33-0)
- [列印於信封](#page-34-0)
- [列印相片](#page-35-0)
- [列印於特殊與自訂大小的紙張](#page-36-0)
- [雙面列印](#page-37-0)
- [以行動裝置列印](#page-38-0)
- [成功列印的秘訣](#page-39-0)

### 列印文件

#### 列印文件**(Windows)**

- **1.** 將紙張放入進紙匣。 如需詳細資訊,請參閱[放入紙張](#page-24-0) 。
- **2.** 從軟體中,選取列印。
- **3.** 確定已選取您的印表機。
- **4.** 按一下按鈕,開啟內容對話方塊。

依軟體應用程式的不同,這個按鈕可能是**屬性、選項、印表機設定、印表機屬性、印表機或偏好** 設定。

- $\overline{\mathbb{B}}$  附註:要設定所有列印工作的列印設定值,請在 HP 軟體中做變更。 如需 HP 軟體的更多資訊,請 参閱[印表機管理工具](#page-101-0)。
- **5.** 在列印捷徑標籤上選取適當的選項。

若要變更其他列印設定,請按一下其他標籤。

如需更多的列印提示,請參閱[成功列印的秘訣](#page-39-0)。

 $\overline{\mathbb{B}}$  附註:如果您變更了紙張大小,請確定您已在進紙匣中放入合適的紙張,並於印表機的控制台上 設定紙張大小。

- **6.** 按一下確定關閉內容對話方塊。
- **7.** 按一下列印或 **OK** 開始列印。

#### <span id="page-33-0"></span>列印文件 **(OS X)**

- **1.** 從軟體應用程式的檔案選單中,選擇列印。
- **2.** 請確定已選取您的印表機。
- **3.** 設定列印選項。
	- 如果「列印」對話方塊中未出現選項,請按一下顯示詳細資訊。
	- 從紙張大小快顯功能選項中,選取適當的紙張大小。
		- $\overline{\mathbb{\mathscr{Z}}}$  附註:若變更紙張大小,請確保已放入正確的紙張。
	- 選取方向。
	- 輸入縮放比例。
- **4.** 按一下列印。

### 列印型錄

#### 列印型錄**(Windows)**

- 1. 將紙張放入進紙匣。如需詳細資訊,請參[閱放入紙張](#page-24-0) 。
- 2. 在軟體應用程式的檔案 功能表上, 按一下列印 。
- **3.** 請確定已選取您的印表機。
- **4.** 若要變更設定,請按一下開啟 內容 對話方塊的按鈕。 依您的軟體應用程式而定,此按鈕可能稱為內容、選項、印表機設定、印表機 或偏好設定 。
- $\overline{\mathbb{B}}$  附註:要設定所有列印工作的列印設定值,請在 HP 軟體中做變更。 如需 HP 軟體的更多資訊,請 參閱[印表機管理工具](#page-101-0)。
- **5.** 在列印捷徑標籤上選取適當的選項。 若要變更其他列印設定,請按一下其他標籤。 如需更多的列印提示,請參閱[成功列印的秘訣](#page-39-0)。
	- 附註:如果您變更了紙張大小,請確定您已在進紙匣中放入合適的紙張,並於印表機的控制台上 設定紙張大小。
- **6.** 按一下確定關閉內容對話方塊。
- **7.** 按一下 列印 或 確定 以開始列印。

#### 列印型錄 **(OS X)**

- **1.** 從軟體應用程式的檔案選單中,選擇列印。
- **2.** 請確定已選取您的印表機。

<span id="page-34-0"></span>**3.** 設定列印選項。

如果「列印」對話方塊中未出現選項,請按一下**顯示詳細資訊**。

- **a.** 從紙張大小快顯功能選項中,選取適當的紙張大小。
- $\overline{\mathbb{B}}$  附註:若變更紙張大小,請確保已放入正確的紙張。
- **b.** 從快顯功能表中,選擇紙張類型**/**品質,然後選擇可提供最佳品質或最大 dpi 的選項。
- **4.** 按一下列印。

### 列印於信封

避免使用具有下列特性的信封:

- 表面非常光滑
- 自黏式膠紙、附有孔扣或開窗
- 過厚、不規則、頁邊捲曲
- 出現皺褶、撕裂或其他任何形式損壞的區域

請先將信封摺痕折疊後,再將信封裝入印表機。

 $\overline{\mathbb{B}}$  附註:如需列印於信封的詳細資訊,請參閱您使用的軟體程式隨附的文件。

#### 列印信封 **(Windows)**

- **1.** 將紙張放入進紙匣。 如需詳細資訊,請參閱[放入紙張](#page-24-0) 。
- **2.** 在軟體的檔案選單中,按一下列印。
- **3.** 確定已選取您的印表機。
- **4.** 按一下按鈕,開啟內容對話方塊。 依軟體應用程式的不同,這個按鈕可能是**屬性、選項、印表機設定、印表機屬性、印表機或偏好** 設定。
- $\mathbb{F}$  附註:要設定所有列印工作的列印設定值,請在 HP 軟體中做變更。 如需 HP 軟體的更多資訊,請 參閱[印表機管理工具](#page-101-0)。
- **5.** 在列印捷徑標籤上選取適當的選項。

若要變更其他列印設定,請按一下其他標籤。

如需更多的列印提示,請參閱[成功列印的秘訣](#page-39-0)。

- 附註:如果您變更了紙張大小,請確定您已在進紙匣中放入合適的紙張,並於印表機的控制台上 設定紙張大小。
- **6.** 按一下確定關閉內容對話方塊。
- **7.** 按一下列印或確定開始列印。

#### 列印信封 **(OS X)**

- **1.** 從軟體應用程式的檔案選單中,選擇列印。
- **2.** 請確定已選取您的印表機。

<span id="page-35-0"></span>**3.** 在紙張大小快顯功能選項中,選取適當的信封大小。

如果「列印」對話方塊中未出現選項,請按一下**顯示詳細資訊**。

- $\overline{\mathbb{B}}$  附註:若變更紙張大小,請確保已放入正確的紙張。
- **4.** 從快顯功能選項中,選取紙張類型**/**品質,然後確認紙張類型設定已設成一般紙張。
- **5.** 按一下列印。

### 列印相片

您可以從電腦列印相片。

- $\mathbb{F}$  附註:請勿將尚未使用的相紙留在進紙匣中。因為紙張可能會開始捲曲,造成輸出品質降低。在列印 前,應使相紙平整。
- 提示:您可以使用此印表機從您的行動裝置(如智慧型手機或平板電腦)列印文件和相片。 如需詳細 資訊,請造訪 HP 行動列印網站 ( [www.hp.com/go/mobileprinting](http://www.hp.com/go/mobileprinting) )。 ( 目前此網站可能未提供所有的語 言版本)。

#### 從電腦列印相片 **(Windows)**

- **1.** 將紙張放入進紙匣。 如需詳細資訊,請參[閱放入紙張](#page-24-0) 。
- **2.** 從軟體中,選取列印。
- **3.** 確定已選取您的印表機。
- **4.** 按一下按鈕,開啟內容對話方塊。

依軟體應用程式的不同,這個按鈕可能是**屬性、選項、印表機設定、印表機屬性、印表機或偏好** 設定。

**5.** 在列印捷徑標籤上選取適當的選項。

若要變更其他列印設定,請按一下其他標籤。

如需更多的列印提示,請參閱[成功列印的秘訣](#page-39-0)。

- E Mini:如果您變更了紙張大小,請確定您已在進紙匣中放入合適的紙張,並於印表機的控制台上 設定紙張大小。
- **6.** 按一下確定關閉內容對話方塊。
- **7.** 按一下列印或確定開始列印。
- $\dddot{\Xi}$  附註: 列印完成後,請從進紙匣取出未使用的相紙。 妥善保存相紙,以免紙張捲曲,造成輸出品質降 低。

#### 從電腦列印相片 **(OS X)**

- **1.** 從軟體應用程式的檔案選單中,選擇列印。
- **2.** 請確定已選取您的印表機。
- **3.** 設定列印選項。

如果「列印」對話方塊中未出現選項,請按一下顯示詳細資訊。

從**紙張大小**快顯功能選項中,選取適當的紙張大小。
**『 附註:**若變更紙張大小,請確保已放入正確的紙張。

- 選取方向。
- **4.** 從快顯功能表中,選擇紙張類型**/**品質,然後選擇下列設定:
	- 紙張類型: 適當的相紙類型
	- 品質: 選取可提供最佳品質或最大 dpi 的選項。
	- 按一下 色彩選項 收合三角形,然後選擇適當的相片修正選項。
		- 關閉: 不套用任何調整至影像。
		- 開啟: 會自動聚焦影像; 適度地調整影像的清晰度。
- **5.** 選取您要的任何其他列印設定,然後按一下列印。

# 列印於特殊與自訂大小的紙張

如果您的應用程式支援自訂大小紙張,請在列印文件前於應用程式中設定大小。 否則,請在印表機驅 動程式中設定大小。 您可能需要重新格式化現有的文件,才能在自訂大小的紙張上正確列印。

#### 設定自訂大小 **(Windows)**

- **1.** 根據您的作業系統,執行下列其中一項:
	- **Windows 10**: 從 Windows 開始功能表,按一下所有程式,選取 **Windows** 系統,然後按一下 装置,選取相關設定功能表下的裝置和印表機。 依序選取印表機名稱和列印伺服器內容。
	- **Windows 8.1** 與 **Windows 8**: 指向或輕觸螢幕的右上角以開啟快速鍵列,按一下設定圖示, 按一下或輕觸**控制台**,然後按一下或輕觸**檢視裝置和印表機**。 按一下或輕觸印表機名稱,然 後按一下或輕觸列印伺服器內容。
	- Windows 7: 從 Windows 開始功能表中,按一下裝置和印表機。 依序選取印表機名稱和列印 伺服器內容。
	- **Windows Vista**: 在 Windows 開始功能表上,依序按一下控制台及印表機。 在印表機視窗的 空白區域按一下滑鼠右鍵,然後選取伺服器內容。
	- **Windows XP**: 在 Windows 開始功能表上,依序按一下控制台及印表機和傳真。 在檔案功能 表中,按一下伺服器內容。
- **2.** 選取建立新表單核取方塊。
- **3.** 輸入自訂大小的紙張名稱。
- **4.** 在表單說明(度量) 區段中輸入自訂大小的尺寸。
- **5.** 按一下儲存表單,然後按一下關閉。

#### 在特殊與自訂大小的紙張之上列印 **(Windows)**

 $\overline{\mathbb{B}}$  附註:您必須先在「列印伺服器内容」中設定自訂大小後,才能於自訂大小紙張上列印。

- **1.** 將適當的紙張放入進紙匣。 如需詳細資訊,請參閱[放入紙張](#page-24-0) 。
- **2.** 從軟體應用程式的檔案功能表,按一下列印。
- **3.** 確定已選取您的印表機。

<span id="page-37-0"></span>**4.** 按一下按鈕,開啟內容對話方塊。

依軟體應用程式的不同,這個按鈕可能是**屬性、選項、印表機設定、印表機屬性、印表機或偏好** 設定。

- $\widetilde{\mathbb{F}}$  附註:要設定所有列印工作的列印設定值,請在 HP 軟體中做變更。 如需 HP 軟體的更多資訊,請 參閱[印表機管理工具](#page-101-0)。
- **5.** 在版面配置標籤或紙張**/**品質標籤上,按一下進階按鈕。
- **6.** 在快顯視窗中,從紙張大小下拉式清單中,選取自訂大小。 (如果看不到下拉清單,按一下「紙張 大小」以讓它顯示)。
- $\dddot{\Xi}$  附註:如果您變更了紙張大小,請確定您已在進紙匣中放入合適的紙張,並於印表機的控制台上 設定紙張大小。
- **7.** 按一下以根據需要選擇任何其他的文件選項,然後按一下確定。
- **8.** 按一下列印或 **OK** 開始列印。

#### 於特殊或自訂大小的紙張上列印 **(OS X)**

您必須先在 HP 軟體中設定自訂大小,才能於自訂大小的紙張之上列印。

- **1.** 將適當的紙張放入紙匣。
- **2.** 建立新的自訂紙張大小。
	- **a.** 在您要進行列印的軟體中,按一下檔案,然後按一下列印。
	- **b.** 請確定已選取您的印表機。
	- **c.** 按一下紙張大小快顯功能表中的管理自訂大小。 如果「列印」對話方塊中未出現選項,請按一下**顯示詳細資訊**。
	- **d.** 按一下 **+**,然後在清單中選取新項目並輸入自訂紙張大小的名稱。
	- **e.** 輸入自訂紙張的高度和寬度。
	- **f.** 按一下完成或確定,然後按一下儲存。
- **3.** 使用建立的自訂紙張尺寸進行列印。
	- **a.** 從軟體應用程式的檔案功能表,按一下列印。
	- **b.** 確定已選取您的印表機。
	- **c.** 在紙張大小快顯功能表中,選取您建立的自訂紙張大小名稱。
	- **d.** 選取您要的任何其他列印設定,然後按一下列印。

# 雙面列印

#### 雙面列印 **(Windows)**

- 1. 將紙張放入進紙匣。如需詳細資訊,請參[閱放入紙張](#page-24-0)。
- **2.** 從軟體中,選取列印。
- **3.** 請確定已選取您的印表機。

**4.** 按一下開啟內容 對話方塊的按鈕。

依軟體應用程式的不同,這個按鈕可能是**內容、選項、印表機設定、印表機內容、印表機或偏好** 設定。

- $\widetilde{\mathbb{F}}$  附註:要設定所有列印工作的列印設定值,請在 HP 軟體中做變更。 如需 HP 軟體的更多資訊,請 參閱[印表機管理工具](#page-101-0)。
- 5. 在列印捷徑標籤上,選取支援雙面列印設定的捷徑。 從雙面列印下拉式清單中選取選項。

若要變更其他列印設定,請按一下其他標籤。

如需更多的列印提示,請參閱[成功列印的秘訣](#page-39-0)。

- 附註:如果您變更了紙張大小,請確定您已在進紙匣中放入合適的紙張,並於印表機的控制台上 設定紙張大小。
- **6.** 按一下確定關閉內容對話方塊。
- **7.** 按一下列印或 **OK** 開始列印。

#### 在紙張上進行雙面列印 **(OS X)**

- **1.** 從軟體應用程式的檔案選單中,選擇列印。
- **2.** 在「列印」對話方塊中從快顯功能表選擇版面配置。
- **3.** 選取您欲使用的雙面頁面結合類型,然後按一下列印。

# 以行動裝置列印

## 從行動裝置列印

您可以直接從行動裝置列印文件和相片,這些裝置包含 iOS、Android、Windows Mobile、Chromebook 和 Amazon Kindle。

#### 若要從行動裝置列印

- **1.** 請確認印表機和行動裝置都連線至相同的網路。
- **2.** 在您的行動裝置上啟用列印:
	- **iOS**: 使用「共用」功能表中的「列印」選項。 由於 iOS AirPrint 已預先安裝,因此不需要進 行設定。

 $\mathbb{B}^n$  附註: 執行 iOS 4.2 或更新版本的裝置已預裝 AirPrint。

- Android: 從 Google Play 商店下載 HP 列印服務外掛程式(支援大多數 Android 裝置),並在 您裝置上啟用。
- $\widetilde{\mathbb{F}}$  附註:執行 Android 4.4 或更新版本的裝置,可被 HP 列印服務外掛程式支援。 執行 Android 系統 4.3 或更早版本的裝置,可以使用 Google Play 商店中提供的 HP ePrint 應用程式,進行列 印。
- Windows Mobile: 從裝置功能表,輕觸列印。 由於軟體已預先安裝,因此不需要進行設 定。

[37] 附註:如果未列出您的印表機,可能需要使用**新增印表機精靈**,做一次性的印表機設定。

- <span id="page-39-0"></span>● **Chromebook**: 從 Chrome 線上應用程式商店,下載並安裝 **HP Print for Chrome** 應用程式,以 啟用 Wi-Fi 和 USB 列印。
- **Amazon Kindle Fire HD9** 和 **HDX**: 第一次在您裝置上選取列印時,HP 列印服務外掛程式會自 動下載,以啟用移動列印。
- $\overline{\mathbb{B}}$  附註:有關從您行動裝置啟用列印的詳細資訊,請造訪 [www.hp.com/go/mobileprinting](http://www.hp.com/go/mobileprinting)。 如果本網 站的本機版本未針對您的國家/地區或語言提供,你可能會被導向到另一個國家 (地區) 或語言的 HP 行動列印網站。
- **3.** 請確定裝入與印表機之紙張大小設定相符的紙張(如需詳細資訊,請參閱 [放入紙張](#page-24-0) )。 為裝入紙 張設定精確的紙張大小,以便您的行動裝置瞭解其列印時的紙張大小。

## 從行動裝置存取印表機功能及疑難排解資訊

HP All-in-One Printer Remote 應用程式可協助您設定和使用 HP 印表機,以從幾乎任何地方進行列印、掃 描、儲存和共用文件。 它可以也回報印表機狀態、執行維護任務、訂購 HP 原廠列印耗材、識別並解決 印表機錯誤,以及提供來自 HP 的疑難排解協助協助和支援。

HP All-in-One Printer Remote 支援 iOS、Android 和 Windows Mobile。 從應用程式商店或 Google Play 商店 安裝它,以強化您印表機的功能。

 $\widetilde{\mathbb{B}}$  附註:某些功能並非所有印表機機型均提供。 此外,目前 HP All-in-One Printer Remote 可能未提供所有 語言版本。 如需詳細資訊,請造訪 <http://www.hp.com/support>。

# 成功列印的秘訣

在印表機驅動程式中選取的軟體設定,僅能套用至列印功能,無法套用至影印或掃描功能。 您可以在紙張的雙面列印文件。 如需詳細資訊,請參[閱雙面列印](#page-37-0) 。

### 墨水提示

- 如果列印品質已低到無法接受的程度時,請參閱[列印問題](#page-111-0),瞭解詳細資訊。
- 使用原廠 HP 墨水匣。

原廠 HP 墨水匣專為 HP 印表機設計,並在 HP 印表機和紙張上經過測試,可在多次使用後仍能輕 鬆地產生精美的列印效果。

 $\overline{\mathbb{B}}$  附註: HP 無法保證非 HP 耗材的品質或可靠度。 保固不包含因使用非 HP 耗材而產生的產品服務 或維修需求。

如果您認為您購買了原廠 HP 墨水匣,請造訪 www.hp.com/qo/anticounterfeit。

- 正確安裝黑色及彩色墨水匣。 如需詳細資訊,請參閱[更換墨水匣](#page-91-0) 。
- 檢查墨匣中預估的墨水量以確定有足夠的墨水。 墨水存量警告和指示器僅提供規劃用途的預估量資訊。 如需詳細資訊,請參閱[檢查預估的墨水存量](#page-90-0) 。
- $\mathbb{F}$  附註:當您收到墨水量不足的警告訊息時,請考量先添購更換用的墨水匣,以免屆時耽誤到列印 工作。 直到提示您要更換墨水匣時,才需要進行更換。
- 請一律使用電源按鈕關閉印表機電源。 關閉印表機的方式不正確可能會造成列印品質問題。

#### 放入紙張的秘訣

如需詳細資訊, 亦請參閱[放入紙張](#page-24-0) 。

- 確定紙張已正確放入進紙匣,然後設定正確的媒體大小和媒體類型。 在進紙匣中放入紙張後,系 統便會提示您設定媒體大小和媒體類型。
- 放入一疊紙,不要只放入一張。 整疊的所有紙張大小與類型必須相同,以避免卡紙。
- 將列印面朝下放入紙張。
- 確定載入進紙匣的紙張平整且邊緣無彎折或破損。

#### 印表機設定提示 **(Windows)**

● 如要變更預設列印設定,按一下 列印、掃描與傳真 ,然後在 HP 印表機軟體中按一下設定偏好設 定。

若要開啟 HP [印表機軟體](#page-31-0),請參閱開啟 HP 印表機軟體 (Windows) 以暸解詳細資訊。

- 若要選取每張紙列印的頁數,請在印表機驅動程式的**版面配置**標籤上的**每頁張數**下拉式清單中選 取適當的選項。
- 如果您要變更頁面方向,請在印表機驅動程式的**版面配置**標籤上,從**方向**區域選取適當的選項。
- 若要檢視更多列印設定,請在印表機驅動程式的版面配置或紙張**/**品質標籤中,按一下進階按鈕, 以開啟進階選項對話方塊。
- $\bar{\mathbb{B}}^{\prime}$ 附註:版面配置標籤上的預覽無法反映您在每頁張數版面配置、手冊或頁面框線下拉式清單中的 選擇。
	- **灰階列印**: 可以僅使用黑色墨水列印黑白文件。 選取**僅使用黑色墨水**,然後按一下**確定**按 鈕。
	- **每頁張數版面配置**: 如果您在一張紙上列印多於二頁的文件,此選項可以協助指定各頁的順 序。
	- **HP Real Life** 技術: 此技術可讓影像和圖形更平滑、更清晰,列印品質更高。
	- 手冊: 可以將多頁文件印成手冊。 手冊列印工作會在一張紙的兩面各列印兩頁,使其能夠折 疊成大小為紙張尺寸一半的手冊。 從下拉式清單中選取一種結合方法,然後按一下**確定**。
		- 手冊左側裝訂: 裝訂一側在疊入手冊後出現在左側。 如果您的閱讀習慣是從左至右, 請選取該選項。
		- **手冊右側裝訂**: 裝訂一側在疊入手冊後出現在右側。 如果您的閱讀習慣是從右至左, 請選取該選項。
	- 無邊框列印: 選取此功能可以列印沒有邊框的相片。 並非所有紙張類型都支援此功能。 如 果在**媒體**下拉式清單中選取的紙張類型不支援,您會在選項旁邊看到警示圖示。
	- 頁面邊框: 如果您在一張紙上列印多於二頁的文件,此選項可以讓您將邊框新增至頁面。
- 您可以使用列印捷徑節省設定列印偏好設定的時間。 列印捷徑會儲存適合特定工作的設定值,如 此您只需按一下就能完成所有選項的設定。

若要使用,請前往**列印捷徑**標籤,選取一個列印捷徑,然後按一下**確定**。

若要刪除列印捷徑,請選取該捷徑,並按一下**刪除**。

■ 附註:您無法刪除預設列印捷徑。

#### 印表機設定提示 **(OS X)**

- 在「列印」對話方塊上,使用紙張大小快顯功能表選取放入印表機中的紙張大小。
- 在「列印」對話方塊上,選擇紙張類型**/**品質快顯功能表並選取適當的紙張類型與品質。

# **4** 影印和掃描

- 影印
- 掃描
- [影印和掃描成功的秘訣](#page-47-0)

# 影印

诱過印表機顯示器中的**影印**功能表,在使用普通紙進行影印時,可以輕鬆地選取份數以及採用彩色影 印或黑白影印。 您也可以輕鬆地存取進階設定,例如變更紙張類型及大小、調整影印的明暗度,以及 調整影印大小。

#### 進行影印

- **1.** 將原稿列印面朝下放入掃描器玻璃板。
- **2.** 在印表機控制面板顯示器的主畫面上,觸碰 影印 。
- **3.** 指定要複製的份數。 進行下列操作之一以指定數字:
	- 選擇微調旋鈕中的一個數字。 在微調旋鈕向左或右撥動,以增減數字。
	- 觸碰微調旋鈕右側的數字鍵按鈕,以輸入特定數字。
- 4. 觸碰 (設定),以指定紙張大小、紙張類型、品質或其他設定。
	- 要將原稿的兩頁影印到一張紙的雙面,觸碰**雙面**旁的切換按鈕,以設定為**開啟**。
	- 觸碰 (返回)以返回「影印」功能表。
- **5.** 輕觸開始黑白影印或開始彩色影印開始影印工作。

# 掃描

您可以掃描文件、相片和其他紙張類型,並將其傳送到各種不同的目的地,例如電腦或電子郵件收件 者。

使用 HP 印表機軟體掃描文件時,您可以將其掃描為可供搜尋並編輯的格式。

掃描無邊框原稿時,請使用掃描器玻璃板,不要使用文件進紙器。

- $\dddot{\mathbb{B}}$  附註:安裝 HP 印表機軟體後,部分掃描功能才能使用。
- ※提示:如果在掃描文件時有任何問題,請參閱[掃描問題](#page-118-0)。
	- [掃描到電腦](#page-43-0)
	- [掃描至電子郵件](#page-44-0)
- <span id="page-43-0"></span>● [將文件掃描成可編輯文字](#page-44-0)
- 使用 [Webscan](#page-46-0) 掃描
- [建立新掃描捷徑](#page-46-0) (Windows)
- [變更掃描設定](#page-47-0) (Windows)

## 掃描到電腦

 $\circ$ 

在掃描至電腦前,請確保您已安裝 HP 推薦的印表機軟體。 印表機和電腦必須連接,並且開機。

此外,在 Windows 電腦上必須先執行印表機軟體才能進行掃描。

您可以使用 HP 印表機軟體將文件掃描成可編輯文字。 如需詳細資訊,請參閱將文件掃描成可編輯文字

#### 啟用「掃描至電腦」功能 **(Windows)**

如果印表機已使用 USB 連線連接到電腦, 則預設會啟用掃描至電腦功能, 且無法停用。 如果您使用的是網路連線,請在此功能已停用並且您希望再次啟用此功能時按照下面的指示操作。

- 1. 開啟 HP [印表機軟體](#page-31-0)。 如需詳細資訊,請參閱開啟 HP 印表機軟體 (Windows)。
- **2.** 移至 掃描 部分。
- **3.** 選取管理掃描至電腦。
- **4.** 按一下啟用。

#### 啟用「掃描至電腦」功能 **(OS X)**

「掃描至電腦」功能出廠預設已啟用。 如果此功能已停用,並且您希望再次啟用此功能,請依照下面 的說明進行操作。

- **1.** 開啟 HP 公用程式。
- 附註: HP 公用程式位於應用程式資料夾的 **HP** 資料夾中。
- **2.** 在掃描設定下,按一下掃描至電腦。
- **3.** 確定已選取啟用掃描至電腦。

#### 從 **HP** 印表機軟體掃描原稿 **(Windows)**

- **1.** 將原稿列印面朝下放入掃描器玻璃板,或列印面朝上放入文件進紙器。
- **2.** 開啟 HP 印表機軟體。 如需詳細資訊,請參閱開啟 HP [印表機軟體](#page-31-0) (Windows) 。
- 3. 在 HP 印表機軟體中,在 **列印、掃描與傳真** 之下,依序按一下 **掃描 和 掃描文件或相片** 。
- **4.** 在「掃瞄捷徑」下選擇您想要的掃描類型,然後按一下 掃描 。
- $\dddot{\mathbb{B}}$  附註: 初始畫面可讓您檢閱和修改基本設定。 按一下「掃描」對話方塊右上角的 更多 連結,可 檢閱並修改詳細設定。

如需詳細資訊,請參閱[變更掃描設定](#page-47-0) (Windows) 。

#### <span id="page-44-0"></span>從 **HP** 印表機軟體掃描原稿 **(OS X)**

**1.** 開啟 HP Scan。

HP Scan 位於硬碟最上層的 **Applications**/**HP** 資料夾。

- **2.** 按一下 掃描 。
- **3.** 選擇您想要的掃描設定檔類型並按照畫面上的指示操作。

## 掃描至電子郵件

#### 從 **HP** 印表機軟體掃描文件或相片至電子郵件 **(Windows)**

- **1.** 將原稿列印面朝下放入掃描器玻璃板,或列印面朝上放入文件進紙器。
- 2. 開啟 HP [印表機軟體](#page-31-0)。 如需詳細資訊,請參閱開啟 HP 印表機軟體 (Windows)。
- 3. 在 HP 印表機軟體中,在列印、掃描與傳真 之下,依序按一下 掃描 和 掃描文件或相片 。
- **4.** 在「掃瞄捷徑」下選擇 以 **PDF** 格式傳送電子郵件 或 以 **JPEG** 格式傳送電子郵件 ,然後按一下 掃 描 。
	- $\overline{\mathbb{B}}$  附註: 初始畫面可讓您檢閱和修改基本設定。 按一下「掃描」對話方塊右上角的 更多 連結,可 檢閱並修改詳細設定。

如需詳細資訊,請參閱[變更掃描設定](#page-47-0) (Windows) 。

若選取 **掃描後顯示檢視器** ,則可以在預覽畫面中調整掃描的影像。

## 將文件掃描成可編輯文字

在掃描文件時,您可以使用 HP 軟體將掃描文件轉換成可搜尋、複製、貼上與編輯的格式。讓您編輯信 件、剪報、及其他多種文件。

- 將文件掃描成可編輯文字
- 將文件掃描為可編輯文字的進則

#### 將文件掃描成可編輯文字

遵循下列準則,將文件掃描為可編輯文字。

#### 將文件掃描為可編輯的文字 **(Windows)**

- **1.** 將原稿列印面朝下放入掃描器玻璃板,或列印面朝上放入文件進紙器。
- 2. 開啟 HP [印表機軟體](#page-31-0)。 如需詳細資訊,請參閱開啟 HP 印表機軟體 (Windows)。
- **3.** 在 HP 印表機軟體中,在 列印、掃描與傳真 之下,依序按一下 掃描 和 掃描文件或相片 。
- 4. 在「掃描捷徑」下選擇或 儲存為可編輯的文字 (OCR), 然後按一下 掃描 。

 $\overline{\mathbb{B}}$  附註: 初始畫面可讓您檢閱和修改基本設定。 按一下「掃描」對話方塊右上角的 更多 連結,可 檢閱並修改詳細設定。

如需詳細資訊,請參閱[變更掃描設定](#page-47-0) (Windows) 。

若已選取 **掃描後顯示檢視器** ,則可在預覽畫面中調整掃描的影像。

#### <span id="page-45-0"></span>將文件掃描成可編輯文字 **(OS X)**

- **1.** 將原稿列印面朝下放入掃描器玻璃板,或列印面朝上放入文件進紙器。
- **2.** 開啟 HP Scan。

HP Scan 位於硬碟最上層的 **Applications/HP** 資料夾。

- **3.** 按一下掃描按鈕。 將顯示對話方塊,要求確認掃描裝置與掃描設定預設值。
- **4.** 請按照畫面上的指示完成掃描。
- **5.** 掃描完畢所有頁面之後,選取檔案功能表中的儲存。 此時會出現「儲存」對話方塊。
- **6.** 選取可編輯文字的類型。

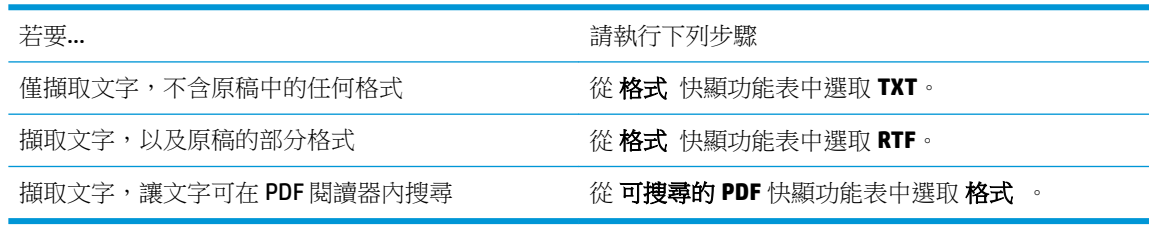

**7.** 按一下儲存。

### 將文件掃描為可編輯文字的準則

請遵循以下準則,以確保軟體成功地轉換文件。

● 確定掃描器玻璃板或文件進紙器視窗是乾淨的。

掃描器玻璃板或文件送紙器窗框上的髒污或灰塵會阻礙軟體將文件轉換成可編輯的文字。

#### ● 確定已正確放入文件。

確定已正確放入原稿,並且與玻璃板左下角的標記對齊。 確定文件沒有歪斜。

#### 確定文件上的文字是清楚的。

若要將文件成功轉換為可編輯文字,原稿必須清楚且品質良好。

下列情況會造成軟體無法成功轉換文件:

- 原稿上的文字是模糊或有皺摺的。
- 文字太小。
- 文件的結構太複雜。
- 文字間距太小。例如,軟體所轉換的文字中若有遺漏或合併字元的情形,如「rn」可能會誤 判成「m」。
- 文字背景是彩色的。彩色背景可能會使前景影像過度融入背景。
- 選擇正確的設定檔。

請務必選取允許掃描為可編輯文字的捷徑或預設組。 這些選項使用的掃描設定是針對讓 OCR 掃描 品質達到極致所設計。

**Windows**: 使用可編輯文字 **(OCR)** 或另存為 **PDF** 捷徑。

**OS X**: 使用預設的帶有文字的文件。

以正確的格式儲存您的檔案。

<span id="page-46-0"></span>如果您只是要從文件中擷取不含原稿任何格式的文字,請選取純文字格式,例如 **Text (.txt)** 或 **TXT**。

如果除了文字之外,您也要擷取原稿的部分格式,請選取 RTF 格式(例如 **RTF** 文字 **(.rtf)** 或 **RTF**) 或可搜尋 PDF 格式(例如 可搜尋的 **PDF (.pdf)** 或 可搜尋的 **PDF** )。

## 使用 **Webscan** 掃描

Webscan 是内嵌式 Web 伺服器的一項功能,可讓您使用 Web 瀏覽器,將相片和文件從印表機掃描至電 腦。

即使您的電腦上沒有安裝印表機軟體,您仍然可以使用此功能。

如需詳細資訊,請參閱內嵌式 Web [伺服器](#page-101-0) 。

 $\overline{\mathbb{B}}$  附註:根據預設,Webscan 呈關閉狀態。 您可以從 EWS 啟用此功能。

如果無法從 EWS 開啟 Webscan,可能是您的網路管理員已將其關閉。如需詳細資訊,請洽網路管理員 或網路的設定人員。

#### 啟用 **Webscan**

- 1. 開啟內嵌式 Web 伺服器。如需詳細資訊,請參[閱內嵌式](#page-101-0) Web 伺服器。
- **2.** 按一下 設定 標籤。
- **3.** 在安全性區段中,按一下管理員設定。
- **4.** 選取從 **EWS** 開啟 **Webscan** 以啟用 Webscan。
- **5.** 按一下套用。

#### 使用網頁掃描進行掃描

使用 Webscan 掃描會提供基本掃描選項。 如需其他掃描選項或功能,請從 HP 印表機軟體掃描。

- **1.** 將原稿列印面朝下放入掃描器玻璃板,或列印面朝上放入文件進紙器。
- **2.** 開啟內嵌式 Web 伺服器。如需詳細資訊,請參[閱內嵌式](#page-101-0) Web 伺服器 。
- **3.** 按一下 掃描 標籤。
- **4.** 按一下左邊窗格的 **Webscan**,變更任何設定,然後按一下 開始掃描 。
- $\hat{X}$  提示:若要[將文件掃描](#page-44-0)成可編輯文字,您必須安裝 HP 印表機軟體。 如需詳細資訊,請參閱<u>將文件掃描</u> [成可編輯文字](#page-44-0) 。

### 建立新掃描捷徑 **(Windows)**

您可以建立自己的掃描捷徑,以便更輕鬆地進行掃描。 例如,您可能希望定期進行掃描,並將相片儲 存為 PNG 格式 (而非 JPEG)。

- **1.** 將原稿列印面朝下放入掃描器玻璃板,或列印面朝上放入文件進紙器。
- 2. 開啟 HP [印表機軟體](#page-31-0)。 如需詳細資訊,請參閱開啟 HP 印表機軟體 (Windows)。
- 3. 在 HP 印表機軟體中,在列印、掃描與傳真 之下,依序按一下 掃描 和 掃描文件或相片 。
- **4.** 按一下 建立新掃描捷徑 。

<span id="page-47-0"></span>5. 輸入描述性名稱,選擇作為新捷徑基礎的既有捷徑,然後按一下<br>

例如,若您要建立相片的新捷徑,請選擇 儲存為 **JPEG** 或 以 **JPEG** 格式傳送電子郵件 。 如此可在 掃描時將選項與圖形搭配使用。

- **6.** 變更新捷徑的設定以因應您的需求,然後按一下捷徑右側的儲存圖示。
- $\overline{\mathbb{B}}$  附註: 初始畫面可讓您檢閱和修改基本設定。 按一下「掃描」對話方塊右上角的 更多 連結,可 檢閱並修改詳細設定。

如需詳細資訊,請參閱變更掃描設定(Windows)。

## 變更掃描設定 **(Windows)**

您可以修改任意掃描設定,以進行單次使用或儲存變更以永久使用。 這些設定包括諸如頁面大小與方 向、掃描解析度、對比度以及所儲存掃描的資料夾位置等選項。

- **1.** 將原稿列印面朝下放入掃描器玻璃板,或列印面朝上放入文件進紙器。
- **2.** 開啟 HP 印表機軟體。 如需詳細資訊,請參閱開啟 HP [印表機軟體](#page-31-0) (Windows) 。
- 3. 在 HP 印表機軟體中,在列印、掃描與傳真 之下,依序按一下 掃描 和 掃描文件或相片 。
- **4.** 按一下 HP Scan 對話方塊右上角的 更多 連結。

此時右側會顯示詳細設定窗格。 左欄彙總了每個區段的目前設定。 透過右欄,您可以變更亮顯區 段中的設定。

**5.** 按一下詳細設定窗格左側的每個區段,以檢閱該區段的設定。

您可以使用下拉式功能表檢閱及變更多數設定。

某些設定可以透過顯示新窗格而提供更大的彈性。 這些設定由其右側的 + (加號) 指示。 您必須接 受或取消對此窗格的所有變更,才能返回至詳細設定窗格。

- **6.** 完成變更設定後,執行以下其中一項作業。
	- 按一下 **掃描** 。 在掃描完成後,系統會提示您儲存或拒絕對此捷徑的變更。
	- 按一下捷徑右側的儲存圖示。 此時會將變更儲存至捷徑,以便您下次重複使用這些變更。 否 則,這些變更只會影響目前的掃描。 然後按一下 掃描 。

瞭解使用 HP Scan 軟體的詳情。 [按一下這裡可線上取得更多資訊](http://www.hp.com/embed/sfs/doc?client=IWS-eLP&lc=zh-hant&cc=tw&ProductNameOID=9666193&TapasOnline=TIPS_SW_SCAN)。 目前此網站可能未提供所有的 語言版本。

- 自訂掃描設定,例如影像檔案類型、掃描解析度及對比等級。
- 掃描到網路資料夾和雲端磁碟機。
- 先預覽和調整影像,然後再掃描。

# 影印和掃描成功的秘訣

使用下列秘訣可成功影印和掃描。

- 保證玻璃板與蓋板背面的清潔。 掃描器會將玻璃板上的任何東西,轉譯為影像的一部分。
- 將列印面朝下,把原稿放置在掃描器玻璃板上,然後將其與玻璃板左下角的標記對齊。
- 若要對非常小的原稿製作大尺寸副本,請先將原稿掃描至電腦,在掃描軟體中調整大小,然後再 用放大的影像列印副本。
- 若要調整掃描大小、輸出類型、掃描解析度或檔案類型等,請從印表機軟體啟動掃描。
- 為了避免掃描的文字不正確或遺失,請確保在軟體中設定了適當的亮度。
- 若要將多頁文件掃描到單一檔案,而不是多個檔案,請以印表機軟體開始掃描,不要從印表機顯 一会<br>示器選取 **掃描** 。

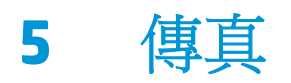

您可以用印表機傳送和接收傳真,包括彩色傳真。 您可以排程稍後在 24 小時內傳送傳真,也可以設定 電話簿聯絡人,快速且輕鬆地將傳真傳送給常用的號碼。 您也可以從印表機控制台設定一些傳真選 項,例如傳真的解析度和明暗的對比。

 $\overline{\mathbb{B}}$  附註:在開始傳真之前,請先正確設定印表機的傳真功能。 您可以從印表機控制台執行傳真設定測 試,驗證是否已正確地設定傳真。

- 傳送傳真
- [接收傳真](#page-53-0)
- [設定電話簿連絡人](#page-57-0)
- [變更傳真設定](#page-59-0)
- [傳真及數位電話服務](#page-63-0)
- [網際網路語音傳真通訊協定](#page-63-0)
- [使用報告](#page-64-0)
- [其他傳真設定](#page-66-0)

# 傳送傳真

您可以採用多種方法傳送傳真,具體取決於您的情況或需要。

- 傳送標準傳真
- [從電腦傳送標準傳真](#page-50-0)
- 從電話傳送傳直
- [使用監視器撥號傳送傳真](#page-51-0)
- [使用印表機記憶體傳送傳真](#page-51-0)
- [將傳真傳送給多位收件者](#page-52-0)
- [以錯誤修正模式傳送傳真](#page-52-0)

### 傳送標準傳真

您可以輕鬆地使用印表機控制台傳送單頁或多頁的黑白或彩色傳真。

 $\overline{\mathbb{B}}$  附註:請將原稿放在玻璃板上,來傳送單頁傳真。 若要傳送多頁傳真,請使用文件送紙器。

附註:如需列印成功傳送傳真的確認訊息,則必須啟用傳真確認。

#### 從印表機控制台傳送標準傳真

- **1.** 將原稿列印面朝下放入掃描器玻璃板,或列印面朝上放入文件進紙器。
- **2.** 從印表機控制台顯示器,輕觸 傳真 。
- <span id="page-50-0"></span>**3.** 輕觸立即傳送。
- 4. 觸碰輸入傳真號碼或觸碰 <sup>23</sup> (電話簿)。
- **5.** 使用顯示的畫面數字鍵台輸入傳真號碼,或者選取電話簿連絡人或先前已撥出或接收的號碼。
- 提示:若要在您輸入的傳真號碼中加入暫停,請重複碰觸 **\***,直到破折號 (**-**) 出現在顯示器上。
- **6.** 踫觸 黑白 或 彩色 。

 $\hat{X}$  提示:如果收件者回報傳真的品質有問題,請嘗試變更傳真的解析度或對比設定。

### 從電腦傳送標準傳真

您可以直接從電腦傳送文件傳真,而不需要先列印文件。

若要使用此功能,請確保您已在電腦上安裝 HP 印表機軟體,印表機已連線至正常運作的電話線,並且 傳真功能已正確設定且正常運作。

#### 從電腦傳送標準傳真 **(Windows)**

- **1.** 在電腦上開啟您想傳真的文件。
- **2.** 在軟體應用程式的檔案功能選項上,按一下列印。
- **3.** 從名稱清單中,選取名稱中具有「傳真」字眼的印表機。
- **4.** 傳真若要變更設定(例如將文件作為黑白傳真或彩色傳真發送),按一下按鈕,開啟內容對話方 塊。 依軟體應用程式的不同,這個按鈕可能是 **內容、選項、設定印表機、印表機** 或 喜好設定。
- **5.** 變更設定之後,按一下確定。
- **6.** 按一下列印或確定。
- **7.** 輸入收件人的傳真號碼和其他資訊,變更傳真的其他設定,然後按一下傳送傳真。 印表機便開始 撥出傳真號碼,並傳真文件。

#### 從電腦傳送標準傳真 **(OS X)**

- **1.** 在電腦上開啟您想傳真的文件。
- **2.** 在軟體的檔案功能表中,按一下列印。
- **3.** 選擇名稱中具有(傳真)字眼的印表機。
- **4.** 從已有傳真號碼項目的「連絡人」中輸入傳真號碼或名稱。
- **5.** 完成填寫傳真資訊後,按一下傳真。

### 從電話傳送傳真

您可以使用電話分機號碼傳送傳真。 這可讓您在傳送傳真之前與收件者通話。

#### 從電話分機傳送傳真

- **1.** 將原稿列印面朝下放入掃描器玻璃板,或列印面朝上放入文件進紙器。
- **2.** 使用連接到印表機的電話上之數字鍵撥號。

如果收件者接聽電話,請通知接收方在聽到傳真機的傳真音後接收傳真。 若由傳真機接聽雷話, 您將會聽到接收方傳真機的傳真音。

- <span id="page-51-0"></span>3. 從印表機控制台顯示器,碰觸傳真 。
- **4.** 輕觸立即傳送。
- **5.** 準備好傳送傳真時,請碰觸 黑白 或 彩色 。

在傳輸傳真時,電話線將進入靜音狀態。 若要稍後與收件者交談,請在傳輸完成前留在線上。 如 果已結束與收件者的交談,您可以在傳真開始傳輸時便掛斷電話。

## 使用監視器撥號傳送傳真

當您使用監視器撥號傳送傳真時,可以透過印表機上的喇叭聽到撥號音、電話提示或其他聲音。 這可 讓您在撥號時回應提示,並控制撥號的速度。

 $\mathcal{\hat{X}}$  提示:若是使用電話卡,但輸入 PIN 的速度不夠快,印表機的傳送傳真音可能會太快開始,造成電話卡 服務無法辨識您的 PIN。 針對此情況,您可以建立電話簿聯絡人,以儲存您電話卡的 PIN。

学 附註:確定已開啟音量以便能夠聽到撥號音。

#### 從印表機控制台使用監視器撥號傳送傳真

- **1.** 將原稿列印面朝下放入掃描器玻璃板,或列印面朝上放入文件進紙器。
- **2.** 從印表機控制台顯示器,輕觸 傳真 。
- **3.** 輕觸立即傳送。
- **4.** 輕觸 黑白 或 彩色 。
- 5. 觸碰輸入傳真號碼或觸碰 (2)(電話簿)。
- **6.** 使用顯示的畫面數字鍵台輸入傳真號碼,或者選取電話簿連絡人或先前已撥出或接收的號碼。
	- 提示:若要在您輸入的傳真號碼中加入暫停,請重複碰觸 **\***,直到破折號 (**-**) 出現在顯示器上。
- **7.** 請依照所出現的任何提示操作。
- ※ <mark>提示:使用電話卡傳送傳真且已將電話卡 PIN 儲存為電話簿連絡人時,請於提示您輸入 PIN 時,觸</mark> 碰 23 (電話簿)選取儲存您的 PIN 的電話簿連絡人。

當接收的傳真機接聽時,傳真便傳送出去。

## 使用印表機記憶體傳送傳真

您可以掃描黑白傳真到記憶體中,然後從記憶體傳送傳真。 此功能在嘗試撥打的傳真號碼忙錄或暫時 無法接聽時很有用。 印表機會將原稿掃描至記憶體中,並在可以連線至接收端傳真機時就立刻傳送。 印表機將頁面掃描到記憶體後,您即可將原稿從文件進紙匣或掃描器玻璃取出。

**『《 附註:**您僅能從記憶體中傳送黑白傳真。

#### 從記憶體傳送傳真

**1.** 確保掃描和傳真方法已開啟。

- <span id="page-52-0"></span>**a.** 從印表機控制台顯示器,輕觸 傳真 。
- b. 按傳真設定,然後按偏好設定。
- **c.** 將掃描和傳真方法設定為開啟。
- **2.** 將原稿列印面朝下放入掃描器玻璃板,或列印面朝上放入文件進紙器。
- **3.** 從印表機控制台顯示器,輕觸 傳真 。
- **4.** 輕觸立即傳送。
- 5. 觸碰輸入傳真號碼或觸碰 (2)(電話簿)。
- **6.** 使用顯示的畫面數字鍵台輸入傳真號碼,或者選取電話簿連絡人或先前已撥出或接收的號碼。

提示:若要在您輸入的傳真號碼中加入暫停,請重複碰觸 **\***,直到破折號 (**-**) 出現在顯示器上。

**7.** 輕觸 黑白 。

印表機將在接收傳真機可用時傳送傳真。

## 將傳真傳送給多位收件者

您可以透過建立包含兩個或更多獨立收件者的群組電話簿來將傳真傳送給多個收件者。

#### 使用群組電話簿將傳真傳送給多個收件者

- **1.** 將原稿列印面朝下放入掃描器玻璃板,或列印面朝上放入文件進紙器。
- **2.** 從印表機控制台顯示器,輕觸 傳真 。
- **3.** 輕觸立即傳送。
- **4.** 觸碰 ( 電話簿 )。
- **5.** 輕觸群組連絡人。
- **6.** 輕觸群組電話簿連絡人的名稱。
- **7.** 輕觸 傳送傳真 。

 $\hat{X}$  提示:如果收件者回報傳真的品質有問題,請嘗試變更傳真的解析度或對比設定。

## 以錯誤修正模式傳送傳真

錯誤修正模式(ECM)可偵測傳輸期間發生的錯誤,並自動要求重新傳輸有錯誤的部分,因而避免電話線 路品質不良而遺漏資料。 在良好的電話線路上,電話費將不會受到影響,甚至可能降低。 在不良的電 話線路上,ECM 會增加傳送時間和電話費,但是傳送的資料更可靠。 預設設定為 **開啟** 。 請只有在電 話費大幅增加,且願意接受較差的品質以降低費用時才關掉 ECM。

若關閉 ECM:

- 您傳送和接收傳直的品質與傳輸速度會受影響。
- 速度 會自動設定為 中等 。
- 您可能再也無法以彩色格式傳送或接收傳真。

#### <span id="page-53-0"></span>從控制台變更 **ECM** 設定

- **1.** 從印表機控制台顯示器,輕觸 傳真 。
- **2.** 輕觸 設定 。
- **3.** 觸碰 偏好設定 。
- **4.** 捲動至 錯誤修正模式 以輕觸來開啟或關閉功能。

# 接收傳真

您可以自動或手動接收傳真。如果關閉 **自動接聽** 選項,便必須手動接收傳真。如果開啟 **自動接聽** 選 項 (預設設定),在達到 **接聽鈴聲次數** 設定中所指定的響鈴次數之後,印表機會自動接聽來電並接收 傳真(預設的 接聽鈴聲次數 設定是五次響鈴)。

如果您接收一份 Legal 尺寸或更大尺寸的傳真,但印表機目前尚未設定使用 Legal 尺寸紙張時,印表機 會縮小傳真內容,以便列印在放入的紙張上。 如果您已停用 **自動削減** 功能,印表機便會將傳真列印 在兩頁上。

#### $\overline{\mathbb{B}}$  附註:如果傳真到達時您正在影印文件,在影印完成之前,傳真會儲存在印表機的記憶體中。

- 手動接收傳真
- [設定備份傳真](#page-54-0)
- [從記憶體重新列印接收到的傳真](#page-54-0)
- [轉送傳真至另一個號碼](#page-55-0)
- [設定自動縮小來電傳真](#page-55-0)
- [拒收不想接收的傳真號碼](#page-55-0)
- 使用 HP [數位傳真接收傳真](#page-56-0)

## 手動接收傳真

當您在通話中時,您的通話對象可以在您仍處於線上時向您傳送傳真。 您可以拿起電話聽筒說話或聽 到值直音。

您可以從直接連線至印表機的電話手動接收傳真(在 2-EXT 連接埠上)。

#### 手動接收傳真

- **1.** 請先將印表機開機並將紙張放入主紙匣。
- **2.** 將原稿從文件進紙匣中取出。
- **3.** 將 接聽鈴聲次數 設定設為較大的數字,以便讓您在印表機接聽之前接聽來電。 或者,關閉 自動 **接聽** 設定,使此印表機不會自動接聽來雷。
- **4.** 如果您正在與傳送方通話,請通知對方按下傳真機上的 開始 。
- **5.** 當您聽到傳真機發出傳真提示音時,請執行以下步驟。
	- a. 在印表機控制台顯示器上,依次輕觸傳真 、傳送與接收和立即接收。
	- **b.** 在印表機開始接收傳真後,您可以掛斷電話或保持在線上。在傳輸傳真期間電話線是無聲 的。

## <span id="page-54-0"></span>設定備份傳真

根據您的偏好設定與安全需求,可以設定印表機儲存它所接收的所有傳真、只儲存在印表機發生錯誤 時接收的傳真,或是不儲存所接收的任何傳真。

#### 用印表機的控制台設定備援傳真

- **1.** 從印表機控制台顯示器,輕觸 傳真 。
- **2.** 輕觸 設定 。
- **3.** 觸碰 偏好設定 。
- **4.** 碰觸備援傳真接收。
- **5.** 碰觸所需設定:

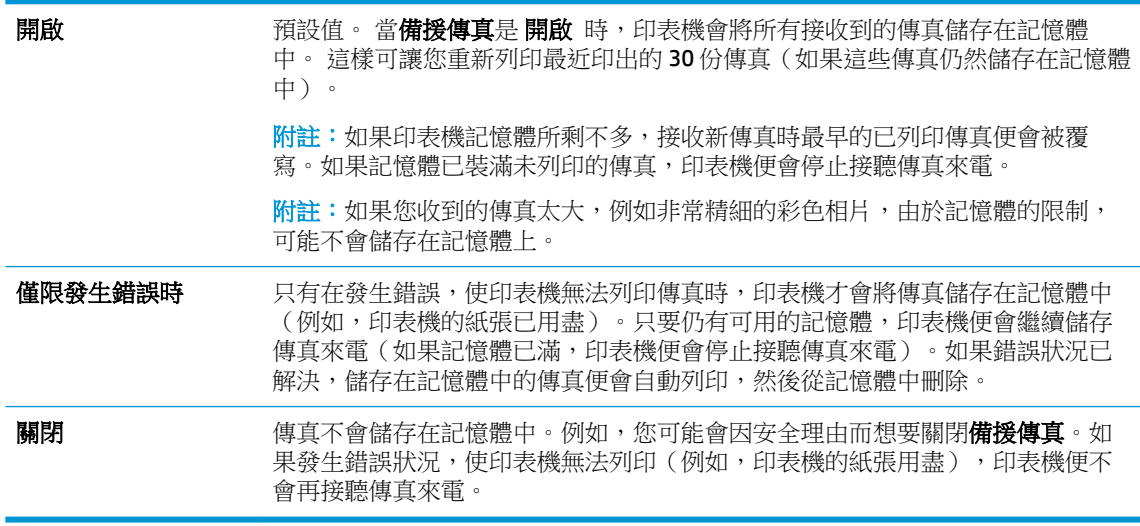

## 從記憶體重新列印接收到的傳真

沒有列印的已接收傳真儲存在記憶體中。

 $\widetilde{\mathbb{B}}$  附註:記憶體裝滿後,印表機便無法接收新的傳真,直到您列印或刪除記憶體中的傳真。 您也可以基 於安全或隱私考量而刪除記憶體中的傳真。

如果最近列印的傳真仍在記憶體中,則您最多可以重新列印 30 組最近列印的傳真。 例如,若您遺失之 前的列印輸出,您可能需要重新列印傳真。

#### 從印表機控制台重新列印記憶體中的傳真

- **1.** 確定已在主要進紙匣內放入紙張。如需詳細資訊,請參閱[放入紙張](#page-24-0) 。
- **2.** 從印表機控制台顯示器,碰觸 傳真 。
- **3.** 輕觸重新列印。

系統將以收傳真的相反順序來列印傳真,也就是最後收到的傳真先列印,其餘依此類推。

**4.** 輕觸以選取傳真,然後輕觸列印。

## <span id="page-55-0"></span>轉送傳真至另一個號碼

您可以設定印表機,以將傳真轉送至另一個傳真號碼。 所有傳真均採用黑白形式轉送,不論其原始傳 送形式如何。

HP 建議您確認要將傳真轉送到的電話號碼可以正常使用。 傳送測試傳真,確定該傳真機可以接收到您 轉送的傳真。

#### 從印表機控制台轉送傳真

- **1.** 從印表機控制台顯示器,輕觸 傳真 。
- **2.** 輕觸 傳真設定 。
- **3.** 輕觸 偏好設定 。
- **4.** 碰觸傳真轉送。
- 5. 碰觸**開啟 (列印及轉送)** 以列印和轉送傳真,或選取**開啟 (轉送)** 以轉送傳真。
- $\widetilde{\mathbb{F}}$ 附詳:如果印表機無法將傳直轉送到專用的傳直機(例如,如果該傳直機沒有打開),印表機便 會列印傳真。如果您設定印表機列印已接收傳真的錯誤報告,其也會列印錯誤報告。
- **6.** 在出現提示時,輸入接收轉送傳真的傳真機號碼,然後碰觸 完成 。 輸入下列各項提示的必要資 訊: 開始日期、開始時間、結束日期和結束時間。
- **7.** 傳真轉送已啟動。 碰觸 確定 以確認。

如果印表機在設定傳真轉送時失去電力,其會儲存傳真轉送設定和電話號碼。 如果印表機回復電 源,傳真轉送設定仍然為開啟 。

 $\Box$  附註:您可以從傳真轉送功能表選取 關閉 ,以取消傳真轉送。

## 設定自動縮小來電傳真

**自動削減** 設定會決定在收到對放入紙張過大的傳真時,印表機應該如何處理。 此項設定預設為開啟, 因此來電傳真的影像會縮小為一頁的大小(如果可以的話)。 如果關閉這項功能,則無法容納在第一 頁的資訊會列印在第二頁。當您接收大於 A4/Letter 尺寸的傳真而進紙匣卻放入 A4/Letter 尺寸的紙張 時, 自動削減 非常有用。

#### 從印表機控制台設定自動縮小

- **1.** 從印表機控制台顯示器,輕觸 傳真 。
- **2.** 輕觸 設定 。
- **3.** 觸碰 偏好設定 。
- **4.** 觸碰 自動削減 以開啟或關閉該功能。

### 拒收不想接收的傳真號碼

如果您使用電話供應廠商的呼叫者 ID 服務,便可以拒收特定的傳真號碼,以便印表機不會接收從這些 號碼接收的傳真。 當接收到傳真來電時,印表機會將該號碼與垃圾傳真號碼清單進行比較,以決定是 否要拒收此來電。 如果該號碼與拒收傳真號碼清單中的號碼相符,便不會接收該傳真。 (可拒收傳真 號碼的最大數目依機型而定。)

 $\Box$ "附註:並非所有的國家/地區都支援此功能。 如果您所在的國家/地區不支援此功能, **拒收垃圾傳真** 就 不會出現在 偏好設定 功能表中。

#### <span id="page-56-0"></span>■ 附註:如果沒有電話號碼加入呼叫者 ID 清單,可能是您沒有訂購呼叫者 ID 服務。

您可以透過將特定傳真號碼新增至垃圾傳真清單拒收這些號碼,透過將其從垃圾傳真清單移除來取消 拒收這些號碼,以及列印拒收的垃圾傳真號碼清單。

#### 新增號碼至垃圾傳真清單

- **1.** 從印表機控制台顯示器,輕觸 傳真 。
- **2.** 輕觸 設定 。
- **3.** 觸碰 偏好設定 。
- **4.** 碰觸 拒收垃圾傳真 。
- **5.** 輕觸 <del>■■</del> (加號) 。
- **6.** 請執行下列其中一項:
	- 若要從通話記錄清單選取要拒收的傳真號碼,請輕觸 ◆ / (通話記錄 )。
	- 手動輸入要拒收的傳真號碼,然後輕觸**新增**。

附註:確定您輸入的是控制台顯示器上所顯示的傳真號碼,而不是所收到傳真之傳真標頭上顯示 的傳真號碼,因為這些號碼可能會不同。

#### 移除垃圾傳真清單中的號碼

如果您不想再拒收傳真號碼,則可以從垃圾傳真清單中移除該號碼。

- **1.** 從印表機控制台顯示器,輕觸 傳真 。
- **2.** 輕觸 設定 。
- **3.** 觸碰 偏好設定 。
- **4.** 碰觸 拒收垃圾傳真 。
- **5.** 碰觸要移除的號碼,然後碰觸移除。

#### 列印垃圾傳真清單

- **1.** 從印表機控制台顯示器,輕觸 傳真 。
- 2. 輕觸設定,然後輕觸報告。
- **3.** 觸碰 列印傳真報告 。
- **4.** 碰觸垃圾傳真報告。
- **5.** 觸碰列印以開始列印。

## 使用 **HP** 數位傳真接收傳真

您可以使用 HP 數位傳真自動接收並將其直接儲存到您的電腦中。 這會節省紙張和墨水。

收到的傳真會另存為 TIFF(標記的影像檔案格式)或 PDF(可攜式文件格式)。

檔案命名方式如下: XXXX\_YYYYYYYY\_ZZZZZZ.tif, 其中 X 表示寄件者資訊, Y 表示日期, Z 表示傳真收 到的時間。

 $\overline{\mathbb{B}}$  附註:「傳真至電腦」僅適用於接收黑白傳真。 彩色傳真將會列印出來。

#### <span id="page-57-0"></span>**HP** 數位傳真需求

- 電腦的目的地資料夾必須隨時可以使用。 如果電腦進入睡眠或休眠模式,將無法儲存傳真。
- 進紙匣必須[放入紙張](#page-24-0)。如需詳細資訊,請參閱放入紙張。

#### 設定或修改 **HP** 數位傳真 **(Windows)**

- **1.** 開啟 HP 印表機軟體。 如需詳細資訊,請參閱開啟 HP [印表機軟體](#page-31-0) (Windows) 。
- **2.** 在 HP 印表機軟體中,在 列印、掃描與傳真 之下,依序按一下 傳真 和 數位傳真設定精靈 。
- **3.** 按照畫面上的指示操作。

#### 設定或修改 **HP** 數位傳真 **(OS X)**

- **1.** 開啟 HP 公用程式。如需詳細資訊,請參閱 HP [公用程式](#page-101-0) (OS X)。
- **2.** 選擇印表機。
- **3.** 按一下「傳真設定」區段中的數位傳真封存。

#### 關閉 **HP** 數位傳真

- **1.** 從印表機控制台顯示器,輕觸 傳真 。
- **2.** 輕觸 設定 。
- 3. 碰觸偏好設定,然後碰觸 HP 數位傳真。
- **4.** 碰觸關閉 **HP** 數位傳真。
- **5.** 碰觸是。

# 設定電話簿連絡人

您可將常用的傳真號碼設定為電話簿連絡人。 這樣您就可以利用印表機控制台快速撥打這些號碼。

- $\hat{X}$  提示:除了從印表機控制台建立與管理電話簿聯絡人之外,您也可以使用電腦上的工具,例如 HP 印表 機軟體和印表機 EWS。 如需詳細資訊,請參[閱印表機管理工具](#page-101-0)。
	- 建立和編輯電話簿聯絡人
	- [建立和編輯群組電話簿聯絡人](#page-58-0)
	- [刪除電話簿連絡人](#page-59-0)
	- 列印雷話簿聯絡人清單

### 建立和編輯電話簿聯絡人

您可將傳真號碼設定為電話簿連絡人。

#### 設定電話簿連絡人

- **1.** 從印表機控制台顯示器,碰觸 傳真 。
- **2.** 輕觸立即傳送。
- 3. 觸碰 <sup>23</sup>(電話簿), 然後觸碰 連絡人 。
- <span id="page-58-0"></span>**4.** 碰觸 ■■ (加號) 新增連絡人。
- **5.** 輕觸**名稱**,輸入電話簿聯絡人的名稱,然後輕觸 **完成** 。
- 6. 輕觸傳真號碼,輸入電話簿聯絡人的傳真號碼,然後輕觸 完成 。
- $\overline{\mathbb{B}}$  附註:請確定包括任何暫停符號,或其他必要的號碼。例如:區域號碼、PBX 系統的外線碼(通 常為 9 或 0)或長途電話號碼的首碼。
- **7.** 碰觸新增。

#### 變更電話簿連絡人

- **1.** 從印表機控制台顯示器,輕觸 傳真 。
- **2.** 輕觸立即傳送。
- 3. 觸碰 <sup>23</sup> (電話簿)。
- **4.** 輕觸連絡人。
- **5.** 觸碰 (編輯)編輯連絡人。
- **6.** 輕觸要編輯的電話簿連絡人。
- **7.** 輕觸名稱,編輯電話簿連絡人的名稱,然後輕觸 完成 。
- **8.** 輕觸號碼,編輯電話簿連絡人的傳真號碼,然後輕觸 **OK**。
- $\Box$  附註:請確定包括任何暫停符號,或其他必要的號碼。例如:區域號碼、PBX 系統的外線碼(通 常為 9 或 0)或長途電話號碼的首碼。
- **9.** 輕觸 完成 。

## 建立和編輯群組電話簿聯絡人

您可將傳真號碼群組儲存為群組電話簿連絡人。

### 設定群組電話簿連絡人

**③ 附註:** 您必須已建立至少一個電話簿聯絡人,才能建立群組電話簿聯絡人。

- **1.** 從印表機控制台顯示器,輕觸 傳真 。
- **2.** 輕觸立即傳送。
- 3. 觸碰 <sup>23</sup> (電話簿)。
- **4.** 輕觸群組連絡人。
- **5.** 觸碰 (加號)新增群組。
- 6. 輕觸名稱,鍵入群組的名稱,然後輕觸完成 。
- **7.** 輕觸號碼,選取您希望此群組中包括的電話簿連絡人,然後輕觸選取。
- **8.** 輕觸建立。

#### <span id="page-59-0"></span>變更群組電話簿連絡人

- **1.** 從印表機控制台顯示器,輕觸 傳真 。
- **2.** 輕觸立即傳送。
- 3. 觸碰 <sup>2</sup> (電話簿)。
- **4.** 輕觸群組連絡人。
- **5.** 觸碰 (編輯)編輯群組。
- **6.** 輕觸要編輯的群組電話簿連絡人。
- 7. 輕觸名稱,編輯群組電話簿連絡人的名稱,然後輕觸 完成 。
- **8.** 輕觸號碼。
- 9. 取消選取要從此群組刪除的電話簿連絡人,或觸碰 –– (加號)向此群組新增連絡人。
- **10.** 輕觸 完成 。

## 刪除電話簿連絡人

您可以刪除電話簿連絡人或群組電話簿連絡人。

- **1.** 從印表機控制台顯示器,輕觸 傳真 。
- **2.** 輕觸立即傳送。
- 3. 觸碰 (2) (電話簿)。
- **4.** 輕觸連絡人或群組連絡人。
- **5.** 觸碰 (編輯)。
- **6.** 輕觸要刪除的電話簿連絡人或群組連絡人的名稱。
- **7.** 輕觸刪除。
- **8.** 輕觸是以確認。

## 列印電話簿聯絡人清單

您可以列印電話簿連絡人清單。

- **1.** 將紙張放入紙匣。如需詳細資訊,請參[閱放入紙張](#page-24-0) 。
- **2.** 從印表機控制台顯示器,輕觸 傳真 。
- 3. 輕觸設定,然後輕觸報告。
- **4.** 碰觸列印電話簿。

## 變更傳真設定

完成印表機隨附的準備開始手冊中所述的步驟後,請按下列步驟變更原始設定或配置其他傳真選項。

- [設定傳真標題](#page-60-0)
- [設定接聽模式\(自動接聽\)](#page-60-0)
- <span id="page-60-0"></span>● 設定接聽前的鈴聲數
- [變更區別鈴聲的接聽鈴聲模式](#page-61-0)
- [設定撥號類型](#page-61-0)
- [設定重撥選項](#page-62-0)
- [設定傳真速度](#page-62-0)
- [設定傳真音量](#page-63-0)

### 設定傳真標題

傳真標題會在每張傳送的傳真上方列印您的名字及傳真號碼。 HP 建議您使用 HP 印表機軟體設定傳真 標題。 您也可以依照此處的說明,從印表機控制台設定傳真標題。

 $\overline{\mathbb{B}}$  附註:某些國家/地區的法律規定,必須加上傳真標題資訊。

#### 設定或改變傳真標題

- **1.** 從印表機控制台顯示器,輕觸 傳真 。
- 2. 輕觸設定,然後輕觸偏好設定。
- **3.** 碰觸傳真標題。
- **4.** 輸入個人姓名或公司名稱,然後碰觸 完成 。
- 5. 輸入您的傳真號碼,然後碰觸完成 。

## 設定接聽模式(自動接聽)

接聽模式指定印表機是否接聽來電。

- 如果想要印表機自動接聽傳真,請開啟設定。印表機會接聽所有來電和傳真。 **自動接聽**
- 如果想要手動接收傳真,則關閉設定。您必須能夠親自接聽傳真來電,否則印表機無法接收傳 真。 自動接聽

#### 設定接聽模式

- **1.** 從印表機控制台顯示器,輕觸 傳真 。
- 2. 輕觸設定,然後輕觸偏好設定。
- **3.** 碰觸 自動接聽 以開啟或關閉它。

#### 設定接聽前的鈴聲數

自動接聽 設定開啟時,您可設定自動接聽前的響鈴次數。

如果您在與印表機相同的電話線上有答錄機,則 **接聽鈴聲次數** 設定很重要,因為您會想要答錄機在印 表機之前接聽電話。印表機的接聽鈴聲次數應大於答錄機的接聽鈴聲次數。

例如,將答錄機設定為較少的鈴聲數,而將印表機設定為以最多鈴聲數接聽。(最多鈴聲數依國家/地 區而異 )。 使用此設定時,答錄機會接聽電話,而印表機則監聽線路。 如果印表機偵測到傳真音,就 會接收傳真。 如果來電是語音電話,則答錄機會錄下來電訊息。

#### <span id="page-61-0"></span>設定接聽前的鈴聲數

- **1.** 從印表機控制台顯示器,輕觸 傳真 。
- 2. 輕觸 設定,然後輕觸 偏好設定 。
- **3.** 碰觸 接聽鈴聲次數 。
- **4.** 輕觸以設定響鈴次數。
- **5.** 輕觸 完成 。

#### 變更區別鈴聲的接聽鈴聲模式

許多電話公司提供鈴聲區別功能,讓您可只用一條電話線使用數個電話號碼。 使用此項服務時,會為 每個號碼指定不同的響鈴模式。 您可以設定印表機以接聽有特定響鈴模式的來電。

如果將印表機連接至具有區別鈴聲的電話線,請您的電話公司分別為語音來電和傳真來電指定不同的 響鈴模式。HP 建議您將傳真來電指定為兩聲或三聲鈴聲。 當印表機偵測到指定的響鈴模式時,將會接 聽來電並接收傳真。

 $\hat{X}$  提示:您也可以使用印表機控制台中的「響鈴模式偵測」功能來設定區別鈴聲。 使用這項功能,印表 機會辨別並記錄來電的響鈴模式,然後根據這通電話,自動判斷由電話公司為傳真來電指定的區別響 鈴模式。

如果您沒有區別鈴聲服務,請使用預設的響鈴模式,即 **所有標準鈴聲** 。

**『 附註:**主電話號碼佔線時,印表機就無法接收傳真。

#### 變更區別鈴聲的接聽鈴聲模式

- **1.** 確認印表機已設為自動接收傳真來電。 如需詳細資訊,請參閱[設定接聽模式\(自動接聽\)](#page-60-0) 。
- **2.** 從印表機控制台顯示器,輕觸 傳真 。
- 3. 輕觸設定,然後選取偏好設定。
- **4.** 碰觸 區別鈴聲 。
- **5.** 出現一則訊息,表示不應變更此設定,除非您在同一電話線路上有多個號碼。 輕觸 是 ,繼續作 業。
- **6.** 選取由電話公司指定給傳真來電的響鈴模式。

如果您不知道您的已指派響鈴模式或其未列出,輕觸**鈴聲模式偵測**,然後遵循書面上的指示進 行。

- $\Box$  附註:如果響鈴模式偵測功能無法偵測響鈴模式,或是您在功能完成之前就加以取消,則響鈴模 式會自動設為預設值 所有標準鈴聲 。
- $\ddot{\mathbb{C}}$  附註: 若您使用的 PBX 電話系統對於內外部來電有不同的響鈴模式,則必須從外部號碼撥打傳真 號碼。

### 設定撥號類型

按下列步驟設定複頻音或脈衝撥號。出廠預設為**複頻音**撥號。除非電話線路無法使用複頻音撥號,否 則請勿變更本設定。

 $\mathbb{B}'$  附註:脈衝撥號在某些國家/地區無法使用。

#### <span id="page-62-0"></span>設定撥號類型

- **1.** 從印表機控制台顯示器,輕觸 傳真 。
- 2. 輕觸 設定,然後輕觸 偏好設定 。
- **3.** 碰觸撥號類型。

 $\circ$ 

**4.** 輕觸以選取按鍵式或轉盤式。

## 設定重撥選項

印表機因對方傳真機無法接聽或忙線而不能傳送傳真時,印表機將會根據重撥選項的設定嘗試重撥。 按下列步驟開啟或關閉本選項。

- 忙線時重撥: 如果開啟此選項,印表機會在接收到忙線訊號時自動重撥。 預設值是 開啟 。
- 對方無應答時重撥: 如果開啟此選項,接收傳真機無應答時,印表機會自動重撥。 預設值是 關閉
- 連線問題重撥:如果此選項已開啟,則在與接收傳真機連線出現問題時,印表機會自動重撥。 僅 在從記憶體傳送傳真時連線問題重撥才有效。 預設值是 開啟 。

#### 設定重撥選項

- **1.** 從印表機控制台顯示器,輕觸 傳真 。
- 2. 輕觸 設定 , 然後輕觸 偏好設定 。
- **3.** 觸碰 自動重撥 。
- **4.** 輕觸 忙線時重撥 、 對方無應答時重撥 或 連線問題重撥 以開啟或關閉該功能。

### 設定傳真速度

您可設定印表機在收發傳真時,與其他傳真機進行通訊的速度。 如果您使用下列其中一項服務,便可能需要設定較慢的傳真速度:

- 網路電話服務
- PBX(私用線路交換機)系統
- 網際網路語音傳真通訊協定 (VoIP)
- 整體服務數位網路 (ISDN) 服務

如果在傳送和接收傳真時發生問題,請嘗試使用較慢的 **速度** 。 下表提供可用的傳真速度設定。

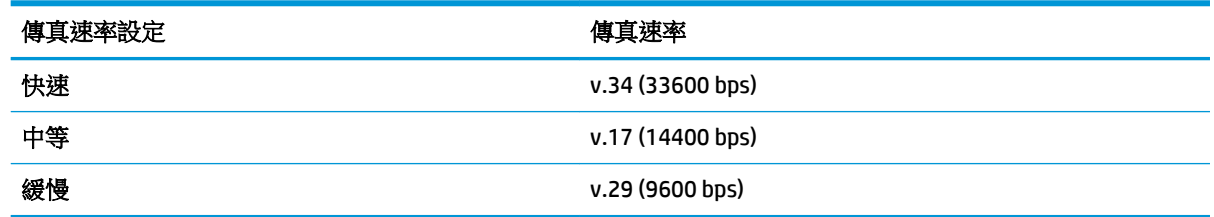

#### 設定傳真速度

- **1.** 從印表機控制台顯示器,輕觸 傳真 。
- 2. 輕觸 設定,然後輕觸 偏好設定 。
- <span id="page-63-0"></span>**3.** 碰觸 速度 。
- **4.** 碰觸以選取選項。

## 設定傳真音量

您可以變更傳真音的音量。

#### 設定傳真音量

- **1.** 從印表機控制台顯示器,輕觸 傳真 。
- 2. 輕觸設定,然後輕觸偏好設定。
- **3.** 觸碰音量。
- **4.** 碰觸以選取小、大或 關閉 。

您也可以透過按下「首頁」畫面上的 (傳真狀態按鈕)存取此功能。

# 傳真及數位電話服務

許多電話公司都為客戶提供數位電話服務,例如:

- DSL: 透過電話公司提供的數位用戶線路 (DSL) 服務。 (在您所在的國家/地區, DSL 可能稱為 ADSL)。
- PBX: 私用線路交換機 (PBX) 電話系統。
- ISDN: 整體服務數位網路 (ISDN) 系統。
- VoIP: 低費率的電話服務,讓您可以透過網際網路,以印表機傳送和接收傳真。 這個方法稱為網 際網路語音傳真通訊協定 (VoIP)。

如需詳細資訊,請參閱網際網路語音傳真通訊協定 。

HP 印表機的設計,是專供搭配傳統類比電話服務一併使用。 若是使用數位電話環境 (例如 DSL/ADSL、 PBX 或 ISDN),在設定印表機的傳真功能時,您可能需要使用數位至類比的過濾器或轉換器。

 $\Box$  附註:HP 不保證印表機可在所有數位環境中,與所有數位服務線路或提供者相容,或與所有數位對類 比轉換器相容。建議您務必根據電話公司所提供的線路服務,直接與其討論正確的設定選項。

# 網際網路語音傳真通訊協定

您可以使用低費率的電話服務,以便透過網際網路,以印表機傳送和接收傳真。 這個方法稱為透過網 際網路語音通訊協定 (VoIP) 傳真。

以下表示您可能使用了 VoIP 服務。

- 撥打特殊的存取碼與傳真號碼。
- 有連接到網際網路的 IP 轉換器盒,且提供傳真連線的類比電話連接埠。

 $\overline{\mathbb{B}}$  附註:必須將電話線連到印表機上標示為「1-LINE」的連接埠,方可收發傳真。 亦即必須透過(提供 通用類比電話接口的)轉換盒或電話公司,才能連上網際網路。

※ 提示:透過網際網路通訊協定電話系統支援傳統式傳真傳輸時,常常受到限制。 如果傳真時遇到問 題,請改用較慢的傳真速度,或停用傳真錯誤修正模式 (ECM)。 不過,如果關閉 ECM,就無法傳送和接 收彩色傳真。

如果您對於網際網路傳真行向問題,請洽詢您的網際網路傳真服務支援部門或當地服務供應商,以 尋求進一步的協助。

# <span id="page-64-0"></span>使用報告

您可以設定讓印表機為傳送和接收的每一份傳真自動列印錯誤報告和確認報告。您也可以在需要時手 動列印系統報告,這些報告會提供有用的印表機系統相關資訊。

依預設,印表機只有在傳送或接收傳真有問題時才會列印報告。 每次事務處理之後,控制台顯示器上 都會出現確認訊息,簡短說明傳真是否已成功傳送。

 $\overline{\mathbb{B}}$  附註:報告無法使用時,請從控制台面板或 HP 軟體查看估計的墨水存量。 如需詳細資訊,請參閱<u>[檢查](#page-90-0)</u> [預估的墨水存量](#page-90-0) 。

附註:墨水存量警示和指示器僅提供規劃用途的預估。 當您收到墨水量不足的警示時,請考慮先添購 更換用的墨水匣,以避免可能發生的列印工作延遲。 直到列印品質讓人無法接受,您才需要更換墨水 匣。

学 附註:確定列印頭和墨水匣的狀況良好且已正確安裝。如需詳細資訊,請參閱[使用墨水匣。](#page-90-0)

本節主題如下:

- 列印傳真確認報告
- [列印傳真錯誤報告](#page-65-0)
- [列印及檢視傳真日誌](#page-65-0)
- [清除傳真日誌](#page-65-0)
- [列印上次傳真交易的詳細資訊](#page-66-0)
- [列印呼叫者](#page-66-0) ID 報告
- [檢視撥號記錄](#page-66-0)

### 列印傳真確認報告

您可以在傳送傳真,或傳送或接收傳真時列印確認報告。 預設設定為**開啟(傳真傳送)**。 當關閉此功 能時,在每次傳真傳送或接收後,控制台上將會短暫顯示確認訊息。

#### 啟用傳真確認

- **1.** 從印表機控制台顯示器,輕觸 傳真 。
- **2.** 輕觸 設定 。
- 3. 碰觸報告,然後碰觸傳真確認。
- **4.** 碰觸以選取下列其中一個選項。

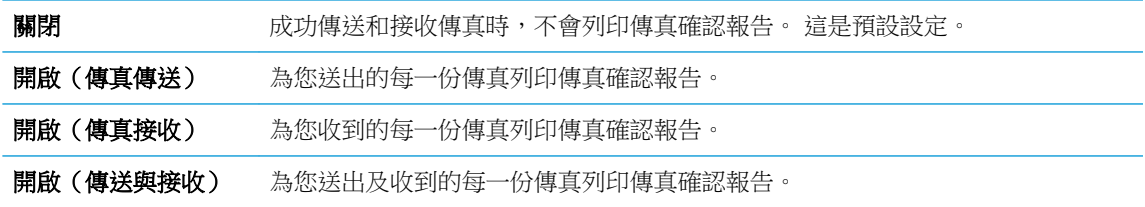

#### <span id="page-65-0"></span>在報告中加入傳真影像

- **1.** 從印表機控制台顯示器,輕觸 傳真 。
- **2.** 輕觸 設定 。
- 3. 碰觸報告,然後碰觸傳真確認。
- **4.** 踫觸 開啟(傳真傳送) 或 開啟(傳送與接收) 。
- **5.** 觸碰附影像的確認。
- **6.** 輕觸 **OK**。

## 列印傳真錯誤報告

您可以設定印表機在傳輸或接收發生錯誤時,自動列印一份報告。

#### 設定印表機自動列印傳真錯誤報告

- **1.** 從印表機控制台顯示器,輕觸 傳真 。
- **2.** 輕觸 設定 。
- 3. 輕觸報告,然後輕觸傳真錯誤報告。
- **4.** 碰觸以選取下列其中一項。

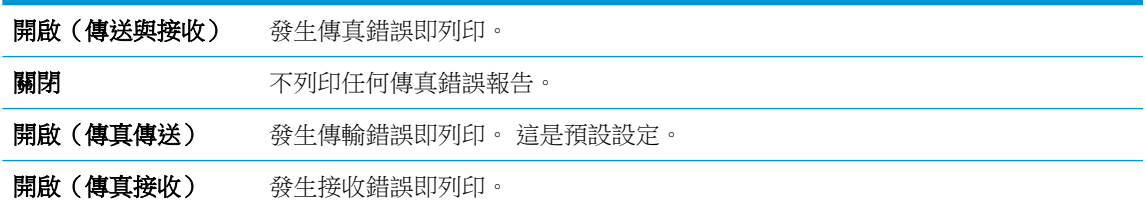

## 列印及檢視傳真日誌

您可以列印印表機接收和傳送傳真的日誌。

#### 從印表機控制台列印傳真日誌

- **1.** 從印表機控制台顯示器,輕觸 傳真 。
- **2.** 輕觸 設定 ,然後輕觸 報告 。
- **3.** 觸碰 列印傳真報告 。
- **4.** 碰觸 最近的 **30** 筆交易傳真記錄 。
- **5.** 觸碰列印以開始列印。

## 清除傳真日誌

清除傳真日誌也會刪除記憶體中所儲存的所有傳真。

#### 清除傳真日誌

- **1.** 從印表機控制台顯示器,輕觸 傳真 。
- **2.** 輕觸 設定 ,然後輕觸工具。
- **3.** 輕觸清除傳真記錄。

## <span id="page-66-0"></span>列印上次傳真交易的詳細資訊

「上次傳真交易」報告會列出上次傳真交易發生時的詳細資訊。這些詳細資訊包括傳真號碼、頁數及 傳真狀態。

#### 列印「上次傳真交易」報告

- **1.** 從印表機控制台顯示器,輕觸 傳真 。
- **2.** 輕觸 設定 ,然後輕觸 報告 。
- **3.** 觸碰 列印傳真報告 。
- **4.** 輕觸最近一筆事務處理。
- **5.** 觸碰列印以開始列印。

## 列印呼叫者 **ID** 報告

您可以列印呼叫者 ID 傳真號碼清單。

#### 列印呼叫者 **ID** 歷史記錄報告

- **1.** 從印表機控制台顯示器,輕觸 傳真 。
- **2.** 輕觸 設定 ,然後輕觸 報告 。
- **3.** 觸碰 列印傳真報告 。
- **4.** 碰觸呼叫者 **ID** 報告。
- **5.** 觸碰列印以開始列印。

## 檢視撥號記錄

您可以檢視所有自印表機撥出之通話的清單。

 $\overrightarrow{B}$  附註:您無法列印通話記錄。

#### 檢視通話記錄

- **1.** 從印表機控制台顯示器,碰觸 傳真 。
- **2.** 輕觸立即傳送。
- 3. 碰觸 |<sup>23</sup> | (電話簿)。
- **4.** 碰觸 ( 通話記錄 )。

# 其他傳真設定

完成《快速入門指南》中所述的步驟後,請按本節的說明完成傳真設定。 請妥善保管《快速入門指 南》以備日後使用。

本節將說明如何設定印表機,以便能與同一條電話線路上的現有設備和服務搭配進行傳真。

<span id="page-67-0"></span> $\hat{X}$  提示:您也可以使用「傳真設定精靈」(Windows) 或「HP 公用程式」(OS X) 協助您快速設定一些重要的 傳真設定,例如接聽模式及傳真標題資訊。 您也可以透過 HP 印表機軟體取得這些工具。 在您執行這 些工具之後,請依照本節的程序完成傳真設定。

本節主題如下:

- 設定傳真功能(並列式電話系統)
- [測試傳真設定](#page-85-0)

## 設定傳真功能(並列式電話系統)

在您開始設定印表機進行傳真之前,請先判斷您所在國家/地區使用哪一種電話系統。傳真設定的指示 依您是序列式電話系統或並列式電話系統而異。

如果您的國家/地區不在下表中,則您可能擁有序列式電話系統。在使用序列式電話系統的國家/地 區,共用電話設備(數據機、電話與答錄機)的連接器類型不允許實體連接到印表機的「2-EXT」 埠上。所有設備都必須連接至市話接口。

3 附註: 您可能需要將電話線連接到您國家/地區的配接器上。

如果您的國家/地區列在下表中,則您可能擁有並列式電話系統。在並列式電話系統中,您可以使 用印表機背面的「2-EXT」埠,將共用電話設備連接到電話線。

 $\overline{\mathbb{B}}$  附註:若您使用並列式電話系統,HP 建議您使用 2 芯電話線來連接至牆上電話插座。

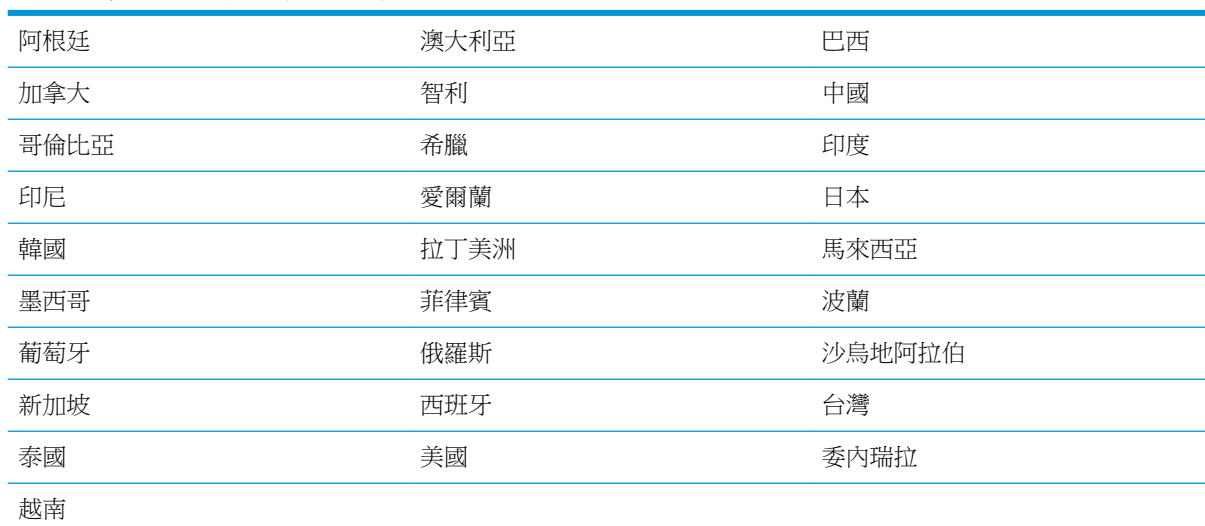

#### 表格 **5-1** 使用並列式電話系統的國家**/**地區

若不確定您使用的電話系統是哪一種(序列式或並列式),請向電話公司洽詢。

本節主題如下:

- [為住家或辦公室選擇正確的傳真設定](#page-68-0)
- 實例 A: 獨立的傳真線路 (不接收語音通話)
- 實例 B: [設定印表機與](#page-70-0) DSL
- 實例 C: 使用 PBX 電話系統或 ISDN [線路設定印表機](#page-71-0)
- 實例 D: [在同一線路上設定鈴聲區別服務](#page-71-0)
- <span id="page-68-0"></span>● 實例 E: 共用語音/[傳真線路](#page-72-0)
- 實例 F: [與語音信箱共用語音](#page-73-0)/傳真線路
- 實例 G: [傳真線路與電腦數據機](#page-74-0) (不接收一般語音來電)
- 實例 H: [與電腦數據機共用語音](#page-77-0)/傳真線路
- 實例 I: [與答錄機共用語音](#page-79-0)/傳真線路
- 實例 J: [與電腦數據機和答錄機共用語音](#page-81-0)/傳真線路
- 實例 K: [與電腦撥號數據機和語音信箱共享語音](#page-84-0)/傳真線路

#### 為住家或辦公室選擇正確的傳真設定

為了正確傳真,您必須了解哪些類型的設備和服務(若有的話)與印表機共用同一條電話線。這點相 當重要,因為您可能必須將一些現有的辦公室設備直接連上印表機,並且在可以正確傳真之前,您還 可能需要變更一些傳真設定。

**1.** 判斷您的電話系統是序列式還是並列式。

如需詳細資訊,請參閱[設定傳真功能\(並列式電話系統\)](#page-67-0)。

- **a.** 序列式電話系統。
- **b.** 並列型電話系統 請移至步驟 2。
- **2.** 選取與您的傳真線路共享的設備和服務組合。
	- DSL:使用電話公司的數位用戶線路 (DSL) 服務(在您所在的國家/地區,DSL 可能稱為 ADSL)。
	- PBX: 專用分機交換 (PBX) 電話系統。
	- ISDN: 整體服務數位網路 (ISDN) 系統。
	- 鈴聲區別服務:特殊鈴聲服務是透您的電話公司所提供的多個具有不同鈴聲模式的電話號 碼。
	- 語音電話:您會在與印表機上用於傳真通話相同的電話號碼上接到語音電話。
	- 電腦撥號數據機:電腦撥號數據機與印表機使用相同的電話線。如果您對下列問題都回答 「是」,表示您有使用電腦撥接數據機:
		- 您是否透過撥接連線,直接從電腦軟體應用程式傳送和接收傳真?
		- 您是否透過撥號連線從電腦傳送與接收電子郵件?
		- 您是否透過撥號連線從電腦存取網際網路?
	- 答錄機:答錄機接聽語音來電,與印表機用來接收傳真來電的電話號碼相同。
	- 語音信箱服務:透過電話公司訂閱的語音信箱與印表機上用於接收傳真來電的電話號碼相 同。
- **3.** 按下表所示,選擇適用於住家或辦公室設定的設備和服務組合。然後查看建議的傳真設定。以下 小節會對每種設定提供逐步指示說明。

附註:您可能需要將電話線連接到您國家/地區的配接器上。

<span id="page-69-0"></span>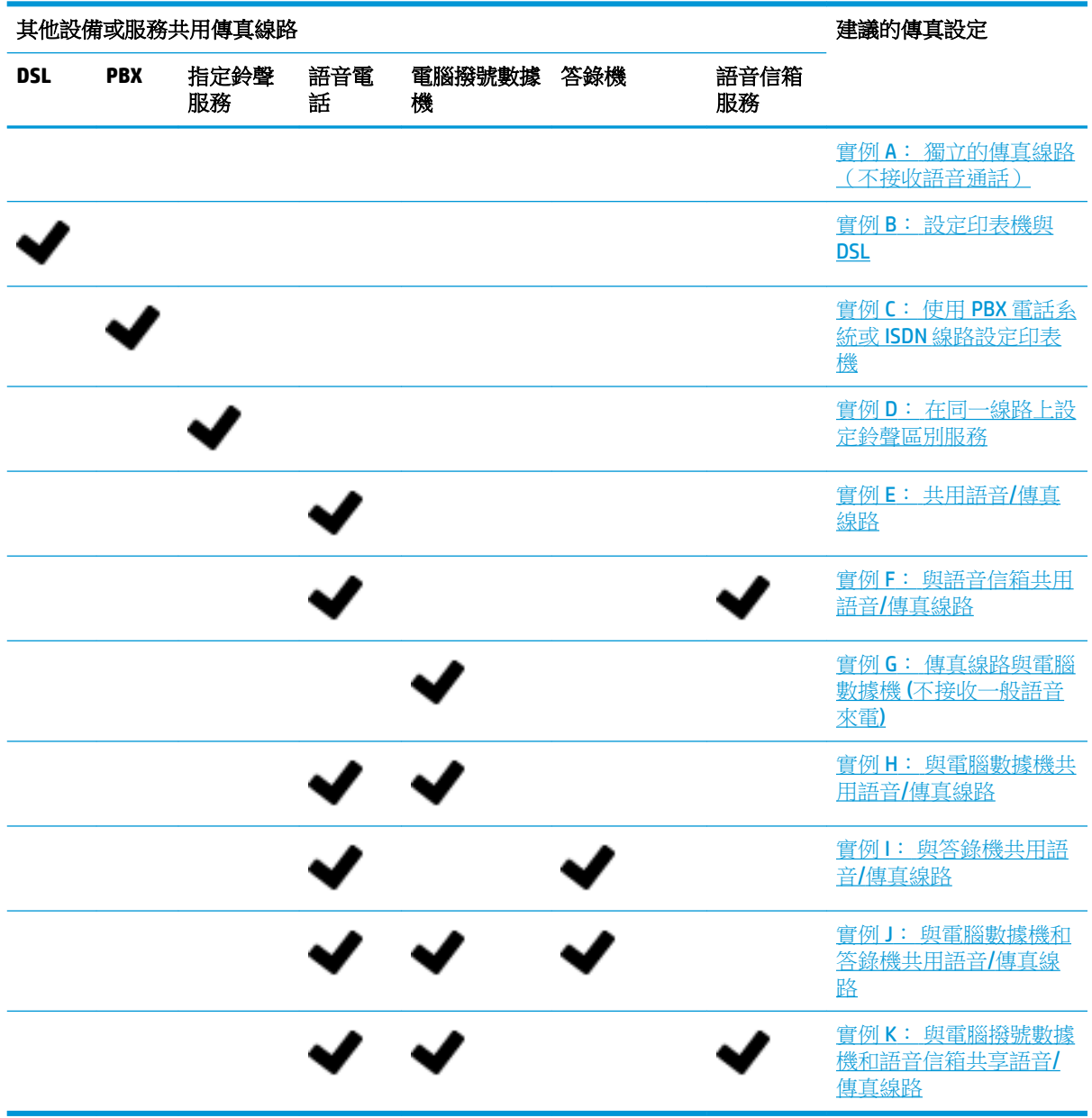

## 實例 **A**: 獨立的傳真線路(不接收語音通話)

如果有不接收語音電話的獨立電話線路,並且沒有其他設備連接至此電話線路,請依本節的描述設定 印表機。

#### 圖示 **5-1** 印表機的背視圖

<span id="page-70-0"></span>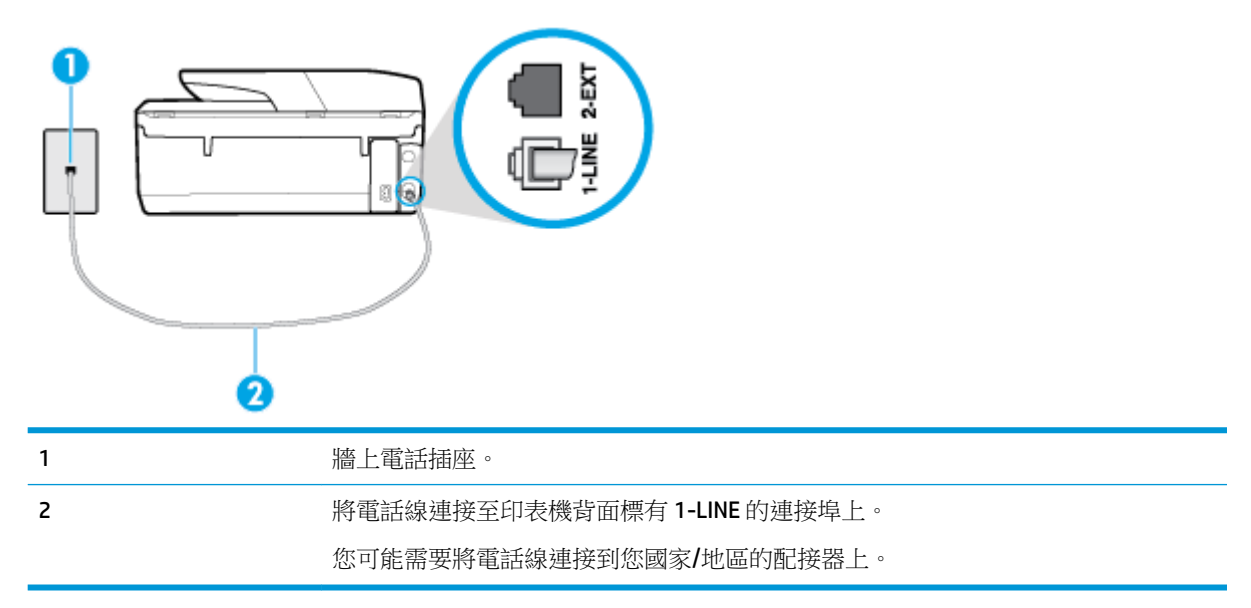

#### 以獨立的傳真線路設定印表機

**1.** 將電話線的一端連接至牆上電話插座,然後將另一端連接至印表機背面標有 1-LINE 的連接埠上。

**LA M註:您可能需要將電話線連接到您國家/地區的配接器上。** 

- **2.** 開啟 自動接聽 設定。
- **3.** (選用)將 接聽鈴聲次數 設定變更為最低設定(兩聲)。
- **4.** 執行傳真測試。

當電話鈴響時,印表機會在您於按聽鈴聲次數 設定中設定的鈴聲次數後自動接聽來電。印表機開始發 出傳真接收音至傳真機並接收傳真。

## 實例 **B**: 設定印表機與 **DSL**

如果您向電話公司租用了 DSL 服務,並且沒有任何設備連上印表機,請使用本節的指示,在市話接口 和印表機之間連接 DSL 過濾器。DSL 過濾器會移除干擾印表機的數位訊號,讓印表機可以和電話線正確 通訊(在您所在的國家/地區,DSL 可能稱為 ADSL)。

 $\overline{\mathbb{B}}$  附註:如果您有 DSL 線路但未連接 DSL 過濾器,則將無法使用印表機傳送和接收傳真。

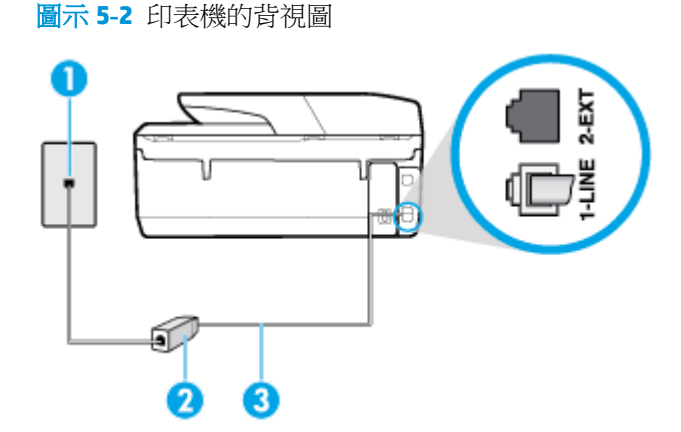

<span id="page-71-0"></span>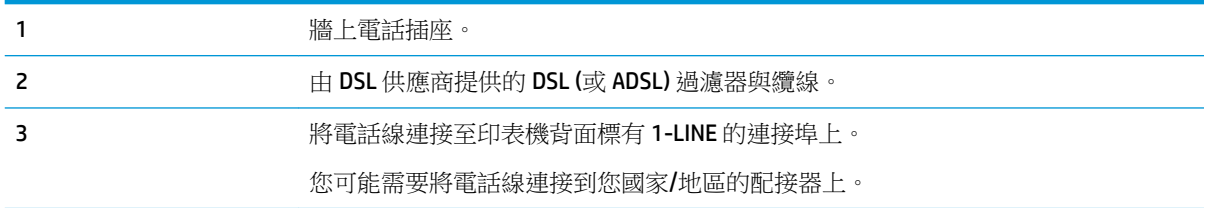

#### 設定印表機與 **DSL**

- **1.** 請從 DSL 提供者取得 DSL 過濾器。
- **2.** 將電話線的一端連接至 DSL 過濾器,然後將另一端連接至印表機背面標有 1-LINE 的連接埠上。
- **『 附註:**您可能需要將雷話線連接到您國家/地區的配接器上。 進行此設定時,您可能需要準備額外的電話線。
- **3.** 將 DSL 過濾器纜線連接到市話接口。
- **4.** 執行傳真測試。

如果您在設定印表機與選購設備時發生問題,請洽詢您的當地服務供應商或廠商,以尋求進一步的協 助。

#### 實例 **C**: 使用 **PBX** 電話系統或 **ISDN** 線路設定印表機

若您使用 PBX 電話系統或 ISDN 轉換器/終端介面卡, 請確定完成下列事項:

- 如果您使用 PBX 或 ISDN 轉換器/終端配接卡, 將印表機連接到傳真和電話專用的連接埠。此外, 如果可以,請確定終端配接卡已設定為您所在國家/地區適用的交換機類型。
- $\overline{\mathbb{B}}$  附註:有些 ISDN 系統可讓您針對特定的電話設備配置連接埠。例如,指定一個連接埠給電話和 Group 3 傳真,並指定另一個連接埠用於其他多種用途。如果 ISDN 轉換器連接到傳真/電話連接埠 時仍然發生問題,請嘗試使用專供多功能裝置使用的連接埠;該連接埠可能標示為「multicombi」或類似的字樣。
- 若您使用 PBX 電話系統,請將來電等候音設定為「關閉」。
- $\overline{B}'$  附註:許多數位 PBX 系統都包含一個預設為「開啟」的來電等候音。來電等候音會干擾許多傳真 的傳送,讓您無法以印表機傳送或接收傳真。請參閱 PBX 電話系統隨附文件的指示,了解如何關 閉來電等候音。
- 若您使用 PBX 電話系統,在撥打傳真號碼之前請先撥打外線號碼。
- 您可能需要將電話線連接到您國家/地區的配接器上。

如果您在設定印表機與選購設備時發生問題,請洽詢您的當地服務供應商或廠商,以尋求進一步的協 助。

#### 實例 **D**: 在同一線路上設定鈴聲區別服務

如果您使用電話公司提供的區別鈴聲服務,在一個電話線路上設定多個電話號碼,每個號碼都有不同 的鈴聲模式,則請依本節中的描述來設定印表機。
### 圖示 **5-3** 印表機的背視圖

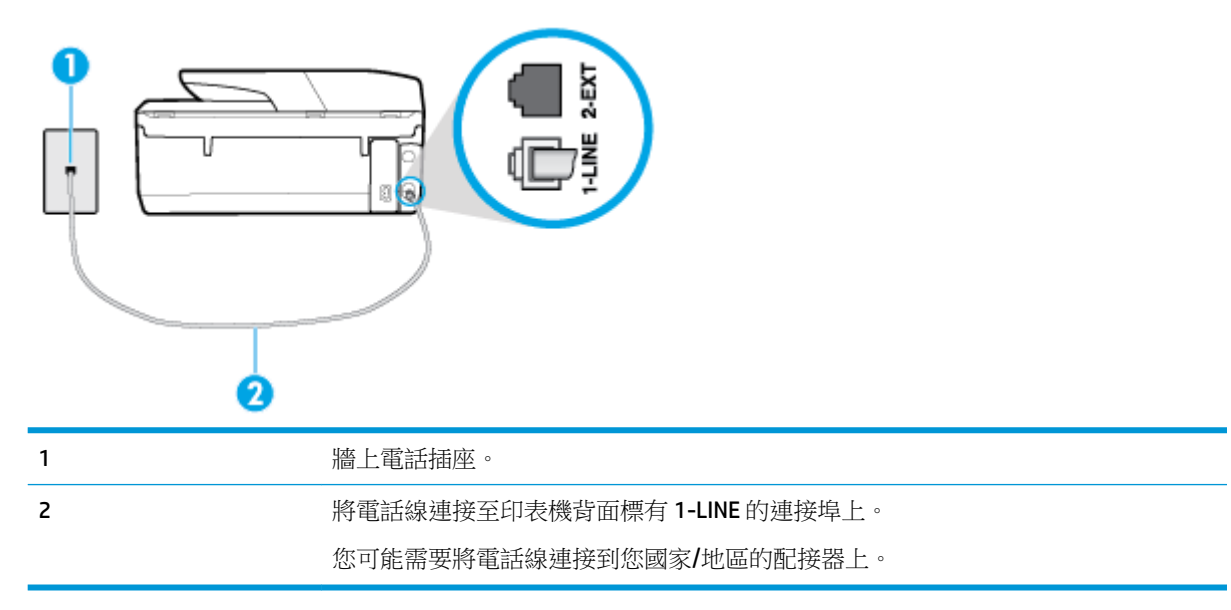

### 以區別鈴聲服務設定印表機

**1.** 將電話線的一端連接至牆上電話插座,然後將另一端連接至印表機背面標有 1-LINE 的連接埠上。

**② 附註:您可能需要將電話線連接到您國家/地區的配接器上。** 

- **2.** 開啟 自動接聽 設定。
- 3. 變更區別鈴聲設定,以符合電話公司指定給您傳真號碼的模式。
- $\overline{\mathbb{B}}$  附註:依預設,印表機設定為接聽所有響鈴模式。如果您沒有將 區別鈴聲 設定為符合指派給傳真 號碼的響鈴模式,印表機可能會同時接聽語音電話和傳真電話,或可能都不接聽。
- 提示:您也可以使用印表機控制台中的「響鈴模式偵測」功能來設定區別鈴聲。 使用這項功能, 印表機會辨別並記錄來電的響鈴模式,然後根據這通電話,自動判斷由電話公司為傳真來電指定 的區別響鈴模式。如需詳細資訊,請參閱[變更區別鈴聲的接聽鈴聲模式](#page-61-0)。
- **4.** (選用)將 接聽鈴聲次數 設定變更為最低設定(兩聲)。
- **5.** 執行傳真測試。

印表機會在您選取的鈴聲次數(區別鈴聲 設定)之後,自動接聽已選取響鈴模式(接聽鈴聲次數 設 定)的來電。印表機開始發出傳真接收音至傳真機並接收傳真。

如果您在設定印表機與選購設備時發生問題,請洽詢您的當地服務供應商或廠商,以尋求進一步的協 助。

### 實例 **E**: 共用語音**/**傳真線路

如果您使用同一個電話號碼接收語音電話和傳真來電,且未在此電話線上連接其他辦公室設備(或語 音信箱),則請依本節中的描述來設定印表機。

### 圖示 **5-4** 印表機的背視圖

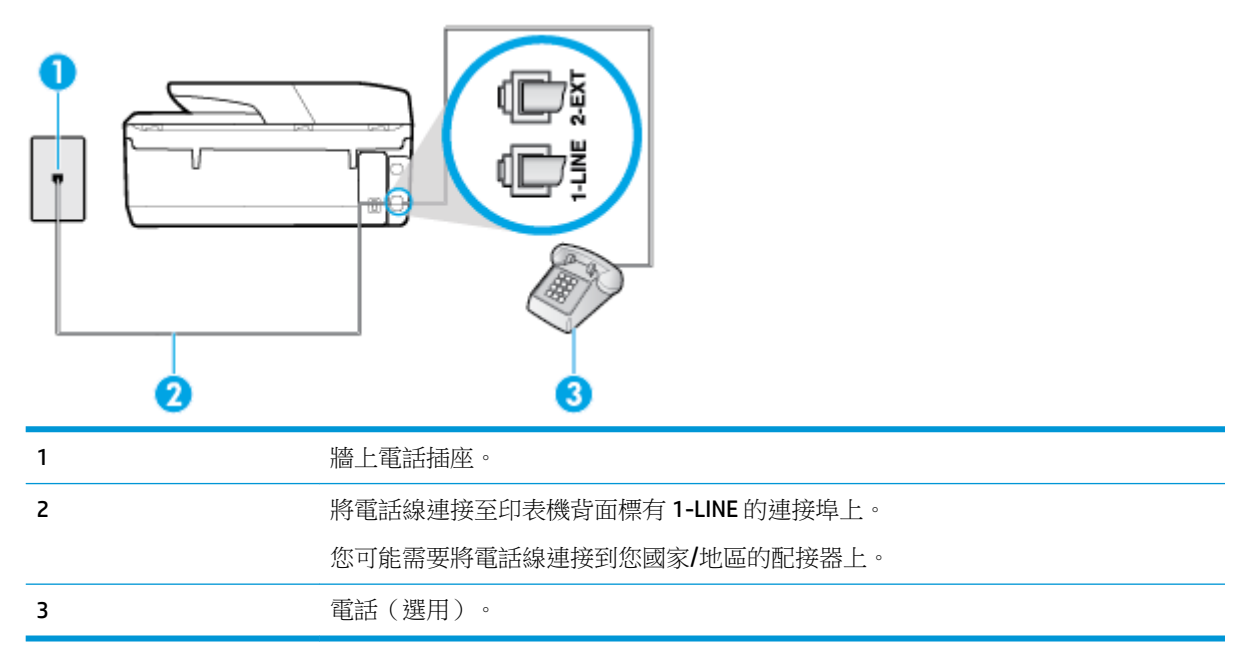

### 以共用語音**/**傳真線路設定印表機

**1.** 將電話線的一端連接至牆上電話插座,然後將另一端連接至印表機背面標有 1-LINE 的連接埠上。

**LA 附註:您可能需要將電話線連接到您國家/地區的配接器上。** 

- **2.** 執行下列步驟:
	- 對並列式電話系統,請將印表機背面標示為 2-EXT 連接埠的白色插頭取下,再將電話連上此 連接埠。
	- 對序列式電話系統,請直接將電話插入印表機纜線上方的市話接口。
- **3.** 現在您需要決定印表機如何應答來電,自動或手動:
	- 如果將印表機設定為**自動**接聽來電,則它會接聽所有來電並接收傳真。在這種情況下,印表 機無法辨別傳真電話和語音電話;如果您覺得是語音電話,則需要在印表機接聽電話前接 聽。若要將印表機設定為自動接聽來電,請開啟 **自動接聽** 設定。
	- 如果將印表機設定為**手動**接收傳真,您必須能夠親自接聽傳真來電,否則印表機無法接收傳 真。若要將印表機設定為手動接聽來電,請關閉自動接聽 設定。
- **4.** 執行傳真測試。

如果您在印表機接聽來電前接聽,並且聽到傳送端傳真機傳來的傳真音,就需要手動接收傳真來電。 如果您在設定印表機與選購設備時發生問題,請洽詢您的當地服務供應商或廠商,以尋求進一步的協 助。

### 實例 **F**: 與語音信箱共用語音**/**傳真線路

如果您使用同一個電話號碼接收一般語音來電和傳真來電,且使用電話公司提供的語音信箱服務,則 請依本節中的描述設定印表機。

 $\widetilde{\mathbb{F}}$  附註:傳真涌話與語音信箱服務使用同一個電話號碼上時,將 無法自動接收傳真。您只能手動接收傳 真;亦即必須親自接聽傳真來電。若要改為自動接收傳真,請向電話公司申請區別鈴聲服務或傳真專 用線路。

#### 圖示 **5-5** 印表機的背視圖

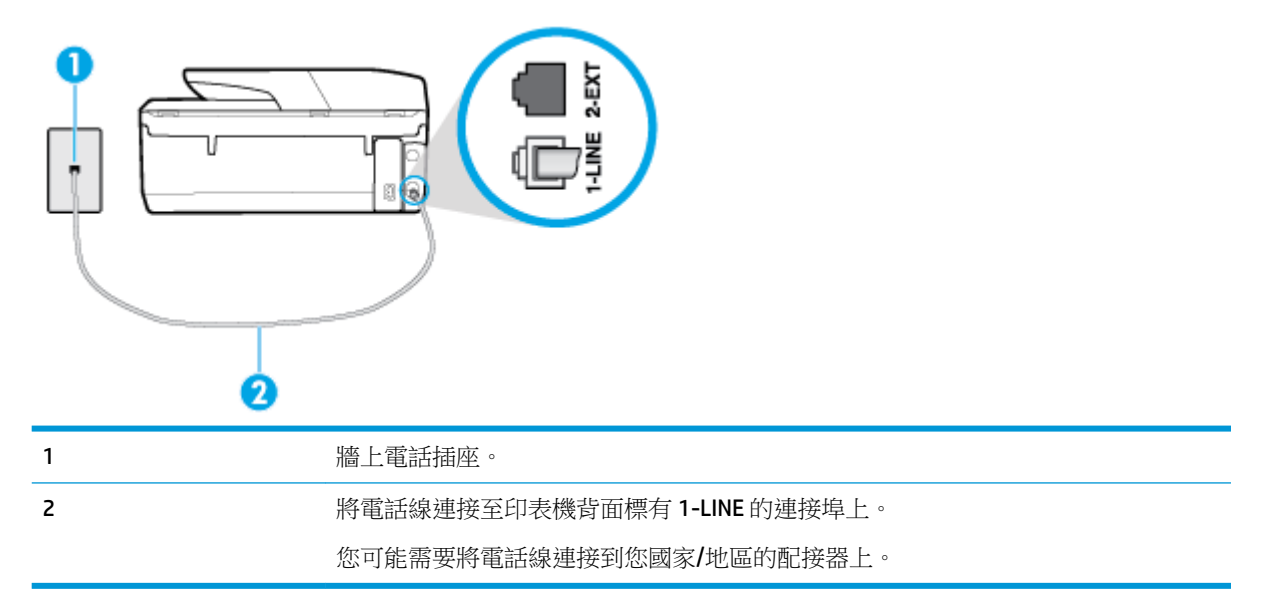

#### 設定印表機與語音信箱

**1.** 將電話線的一端連接至牆上電話插座,然後將另一端連接至印表機背面標有 1-LINE 的連接埠上。

**L Mini**: 您可能需要將電話線連接到您國家/地區的配接器上。

- **2.** 關閉 自動接聽 設定。
- **3.** 執行傳真測試。

您必須在有傳真來電時即時手動接聽,否則印表機無法接收傳真。您必須在語音信箱接起電話之前啟 用手動傳真。

如果您在設定印表機與選購設備時發生問題,請洽詢您的當地服務供應商或廠商,以尋求進一步的協 助。

### 實例 **G**: 傳真線路與電腦數據機 **(**不接收一般語音來電**)**

如果有不接收一般語音來電的傳真線路,並將電腦數據機連接至此線路時,請依本節的說明設定印表 機。

附註:如果您使用電腦撥號數據機,電腦撥號數據機與印表機共用電話線。您無法同時使用數據機和 印表機。例如,在使用電腦撥號數據機傳送電子郵件或上網時,就無法使用印表機發送傳真。

- 設定印表機與電腦撥號數據機
- [設定印表機與電腦](#page-75-0) DSL/ADSL 數據機

### 設定印表機與電腦撥號數據機

在同一線路共用傳真及電腦數據機時,請按下列步驟設定印表機。

### <span id="page-75-0"></span>圖示 **5-6** 印表機的背視圖

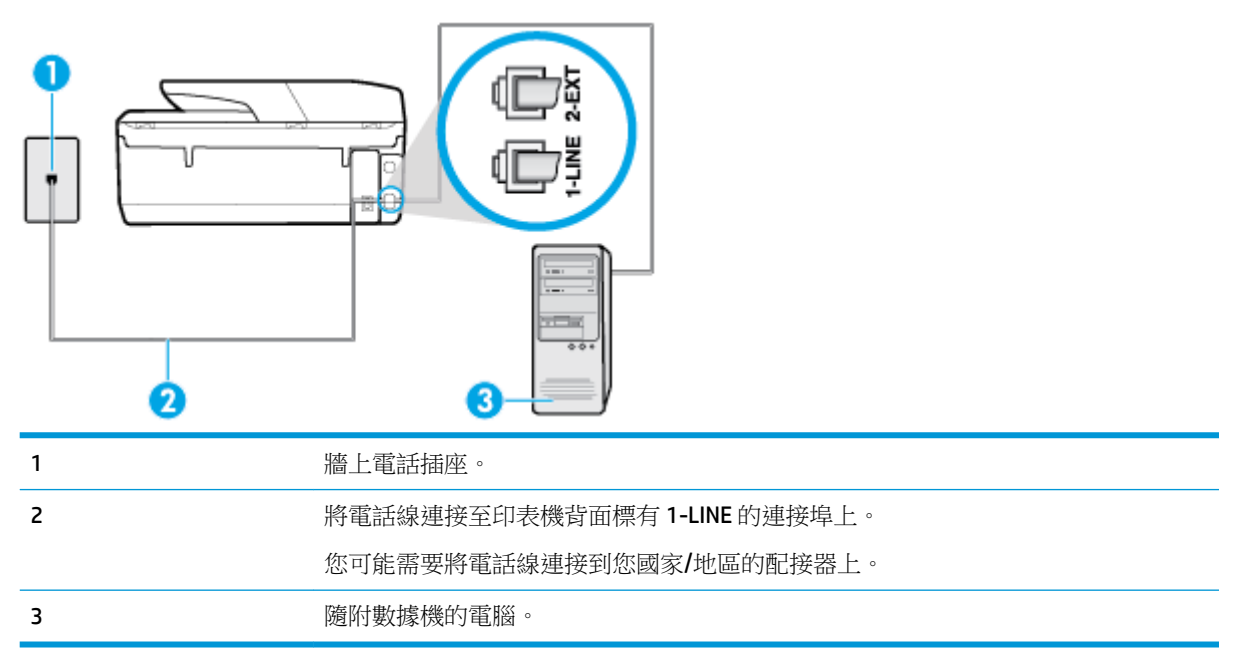

### 設定印表機與電腦撥號數據機

- **1.** 取出印表機背面 2-EXT 標示之連接埠中的白色插頭。
- **2.** 找到電腦背面(電腦撥接數據機)連上市話插座的電話線。從市話接口拔下電話線,然後將它插 入印表機背面標示為 2-EXT 的連接埠。
- **3.** 將電話線的一端連接至牆上電話插座,然後將另一端連接至印表機背面標有 1-LINE 的連接埠上。

**② 附註:您可能需要將電話線連接到您國家/地區的配接器上。** 

**4.** 請關閉自動將傳真接收至電腦的數據機軟體設定。

 $\Box$  附註:如果您沒有關閉數據機軟體中的自動傳真接收設定,印表機就無法接收傳真。

- **5.** 開啟 自動接聽 設定。
- **6.** (選用)將 接聽鈴聲次數 設定變更為最低設定(兩聲)。
- **7.** 執行傳真測試。

當電話鈴響時,印表機會在您於 **接聽鈴聲次數** 設定中設定的鈴聲次數後自動接聽來電。印表機開始發 出傳真接收音至傳真機並接收傳真。

如果您在設定印表機與選購設備時發生問題,請洽詢您的當地服務供應商或廠商,以尋求進一步的協 助。

#### 設定印表機與電腦 **DSL/ADSL** 數據機

如果有 DSL 線路並使用該電話線傳送傳真,請按下列指示設定傳真。

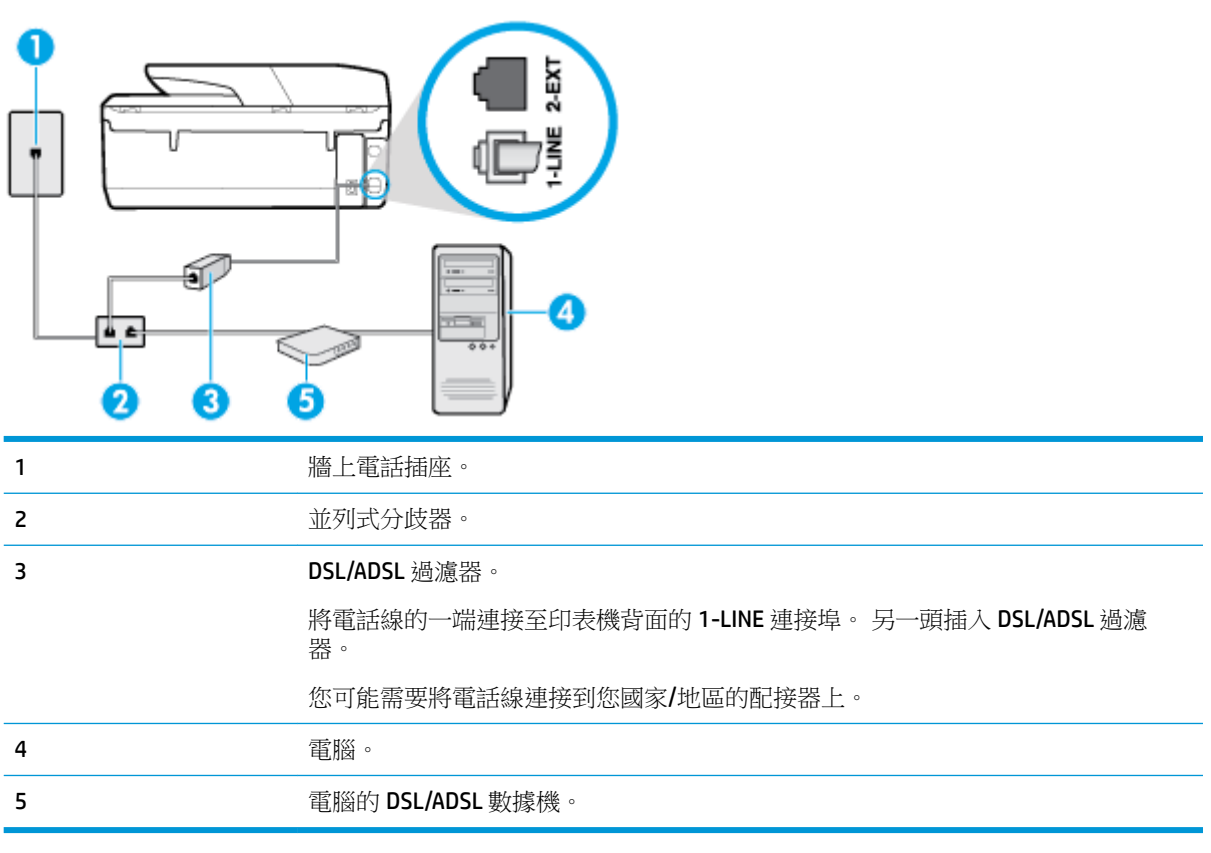

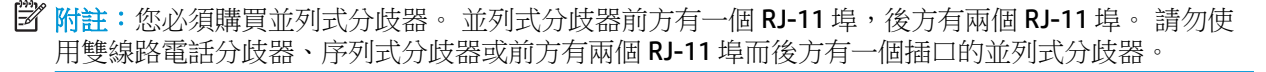

圖示 **5-7** 並列式分歧器範例

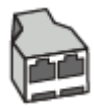

### 設定印表機與電腦 **DSL/ADSL** 數據機

- **1.** 從 DSL 供應廠商取得 DSL 過濾器。
- **2.** 將電話線的一端連接至 DSL 過濾器,然後將另一端連接至印表機背面標有 1-LINE 的連接埠上。

**2 附註:**您可能需要將電話線連接到您國家/地區的配接器上。

- **3.** 將 DSL 過濾器連上並列式分歧器。
- **4.** 將 DSL 數據機連上並列式分歧器。
- **5.** 將並列式分歧器插入市話接口。
- **6.** 執行傳真測試。

當電話鈴響時,印表機會在您於 接聽鈴聲次數 設定中設定的鈴聲次數後自動接聽來電。印表機開始發 出傳真接收音至傳真機並接收傳真。

如果您在設定印表機與選購設備時發生問題,請洽詢您的當地服務供應商或廠商,以尋求進一步的協 助。

### 實例 **H**: 與電腦數據機共用語音**/**傳真線路

有兩種設定印表機與電腦的不同方式,依電腦的電話連接埠數目而定。開始之前,請檢查電腦有一個 或兩個電話連接埠。

- 與電腦撥號數據機共用語音/傳真
- 與電腦 DSL/ADSL [數據機共用語音](#page-78-0)/傳真

### 與電腦撥號數據機共用語音**/**傳真

對傳真與語音共用的電話線,請按下列步驟設定傳真。

有兩種設定印表機與電腦的不同方式,依電腦的電話連接埠數目而定。開始之前,請檢查電腦有一個 或兩個電話連接埠。

 $\overline{\mathbb{B}}$  附註:如果電腦只有一個電話連接埠,則必須購買並列式分歧器(又稱作耦合器),如下圖所示。 (並列式分歧器前方有一個 RJ-11 埠,後方有兩個 RJ-11 埠。 請勿使用雙線路電話分歧器、序列式分 歧器或前方有兩個 RJ-11 埠而後方有一個插口的並列式分歧器)。

圖示 **5-8** 並列式分歧器範例

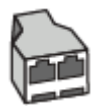

圖示 **5-9** 印表機的背視圖

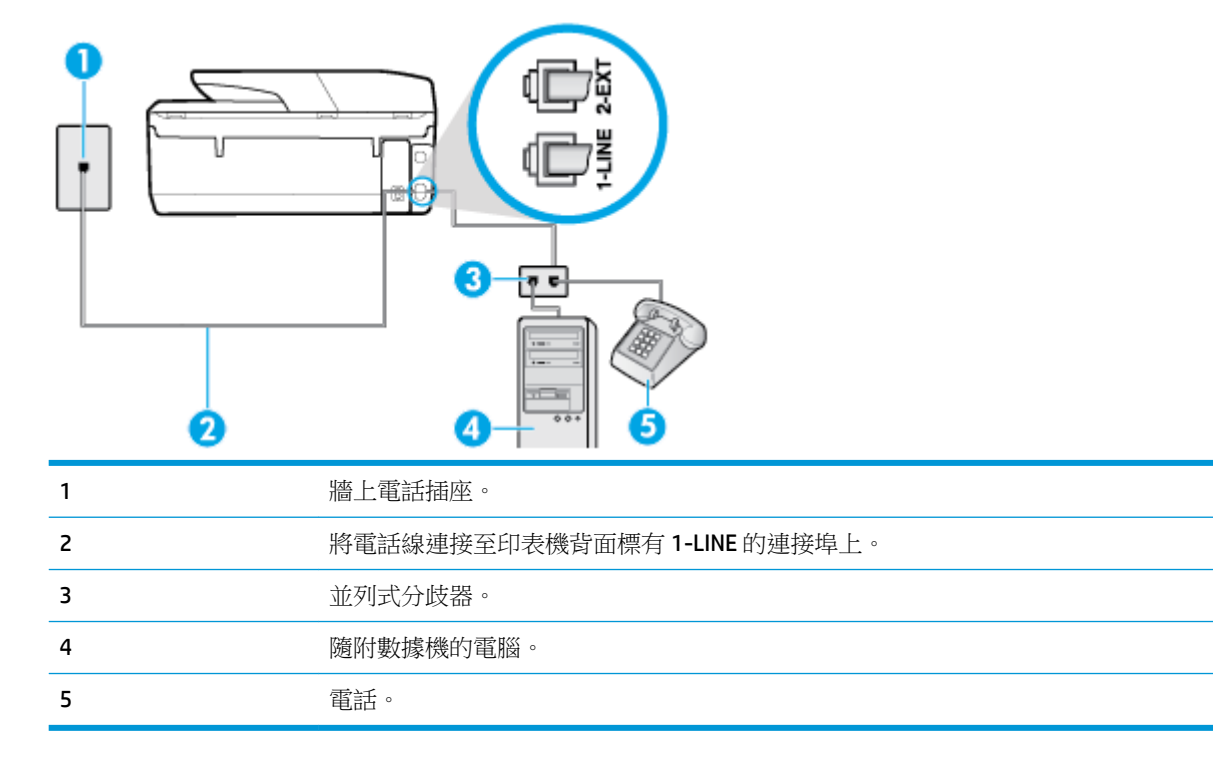

### 在具備兩個電話連接埠之電腦的相同電話線上設定印表機

- **1.** 取出印表機背面 2-EXT 標示之連接埠中的白色插頭。
- 2. 找到雷腦背面(雷腦撥號數據機)連上牆壁電話插座的電話線。從牆壁電話插座拔下電話線,然 後將它插入印表機背面標示為 2-EXT 的連接埠。
- <span id="page-78-0"></span>**3.** 將電話連接至電腦撥號數據機背面的「OUT」連接埠。
- **4.** 將電話線的一端連接至牆上電話插座,然後將另一端連接至印表機背面標有 1-LINE 的連接埠上。
- $\overline{\mathbb{B}}$  附註:您可能需要將電話線連接到您國家/地區的配接器上。
- **5.** 請關閉自動將傳真接收至電腦的數據機軟體設定。

27 附註:如果您沒有關閉數據機軟體中的自動傳真接收設定,印表機就無法接收傳真。

- **6.** 現在您需要決定印表機如何應答來電,自動或手動:
	- 如果將印表機設定為**自動**接聽來電,則它會接聽所有來電並接收傳真。 在此情況下,將無法 分辨傳真和語音電話; 如果您懷疑來電是語音電話,您必須在印表機接聽來電之前先接聽。 若要將印表機設定為自動接聽來電,請開啟 自**動接聽** 設定。
	- 如果將印表機設定為手動接收傳真,您必須能夠親自接聽傳真來電,否則印表機無法接收傳 真。 若要將印表機設定為手動接聽來電,請關閉 **自動接聽** 設定。
- **7.** 執行傳真測試。

如果您在印表機接聽來電前接聽,並且聽到傳送端傳真機傳來的傳真音,就需要手動接聽傳真來電。

同一電話線共用語音、傳真及電腦撥號數據機時,請按下列步驟設定傳真。

如果您在設定印表機與選購設備時發生問題,請洽詢您的當地服務供應商或廠商,以尋求進一步的協 助。

### 與電腦 **DSL/ADSL** 數據機共用語音**/**傳真

電腦配備 DSL/ADSL 數據機時請使用下列指示。

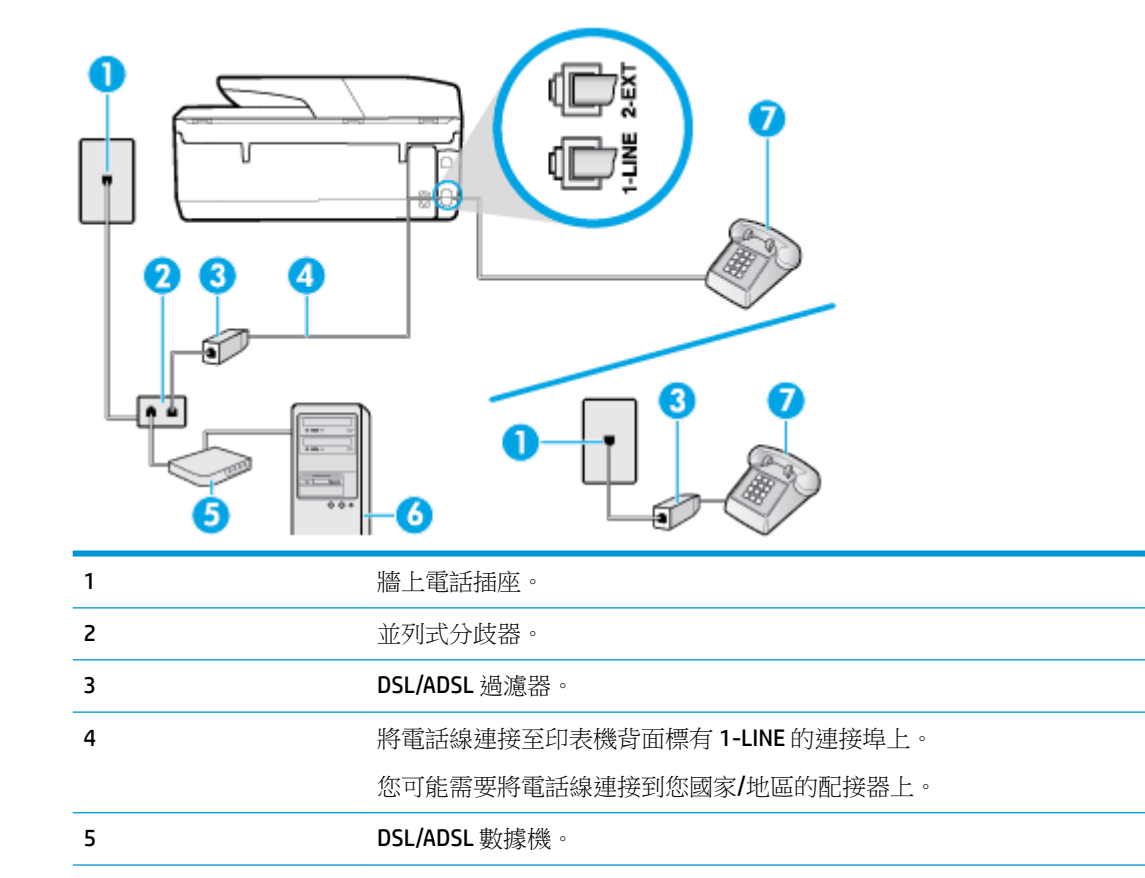

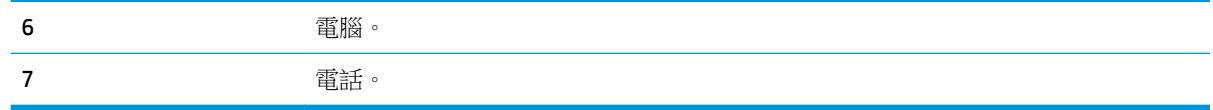

 $\overline{\mathbb{B}}$  附註:您必須購買並列式分歧器。 並列式分歧器前方有一個 RJ-11 埠,後方有兩個 RJ-11 埠。 請勿使 用雙線路電話分歧器、序列式分歧器或前方有兩個 RJ-11 埠而後方有一個插口的並列式分歧器。

圖示 **5-10** 並列式分歧器範例

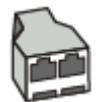

### 設定印表機與電腦 **DSL/ADSL** 數據機

- **1.** 從 DSL 供應廠商取得 DSL 過濾器。
- $\Box$  附註:住家/辦公室共用同一 DSL 服務號碼的電話,必須另裝 DSL 過濾器,以避免通話中出現噪 音。
- **2.** 將電話線的一端連接至 DSL 過濾器,然後將另一端連接至印表機背面標有 1-LINE 的連接埠上。
- **② 附註:您可能需要將電話線連接到您國家/地區的配接器上。**
- **3.** 如果您有並列式電話系統,請將印表機背面標示為 2-EXT 連接埠的白色插頭取下,再將電話連上 此連接埠。
- **4.** 將 DSL 過濾器連上並列式分歧器。
- **5.** 將 DSL 數據機連上並列式分歧器。
- **6.** 將並列式分歧器插入市話接口。
- **7.** 執行傳真測試。

當電話鈴響時,印表機會在您於 **接聽鈴聲次數** 設定中設定的鈴聲次數後自動接聽來電。印表機開始發 出傳真接收音至傳真機並接收傳真。

如果您在設定印表機與選購設備時發生問題,請洽詢您的當地服務供應商或廠商,以尋求進一步的協 助。

### 實例 **I**: 與答錄機共用語音**/**傳真線路

如果您使用同一個電話號碼接收語音電話和傳真來電,且在此電話號碼上連接答錄機以接聽語音電話 時,則請依本節中的描述來設定印表機。

### 圖示 **5-11** 印表機的背視圖

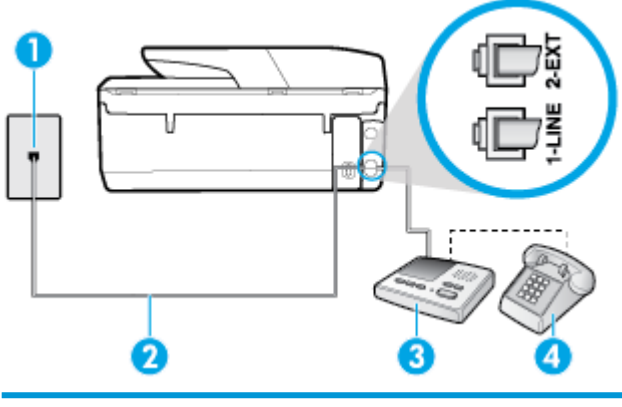

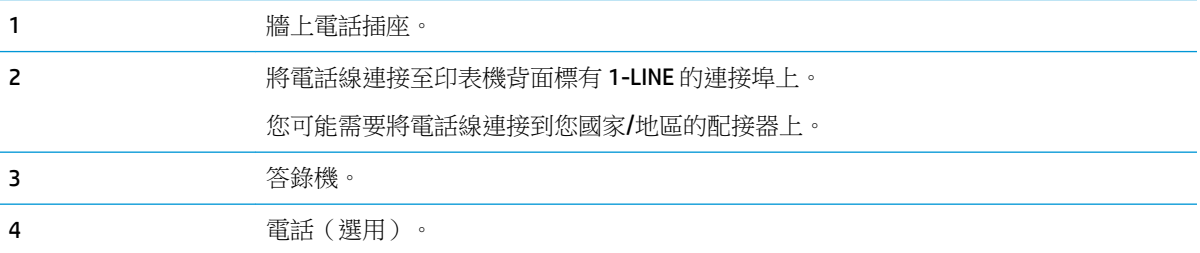

### 設定印表機與答錄機共用語音**/**傳真線路

- **1.** 取出印表機背面 2-EXT 標示之連接埠中的白色插頭。
- **2.** 將答錄機插頭自市話接口拔下,改插入印表機背面標示為 2-EXT 的連接埠。
- $\widetilde{\mathbb{B}}'$ 附註:如果您未直接將答錄機連接至印表機,傳送方傳真機傳來的傳真音可能會錄在答錄機上, 而您可能也無法使用印表機接收傳真。
- **3.** 將電話線的一端連接至牆上電話插座,然後將另一端連接至印表機背面標有 1-LINE 的連接埠上。

**② 附註:您可能需要將電話線連接到您國家/地區的配接器上。** 

- **4.** (選用) 若答錄機沒有內建的電話,為了方便您可以將電話連接到答錄機背後的「OUT」連接埠。
- $\overline{\mathbb{B}}$  附註:答錄機無法連上外接電話時,請另購買並列式分歧器(又稱作耦合器),將答錄機和電話 連上印表機。 您可以使用標準電話線來連接這些設備。
- **5.** 開啟 自動接聽 設定。
- **6.** 將答錄機設為在發出少數幾聲鈴聲之後接聽。
- **7.** 將裝置的 接聽鈴聲次數 設定,變更為印表機支援的鈴聲次數上限(最多鈴聲數依國家/地區而 異)。
- **8.** 執行傳真測試。

電話鈴響時,答錄機會在設定的響鈴次數後接聽,並播放預先錄好的問候語。 印表機此時會監視通 話,「監聽」是否有傳真音。 如果偵測到傳真來電音,印表機就會發出傳真接收音,並接收傳真; 如 果沒有傳真音,印表機會停止監視線路,您的答錄機就可以錄製語音訊息。

如果您在設定印表機與選購設備時發生問題,請洽詢您的當地服務供應商或廠商,以尋求進一步的協 助。

### 實例 **J**: 與電腦數據機和答錄機共用語音**/**傳真線路

如果您使用同一個電話號碼接收一般語音來電和傳真來電,且在此電話線上連接電腦數據機和答錄 機,請依本節中的說明來設定印表機。

 $\overline{\mathbb{B}}$  附註:由於電腦撥號數據機與印表機共用電話線,因此無法同時使用數據機和印表機。例如,在使用 電腦撥號數據機傳送電子郵件或上網時,就無法使用印表機發送傳真。

- 與電腦撥號數據機和答錄機共用語音/傳真線路
- 與雷腦 DSL/ADSL [數據機和答錄機共用語音](#page-82-0)/傳直線路

#### 與電腦撥號數據機和答錄機共用語音**/**傳真線路

有兩種設定印表機與電腦的不同方式,依電腦的電話連接埠數目而定。開始之前,請檢查電腦有一個 或兩個電話連接埠。

 $\overline{\mathbb{B}}$  附註:如果電腦只有一個電話連接埠,則必須購買並列式分歧器(又稱作耦合器),如下圖所示。 (並列式分歧器前方有一個 RJ-11 埠,後方有兩個 RJ-11 埠。 請勿使用雙線路電話分歧器、序列式分 歧器或前方有兩個 RJ-11 埠而後方有一個插口的並列式分歧器)。

圖示 **5-12** 並列式分歧器範例

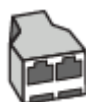

圖示 **5-13** 印表機的背視圖

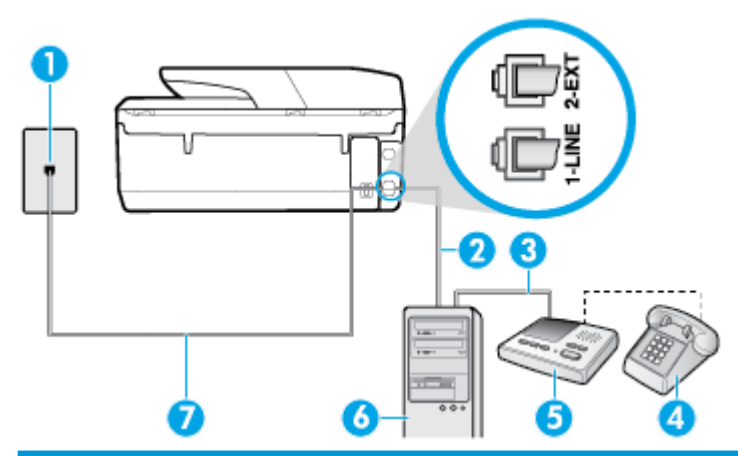

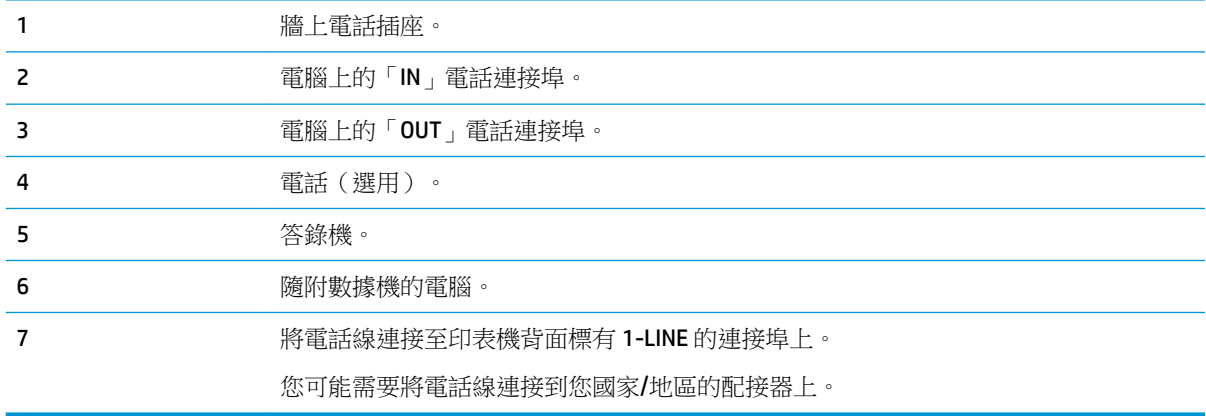

#### <span id="page-82-0"></span>在具備兩個電話連接埠之電腦的相同電話線上設定印表機

- **1.** 取出印表機背面 2-EXT 標示之連接埠中的白色插頭。
- **2.** 找到電腦背面(電腦撥號數據機)連上牆壁電話插座的電話線。 從牆壁電話插座拔下電話線,然 後將它插入印表機背面標示為 2-EXT 的連接埠。
- **3.** 將答錄機從牆上電話插座拔出,再將之連至電腦(電腦撥號數據機)背面的 OUT(輸出)連接 埠。
- **4.** 將電話線的一端連接至牆上電話插座,然後將另一端連接至印表機背面標有 1-LINE 的連接埠上。

**② 附註:**您可能需要將電話線連接到您國家/地區的配接器上。

- **5.** (選用) 若答錄機沒有內建的電話,為了方便您可以將電話連接到答錄機背後的「OUT」連接埠。
- 附註:答錄機無法連上外接電話時,請另購買並列式分歧器(又稱作耦合器),將答錄機和電話 連上印表機。 您可以使用標準電話線來連接這些設備。
- **6.** 請關閉自動將傳真接收至電腦的數據機軟體設定。

附註:如果您沒有關閉數據機軟體中的自動傳真接收設定,印表機就無法接收傳真。

- **7.** 開啟 自動接聽 設定。
- **8.** 將答錄機設為在發出少數幾聲鈴聲之後接聽。
- **9.** 將 接聽鈴聲次數 設定變更為本產品所能支援的最大鈴聲次數。 (最多鈴聲數依國家/地區而 異)。
- **10.** 執行傳真測試。

電話鈴響時,答錄機會在設定的響鈴次數後接聽,並播放預先錄好的問候語。 印表機此時會監視通 話,「監聽」是否有傳真音。 如果偵測到傳真來電音,印表機就會發出傳真接收音,並接收傳真; 如 果沒有傳真音,印表機會停止監視線路,您的答錄機就可以錄製語音訊息。

如果您在設定印表機與選購設備時發生問題,請洽詢您的當地服務供應商或廠商,以尋求進一步的協 助。

### 與電腦 **DSL/ADSL** 數據機和答錄機共用語音**/**傳真線路

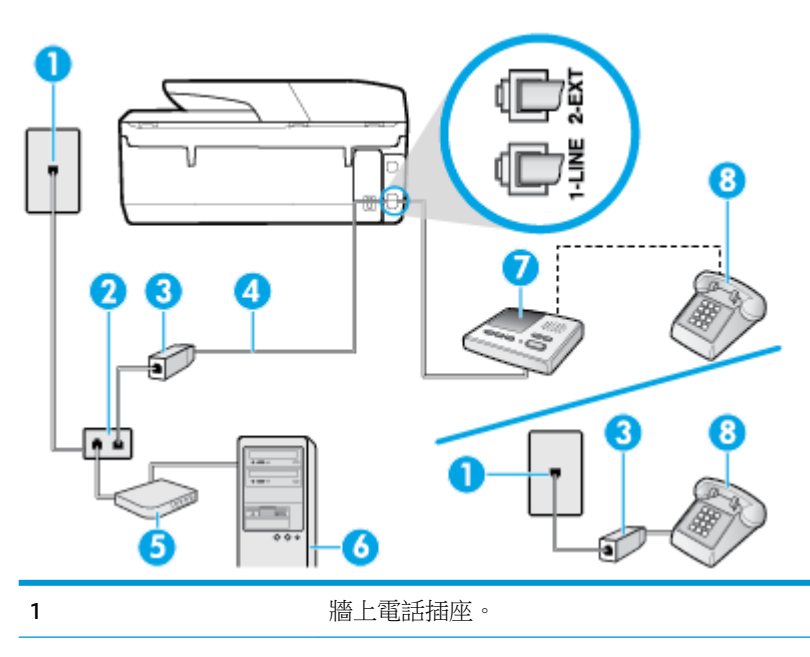

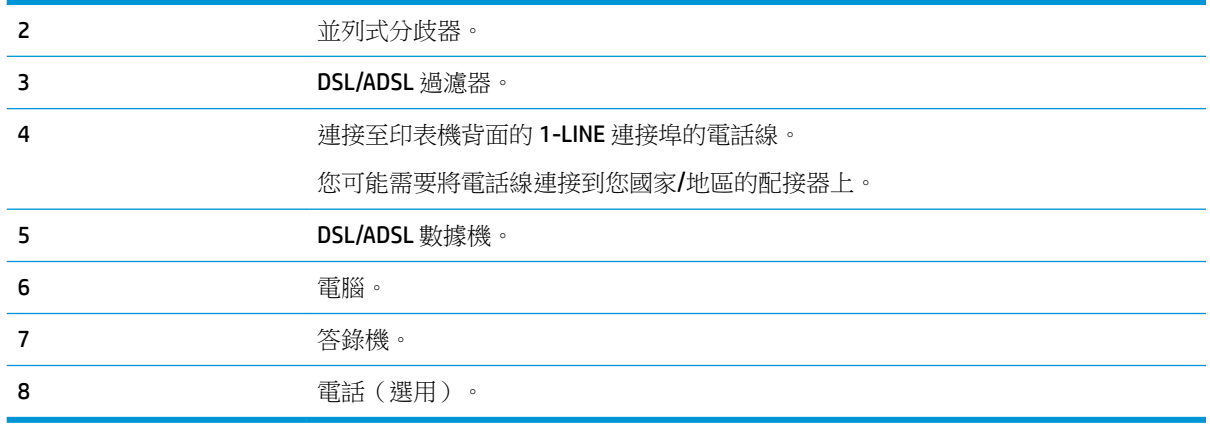

 $\overline{\mathbb{B}}$  附註:您必須購買並列式分歧器。 並列式分歧器前方有一個 RJ-11 埠,後方有兩個 RJ-11 埠。 請勿使 用雙線路電話分歧器、序列式分歧器或前方有兩個 RJ-11 埠而後方有一個插口的並列式分歧器。

圖示 **5-14** 並列式分歧器範例

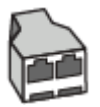

### 設定印表機與電腦 **DSL/ADSL** 數據機

- **1.** 從 DSL/ADSL 供應廠商取得 DSL/ADSL 過濾器。
- $\vec{\mathbb{F}}$  附註:住家/辦公室共用同一 DSL/ADSL 服務號碼的電話,必須另裝 DSL/ADSL 過濾器,以避免通話 中出現噪音。
- **2.** 將電話線的一端連接至 DSL/ADSL 過濾器,然後將另一端連接至印表機背面標有 1-LINE 的連接埠 上。
- **LAN Mand Start** 的复数形式的复数使到您國家/地區的配接器上。
- **3.** 將 DSL/ADSL 過濾器連上分歧器。
- **4.** 將答錄機插頭自市話接口拔下,改插入印表機背面標示為 2-EXT 的連接埠。
- $\overline{\mathbb{B}}$  附註:如果您未直接將答錄機連接至印表機,傳送方傳真機傳來的傳真音可能會錄在答錄機上, 而您可能也無法使用印表機接收傳真。
- **5.** 將 DSL 數據機連上並列式分歧器。
- **6.** 將並列式分歧器插入市話接口。
- **7.** 將答錄機設為在發出少數幾聲鈴聲之後接聽。
- 8. 將印表機的接聽鈴聲次數 設定,變更為印表機支援的鈴聲次數上限。

3 附註:鈴聲次數上限視國家/地區而異。

**9.** 執行傳真測試。

當電話鈴響時,答錄機會在您設定的鈴聲次數後接聽來電,然後播放您錄製的問候語。 印表機此時會 監視通話,「監聽」是否有傳真音。 如果偵測到傳真來電音,就會發出傳真接收音,並接收傳真; 如 果沒有傳真音,印表機會停止監視線路,您的答錄機就可以錄製語音訊息。

如果您將同一電話線用於電話和傳真,並且您具備電腦 DSL 數據機,請按下列指示設定傳真。

如果您在設定印表機與選購設備時發生問題,請洽詢您的當地服務供應商或廠商,以尋求進一步的協 助。

### 實例 **K**: 與電腦撥號數據機和語音信箱共享語音**/**傳真線路

如果您使用同一個電話號碼接收語音電話和傳真來電,並在同一條電話線連接電腦撥號數據機,且使 用電話公司提供的語音信箱服務,則請依本節中的描述設定印表機。

 $\overline{\mathbb{B}}$  附註:如果您在用來接收傳真來電的同一個電話號碼上使用語音信箱服務,則無法自動接收傳真。 您 必須手動接收傳真; 這表示您必須能夠親自回應傳真來電。 如果您要改為自動接收傳真,請聯絡電話 公司以使用區別鈴聲服務或獨立傳真電話線路。

由於電腦撥號數據機與印表機共用電話線,因此無法同時使用數據機和印表機。例如,在使用電腦撥 號數據機傳送電子郵件或上網時,就無法使用印表機發送傳真。

有兩種設定印表機與電腦的不同方式,依電腦的電話連接埠數目而定。開始之前,請檢查電腦有一個 或兩個電話連接埠。

如果電腦只有一個電話連接埠,則必須購買並列式分歧器(又稱作耦合器),如下圖所示。(並 列式分歧器前方有一個 RJ-11 埠,後方有兩個 RJ-11 埠。 請勿使用雙線路電話分歧器、序列式分 歧器或前方有兩個 RJ-11 埠而後方有一個插口的並列式分歧器)。

圖示 **5-15** 並列式分歧器範例

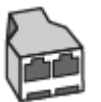

電腦有兩個電話連接埠時,請按下列方式設定印表機:

圖示 **5-16** 印表機的背視圖

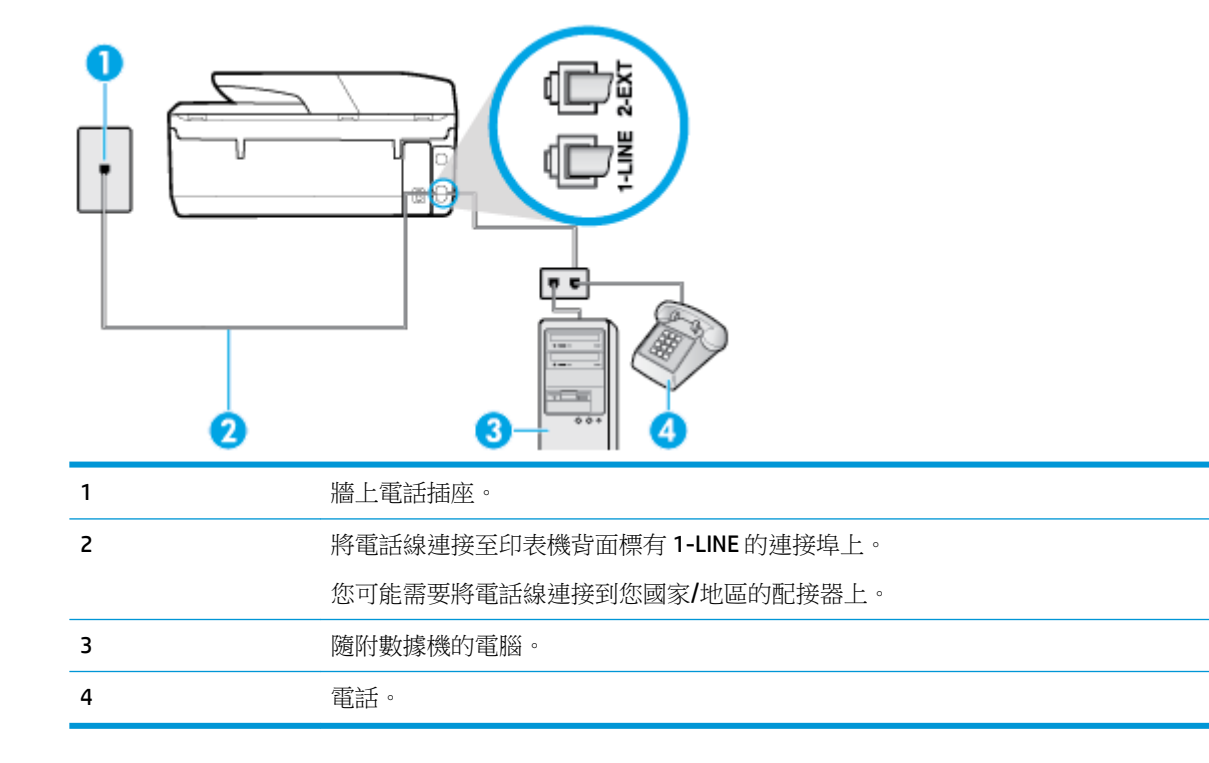

### 在具備兩個電話連接埠之電腦的相同電話線上設定印表機

- **1.** 取出印表機背面 2-EXT 標示之連接埠中的白色插頭。
- **2.** 找到電腦背面(電腦撥號數據機)連上牆壁電話插座的電話線。 從牆壁電話插座拔下電話線,然 後將它插入印表機背面標示為 2-EXT 的連接埠。
- **3.** 將電話連接至電腦撥號數據機背面的「OUT」連接埠。
- **4.** 將電話線的一端連接至牆上電話插座,然後將另一端連接至印表機背面標有 1-LINE 的連接埠上。

**② 附註:**您可能需要將電話線連接到您國家/地區的配接器上。

**5.** 請關閉自動將傳真接收至電腦的數據機軟體設定。

 $\overline{\mathbb{\mathscr{C}}}$ 附註:如果您沒有關閉數據機軟體中的自動傳真接收設定,印表機就無法接收傳真。

- **6.** 關閉 自動接聽 設定。
- **7.** 執行傳真測試。

您必須在有傳真來電時即時手動接聽,否則印表機無法接收傳真。

如果您在設定印表機與選購設備時發生問題,請洽詢您的當地服務供應商或廠商,以尋求進一步的協 助。

### 測試傳真設定

您可以測試傳真設定以檢查印表機的狀態,確認設定正確可進行傳真。完成印表機的傳真設定後,請 執行此測試。測試內容如下:

- 測試傳真硬體
- 確認連接到印表機的電話線類型正確
- 檢查電話線是否插入正確的接口
- 檢查撥號複頻音
- 檢查電話線路
- 測試電話線路的連結狀態

印表機會列印有測試結果的報告。 如果測試失敗,請檢視報告中有關如何修正問題和重新執行測試的 資訊。

### 經由印表機控制台測試傳真設定

- **1.** 按住家或辦公室的設定步驟,設定傳真印表機。
- **2.** 開始測試前,請確定先安裝墨水匣,並將全尺寸紙張放入進紙匣。
- 3. 在印表機控制面板顯示器的主畫面上,觸碰 | | (傳真)。
- **4.** 觸碰設定。
- 5. 觸碰工具,然後觸碰測試傳真。 印表機於顯示幕中顯示測試結果,並列印測試報告。
- **6.** 檢視測試報告。
- 如果測試通過,而傳真仍有問題,請檢查報告中列出的傳真設定,確認設定是否正確。 空白 或不正確的傳真設定會造成傳真問題。
- 測試失敗時,請檢查測試報告中有關如何解決問題的詳細說明。

# <span id="page-87-0"></span>**6 Web** 服務

本節主題如下:

- 什麼是 Web 服務?
- 設定 Web 服務
- 以 [HP ePrint](#page-88-0) 列印
- 移除 [Web](#page-89-0) 服務

## 什麼是 **Web** 服務?

本印表機提供創新之啟用 Web 的解決方案,這些解決方案可協助您快速存取網際網路、取得文件、加 快文件的列印速度,而且也比較方便 — 完全不必用到電腦。

 $\overline{\mathbb{B}}$  附註: 若要使用這些 Web 功能,必須將印表機連線到網際網路。 如果使用 USB 纜線連接印表機,則 無法使用這些 Web 功能。

#### **HP ePrint**

- **HP ePrint** 是 HP 提供的一項免費服務,您可藉此服務隨時隨地在啟用 HP ePrint 的印表機上執行列 印。 如果您已啟用印表機的 Web 服務,則列印操作極為簡單,只需傳送電子郵件至為印表機指定 的電子郵件地址即可。 不需要任何特殊的驅動程式或軟體。 如果您可以傳送電子郵件,就可以在 任何地方使用 **HP ePrint** 進行列印。
- $\tilde{\mathbb{F}}$  附註:若要註冊帳戶,請造訪 [HP Connected](http://www.hpconnected.com) (可能並非適用於所有國家/地區),並登入以設定 ePrint 設定。

註冊帳戶於以下網址之後: [HP Connected](http://www.hpconnected.com) (可能並非適用於所有國家/地區),就可以登入並檢視 您的 **HP ePrint** 工作狀態、管理您的 **HP ePrint** 印表機佇列、控制可以使用您印表機的 **HP ePrint** 電 子郵件地址進行列印的人員,以及取得 **HP ePrint** 的說明。

## 設定 **Web** 服務

設定 Web 服務之前,請確保您已使用無線連線將印表機連線至網際網路。

若要設定 Web 服務,請使用下列其中一種方法進行:

### 使用印表機控制台設定 **Web** 服務

- **1.** 在印表機控制面板顯示器的主畫面上,觸碰 ( 設定 )。
- **2.** 觸碰 **Web** 服務 。
- **3.** 碰觸 接受 以接受 Web 服務使用條款並啟用 Web 服務。
- **4.** 在出現的畫面上,輕觸確定以允許印表機自動檢查產品更新。

 $\overline{\mathbb{B}}$  附註:如果提示進行 Proxy 設定,且您的網路使用 Proxy 設定,請按照畫面上的指示設定 Proxy 伺 服器。 如果仍找不到 Proxy 詳細資料,請聯絡網路管理員或網路設定人員。

- <span id="page-88-0"></span>5. 當顯示印表機更新選項畫面時,請選擇自動安裝(建議)或可用時提醒。
- **6.** 印表機連接至伺服器後,即會列印資訊頁。 按照該資訊頁的指示完成設定。

#### 使用內嵌式 **Web** 伺服器設定 **Web** 服務

- 1. 開啟 EWS。如需詳細資訊,請參閱內嵌式 Web [伺服器](#page-101-0) 。
- **2.** 按一下 **Web** 服務 標籤。
- **3.** 在 **Web** 服務設定 區段中,按一下 設定 ,按一下繼續,然後按照畫面上的指示接受使用條款。
- **4.** 如有提示,請選擇允許印表機檢查並安裝印表機更新。

 $\overline{\mathbb{B}}$  附註:有更新可用時,系統會自動下載並安裝這些更新,然後印表機會重新啟動。

 $\ddot{\mathbb{B}}$  附註: 如果提示進行 Proxy 設定, 且您的網路使用 Proxy 設定,請按照畫面上的指示設定 Proxy 伺 服器。如果仍找不到 Proxy 詳細資料,請聯絡網路管理員或網路設定人員。

**5.** 印表機連接至伺服器後,即會列印資訊頁。 按照該資訊頁的指示完成設定。

### 以 **HP ePrint** 列印

若要使用 **HP ePrint** ,請執行下列步驟:

- 確定您擁有可使用網際網路和電子郵件的電腦或行動裝置。
- 在印表機上啟用 Web 服務。 如需詳細資訊,請參閱[設定](#page-87-0) Web 服務。
- 提示:如需有關管理和進行 **HP ePrint** 設定的詳細資訊並瞭解最新功能,請造訪 [HP Connected](http://www.hpconnected.com) 並非所有 國家/地區均可使用此網站。。

### 使用 **HP ePrint** 列印文件

- **1.** 在電腦或行動裝置上,開啟電子郵件應用程式。
- **2.** 建立新電子郵件,然後附加要列印的檔案。
- **3.** 在「收件者」欄位中輸入 **HP ePrint** 電子郵件地址,然後選取傳送電子郵件訊息的選項。
- 附註:不要在「收件者」或「副本」欄位中輸入任何其他電子郵件地址。 如果有多個電子郵件地 址, **HP ePrint** 伺服器將不會接受列印工作。

#### 尋找 **HP ePrint** 電子郵件地址

- 1. 在印表機控制面板顯示器的主畫面上,觸碰<
- **2.** 觸碰「**Web** 服務」。
- **3.** 觸碰「顯示電子郵件地址」。

 $\overline{\mathbb{B}}$  附註:觸碰**印表機資訊**以列印一份包含印表機代碼以及如何自訂電子郵件地址之說明的資訊頁。

### 關閉 **HP ePrint**

- 1. 在印表機控制台顯示器的主畫面,觸碰 FIS (HP ePrint),然後觸碰 ◆ (Web 服務設定)。
- **2.** 觸碰 **HP ePrint** 旁的切換按鈕,以將之關閉。

<span id="page-89-0"></span> $\ddot{\Xi}$  附註:若要移除所有 Web 服務,請參閱移除 Web 服務。

## 移除 **Web** 服務

請依照以下說明來移除 Web 服務。

### 使用印表機控制台移除 **Web** 服務

1. 在印表機控制台顯示器的主畫面,觸碰  $\Box$ (HP ePrint), 然後觸碰 <>>
(Web 服務設定)。

### **2.** 碰觸移除 **Web** 服務。

### 使用內嵌式 **Web** 伺服器移除 **Web** 服務

- 1. 開啟 EWS。 如需詳細資訊,請參[閱內嵌式](#page-101-0) Web 伺服器。
- 2. 按一下 Web 服務標籤,然後按一下 Web 服務設定區段中的移除 Web 服務。
- **3.** 按一下移除 **Web** 服務。
- **4.** 按一下是 將 Web 服務自您的印表機移除。

# **7** 使用墨水匣

若要確保印表機有最佳的列印品質,您必須執行一些簡單的維護程序。

本節主題如下:

- 墨水匣與列印頭的資訊
- 檢查預估的墨水存量
- [更換墨水匣](#page-91-0)
- [訂購墨水匣](#page-93-0)
- [存放列印耗材](#page-93-0)
- [匿名使用資訊儲存](#page-94-0)
- [墨水匣保固資訊](#page-94-0)

# 墨水匣與列印頭的資訊

下列秘訣可以協助維護 HP 墨水匣,確保墨水匣維持一定的列印品質。

- 本使用者指南中的指示適用於更換墨水匣,而非初次安裝墨水匣。
- 將所有墨水匣保存在原始包裝中,直到需要時才拿出。
- 請確定正確關閉印表機電源 。 如需詳細資訊,請參閱<u>關閉印表機電源</u> 。
- 在室溫(15-35°C 或 59-95°F)下存放墨水匣。
- 若非必要,請勿清潔列印頭。這會浪費墨水並縮短墨匣壽命。
- 小心處理墨水匣。 安裝期間若掉下、搖動或粗暴地處理,可能會造成暫時的列印問題。
- 如果您要運送印表機,請執行下列步驟以避免列印頭組件區域漏墨或印表機發生其他損壞:
	- 確定您是透過按下 < 後,才可拔掉印表機電源線。
	- 確定您已經安裝墨水匣。
	- 印表機必須以平放的方式運送;絕不可將兩側、後側、前側或頂端朝下放置。

 $\Delta$ 注意:當您取出墨水匣,應該儘快地更換它。 讓墨水匣插槽空著,會讓列印頭暴露在空氣中,並可能 會導致列印品質問題或列印頭損壞。 請勿在無墨水匣時關閉印表機電源。

### 相關主題

● 檢查預估的墨水存量

# 檢查預估的墨水存量

您可以從印表機軟體或從印表機控制台檢查預估墨水存量。

### <span id="page-91-0"></span>從印表機控制面板檢查預估墨水存量

- ▲ 在主畫面中,觸碰 ▲ (墨水)以檢查預估墨水存量。
- 附註:墨水存量警示和指示器僅提供規劃用途的預估。當您收到墨水量偏低的警示時,請考慮先添購 更換用的墨水匣,以免屆時耽誤到列印工作。直到提示您要更換墨水匣時,才需要進行更換。
- 学 附註: 如果您已安裝一個重新填充或再生的墨水匣或者在另一個印表機中使用過的墨水匣, 墨水存量 指示器可能會不準確或者不可用。
- 附註:墨水匣中的墨水在列印程序中有數種不同的用途:在初始化程序中,準備印表機和墨水匣以進 行列印;在列印頭維修程序中,保持列印噴嘴清潔以及墨水流動順暢。 此外,墨水用盡之後,會有一 些殘餘的墨水潰留在墨水匣中。 如需詳細資訊,請參閱 [www.hp.com/go/inkusage](http://www.hp.com/go/inkusage) 。

### 更換墨水匣

 $\overline{\mathbb{B}}$  附註:有關回收使用過墨水耗材的進一步資訊,請參閱 HP [噴墨耗材回收計畫](#page-147-0)。

若您還沒有印表機的更換墨水匣,請參閱[訂購墨水匣](#page-93-0)。

- $\overrightarrow{B}$  附註: 目前 HP 網站的某些部分僅提供英文內容。
- 学 附註:某些國家/地區不供應某些墨水匣。
- $\bigwedge$ 注意:當您取出墨水匣,應該儘快地更換它。 讓墨水匣插槽空著,會讓列印頭暴露在空氣中,並可能 會導致列印品質問題或列印頭損壞。 請勿在無墨水匣時關閉印表機電源。

### 更換墨水匣

- **1.** 請確保印表機電源已開啟,且掃描器護蓋已關閉。
- **2.** 打開墨水匣存取擋門。
	- **『 附註:**等到列印滑動架完全停止移動再繼續。

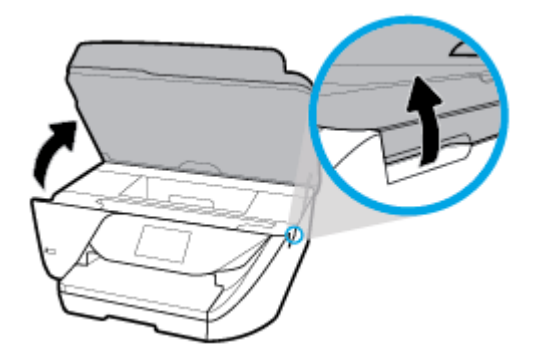

**.** 按墨水匣前端將它鬆開,然後再從插槽中取出墨水匣。

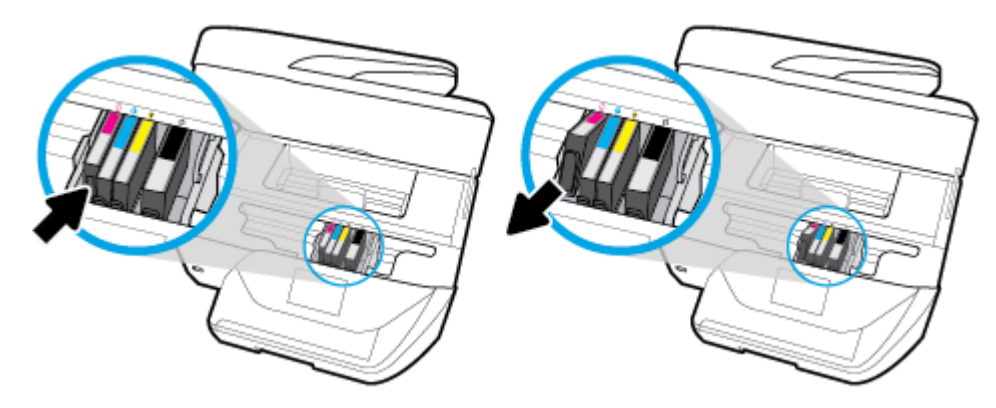

**.** 從包裝中取出新的墨水匣。

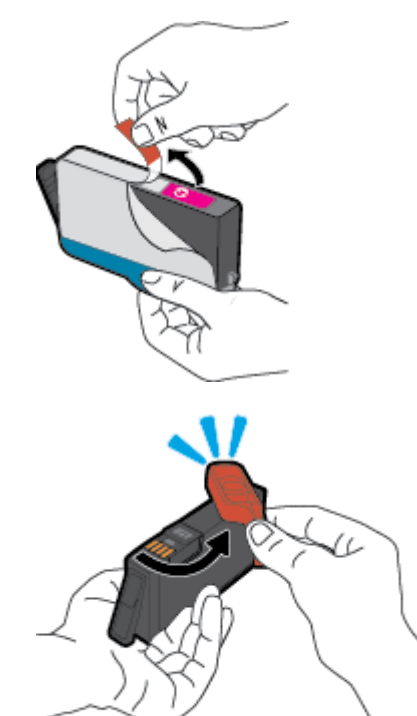

<span id="page-93-0"></span>**5.** 參照色彩標示的字母,將對應的墨水匣滑入空插槽,直到它牢固地安裝在插槽中為止。

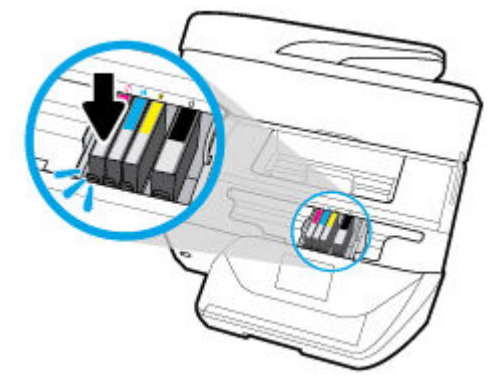

確定墨水匣上的色彩標示的字母與插槽上的字母相符。

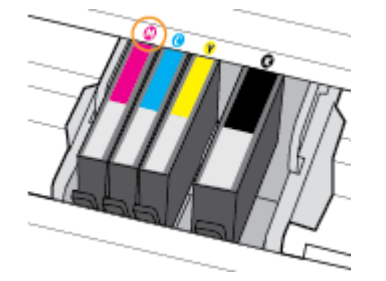

- **6.** 為您要更換的每個墨匣重複步驟 3 至 5。
- **7.** 關上墨匣存取擋門。

### 訂購墨水匣

若要訂購墨水匣,請前往 [www.hp.com](http://www.hp.com) 。 (目前 HP 網站的某些部分僅提供英文內容。) 非所有的國 家/地區都支援線上訂購墨水匣。 不過,許多國家都有透過電話訂購、尋找當地商店和列印購物清單的 資訊。此外,您還可以造訪 [www.hp.com/buy/supplies](http://www.hp.com/buy/supplies) 頁面取得如何在您的國家購買 HP 產品的相關資 訊。

當您更換墨水匣時,請務必使用相同墨水匣編號的替換墨水匣。 墨水匣編號可見於下列位置:

- 在內嵌式 Web 伺服器中,按一下 工具 標籤,然後在產品資訊下按一 下墨水容量。 如需詳細資 訊,請參閱內嵌式 Web [伺服器](#page-101-0) 。
- 在印表機狀態報告中(請參閱[瞭解印表機報告\)](#page-128-0)。
- 要更換之墨水匣的標籤上。
- 在印表機内部的貼紙上。開啟墨水匣存取擋門,找到貼紙。

 $\dddot{\mathbb{B}}$  附註: 印表機隨附的墨水匣無法單獨購買。

# 存放列印耗材

墨水匣可以長時間留在印表機中。 不過,為確保墨水匣的最佳狀況,請務必在印表機不用時正確地關 閉印表機。 如需詳細資訊,請參[閱關閉印表機電源](#page-31-0) 。

# <span id="page-94-0"></span>匿名使用資訊儲存

搭配本印表機使用的 HP 墨水匣含有記憶體晶片,可以輔助印表機的操作。 此外,此記憶體晶片會儲存 一組有關印表機使用方式的有限匿名資訊,其中可能包含下列各項: 使用墨水匣列印的頁數、頁面涵 蓋範圍、列印頻率及使用的列印模式。

此資訊可協助 HP 在設計後續印表機時,能符合客戶的列印需求。 從墨水匣記憶體晶片收集到的資料不 包含可用來識別墨水匣的客戶或使用者或其印表機的資訊。

HP 會從送回 HP 免費回收計劃的墨水匣記憶體晶片收集取樣(HP 星球合作夥伴: [www.hp.com/](http://www.hp.com/recycle) [recycle](http://www.hp.com/recycle) )。此樣本中的記憶體晶片會經過判讀與研究以改善 HP 後續的印表機。 協助回收此墨水匣的 HP 合作夥伴可能也能夠存取這項資料。

擁有墨水匣的任何協力廠商都可能能夠存取記憶體晶片上的匿名資訊。 如果您不希望這項資訊遭存 取,可以讓晶片無法運作。 不過,在您讓記憶體晶片無法操作之後,就無法在 HP 印表機中使用該墨水 匣。

如果您對於提供這項匿名資訊有所顧慮,可以關閉記憶體晶片收集印表機使用資訊的功能,如此就無 法存取這項資訊。

### 關閉收集使用資訊功能

- 1. 在印表機控制台顯示器的主畫面上,向左撥動以查看<o>(設定)並觸碰<o>(設定)。
- **2.** 觸碰 偏好設定 。
- **3.** 觸碰儲存使用資訊旁的「開啟」,以將其關閉。
- $\widetilde{\mathbb{F}}$  附註:若要開啟使用資訊功能,請[還](#page-133-0)原出廠預設值。 如需有關如何還原預設值的詳細資訊,請參閱還 [原原始出廠預設值和設定](#page-133-0)。
- $\ddot{\Xi}$  附註:如果您關閉記憶體晶片收集印表機使用資訊的功能,可以繼續在 HP 印表機中使用該墨水匣。

### 墨水匣保固資訊

當 HP 墨水匣用於其專屬的 HP 列印裝置時,皆適用 HP 墨水匣保固。 此項保固不涵蓋重新填裝、重新 製造、重新換新、使用方法錯誤或經過改裝的 HP 墨水產品。

保固期間為 HP 墨水用完前且未達保固結束日期。YYYY-MM 格式的保固有效期可見於產品的下列標示:

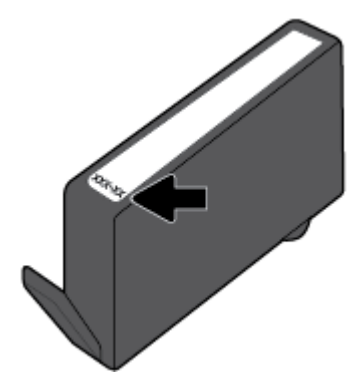

# <span id="page-95-0"></span>**8** 網路設定

其他進階設定可從印表機的首頁取得([內嵌式](#page-101-0) Web 伺服器或 EWS)。 如需詳細資訊,請參閱內嵌式 Web [伺服器](#page-101-0) 。

本節主題如下:

- 設定印表機的無線通訊
- [變更網路設定](#page-97-0)
- 使用 [Wi-Fi Direct](#page-98-0)

### 設定印表機的無線通訊

- 開始之前
- 在無線網路上設定印表機
- [變更連線類型](#page-96-0)
- [測試無線連線](#page-97-0)
- [開啟或關閉印表機的無線功能](#page-97-0)

37 附註:如果連接印表機時有任何問題,請參閱<u>[網路和連線問題](#page-126-0)</u>。

※ 提示:如需有關以無線方式設定與使用印表機的詳細資訊,請瀏覽 HP 無線列印中心 ( [www.hp.com/go/](http://www.hp.com/go/wirelessprinting) [wirelessprinting](http://www.hp.com/go/wirelessprinting) )。

### 開始之前

請確認下列各項:

- 已設定無線網路,且運作正常。
- 印表機與使用印表機的電腦位於同一網路(子網路)中。

在連接印表機時,可能會出現提示要求您輸入無線網路名稱 (SSID) 和無線密碼:

- 無線網路名稱是您的無線網路的名稱。
- 無線密碼可阻止其他使用者未經您允許而連線至您的無線網路。 視所需的安全性層級而定,您的 無線網路可能使用 WPA 密碼或 WEP 金鑰。

如果您自設定無線網路後未變更網路名稱或安全性密鑰,有時可能會發現其位於無線路由器的背面或 側面。

如果找不到網路名稱或安全性密碼,或忘記此資訊,請參閱電腦或無線路由器隨附的文件。 如果仍然 找不到此資訊,請聯絡網路管理員或無線網路的設定人員。

### 在無線網路上設定印表機

從印表機控制台顯示器使用「無線設定精靈」設定無線通訊。

<span id="page-96-0"></span>**『ジ゚ 附註:**繼續推行之前,請瀏覽[開始之前](#page-95-0)中的清單。

- 1. 從印表機控制台顯示器,觸碰 ((♥) (無線)。
- 2. 觸碰<br /> **(i)** (設定) ·
- **3.** 輕觸無線設定。
- **4.** 觸碰無線設定精靈或 **Wi-Fi Protected Setup**。
- **5.** 按顯示幕提示完成設定步驟。

如果您已透過不同類型的連線(例如 USB 連線)使用印表機,請依照變更連線類型中的指示,在您的 無線網路上設定印表機。

### 變更連線類型

安裝 HP 印表機軟體並將印表機連線至電腦或網路之後,您可以使用軟體變更連線類型(例如從 USB 連 線變更為無線連線)。

### 從 **USB** 連線變更為無線網路 **(Windows)**

繼續進行之前,請瀏覽[開始之前中](#page-95-0)的清單。

- **1.** 開啟 HP 印表機軟體。 如需詳細資訊,請參閱開啟 HP [印表機軟體](#page-31-0) (Windows) 。
- **2.** 按一下工具。
- **3.** 按一下裝置安裝與軟體。
- **4.** 選取將 **USB** 連線的印表機轉換為無線。 按照畫面上的指示操作。

### 從 **USB** 連線變更為無線連線 **(OS X)**

- **1.** 從印表機上拔掉 USB 纜線。
- **2.** 將印表機還原為其網路預設值。 如需詳細資訊,請參閱[還原原始出廠預設值和設定。](#page-133-0)
- **3.** 從 123.hp.com 下載最新版本的 HP Easy Start。
- **4.** 開啟 HP Easy Start 並按照畫面上的指示連接印表機。

**(11)**瞭解如何從 USB 變更為無線連線的詳細資訊。 <u>按一下這裡可線上取得更多資訊</u>。 目前此網站可能 未提供所有的語言版本。

#### 從無線連線變更為 **USB** 連線**(Windows)**

▲ 使用隨附的 USB 纜線連接印表機和電腦。 此 USB 連接埠位於印表機後方。 對於特定位置,請參閱 [後視圖](#page-19-0) 。

#### 從無線連線變更為 **USB** 連線**(OS X)**

- **1.** 開啟 系統偏好設定 。
- **2.** 按一下 印表機和掃描器 。
- **3.** 在左側窗格中選取您的印表機,然後按一下清單底部的 -。 如果有傳真項目適用於目前連線,則 對傳真項目執行相同動作。
- **4.** 將 USB 纜線同時連接到電腦與印表機。
- <span id="page-97-0"></span>**5.** 按一下左側印表機清單下的 + 號。
- **6.** 從清單中選取新 USB 印表機。
- **7.** 從使用快顯功能表中選擇印表機型號名稱。
- **8.** 按一下新增。

### 測試無線連線

列印無線測試報告,以取得有關印表機無線連線的資訊。 無線測試報告提供有關印表機狀態、硬體 (MAC) 位址和 IP 位址的資訊。 如果無線連線發生問題或無線連線嘗試失敗,則無線測試報告還會提供 診斷資訊。 如果印表機連接至網路,測試報告會顯示有關網路設定的詳細資訊。

列印無線測試報告

- 1. 從印表機控制台顯示器上,觸碰(1)(無線),然後觸碰 ( 設定 )。
- **2.** 輕觸列印報告。
- **3.** 碰觸無線測試報告。

### 開啟或關閉印表機的無線功能

印表機控制台上無線功能的藍燈亮起,表示印表機的無線功能已開啟。

- 1. 從印表機控制台顯示器上,觸碰(1)(無線),然後觸碰 ( 設定 )。
- **2.** 觸碰無線旁的切換按鈕,以開關無線功能。

### 變更網路設定

您可以從印表機控制台設定與管理印表機無線連線,並執行各種不同的網路管理工作。 包括檢視及變 更網路設定、還原網路預設值、以及開啟或關閉無線功能。

### 列印網路設定

請執行下列其中一項操作:

- 在印表機控制台顯示器的主畫面,觸碰 ((\*)) (無線),以顯示網路狀態畫面。 觸碰列印資訊以列印 網路組態頁。
- 從印表機控制面板顯示器,依序觸碰 ( 設定 )、工具,然後觸碰網路組態報告。

### **變更 IP 設定**

IP設定的預設值為自動,會自動設定IP。如果您是進階使用者且想要使用不同的設定(例如IP位址、 子網路遮罩或預設閘道),可以進行手動變更。

 $\hat{X}$  提示:設定手動 IP 位址之前,建議您先使用自動模式,將印表機連線到網路。 此舉可讓路由器使用其 他所需的設定(如子網路遮罩、預設閘道和 DNS 位址等)設定印表機。

 $\Delta$ 注意:網路設定可為您提供許多便利。然而,除非您是進階使用者,否則請勿變更其中某些設定(例 如,連結速度、IP 設定、預設閘道和防火牆設定)。

<span id="page-98-0"></span> $\bigwedge$ 注意:手動指派 IP 位址時請小心。如果在安裝期間輸入無效的 IP 位址,網路元件將無法與印表機連 接。

1. 從印表機控制台顯示器上,觸碰((1)(無線),然後觸碰<br />
(設定)。

#### **2.** 輕觸進階設定。

### **3.** 輕觸 **IP** 設定。

會顯示一則訊息,警告您變更 IP 位址會從網路移除印表機。

- **4.** 觸碰 確定 ,繼續作業。
- **5.** 依預設會選取自動。 若要手動變更設定,請觸碰手動,然後輸入以下設定的適當資訊:
	- **IP** 位址
	- 次網路遮罩
	- 預設闡道
	- **DNS** 位址
- **6.** 輸入您的變更,然後輕觸套用。

### 使用 **Wi-Fi Direct**

藉由 Wi-Fi Direct,您可經由電腦、智慧型手機、平板電腦或其他無線裝置,無需連接已有的無線網路 即可進行無線列印。

### **Wi-Fi Direct** 使用指南

- 確定您的電腦或行動裝置擁有必要的軟體。
	- 如果您使用的是電腦,請確定您已安裝了 HP 印表機軟體。
		- 如果您尚未在電腦上安裝 HP 印表機軟體,請先連線到 Wi-Fi Direct,然後再安裝印表機軟 體。 當印表機軟體提示設定連線類型時,請選取**無線**。
	- 如果您使用的是行動裝置,請確定您已安裝相容的列印應用程式。 如需有關行動列印的詳細 資訊,請造訪 [www.hp.com/global/us/en/eprint/mobile\\_printing\\_apps.html](http://www.hp.com/global/us/en/eprint/mobile_printing_apps.html)。
- 確保印表機的 Wi-Fi Direct 已經開啟。
- 同一個 Wi-Fi Direct 連線,最多可以連接五部電腦和行動裝置。
- 當印表機也使用 USB 纜線連接到電腦或透過無線連線連接到網路時,仍可以使用 Wi-Fi Direct。
- Wi-Fi Direct 無法用來將電腦、行動裝置或印表機連接到網際網路。

### 開啟 **Wi-Fi Direct**

- 1. 在印表機控制面板顯示器的主畫面上,觸碰 Q (Wi-Fi Direct)。
- 2. 觸碰 ( ) ( 設定 )。
- 3. 如果顯示器顯示 Wi-Fi Direct 為 關閉 ,請觸碰 Wi-Fi Direct 旁的切換按鈕, 以將其開啟。

 $\partial$ 提示:您也可以從 EWS 開啟 Wi-Fi Direct。 有關使用 EWS 的詳細資訊,請參閱內嵌式 Web [伺服器](#page-101-0) 。

### 變更連線方法

- 1. 在印表機控制面板顯示器的主畫面上,觸碰 ■■ (Wi-Fi Direct)。
- 2. 觸碰 ( ) ( 設定 )。
- 3. 輕觸連線方法,然後選擇自動或手動。

### 從具有無線功能且支援 **Wi-Fi Direct** 的行動裝置列印

請確認您已在您的行動裝置上安裝最新版 HP Print Service 外掛程式。 您可以從 Google Play 應用程式市 集下載此外掛程式。

- **1.** 確定您已開啟印表機上的 Wi-Fi Direct。
- **2.** 開啟行動裝置上的 Wi-Fi Direct。 如需詳細資訊,請參閱該行動裝置隨附的說明文件。
- **3.** 在您的行動裝置中,從已啟用列印的應用程式選取文件,然後選取列印文件的選項。

顯示可用印表機的清單。

**4.** 從可用印表機清單中,選擇顯示的 Wi-Fi Direct 名稱,例如 DIRECT-\*\*-HP OfficeJet 6950 (其中 \*\* 是識別印表機的唯一字元,而 XXXX 則是位於印表機上的印表機機型 ),以連線您的行動裝置。 如果行動裝置未自動連線至印表機,請依照印表機控制台上的指示連線至印表機。 如果印表機控

制台上顯示 PIN 碼,請在您的行動裝置上輸入該 PIN 碼。 行動裝置成功連線至印表機後,印表機即開始列印。

### 從不支援 **Wi-Fi Direct** 且具有無線功能的行動裝置進行列印

確定您的行動裝置上已安裝相容的列印應用程式。 如需詳細資訊,請造訪 [www.hp.com/global/us/en/](http://www.hp.com/global/us/en/eprint/mobile_printing_apps.html) [eprint/mobile\\_printing\\_apps.html](http://www.hp.com/global/us/en/eprint/mobile_printing_apps.html)。

- **1.** 確定您已開啟印表機上的 Wi-Fi Direct。
- **2.** 開啟行動裝置的 WiFi 連線。 如需詳細資訊,請參閱該行動裝置隨附的說明文件。

 $\mathbb{B}^{\prime}$  附註:如果您的行動裝置不支援 WiFi,您便無法使用 Wi-Fi Direct。

**3.** 從行動裝置連線至新網路。 使用您一般常用的程序連線到新的無線網路或熱點。 從顯示為 **DIRECT-\*\*-HP OfficeJet 6950** 的無線網路清單中選取 Wi-Fi Direct 名稱 (其中 \*\* 代表印表機的唯一 識別字元)。

顯示提示時,輸入 Wi-Fi Direct 密碼。

**4.** 列印您的文件。

### 從具有無線功能的電腦列印 **(Windows)**

- **1.** 確定您已開啟印表機上的 Wi-Fi Direct。
- 2. 開啟電腦的 WiFi 連線。 如需詳細資訊,請參閱電腦隨附的說明文件。
- $\overline{\mathbb{B}}$  附註:如果您的電腦不支援 WiFi,您便無法使用 Wi-Fi Direct。
- **3.** 在電腦上,連線到新網路。 使用您一般常用的程序連線到新的無線網路或熱點。 從顯示為 **DIRECT-\*\*-HP OfficeJet 6950** 的無線網路清單中選取 Wi-Fi Direct 名稱 (其中 \*\* 代表印表機的唯一 識別字元)。

顯示提示時,輸入 Wi-Fi Direct 密碼。

- **4.** 如果印表機已安裝且透過無線網路連線到電腦,請繼續進行步驟 5。 如果印表機已安裝且使用 USB 纜線連接到電腦,請按照下列步驟透過 Wi-Fi Direct 連線來安裝印表機軟體。
	- a. 開啟 HP [印表機軟體](#page-31-0)。 如需詳細資訊,請參閱<u>開啟 HP 印表機軟體 (Windows)</u>。
	- **b.** 按一下「工具」。
	- **c.** 按一下裝置安裝與軟體,然後選取連接新裝置。
	- $\overline{\mathbb{B}}^{\prime}$  附註:如果您先前已透過 USB 安裝印表機,並且想要轉換為 Wi-Fi Direct,請勿使用**將 USB 連** 接的印表機轉換成無線連接選項。
	- **d.** 顯示連線選項軟體畫面時,選取無線。
	- **e.** 從偵測到的印表機清單中選取 HP 印表機。
	- **f.** 按照畫面上的指示操作。
- **5.** 列印您的文件。

### 從具有無線功能的電腦列印 **(OS X)**

- **1.** 確定您已開啟印表機上的 Wi-Fi Direct。
- **2.** 開啟電腦上的 Wi-Fi。

如需詳細資訊,請參閱 Apple 隨附的說明文件。

**3.** 按一下 Wi-Fi 圖示,然後選擇 Wi-Fi Direct 名稱,例如 DIRECT-\*\*-HP OfficeJet 6950 (其中 \*\* 是用於 識別印表機的唯一字元)。

如果已經開啟 Wi-Fi Direct 安全性,請在系統提示後輸入密碼。

- **4.** 新增印表機。
	- **a.** 開啟 系統偏好設定 。
	- b. 根據您的作業系統,接一下 印表機和掃描器 。
	- **c.** 按一下左側印表機清單下的 + 號。
	- **d.** 從偵測到的印表機清單中選取印表機 (「Bonjour」一字會列在印表機名稱的右側欄位中),然 後按一下新增。

·下這裡以取得 Wi-Fi Direct 的線上疑難排解,或取得設定 Wi-Fi Direct 的更多說明。 目前此網 站可能未提供所有的語言版本。

# <span id="page-101-0"></span>**9** 印表機管理工具

本節主題如下:

- 工具箱 (Windows)
- HP 公用程式 (OS X)
- 内嵌式 Web 伺服器

# 工具箱 **(Windows)**

工具箱提供有關印表機的維護資訊。

### 開啟工具箱

- **1.** 開啟 HP 印表機軟體。 如需詳細資訊,請參閱開啟 HP [印表機軟體](#page-31-0) (Windows) 。
- **2.** 按一下 列印、掃描與傳真 。
- **3.** 按一下維護印表機。

## **HP** 公用程式 **(OS X)**

HP 公用程式包含可設定列印設定、校準印表機、線上訂購耗材以及尋找網站支援資訊的工具。

 $\mathbb{B}^n$  附註:HP 公用程式中可用的功能視所選的印表機而異。

墨水存量警告和指示器僅提供規劃用途的預估量資訊。 當指示器顯示墨水存量不足時,請準備好更換 的墨水匣以避免可能會發生的列印延遲。 直到列印品質讓人無法接受,您才需要更換墨水匣。

按兩下位於硬碟最上層 應用程式 資料夾的 **HP** 資料夾中的「HP 公用程式」。

## 內嵌式 **Web** 伺服器

印表機連線至網路時,您可以使用印表機的內嵌式 Web 伺服器 (EWS) 功能,檢視狀態資訊、變更設 定、並從電腦管理印表機。

**L Mini**: 若要檢視或變更某些設定,您或許需要密碼。

- $\mathbb{B}^{\prime}$ 附註: 您可以在未連線至網際網路的情況下開啟和使用內嵌式 Web 伺服器。不過,某些功能無法使 用。
	- 關於 cookies
	- [開啟內嵌式](#page-102-0) Web 伺服器
	- [無法開啟內嵌式](#page-102-0) Web 伺服器

### 關於 **cookies**

瀏覽時,內嵌式 Web 伺服器 (EWS) 會在您的硬碟上保留一個很小的文字檔 (cookies)。 這些檔案可讓 EWS 在下一次您造訪時識別您的電腦。 例如,如果您配置了 EWS 語言,cookie 會協助記住您所選的語

<span id="page-102-0"></span>言,下次存取 EWS 時,就會以該語言顯示頁面。 在您執行手動清除前,某些 cookie (例如儲存了客戶 特定的偏好設定)會儲存於電腦之上。

您可配置瀏覽器接受任何 cookies,或在有 cookies 要存入時發出提示,以便決定是否接受或拒絕某個 cookie。 您也可以使用瀏覽器移除不想要的 cookie。

根據您的印表機而定,如果您停用 Cookies,則也會停用下列一或多項功能:

- 使用某些設定精靈
- 記住 EWS 瀏覽器語言設定
- 將 EWS 首頁 頁面個人化

如需如何變更您的隱私權和 cookie 設定以及如何檢視或刪除 cookie 的資訊,請參閱隨附於您 Web 瀏覽 器的說明文件。

### 開啟內嵌式 **Web** 伺服器

您可以透過網路或 Wi-Fi Direct 存取內嵌式 Web 伺服器。

#### 透過網路開啟內嵌式 **Web** 伺服器

1. 請觸碰((♥) (無線),或列印網路組態頁,以取得印表機的 IP 位址或主機名稱。

 $\overline{\mathbb{B}}$  附註:印表機必須位於網路中,且擁有 IP 位址。

2. 在電腦支援的 Web 瀏覽器內,輸入指派給印表機的 IP 位址或主機名稱。 例如,IP 位址若為 123.123.123.123,請將下列位址輸入 Web 瀏覽器: http:// 123.123.123.123。

#### 透過 **Wi-Fi Direct** 開啟內嵌式 **Web** 伺服器

- **1.** 在印表機控制面板顯示器的主畫面上,觸碰 (Wi-Fi Direct)。
- 2. 觸碰 (設定)。
- 3. 如果顯示器顯示 Wi-Fi Direct 為 關閉 ,請觸碰 Wi-Fi Direct 旁的切換按鈕, 以將其開啟。
- **4.** 從無線電腦開啟無線,搜尋並連線至 Wi-Fi Direct 名稱,例如: DIRECT-\*\*-HP OfficeJet 6950 (此處 \*\* 代表印表機的唯一名稱)。

顯示提示時,輸入 Wi-Fi Direct 密碼。

**5.** 在電腦支援的 Web 瀏覽器內輸入下列網址: http://192.168.223.1。

### 無法開啟內嵌式 **Web** 伺服器

#### 檢查網路設定

- 請確定您沒有使用電話線或跳線將印表機連線到網路。
- 確定網路線已妥善插入印表機。
- 網路集線器,交換器,或路由器已開機且正常運作。

### 檢查電腦

● 確定所用的電腦已連線至與印表機相同的網路。

### 檢查 **Web** 瀏覽器

- 確認 Web 瀏覽器符合系統最低需求。
- 如果您的 Web 瀏覽器使用任何 Proxy 設定連線到網際網路,請嘗試關閉這些設定。如需詳細資 訊,請參閱 Web 瀏覽器提供的文件。
- 確定您的 Web 瀏覽器已啟用 JavaScript 和 Cookie。如需詳細資訊,請參閱 Web 瀏覽器提供的文 件。

### 檢查印表機 **IP** 位址

● 確定印表機的 IP 位址正確無誤。

要找出印表機的 IP 位址,請在印表機控制面板顯示器的主畫面上,觸碰 (1) (無線)。

若要列印網路組態頁以取得印表機的 IP 位址,請從印表機控制面板顯示器,依序觸碰<◎ (設 定)、工具,然後觸碰網路組態報告。

● 確認印表機的 IP 位址有效。 印表機的 IP 位址格式應該與路由器的 IP 位址相似。 例如,路由器的 IP 位址可能是 192.168.0.1 或 10.0.0.1,則印表機的 IP 位址為 192.168.0.5 或 10.0.0.5。

如果印表機的 IP 位址類似於 169.254.XXX.XXX 或 0.0.0.0,則無法連線至網路。

 $\hat{X}$  提示:如果您使用的電腦執行 Windows,您可以造訪 HP 線上支援網站,網址為 [www.support.hp.com](http://h20180.www2.hp.com/apps/Nav?h_pagetype=s-001&h_product=9666192&h_client&s-h-e008-1&h_lang=zh-hant&h_cc=tw) 。本網站提供的資訊和公用程式可協助您修正許多常見的印表機問題。

# **10** 解決問題

本節提供常見問題的解決方案資訊。 如果您的印表機無法正確操作,且這些建議也無法解決您的問 題,請嘗試使用HP [支援](#page-133-0)中列出的其中一種支援服務以獲得協助。

本節主題如下:

- 卡紙和進紙問題
- [列印問題](#page-111-0)
- [影印問題](#page-118-0)
- [掃描問題](#page-118-0)
- [傳真問題](#page-119-0)
- [網路和連線問題](#page-126-0)
- [印表機硬體問題](#page-127-0)
- [從印表機控制台取得說明](#page-128-0)
- [瞭解印表機報告](#page-128-0)
- 解決使用 Web [服務時所發生的問題](#page-129-0)
- [維護印表機](#page-130-0)
- [還原原始出廠預設值和設定](#page-133-0)
- HP [支援](#page-133-0)

卡紙和進紙問題

您要執行什麼操作?

### 清除卡紙

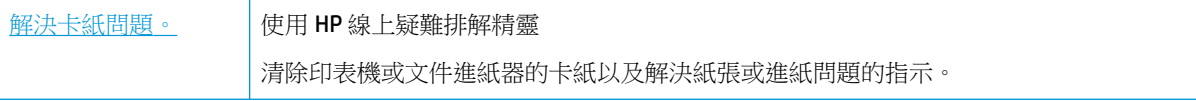

 $\dddot{\mathbb{B}}$  附註: HP 線上疑難排解精靈可能未提供所有語言版本。

### 請閱讀「說明」中有關清除卡紙的一般指示

卡紙可能發生在印表機內部的幾個位置。

△注意:為避免可能對列印頭造成損害,請盡快清除卡紙。

### 從進紙匣清除卡紙

**1.** 將出紙匣向上抬起。

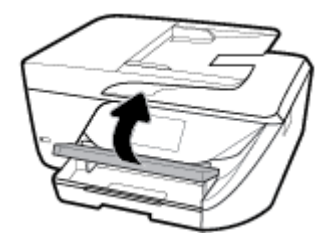

**2.** 拉出進紙匣延伸架。

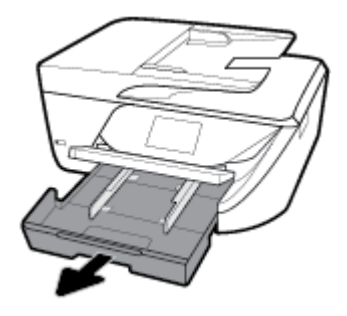

3. 按下進紙匣兩側的按鈕,然後拉動以拆下進紙匣。

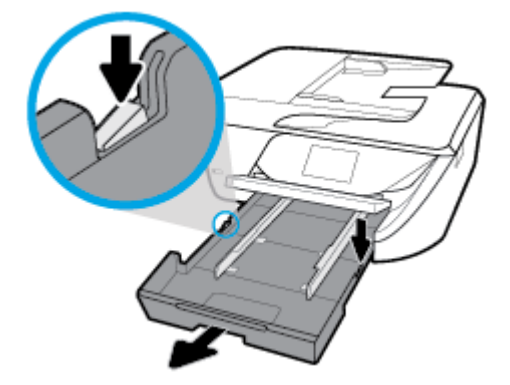

4. 請檢查印表機中進紙匣處的間隙。如果有任何卡紙,請用兩隻手探入間隙,抓牢卡紙,然後向外 拉。

△注意:如果從滾筒中取出紙張時將紙張撕破,請檢查印表機內部的滾筒和滾輪上是否殘留紙張碎 片。

如果沒有取出印表機中的所有紙張碎片,便極有可能會再度發生卡紙。

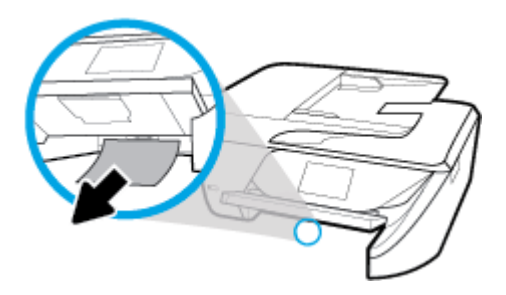

**5.** 插入進紙匣、放入紙張,然後放下出紙匣。

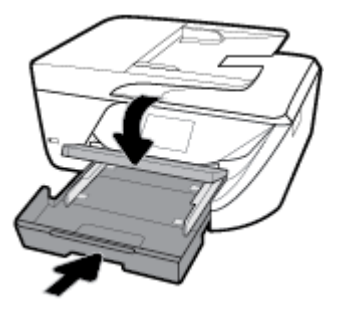

### 清除列印區的卡紙

- 1. 按下(1)(「電源」按鈕)關閉印表機。
- **2.** 開啟墨水匣存取擋門。

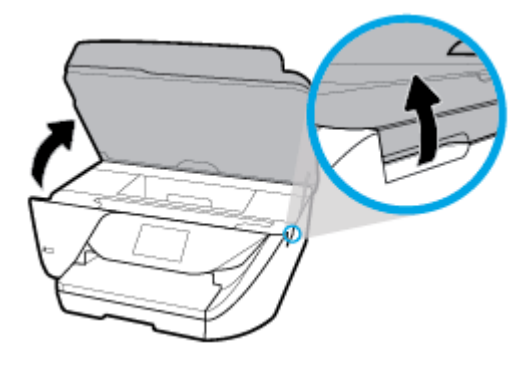

- **3.** 檢查印表機內部的紙張軌道。
	- **a.** 掀起紙張軌道外蓋的控制點,並取下外蓋。

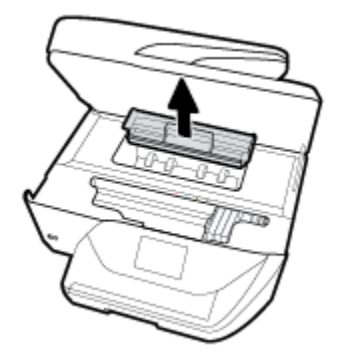

**b.** 找出卡在印表機內的紙張,用雙手抓住卡紙向外拉。

 $\triangle$ 注意:如果從滾筒中取出紙張時將紙張撕破,請檢查印表機內部的滾筒和滾輪上是否殘留紙 張碎片。

如果沒有取出印表機中的所有紙張碎片,便極有可能會再度發生卡紙。

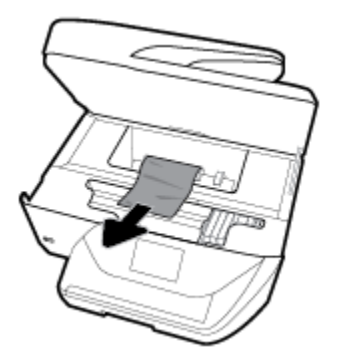

**c.** 將紙張軌道外蓋重新插入印表機,直到卡入到位。

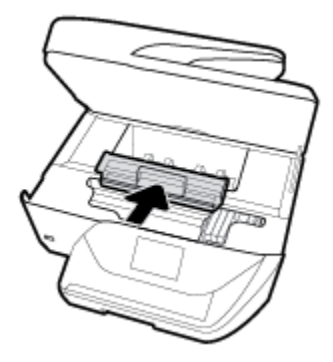

- 4. 如果問題並未解決,請檢查印表機內部的列印滑動架區域。
	- 注意:在此過程中,請避免碰觸連接至列印滑動架的纜線。

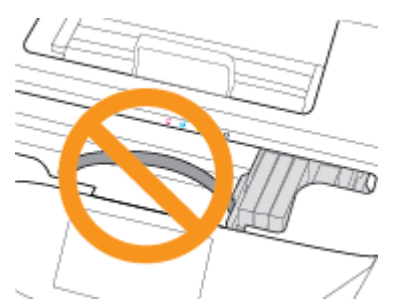

- **a.** 如果有任何卡紙,請將列印滑動架移至印表機最右邊,用雙手抓住卡紙,然後向外拉。
	- △注意: 如果從滾筒中取出紙張時將紙張撕破, 請檢查印表機內部的滾筒和滾輪上是否殘留紙 張碎片。

如果沒有取出印表機中的所有紙張碎片,便極有可能會再度發生卡紙。
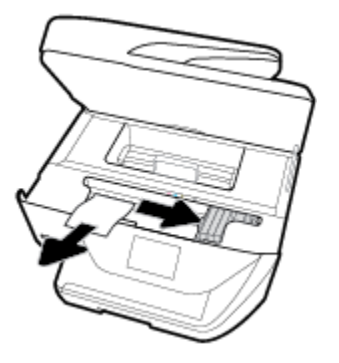

**b.** 將滑動架移至印表機最左邊,然後執行與上一步驟相同的操作以取出所有撕破的紙張。

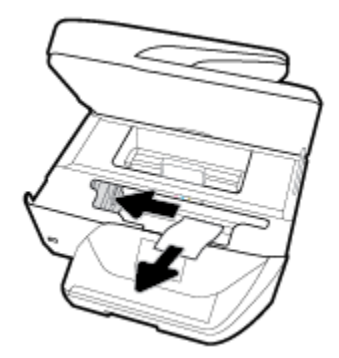

- **.** 關閉墨水匣存取擋門。
- **.** 按下 (「電源」按鈕)開啟印表機。

### 清除文件進紙器中的卡紙

**.** 掀起文件進紙器的蓋板。

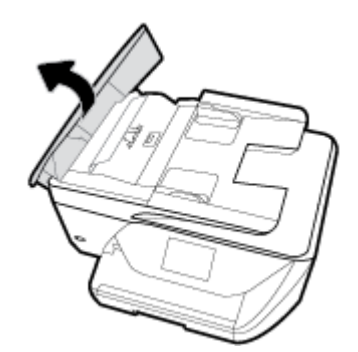

**2.** 掀起文件進紙器前緣的彈片。

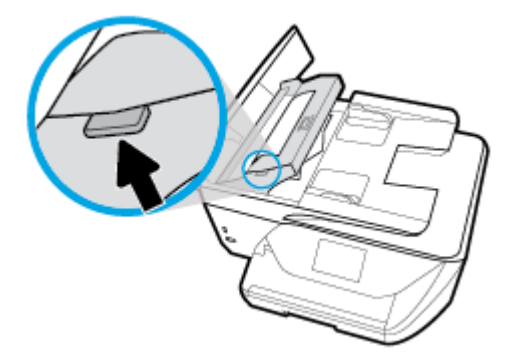

- **3.** 將卡紙輕輕拉出滾筒。
	- $\Delta$ 注意:如果從滾筒中取出紙張時將紙張撕破,請檢查印表機中的滾筒或滾輪上是否有殘留紙張碎 片。

如果沒有取出印表機中的所有紙張碎片,便極有可能會再度發生卡紙。

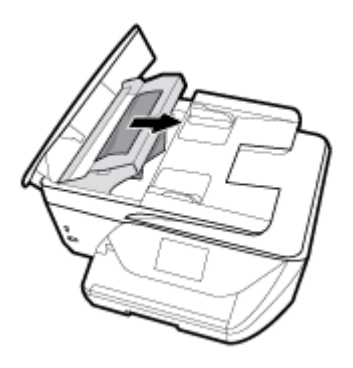

4. 關閉文件進紙器的蓋板,穩固地按下,直到卡入到位。

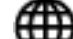

**(11)**如果上述解決方法並未解決問題,<u>請按一下這裡取得詳細的線上疑難排解</u>。

## 清除列印滑動架卡紙

[解決列印滑動架卡紙。](http://www.hp.com/embed/sfs/doc?client=IWS-eLP&lc=zh-hant&cc=tw&ProductNameOID=9666193&TapasOnline=TSHOOT_CHECK_PRINTER) 使用 HP 線上疑難排解精靈 如果有東西卡住列印滑動架或是列印滑動架無法順利移動,可取得逐步指示。

 $\dddot{\Xi}$  附註:HP 線上疑難排解精靈可能未提供所有語言版本。

## 請閱讀「說明」中有關清除列印滑動架卡紙的一般指示

取出任何擋住列印滑動架的物體,例如紙張。

 $\dddot{\mathbb{B}}$ "附註:請勿使用任何工具或其他裝置取出卡紙。 從印表機內部取出卡紙時,請特別小心。

## 瞭解如何避免卡紙

為避免卡紙,請遵照下列指示。

- 經常取出出紙匣的紙張。
- 確定所列印的紙張,沒有皺紋、摺疊、或損壞的情形。
- 將所有未用過的紙張平放在可密封的袋子中,以避免捲曲或皺紋。
- 請勿使用對於印表機而言過厚或過薄的紙張。
- 紙匣務必正確載入且不要太滿。如需詳細資訊,請參閱〈[放入紙張](#page-24-0) 〉。
- 確定放入進紙匣的紙張平整且邊緣無彎折或破損。
- 請勿在文件進紙匣內放入太多紙張。 如需文件進紙器所允許之最多紙張數的相關資訊,請參閱<u>[規](#page-135-0)</u> [格](#page-135-0) 。
- 不要將不同類型和大小的紙張混合放入進紙匣; 進紙匣中整疊紙張的大小與類型必須相同。
- 調整紙張寬度導板,使其貼緊進紙匣的所有紙張邊緣。 確保紙張寬度導板不會使進紙匣中的紙張 捲曲。
- 請勿用力強行將紙張推擠入進紙匣中。
- 如果您要進行雙面列印,請勿在輕磅紙張上列印高度飽和的影像。
- 使用建議用於該印表機的紙張類型。
- 如果印表機的紙張即將用完,先讓印表機將紙張用完,然後再加入紙張。 印表機列印中不可放入 紙張。

### 解決送紙問題

您遇到什麼類型的問題?

- 紙匣內的紙張無法進紙
	- 確定紙匣中已[放入紙張](#page-24-0)。 如需詳細資訊,請參閱放入紙張 。 放入前請先將壓緊的紙張翻 鬆。
	- 確保紙張寬度導板設定在紙匣正確的標記處,使標記與放入的紙張大小一致。 另請確保紙張 導板貼住(但不貼緊)紙疊。
	- 確保整疊紙張與進紙匣下方相應的紙張大小線對齊,並且不會超過進紙匣邊緣或紙張寬度導 板上一或多個標籤的疊放高度標記。
	- 確保紙匣中的紙張沒有捲曲。 向捲曲的反方向彎曲紙張以將其展平。
- 紙張歪斜
	- 紙張裝入進紙匣時務必對齊紙張寬度導板。 必要時,將進紙匣從印表機中拉出,並重新正確 放入紙張,確定紙張導板已正確校正。
	- 切勿在印表機列印中將紙張放入。
- 一次夾起多張紙張
	- 確保紙張寬度導板設定在紙匣正確的標記處,使標記與放入的紙張大小一致。 另請確保紙張 寬度導板貼住(但不貼緊)紙疊。
	- 確保整疊紙張與進紙匣下方相應的紙張大小線對齊,並且不會超過進紙匣邊緣或紙張寬度導 板上一或多個標籤的疊放高度標記。
- 紙匣中切勿放入過多的紙張。
- 請使用 HP 紙張以獲得最佳的效能及效率。

# 列印問題

您要執行什麼操作?

## 修正頁面無法列印的問題(無法列印)

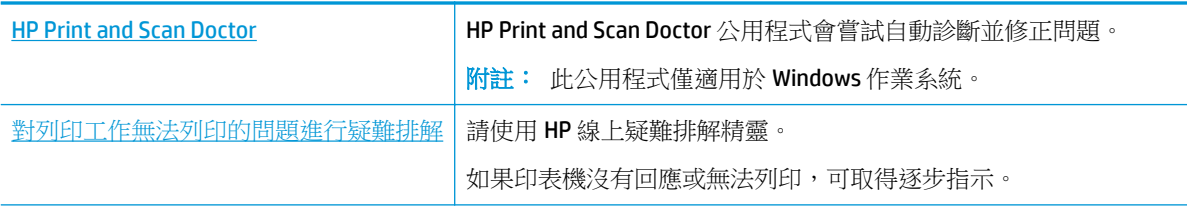

 $\mathbb{F}^{\prime}$  附註: HP Print and Scan Doctor 和 HP 線上疑難排解精靈可能未提供所有語言版本。

### 請閱讀「說明」中有關無法列印問題的一般指示

### 解決列印問題**(Windows)**

確定已開啟印表機電源,也已在紙匣內放入紙張。 如果您仍然無法列印,請依序嘗試下列動作:

- **1.** 查看印表機顯示器上是否有錯誤訊息,然後依照螢幕上的指示解決錯誤。
- **2.** 若用 USB 纜線將電腦連線到印表機,請中斷 USB 纜線後,重新連線。 若您的電腦透過無線連線與 印表機相連,請確認連線正在工作。
- **3.** 確認印表機沒有暫停或離線。

### 若要確認產品沒有暫停或離線

- **a.** 根據您的作業系統,執行下列其中一項:
	- **Windows 10**: 在 Windows 開始功能表中,按一下所有應用程式,依序選取 **Windows** 系 統和控制台,然後按一下硬體和音效功能表下的檢視裝置和印表機。
	- **Windows 8.1** 與 **Windows 8**: 將滑鼠指向螢幕右上角或輕觸一下以開啟快速鍵列,按一 下設定圖示,按一下或輕觸控制台,然後按一下或輕觸檢視裝置與印表機。
	- Windows7: 從 Windows 開始功能表中, 按一下裝置和印表機。
	- Windows Vista: 在 Windows 開始功能表上,依序按一下控制台及印表機。
	- Windows XP: 在 Windows 開始功能表上,依序按一下控制台及印表機和傳真。
- **b.** 按兩下印表機圖示,或以滑鼠右鍵按一下印表機圖示,然後選取檢視列印內容,以開啟列印 佇列。
- **c.** 在印表機功能選項中,確認暫停列印或離線使用印表機旁邊沒有核取記號。
- **d.** 如果您已進行變更,現在請嘗試再次列印。
- **4.** 確認該印表機是設為預設印表機。

#### 若要確認該印表機是設為預設印表機

- **a.** 根據您的作業系統,執行下列其中一項:
	- **Windows 10**: 在 Windows 開始功能表中,按一下所有應用程式,依序選取 **Windows** 系 統和控制台,然後按一下硬體和音效功能表下的檢視裝置和印表機。
	- **Windows 8.1** 與 **Windows 8**: 將滑鼠指向螢幕右上角或輕觸一下以開啟快速鍵列,按一 下設定圖示,按一下或輕觸控制台,然後按一下或輕觸檢視裝置與印表機。
	- Windows 7: 從 Windows 開始功能表中,按一下裝置和印表機。
	- **Windows Vista**: 在 Windows 開始功能表上,依序按一下控制台及印表機。
	- **Windows XP**: 在 Windows 開始功能表上,依序按一下控制台及印表機和傳真。
- **b.** 確認您是將正確的印表機設為預設印表機。

預設印表機旁邊的黑色或綠色圈圈中會有一個核取記號。

- **c.** 若已將錯誤印表機設成預設印表機,請以滑鼠右鍵按一下正確印表機,然後選取設成預設的 印表機。
- **d.** 再使用一次印表機。
- **5.** 重新啟動列印多工緩衝處理器。

### 若要重新啟動列印多工緩衝處理器

**a.** 根據您的作業系統,執行下列其中一項:

#### **Windows 10**

- **i.** 在 Windows 開始功能表上,按一下所有應用程式,然後按一下 **Windows** 系統。
- **ii.** 依序按一下控制台 、系統及安全性與系統管理工具。
- **iii.** 連按兩下服務。
- **iv.** 以滑鼠右鍵按一下列印多工緩衝處理器,然後按一下內容。
- **v.** 在一般標籤中的啟動類型旁,請確定已選取自動。
- **vi.** 如果服務尚未執行,在服務狀態下按一下啟動,然後按一下確定。

#### **Windows 8.1** 與 **Windows 8**

- **i.** 指向或輕觸畫面右上角以開啟「Charms Bar」,然後點擊設定圖示。
- **ii.** 點擊或輕觸控制台,然後點擊或輕觸系統與安全性。
- **iii.** 點擊或輕觸管理工具,然後點擊兩次或輕觸兩次服務。
- **iv.** 點擊右鍵或按住不放列印多工緩衝處理器,然後點擊屬性。
- **v.** 在一般標籤中的啟動類型旁,請確定已選取自動。
- vi. 如果服務尚未執行,請在**服務狀態**下依序點擊或輕觸啟動和確定。

#### **Windows 7**

- i. 從 Windows 開始功能表,依序按一下控制台、系統及安全性、系統管理工具。
- **ii.** 連按兩下服務。
- **iii.** 以滑鼠右鍵按一下列印多工緩衝處理器,然後按一下內容。
- iv. 在一般標籤中的啟動類型旁,請確定已選取自動。
- **v.** 如果服務尚未執行,在服務狀態下按一下啟動,然後按一下確定。

### **Windows Vista**

- **i.** 從 Windows 開始功能表,依序按一下控制台、系統及維護、系統管理工具。
- **ii.** 連按兩下服務。
- **iii.** 用滑鼠右鍵按一下列印多工緩衝處理器服務,然後按一下內容。
- **iv.** 在一般標籤中的啟動類型旁,請確定已選取自動。
- **v.** 如果服務尚未執行,在服務狀態下按一下啟動,然後按一下確定。

### **Windows XP**

- i. 從 Windows 開始功能表,以滑鼠右鍵按一下**我的電腦**。
- ii. 按一下管理,然後按一下服務及應用程式。
- iii. 連按兩下服務,然後再按兩下列印多工緩衝處理器。
- **iv.** 用滑鼠右鍵按一下列印多工緩衝處理器,然後再按一下重新啟動以重新啟動該服務。
- **b.** 確認您是將正確的印表機設為預設印表機。 預設印表機旁邊的黑色或綠色圈圈中會有一個核取記號。
- **c.** 若已將錯誤印表機設成預設印表機,請以滑鼠右鍵按一下正確印表機,然後選取設成預設的 印表機。
- **d.** 再使用一次印表機。
- **6.** 重新啟動電腦。
- **7.** 清除列印佇列。

### 若要清除列印佇列

- **a.** 根據您的作業系統,執行下列其中一項:
	- **Windows 10**: 在 Windows 開始功能表中,按一下所有應用程式,依序選取 **Windows** 系 统和控制台,然後按一下硬體和音效功能表下的檢視裝置和印表機。
	- **Windows 8.1** 與 **Windows 8**: 將滑鼠指向螢幕右上角或輕觸一下以開啟快速鍵列,按一 下設定圖示,按一下或輕觸控制台,然後按一下或輕觸檢視裝置與印表機。
	- Windows7: 從 Windows 開始功能表中,按一下**裝置和印表機**。
	- Windows Vista: 在 Windows 開始功能表上,依序按一下控制台及印表機。
	- **Windows XP**: 在 Windows 開始功能表上,依序按一下控制台及印表機和傳真。
- **b.** 按兩下印表機圖示,開啟列印佇列。
- **c.** 在印表機功能表中,按一下取消所有文件的列印或清除列印文件,然後按一下是確認。
- **d.** 如果佇列中仍有文件,請重新啟動電腦,然後在電腦重新啟動後試著再次列印。
- **e.** 再次檢查列印佇列,確定佇列已空,然後試著再次列印。

### 若要檢查電源連線和重設印表機

**1.** 請確定電源線已牢牢地連線到印表機。

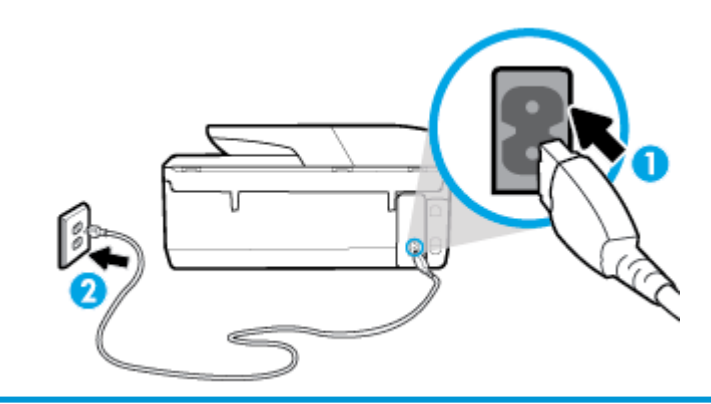

1 **1** 日表機的電源連線

**2** 連接到電源插座

2. 查看印表機上的電源 按鈕。 如果該燈沒有亮起,表示印表機已關閉。 按下 電源 按鈕以開啟印表 機。

 $\overline{\mathbb{B}}$  附註:如果印表機未接收到電源,請將它連接到另一個電源插座。

- **3.** 開啟印表機後,拔除印表機背面的電源線。
- **4.** 從牆壁插座拔掉電源線。
- **5.** 等待至少 15 秒鐘。
- **6.** 再將電源線插入牆上的插座中。
- **7.** 將電源線重新連接至印表機背面。
- 8. 如果印表機沒有自行開啟,請按下電源 按鈕開啟印表機的電源。
- **9.** 再次嘗試使用印表機。

### 解決列印問題 **(OS X)**

- **1.** 檢查並解決錯誤訊息。
- **2.** 拔掉 USB 連接線,再重新接上。
- **3.** 確認產品沒有暫停或離線。

### 若要確認產品沒有暫停或離線

- **a.** 在系統偏好設定中按一下 印表機和掃描器
- **b.** 按一下開啟列印佇列按鈕。
- **c.** 按一下列印工作以選取它。 利用下列按鈕來管理列印工作:
	- 刪除: 取消選取的列印工作。
	- 保留: 暫停選取的列印工作。
- **繼續**: 繼續進行暫停的列印工作。
- **暫停印表機**: 暫停列印佇列中的所有列印工作。
- **d.** 如果您已進行變更,現在請嘗試再次列印。
- **4.** 重新啟動電腦。

## 解決列印品質問題

[可解決大多數列印品質問題的逐步指示。](http://www.hp.com/embed/sfs/doc?client=IWS-eLP&lc=zh-hant&cc=tw&ProductNameOID=9666193&TapasOnline=TSHOOT_PRINT_QUALITY) 線上疑難排解列印品質問題

### 請閱讀「說明」中有關解決列印品質問題的一般指示

 $\overline{\mathbb{B}'}$ 附註:為了避免列印品質發生問題,請隨時使用電源按鈕關閉印表機,並等到電源按鈕燈號熄滅後, 才拔除插頭或關閉電源延長線。 這可讓印表機將列印墨匣移至有蓋子的位置,以保護列印墨匣,避免 乾掉。

### 改善列印品質**(Windows)**

- **1.** 確定您使用的是原廠 HP 墨匣。
- **2.** 檢查紙張類型。

為了獲得最佳列印品質,請使用高品質的 HP 紙張,或使用符合 ColorLok® 標準的紙張。 如需詳細 資訊,請參[閱紙張基本資訊](#page-22-0) 。

請隨時確定所要列印的紙張平整。 若要在列印影像時取得最佳的效果,請使用 HP 進階相紙。

將特殊紙張儲存在原包裝中,再用可密封的塑膠袋包好置於乾燥涼爽的平面。 準備列印時,僅取 出打算使用的紙張。 完成列印時,將未用完的相紙置於塑膠袋中。 這樣可避免相紙捲曲。

- 3. 查看印表機軟體,確定您在**媒體**下拉式清單中選取了適當的紙張類型,以及在**品質設定**選項中選 取了適當的列印品質。
	- 在印表機軟體中的 列印、掃描與傳真 下,於列印區段中,按一下設定偏好設定以存取印表 機內容。
- **4.** 檢查預估的墨水量以判斷墨匣是否墨水不足。 如需詳細資訊,請參[閱檢查預估的墨水存量](#page-90-0) 。 如果 墨水匣墨水不足,請考慮更換墨水匣。
- **5.** 校正列印頭。

### 從印表機軟體 校正列印頭

 $\overline{\mathbb{B}}$  附註:校正列印頭可以確保高品質的輸出。 如果已更換墨水匣,則無須重新校正列印頭。

- **a.** 將未使用過的 Letter 或 A4 普通白紙放入進紙匣中。
- **b.** 開啟 HP 印表機軟體。 如需詳細資訊,請參閱開啟 HP [印表機軟體](#page-31-0) (Windows) 。
- **c.** 在印表機軟體中的 列印、掃描與傳真 下,於列印區段中,按一下維護印表機以存取印表機 工具箱。
- **d.** 在印表機工具箱中,按一下裝置服務標籤上的校正列印頭。 印表機會列印校正頁。
- **6.** 如果墨匣並非墨水不足,請列印診斷頁。

### 從印表機軟體 列印診斷頁

- **a.** 將未使用過的 Letter、A4 或 Legal 普通白紙放入進紙匣中。
- **b.** 開啟 HP [印表機軟體](#page-31-0)。 如需詳細資訊,請參閱<u>開啟 HP 印表機軟體 (Windows)</u>。
- **c.** 在印表機軟體中的 列印、掃描與傳真 下,於列印區段中,按一下維護印表機以存取印表機 工具箱。
- **d.** 按一下裝置報告標籤上的列印診斷資訊,以列印診斷頁。
- **7.** 檢查診斷頁上的藍色、紅色、黃色和黑色方塊。 如果您在彩色與黑色方塊中看到條紋,或是方塊 部分中沒有墨水,就會自動清潔墨水匣。

#### 從印表機軟體 清潔列印頭

- $\overline{\mathbb{B}}$  附註:清潔列印頭會耗用墨水,因此僅在必要時才清潔列印頭。 清潔程序耗時數分鐘。 過程中可 能出現噪音。
	- **a.** 將未使用過的 Letter、A4 或 Legal 普通白紙放入進紙匣中。
	- **b.** 開啟 HP 印表機軟體。 如需詳細資訊,請參閱開啟 HP [印表機軟體](#page-31-0) (Windows) 。
	- **c.** 在印表機軟體中的 列印、掃描與傳真 下,於列印區段中,按一下維護印表機以存取印表機 工具箱。
	- **d.** 按一下裝置服務標籤上的清潔列印頭。 按照畫面上的指示操作。
- **8.** 如果清潔列印頭未能解決問題,請聯絡 HP 支援。 請至 [www.support.hp.com](http://h20180.www2.hp.com/apps/Nav?h_pagetype=s-001&h_product=9666192&h_client&s-h-e008-1&h_lang=zh-hant&h_cc=tw) 。 本網站提供的資訊 和公用程式可協助您修正許多常見的印表機問題。 如果出現提示,選擇您的國家/地區,然後按一 下 所有 **HP** 聯絡人 以取得技術支援的資訊。

### 改善列印品質**(OS X)**

- **1.** 確定您使用的是原廠 HP 墨匣。
- **2.** 檢查紙張類型。

為了獲得最佳列印品質,請使用高品質的 HP 紙張,或使用符合 ColorLok® 標準的紙張。 如需詳細 資訊,請參[閱紙張基本資訊](#page-22-0) 。

請隨時確定所要列印的紙張平整。若要在列印影像時取得最佳的效果,請使用 HP 進階相紙。

將特殊紙張儲存在原包裝中,再用可密封的塑膠袋包好置於乾燥涼爽的平面。 準備列印時,僅取 出打算使用的紙張。 完成列印時,將未用完的相紙置於塑膠袋中。 這樣可避免相紙捲曲。

- **3.** 確定您在列印對話方塊中選取了適當的紙張類型與列印品質。
- **4.** 檢查預估的墨水量以判斷墨匣是否墨水不足。

如果列印墨匣墨水量不足可考慮更換。

**5.** 校正列印頭。

#### 從軟體校正列印頭

- **a.** 在進紙匣中放入 Letter 或 A4 普通白紙。
- **b.** 開啟 HP 公用程式。

附註: HP 公用程式位於應用程式資料夾的 **HP** 資料夾中。

**c.** 從視窗左側的裝置清單中選取印表機。

- **d.** 按一下校正。
- **e.** 按一下校正,然後按照畫面上的指示操作。
- **f.** 按一下所有設定返回資訊與支援窗格。
- **6.** 列印測試頁。

### 列印測試頁

- **a.** 在進紙匣中裝入 Letter 或 A4 普通白紙。
- **b.** 開啟 HP 公用程式。

附註: HP 公用程式位於應用程式資料夾的 **HP** 資料夾中。

- **c.** 從視窗左側的裝置清單中選取 。
- **d.** 按一下測試頁。
- **e.** 按一下列印測試頁按鈕,然後按照螢幕上的指示執行。
- **7.** 如果診斷頁的文字或彩色方塊顯示條紋或有缺漏的部分,就會自動清潔列印頭。

### 自動清潔列印頭

- **a.** 在進紙匣中裝入 Letter 或 A4 普通白紙。
- **b.** 開啟 HP 公用程式。

附註: HP 公用程式位於應用程式資料夾的 **HP** 資料夾中。

- **c.** 從視窗左側的裝置清單中選取 。
- **d.** 按一下清潔列印頭。
- **e.** 按一下清潔並按照畫面上的指示執行。
- $\bigwedge$ 注意:請僅在必要時清潔列印頭。 不必要的清潔會浪費墨水,並且會縮短列印頭的使用壽 命。
- 学 附註:如果在您清潔完成後,列印品質仍不佳,請嘗試校正列印頭。 若清潔與校正後,列印 品質仍有問題,請聯絡 HP 支援。
- **f.** 按一下所有設定返回資訊與支援窗格。

### 從印表機顯示器改進列印品質

- **1.** 確定您使用的是原廠 HP 墨匣。
- **2.** 確定您已選取了適當的紙張類型與列印品質。
- **3.** 檢查預估的墨水量以判斷墨匣是否墨水不足。 如需詳細資訊,請參[閱檢查預估的墨水存量](#page-90-0) 。 如果 墨水匣墨水不足,請考慮更換墨水匣。
- **4.** 校正列印頭。

### 從印表機顯示器校正列印頭

- **a.** 將未使用過的 A4 或 Letter 普通白紙放入進紙匣中。
- **b.** 在印表機控制台顯示器的主畫面上,向左撥動以查看<o>(設定)並觸碰<o>(設定)。
- **c.** 觸碰 工具 ,校正印表機,然後依照畫面上的指示操作。
- **5.** 如果墨匣並非墨水不足,請列印診斷頁。

### 從印表機顯示器列印診斷頁

- **a.** 將未使用過的 A4 或 Letter 普通白紙放入進紙匣中。
- **b.** 在印表機控制台顯示器的主畫面上,向左撥動以查看<o>(設定)並觸碰<o>
- **c.** 觸碰 工具 ,然後觸碰列印品質報告。
- **6.** 檢查診斷頁上的藍色、紅色、黃色和黑色方塊。 如果您在彩色與黑色方塊中看到條紋,或是方塊 部分中沒有墨水,就會自動清潔墨水匣。

### 若要從印表機顯示畫面清潔列印頭

- **a.** 將未使用過的 A4 或 Letter 普通白紙放入進紙匣中。
- b. 在印表機控制台顯示器的主畫面上,向左撥動以查看<o>(設定)並觸碰<o>(設定)。
- **c.** 依序觸碰 工具 和清潔列印頭,然後按照畫面上的指示操作。
- **7.** 如果清潔列印頭未能解決問題,請聯絡 HP 支援。 請至 [www.support.hp.com](http://h20180.www2.hp.com/apps/Nav?h_pagetype=s-001&h_product=9666192&h_client&s-h-e008-1&h_lang=zh-hant&h_cc=tw) 。 本網站提供的資訊 和公用程式可協助您修正許多常見的印表機問題。如果出現提示,選擇您的國家/地區,然後按一 下 所有 **HP** 聯絡人 以取得技術支援的資訊。

# 影印問題

[疑難排解影印問題](http://www.hp.com/embed/sfs/doc?client=IWS-eLP&lc=zh-hant&cc=tw&ProductNameOID=9666193&TapasOnline=TSHOOT_COPY) 請使用 HP 線上疑難排解精靈。 如果印表機無法影印或列印輸出品質不佳,可取得逐步指示。

 $\mathbb{B}^{\prime}$  附註:HP 線上疑難排解精靈可能未提供所有語言版本。

[影印和掃描成功的秘訣](#page-47-0)

## 掃描問題

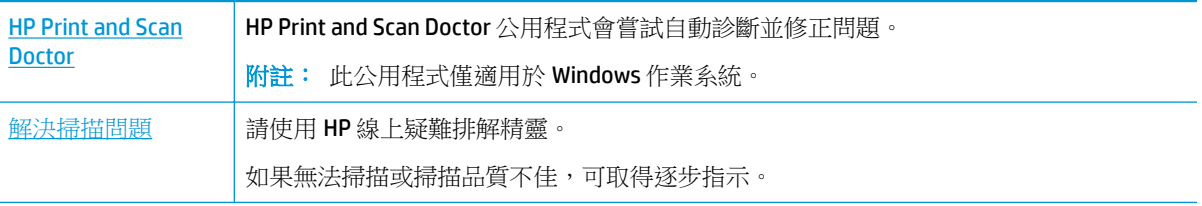

### $\vec{\mathbb{B}}$  附註: HP Print and Scan Doctor 和 HP 線上疑難排解精靈可能未提供所有語言版本。

### [影印和掃描成功的秘訣](#page-47-0)

# 傳真問題

先執行傳真測試報告,查看傳真設定是否有問題。 如果測試通過,但傳真仍然有問題,請檢查報告中 列出的傳真設定,以確認設定是否正確。

## 執行傳真測試

您可以測試傳真設定以檢查印表機的狀態,確認設定正確可進行傳真。 請只在完成印表機的傳真設定 後,再執行此測試。 此測試執行以下動作:

- 測試傳真硬體
- 確認連接到印表機的電話線類型正確
- 檢查電話線是否插入正確的接口
- 檢查撥號複頻音
- 測試電話線路的連接狀態
- 檢查電話線路

### 經由印表機控制台測試傳真設定

- **1.** 按住家或辦公室的設定步驟,設定傳真印表機。
- **2.** 開始測試前,請確定先安裝墨水匣,並將全尺寸紙張放入進紙匣。
- 3. 從印表機控制面板顯示器,在主畫面上,觸碰**傳真、**觸碰 設定 、觸碰設定精靈,然後依照畫面上 的指示操作。

印表機於顯示幕中顯示測試結果,並列印測試報告。

- **4.** 檢視測試報告。
	- 如果傳真測試失敗,請檢閱下面的解決方案。
	- 如果傳真測試通過,而傳真仍有問題,請確認報告中列出的傳真設定是否正確。 您也可以使 用 HP 的線上疑難排解精靈。

## 傳真測試失敗時如何處理

傳真測試失敗時,請查閱報告中有關錯誤的基本資訊。如需詳細資訊,請查閱報告中測試失敗的項 目,再參考本節中的相關主題加以解決。

### 「傳真硬體測試」失敗

- 按下印表機正面左側的 (1) (電源按鈕)關閉印表機電源,然後從印表機的背面拔下電源線。 幾 秒鐘後,再插入電源線並開啟電源。 再次執行測試。 如果測試再度失敗,請繼續檢視本節中的疑 難排解資訊。
- 收發測試傳真。只要可以收發測試傳真,代表沒有問題。
- 如果要從**傳真設定精靈 (Windows) 或 HP 公用程式 (Mac OS X)** 執行測試, 請確定裝置並未忙於完成 另一項工作,例如接收傳真或進行影印。 檢查顯示器上是否有表示印表機忙碌的訊息。 如果裝置 在忙碌中,請先等候工作完成並處於閒置狀態,再執行測試。
- 如果您在使用電話分歧器,就有可能造成傳真問題(分接裝置就是插入電話插孔中的雙線連接 器)。嘗試移除分歧器,並直接將印表機連接至牆上電話插座。

解決所有找到的問題後,再次執行傳真測試,確定已通過測試並且印表機已經準備好進行傳真。 如果 傳真硬體測試 持續失敗,而且傳真發生問題,請聯絡 HP 支援。 請至 [www.support.hp.com](http://h20180.www2.hp.com/apps/Nav?h_pagetype=s-001&h_product=9666192&h_client&s-h-e008-1&h_lang=zh-hant&h_cc=tw) 。 本網站 提供的資訊和公用程式可協助您修正許多常見的印表機問題。 如果出現提示,選擇您的國家/地區,然 後按一下 所有 **HP** 聯絡人 以取得技術支援的資訊。

### 「傳真連接至作用中的牆上電話插座」測試失敗

- 檢查牆上電話插座與印表機的連結,確定電話線已插妥。
- 將電話線的一端連接至牆上電話插座,然後將另一端連接至印表機背面標有 1-LINE 的連接埠上。
- 如果您在使用電話分歧器,就有可能造成傳真問題(分接裝置就是插入電話插孔中的雙線連接 器)。嘗試移除分歧器,並直接將印表機連接至牆上電話插座。
- 嘗試將正常的電話和電話線連至印表機所使用的牆上電話插座,並檢查撥號音。沒有撥號音時, 請要求電話公司派員檢查線路。
- 收發測試傳真。只要可以收發測試傳真,代表沒有問題。

解決所有找到的問題後,再次執行傳真測試,確定已通過測試並且印表機已經準備好進行傳真。

#### 「電話線連接至正確傳真連接埠」測試失敗

如果您在使用電話分歧器,就有可能造成傳真問題(分接裝置就是插入電話插孔中的雙線連接器)。 嘗試移除分歧器,並直接將印表機連接至牆上電話插座。

#### 將電話線插入正確的連接埠

- **1.** 將電話線的一端連接至牆上電話插座,然後將另一端連接至印表機背面標有 1-LINE 的連接埠上。
- $\overline{\mathbb{B}}$  附註:用 2-EXT 連接埠連上牆上電話插座時,將無法收發傳真。2-EXT 連接埠只能用來連接答錄機 一類的其他設備。

圖示 **10-1** 印表機的背視圖

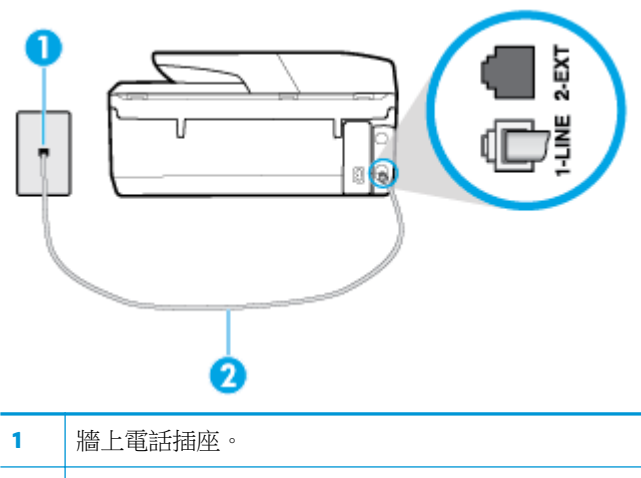

- **2** 將電話線連接至印表機背面標有 1-LINE 的連接埠上。
- 2. 將電話線連上貼有 1-LINE 標籤的連接埠之後,再次執行傳真測試,確定通過測試,而且印表機已 準備好開始傳真。
- **3.** 收發測試傳真。

### 「使用正確的電話線類型進行傳真」測試失敗

● 將電話線的一端連接至牆上電話插座,然後將另一端連接至印表機背面標有 1-LINE 的連接埠上。

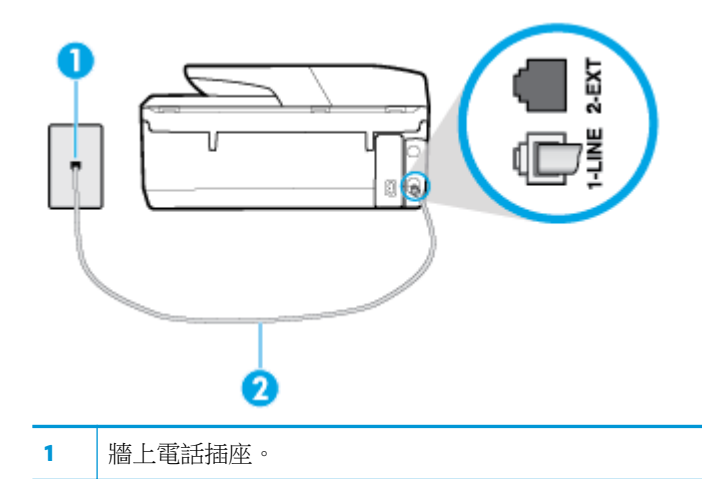

- **2** 將電話線連接至印表機背面標有 1-LINE 的連接埠上。
- 檢查牆上電話插座與印表機的連結,確定電話線已插妥。
- 如果您在使用電話分歧器,就有可能造成傳真問題(分接裝置就是插入電話插孔中的雙線連接 器)。嘗試移除分歧器,並直接將印表機連接至牆上電話插座。

### 「撥號音偵測」測試失敗

- 和印表機使用同一條電話線的其他設備,也可能造成測試失敗。若要確定問題是否因其他設備引 起,請斷開線路上的所有設備,然後再次執行測試。如果在沒有其它設備的情況下 **撥號聲偵測測** 試 通過傳真專線狀態測試,代表可能有一個或多個設備引發問題;請一次裝回一個設備並執行測 試,直到找出引發問題的裝置。
- 嘗試將正常的電話和電話線連至印表機所使用的牆上電話插座,並檢查撥號音。沒有撥號音時, 請要求電話公司派員檢查線路。
- 將電話線的一端連接至牆上電話插座,然後將另一端連接至印表機背面標有 1-LINE 的連接埠上。
- 如果您在使用電話分歧器,就有可能造成傳真問題(分接裝置就是插入電話插孔中的雙線連接 器)。嘗試移除分歧器,並直接將印表機連接至牆上電話插座。
- 如果電話系統不是使用標準的撥號音,例如某些專用交換機 (PBX) 系統,就會造成測試失敗; 不 過這樣並不會造成傳送或接收傳真的問題。 嘗試傳送或接收測試傳真。
- 檢查並確定已設定正確的國家/地區設定值。如果未設定國家/地區或設定不正確,測試就可能失 敗,而且在收發傳真時可能會發生問題。
- 請確定將印表機連上類比電話線路,否則便會無法收發傳真。若要檢查電話線是否是數位式線 路,將電話線接到一般的類比電話上,然後收聽電話音。如果沒有聽到一般的撥號音,則可能為 數位電話使用的線路。將印表機連接到類比電話線,然後嘗試傳送或接收傳真。

解決所有找到的問題後,再次執行傳真測試,確定已通過測試並且印表機已經準備好進行傳真。如果 **撥號音偵測**測試仍然失敗,請聯絡您的電話公司,請他們檢查電話線路。

#### 「傳真線路狀況」測試失敗

- 請確定將印表機連上類比電話線路,否則便會無法收發傳真。若要檢查電話線是否是數位式線 路,將電話線接到一般的類比電話上,然後收聽電話音。如果沒有聽到一般的撥號音,則可能為 數位電話使用的線路。將印表機連接到類比電話線,然後嘗試傳送或接收傳真。
- 檢查牆上電話插座與印表機的連結,確定電話線已插妥。
- 將電話線的一端連接至牆上電話插座,然後將另一端連接至印表機背面標有 1-LINE 的連接埠上。
- 和印表機使用同一條電話線的其他設備,也可能造成測試失敗。若要確定問題是否因其他設備引 起,請斷開線路上的所有設備,然後再次執行測試。
	- 如果在沒有其它設備的情況下 **傳真專線狀態測試** 通過傳真專線狀態測試,代表可能有一個 或多個設備引發問題;請一次裝回一個設備並執行測試,直到找出引發問題的裝置。
	- 在沒有其他設備的情況下 **傳真專線狀態測試** 仍然失敗時,請將印表機連上正常的電話線, 繼續查閱本節中的疑難排解資訊。
- 如果您在使用電話分歧器,就有可能造成傳真問題(分接裝置就是插入電話插孔中的雙線連接 器)。嘗試移除分歧器,並直接將印表機連接至牆上電話插座。

解決所有找到的問題後,再次執行傳真測試,確定已通過測試並且印表機已經準備好進行傳真。如果 **傳真線路狀況**測試持續失敗,而且傳真發生問題,請聯絡電話公司並要求他們檢查線路。

## 疑難排解傳真問題

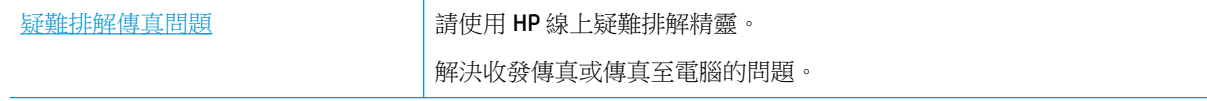

 $\mathbb{F}$  附註:HP 線上疑難排解精靈可能未提供所有語言版本。

## 請閱讀「說明」中有關特定傳真問題的一般指示

您遇到什麼類型的傳真問題?

### 顯示幕一直顯示電話聽筒未掛上

- HP 建議使用 2 芯電話線。
- 與印表機共用一條電話線的其他設備,可能正在使用中。確定分機(在同一條電話線上、但沒有 連接至印表機的電話)或其他設備未在使用中或已掛上。例如,如果電話分機聽筒未掛上,或者 正在使用電腦撥號數據機傳送電子郵件或上網,您就無法使用印表機進行傳真。

### 印表機無法傳送和接收傳真

● 確認印表機電源已經開啟。 查看印表機上的顯示器。 如果顯示器為空白且 ( │ ) ( 「電源 」 按 鈕)指示燈沒有亮起,表示印表機電源已關閉。 確定電源線已牢固地連接到印表機並插入電源插 座。 按下 (1) (「電源」 按鈕) 開啟印表機。

開啟印表機電源後,HP 建議您等五分鐘再收發傳真。印表機在啟動初始期間無法收發傳真。

- 如果已啟用「HP 數位傳真」, 常傳真記憶體已滿時, 您可能無法收發傳真(受到印表機記憶體的 限制)。
- 確定您使用印表機包裝盒中隨附的電話線連接至牆上電話插座。電話線的一端應該連接至印表機 背面貼有 1-LINE 標籤的連接埠,而另一端則應連接至牆上電話插座,如圖所示。

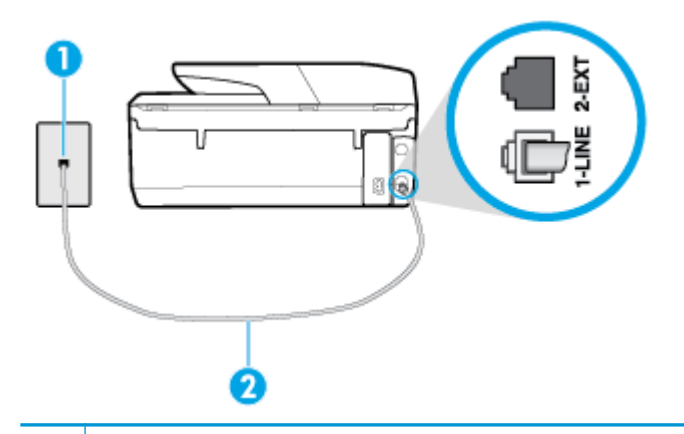

- 1 牆上電話插座。
- 2 | 將電話線連接至印表機背面標有 1-LINE 的連接埠上。
- 嘗試將正常的電話和電話線連至印表機所使用的牆上電話插座,並檢查撥號音。如果您沒有聽到 撥號音,請聯絡當地的電話公司進行維修。
- 與印表機共用一條電話線的其他設備,可能正在使用中。例如,如果電話分機聽筒未掛上或正在 使用電腦撥號數據機傳送電子郵件或上網,您就無法使用印表機進行傳真。
- 檢查是否有任何程序引起錯誤。檢查顯示器或電腦上是否出現錯誤訊息,其中提供關於問題及如 何解決問題的資訊。如果有錯誤,印表機將無法收發傳真,直到解決錯誤狀況為止。
- 電話線雜訊很多。 聲音品質很差(雜音)的電話線會導致傳真出現問題。 將電話連至牆上的電話 插座,檢查是否有靜電干擾或其他雜音,以確定電話線路的聲音品質。 如果您聽到雜聲,請關閉 **錯誤修正模式 (ECM)**,然後再重新傳直。 如果問題仍然存在,請聯絡雷話公司。
- 如果您要使用數位用戶線路 (DSL) 服務,請確定您已連接 DSL 過濾器,否則將無法成功傳真。
- 確定印表機並未連接到牆上安裝供數位電話使用的電話插座。若要檢查電話線是否是數位式線 路,將電話線接到一般的類比電話上,然後收聽電話音。如果沒有聽到一般的撥號音,則可能為 數位電話使用的線路。
- 若使用私用線路交換機 (PBX) 或整合服務數位網路 (ISDN) 轉換器/終端配接卡,請確定印表機已經 連接到正確的連接埠,且終端配接卡已經設為符合您所在國家/地區的正確交換機類型(如果可 能)。
- 如果印表機與 DSL 服務共享相同的電話線,則 DSL 數據機可能無法正確接地。如果 DSL 數據機未 正確接地,可能會使電話線產生雜音。聲音品質很差(雜音)的電話線會導致傳真發生問題。您 可以將電話連至牆上的電話插座,檢查是否有靜電干擾或其他雜音,以確定電話線路的聲音品 質。如果聽到雜音,請關閉 DSL 數據機,然後完全關閉電源至少 15 分鐘。重新開啟 DSL 數據機的 電源,然後再次聆聽撥號音。
- $\overline{\mathbb{B}}$  附註:日後您可能會再次注意到電話線有靜電干擾。如果印表機停止傳送和接收傳真,請重複此 程序。

電話線路仍然還有雜音時,請與電話公司連絡。有關關閉 DSL 數據機的詳細資訊,請洽 DSL 廠商 的支援。

如果您在使用電話分歧器,就有可能造成傳真問題(分接裝置就是插入電話插孔中的雙線連接 器)。嘗試移除分歧器,並直接將印表機連接至牆上電話插座。

### 印表機無法接收傳真,但可以發送傳真

- 如果未使用區別鈴聲服務,請檢查以確定印表機上的 **區別鈴聲** 功能設為 **所有標準鈴聲** 。
- 如果將 自**動接聽** 設定為 關閉 ,您就必須手動接收傳真; 否則,印表機將不會接收傳真。
- 如果您的傳真電話號碼使用語音信箱服務,則必須手動接收傳真,而無法自動接收。 這表示有傳 真來電時,您必須親自接聽。
- 如果您在印表機使用的同一條電話線上連接電腦撥號數據機,請確定數據機隨附的軟體未設定為 自動接收傳真。設成自動接收傳真的數據機會佔用整條電話線以接收所有來電傳真,這樣會阻止 印表機接收傳真。
- 印表機與答錄機使用同一電話線路時,可能會發生下列問題:
	- 答錄機與印表機共用的設定不正確。
	- 答錄機留言可能太長或太吵,使印表機無法偵測到傳真音,而導致與傳送方的傳真機中斷連 線。
	- 答錄機在播放留言後,可能沒有足夠的安靜時間讓印表機偵測到傳真音。這是數位答錄機常 見的問題。

以下動作可能有助於解決此類問題:

- 如果在接聽傳真來電的相同電話線上裝有答錄機,請嘗試直接連接答錄機至印表機。
- 確定印表機設定為自動接收傳真。
- 確定接聽鈴聲次數 中設定的鈴聲數多於答錄機的鈴聲數。
- 先斷開答錄機後再重新接收傳真。如果沒有答錄機時可以成功傳真,那麼答錄機可能就是問 題的原因。
- 重新連接答錄機,並再次錄製您的答錄機留言。錄製一個長約 10 秒鐘的訊息。在錄製訊息 時,請放慢說話的速度,並降低音量。語音訊息的結尾,至少保留 5 秒的靜音期間。靜音期 間不能有背景雜音。嘗試再次接收傳真。
- $\bar{\mathbb{B}}$  附註:某些數據答錄機可能不會在外送訊息結束時,保留錄下的靜音。播放並檢查問候訊 息。
- 如果印表機與其他類型的電話設備(如答錄機、電腦撥號數據機或多連接埠的交換機盒)共用一 條電話線,則傳真訊號等級可能會降低。如果使用分歧器或連接額外的纜線以延長電話長度,也 可能會降低訊號等級。降低的訊號等級可能會在傳真接收期間引起問題。

若要找出是否是其他設備發生問題,請拔下電話線上除了印表機以外的所有設備,然後再嘗試接 收傳真。如果可以在沒有其它設備的情況下成功接收傳真,代表可能有一個或多個其他設備引發 問題;請一次裝回一個設備並接收傳真,直到找出引發問題的裝置。

● 如果您的傳真電話號碼有特殊的鈴聲模式(使用向電話公司訂購的區別鈴聲服務),請確定印表 機上的 區別鈴聲 功能與此相符。

### 印表機無法發送傳真,但可以接收傳真

可能是印表機撥號太快或太早。 您可能需要在撥號的過程中插入一些暫停。 例如,如果您在撥電 話號碼前需要先撥外線,請先插入一個暫停,後面接著要撥的號碼。 如果號碼是 95555555,而 9 可接通外線,則可能需要依下列方式插入暫停: 9-555-5555。若要在您輸入的傳真號碼中插入暫 停,請重複輕觸 **\***,直到破折號 (**-**) 出現在顯示器上為止。

您也可以使用監視器撥號來傳送傳真。 這樣您就可以在撥號時監聽電話線。 您可以設定撥號的速 度,並在撥號時回應提示。

傳真時輸入的號碼格式不正確,或接收端傳真機有問題。檢查此問題的方法,是用電話撥打該一 傳真號碼,確定是否有傳真音。無傳真音時,代表對方傳真機未開機或未連線或對方線路受到語 音信箱干擾。您也可以請對方檢查接收端傳真機是否有任何問題。

### 答錄機錄下傳真音

- 如果在接聽傳真來雷的相同電話線上裝有答錄機,請嘗試直接連接答錄機至印表機。 如果您未依 建議連接答錄機,則答錄機可能會錄下傳真音。
- 確定印表機設定為自動接收傳真,且 **接聽鈴聲次數** 設定正確。印表機的接聽鈴聲次數應大於答錄 機的接聽鈴聲次數。如果答錄機和印表機設定的接聽鈴聲次數相同,則這兩個裝置都會接聽電 話,而答錄機會錄到傳真音。
- 將您的答錄機設為低鈴聲數,並將印表機設為以支援的最多鈴聲數接聽 (最多鈴聲數依國家/地區 而異)。 使用此設定時,答錄機會接聽電話,而印表機則監聽線路。 如果印表機偵測到傳真音, 就會接收傳真。 如果來電是語音電話,則答錄機會錄下來電訊息。

### 電腦無法接收傳真(**HP** 數位傳真)

- 選定接收傳真的電腦已關機。 選定接收傳真的電腦務必隨時開機。
- 已設定多台電腦來接收傳真,但其中一台可能已關機。 設定來接收與實際接收傳真的電腦不是同 一台電腦時,兩台電腦都必須隨時開機。
- 「HP 數位傳真﹐未啟動,或是電腦未設定成接收傳真。 啟動「HP 數位傳真﹐並確認電腦設定為 接收傳真。

# <span id="page-126-0"></span>網路和連線問題

您要執行什麼操作?

## 修復無線連線

選擇下列其中一個疑難排解選項。

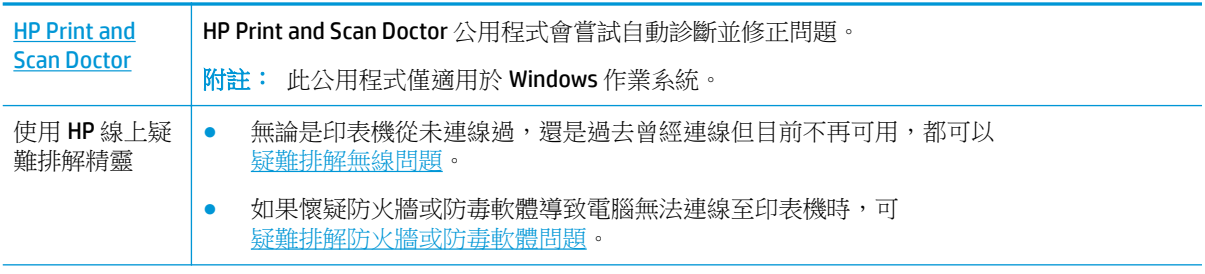

 $\overleftrightarrow{\mathbf{B}}$   $\overleftrightarrow{\mathbf{M}}$   $\overleftrightarrow{\mathbf{E}}$  : HP Print and Scan Doctor 和 HP 線上疑難排解精靈可能未提供所有語言版本。

### 請閱讀「說明」中有關無線疑難排解的一般指示

檢查網路組態或列印無線測試報告,以協助診斷網路連線問題。

- 1. 從印表機控制台顯示器上,觸碰((♥))(無線),然後觸碰<mark>◆</mark>(設定)。
- 2. 觸碰列印報告,然後觸碰網路設定頁或無線測試報告。

### 尋找無線連線的網路設定

選擇下列其中一個疑難排解選項。

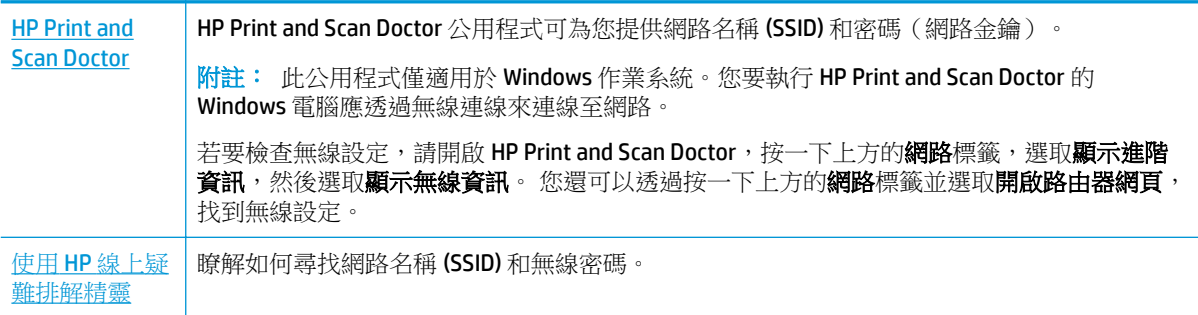

 $\dddot{\mathbb{B}}$   $\dddot{\mathbb{B}}$  is HP Print and Scan Doctor 和 HP 線上疑難排解精靈可能未提供所有語言版本。

## 修復 **Wi-Fi Direct** 連線

使用 HP [線上疑難排解精靈](http://www.hp.com/embed/sfs/doc?client=IWS-eLP&lc=zh-hant&cc=tw&ProductNameOID=9666193&TapasOnline=NETWORK_WIRELESS_DIRECT) **使用 HP 線上疑難排解 Wi-Fi Direct 問題或瞭解如何設定 Wi-Fi Direct**。

 $\dddot{\Xi}$  附註: HP 線上疑難排解精靈可能未提供所有語言版本。

### 請閱讀「說明」中有關 **Wi-Fi Direct** 疑難排解的一般指示

- **1.** 檢查印表機以確認 Wi-Fi Direct 是否已開啟:
	- ▲ 在印表機控制面板顯示器的主畫面上,觸碰 **Q | (Wi-Fi Direct)**。
- 2. 從您的無線電腦或行動裝置開啟 Wi-Fi 連線,然後搜尋並連線至印表機的 Wi-Fi Direct 名稱。
- **3.** 顯示提示時,輸入 Wi-Fi Direct 密碼。
- **4.** 如果您使用的是行動裝置,請確定您已安裝相容的列印應用程式。 如需有關行動列印的詳細資 訊, 請造訪 [www.hp.com/global/us/en/eprint/mobile\\_printing\\_apps.html](http://www.hp.com/global/us/en/eprint/mobile_printing_apps.html)。

# 印表機硬體問題

 $\hat{X}$  提示: 執行 [HP Print and Scan Doctor](http://h20180.www2.hp.com/apps/Nav?h_pagetype=s-924&h_keyword=lp70044-win&h_client=s-h-e004-01&h_lang=zh-hant&h_cc=tw), 診斷並自動修復列印、掃描和影印問題。 此應用程式僅提供某 些語言版本。

### 印表機未預期地關機

- 檢查電源和電源連接。
- 確定印表機的電源線已穩固地連接到供電的電源插座。

### 列印頭校正失敗

● 確認您已如圖所示,將紙張列印面朝下放置在掃描器上並正確對齊。

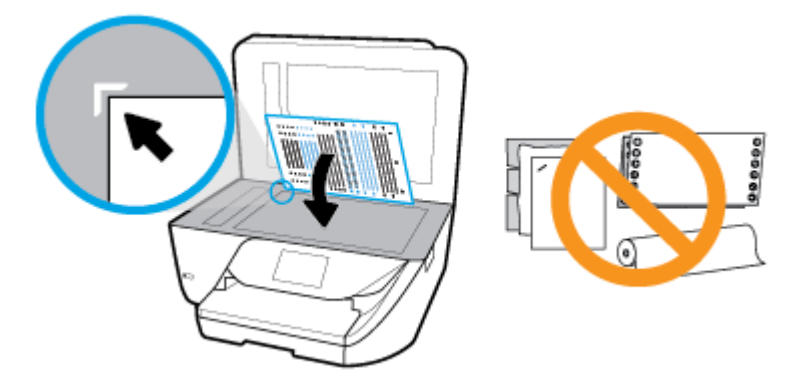

- 如果校正程序失敗,請確定您已在進紙匣內放入未使用過的普通白紙。 如果在校正列印頭時,於 進紙匣中放入了彩色紙張,則校正作業會失敗。
- 如果校正程序一再失敗,列印頭可能需要清潔,或是感應器故障。 若要清潔列印頭,請參[閱維護](#page-132-0) [列印頭及墨水匣](#page-132-0) 。
- 如果清潔列印頭未能解決問題,請聯絡 HP 支援。 請至 [www.support.hp.com](http://h20180.www2.hp.com/apps/Nav?h_pagetype=s-001&h_product=9666192&h_client&s-h-e008-1&h_lang=zh-hant&h_cc=tw) 。 本網站提供的資訊 和公用程式可協助您修正許多常見的印表機問題。 如果出現提示,選擇您的國家/地區,然後按一 下 所有 **HP** 聯絡人 以取得技術支援的資訊。

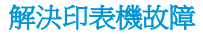

請完成下列步驟以解決這類問題。

- 1. 按下(I)(「電源」按鈕)關閉印表機。
- 2. 拔除電源線的插頭,然後再插入電源線的插頭。
- **3.** 按下 (「電源」按鈕)開啟印表機。

如果此問題仍然存在,請記下訊息提供的錯誤代碼,再聯絡 HP 支援。如需有關聯絡 HP 支援的詳細資 訊,請參閱 HP [支援](#page-133-0)。

# 從印表機控制台取得說明

您可以使用印表機的說明主題深入瞭解印表機,一些說明主題包含引導您完成整個過程的動畫,例如 放入紙張。

若要從「首頁」畫面存取「說明」功能表或某個畫面的關聯式說明,請輕觸印表機控制台上的

# 瞭解印表機報告

您可以列印下列報告以協助解決印表機的相關問題。

- 印表機狀態報告
- [網路組態頁](#page-129-0)
- [列印品質報告](#page-129-0)
- [無線測試報告](#page-129-0)
- Web 存取測試報告

### 列印印表機報告

- 1. 從印表機控制台顯示器的主畫面上,向左撥動以查看<o>(設定)並觸碰<o>(設定)。
- **2.** 觸碰 工具 。
- **3.** 觸碰所需的選項。

### 印表機狀態報告

使用印表機狀態報告檢視目前的印表機資訊及墨水匣狀態。 並且使用印表機狀態報告協助疑難排解印 表機的問題。

印表機狀態報告也包含最近發生事件的記錄。

如果您需要聯絡 HP,在聯絡前先列印印表機狀態報告通常會十分有用。

## <span id="page-129-0"></span>網路組態頁

如果印表機已連線到網路,您可列印網路設定頁,以檢視印表機的網路狀態,以及印表機偵測到的網 路清單。 報告的最後一頁包括區域中所有可偵測到的無線網路清單、訊號強度以及要使用的渠道。 這 可能會協助為您的網路選取一個未被其他網路過度使用的渠道,這將會改善網路的效能。

 $\Box$  附註:為了取得區域中偵測到的無線網路清單,印表機上的無線電應為開啟狀態。 如果未列出,則表 示未顯示。

您可以使用網路設定頁協助解決網路連線問題。 洽詢 HP 前請先列印此頁。

## 列印品質報告

列印品質問題可能有許多原因:軟體設定、影像檔品質不佳,或是列印系統本身。 如果您對列印品質 不滿意,「列印品質報告」頁面可以協助您判斷列印系統是否正常運作。

### 無線測試報告

列印無線測試報告時,會執行大量測試以檢查印表機無線連線的各種狀況。 報告會顯示測試結果。 如 果發現問題,便會在報告上方提供如何修正該問題的訊息。 一些重要的組態詳細資料會在報告底部提 供。

## **Web** 存取測試報告

列印 Web 存取報告以協助識別會影響 Web 服務的網際網路連接問題。

# 解決使用 **Web** 服務時所發生的問題

如果使用諸如 **HP ePrint** 等 Web 服務時遇到問題,請檢查以下事項:

● 確認已使用無線連線將印表機連線至網際網路。

 $\overline{B}$  附註:如果使用 USB 纜線連接印表機,則無法使用這些 Web 功能。

- 確保印表機上已安裝最新的產品更新。
- 確保印表機上已啟用 Web 服務。 如需詳細資訊,請參閱[設定](#page-87-0) Web 服務。
- 網路集線器,交換器,或路由器已開機且正常運作。
- 若是利用無線連線來連接印表機,請確定無線網路可以正常運作。 如需詳細資訊,請參[閱網路和](#page-126-0) [連線問題](#page-126-0)。
- 如果您使用 **HP ePrint** ,請檢查以下事項:
	- 確保印表機的電子郵件地址正確無誤。
	- 確保該印表機的電子郵件地址是電子郵件「收件者」行中列出的唯一地址。 如果「收件者」 行中還列出其他電子郵件地址,則可能不會列印傳送的附件。
	- 確保您要傳送的文件符合 HP ePrint 的需求。 如需詳細資訊,請造訪 [HP Connected](http://www.hpconnected.com) 並非所有 國家/地區均可使用此網站。。
- 如果您的網路在連線至網際網路時使用 Proxy 設定,請確保您要輸入的 Proxy 設定有效:
	- 檢查您要使用的 Web 瀏覽器 (例如 Internet Explorer、Firefox 或 Safari)所用的設定。
	- 向 IT 管理員或防火牆的設定人員進行確認。

如果防火牆使用的 Proxy 設定已經變更,您必須在印表機控制台或內嵌式 Web 伺服器中更新 這些設定。如果未更新這些設定,則無法使用 Web 服務。

如需詳細資訊,請參閱[設定](#page-87-0) Web 服務。

※ 提示:如需有關設定與使用 Web 服務的其他說明,請造訪 [HP Connected](http://www.hpconnected.com) 。 並非所有國家/地區均可使 用此網站。

# 維護印表機

您要執行什麼操作?

## 清潔掃描器玻璃板

掃描器玻璃板、掃描器蓋襯、或掃描器內框上的灰塵或污物,會減緩速度、降低掃描品質、並影響按 紙張大小調整複印件尺寸等特殊功能的準確性。

### 清潔掃描器玻璃板

 $\bigwedge$   $\frac{1}{\sqrt[3]{\mathbf{E}}}$  - 清潔印表機前,先按下  $\left(\frac{1}{\sqrt{2}}\right)$  (電源 按鈕)關閉印表機電源,然後自電源插座拔下電源線。

**1.** 打開掃描器蓋板。

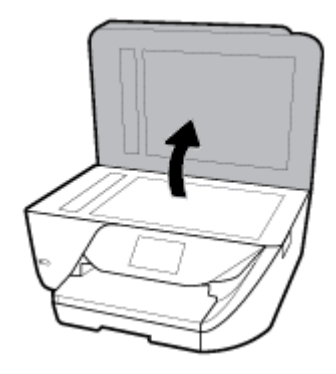

**2.** 用噴過溫和玻璃清潔液的軟質無纖布清潔掃描器玻璃板及內襯。

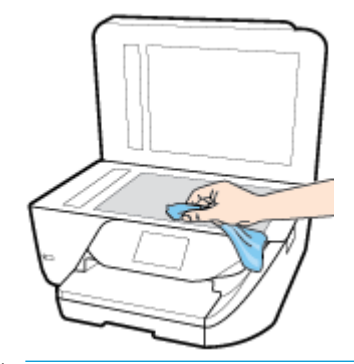

注意:請務必使用玻璃清潔液清潔掃描器玻璃板。 請避免使用含有研磨劑、丙酮、苯和四氯化碳 的清潔液,否則會損壞掃描器玻璃板。 請避免使用異丙醇,因為會在掃描器玻璃板上留下條痕。

注意:請勿將玻璃清潔液直接噴在掃描器玻璃板上。 玻璃清潔液使用過多時,會漏入掃描器玻璃 板下損壞掃描器。

3. 蓋好掃描器蓋板,將印表機開機。

## 清潔外殼

 $\bigwedge \frac{1}{2}$ 警告!清潔印表機前,先按下  $\{\cdot\}$ (電源按鈕)關閉印表機電源,然後自電源插座拔下電源線。

使用柔軟、潮濕、無線頭的布擦拭機體的灰塵、污漬和污跡。 液體需遠離印表機內部和印表機的控制 面板。

## 清潔文件進紙器

如果文件進紙器一次送入好幾頁紙,或是不送入一般紙張,您可以手動清潔滾筒和分隔墊。

### 清潔滾筒或分隔墊

 $\bigwedge$ <mark>警告!</mark>清潔印表機前,先按下【╹】(電源按鈕)關閉印表機電源,然後自電源插座拔下電源線。

**1.** 取出文件進紙匣中的所有原稿。

<span id="page-132-0"></span>**2.** 掀起文件進紙器護蓋。

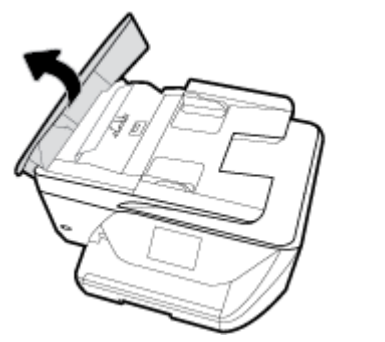

這樣可方便夠到滾筒 (1) 和分隔墊 (2)。

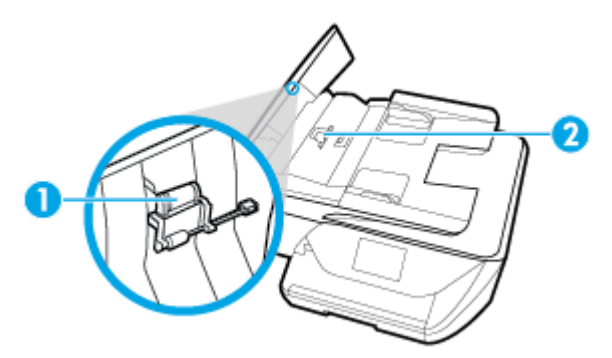

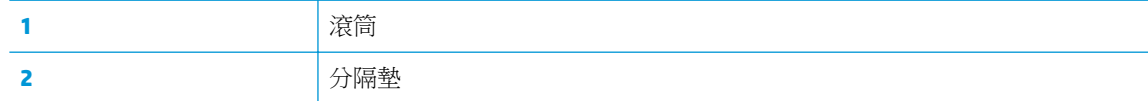

- **3.** 使用蒸餾水輕輕沾溼乾淨且沒有棉屑的布料,然後取出並擠掉多餘的水份。
- **4.** 使用溼布擦去滾筒或分隔墊上的碎紙。

 $\Box$  附註:如果使用蒸餾水無法洗掉殘留物,請嘗試使用酒精擦拭。

**5.** 關上文件進紙器的護蓋。

### 維護列印頭及墨水匣

如果您在列印時遇到問題,可能是列印頭發生問題。 只有在收到解決列印品質問題的指示時,才需要 執行下列章節所述的步驟。

執行不必要的校正與清潔程序可能會浪費墨水,並縮短墨水匣的壽命。

如果列印輸出中出現條紋或顏色不正確或顏色缺失的情況,請清潔列印頭。

清潔分為三個階段。 每一個階段會持續約兩分鐘,同時使用一張紙及大量的墨水。 每個步驟結束 後,請檢視列印頁的品質。 只有當列印品質不佳時,才需啟動下一階段的清潔操作。

如果在完成所有清潔階段後,列印品質仍然不佳,請嘗試校正列印頭。 若清潔與校正後,列印品 質仍有問題,請聯絡 HP [支援。](#page-133-0) 如需詳細資訊,請參閱 HP 支援。

當印表機狀態頁面顯示任何彩色區塊中出現條紋或白線,或您的列印輸出出現列印品質問題時, 請校正列印頭。

 $\overline{\mathbb{B}}$  附註:清潔列印頭會耗用墨水,因此僅在必要時才清潔列印頭。 清潔程序耗時數分鐘。 過程中可能出 現噪音。

請一律使用電源按鈕關閉印表機電源。 關閉印表機的方式不正確可能會造成列印品質問題。

### <span id="page-133-0"></span>清潔或校正列印頭

- **1.** 將未使用過的 A4 或 Letter 普通白紙放入進紙匣中。
- 2. 在印表機控制台顯示器的主畫面上,向左撥動以查看<o>' (設定)並觸碰<o>' (設定)。
- 3. 依序觸碰 工具 和清潔列印頭或校正列印頭,然後按照書面上的指示操作。

 $\overline{\mathbb{B}}$  附註:您也可以從 HP 印表機軟體或內嵌式 Web 伺服器 (EWS) 進行操作。 若要存取軟體或 EWS, 請參閱開啟 HP [印表機軟體](#page-31-0) (Windows) 或[開啟內嵌式](#page-102-0) Web 伺服器 。

# 還原原始出廠預設值和設定

如果您停用某些功能或變更某些設定之後,希望恢復那些功能,可將印表機還原至原始的出廠設定或 網路設定。

### 將印表機還原為原始出廠預設值

- 1. 在印表機控制台顯示器的主畫面上,向左撥動以查看<o>(設定)並觸碰<o>(設定)。
- 2. 依序觸碰 **工具** 和**復原原廠預設**,然後按照書面上的指示操作。

### 將印表機還原為原始的網路設定

- 1. 在主畫面中,觸碰 ((?) (無線),然後觸碰 <br /> <br />& <br /><br />a
- 2. 觸碰復原網路設定,然後依照螢幕上的指示操作。
- **3.** 列印網路組態頁後確認網路設定已重設。
- $\overline{\mathbb{B}}$  附註:當您重設印表機網路設定時,先前設定的無線設定(如連結速度或 IP 位址)都將移除。 IP 位址 將重新設定為自動模式。
- ※ 提示:如需可協助您修正許多常見印表機問題的資訊和公用程式,可以造訪 HP 線上支援網站 [www.support.hp.com](http://h20180.www2.hp.com/apps/Nav?h_pagetype=s-001&h_product=9666192&h_client&s-h-e008-1&h_lang=zh-hant&h_cc=tw) 。

(Windows) 執行 [HP Print and Scan Doctor](http://h20180.www2.hp.com/apps/Nav?h_pagetype=s-924&h_keyword=lp70044-win&h_client=s-h-e004-01&h_lang=zh-hant&h_cc=tw), 診斷並自動修復列印、掃描和影印問題。 此應用程式僅提供 某些語言版本。

# **HP** 支援

如需最新的產品更新和支援資訊,請造訪印表機支援網站,網址為 [www.support.hp.com](http://h20180.www2.hp.com/apps/Nav?h_pagetype=s-001&h_product=9666192&h_client&s-h-e008-1&h_lang=zh-hant&h_cc=tw)。 HP 線上支援 提供多種選項以協助使用印表機:

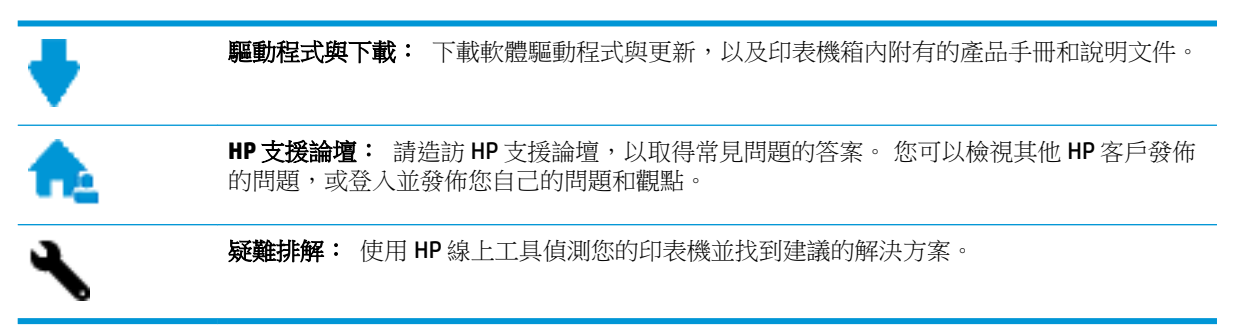

## 聯絡 **HP**

如果您需要 HP 技術支援代表協助解決問題,請造[訪聯絡支援人員網站](http://h20180.www2.hp.com/apps/Nav?h_pagetype=s-017&h_product=9666192&h_client&s-h-e008-1&h_lang=zh-hant&h_cc=tw)。 以下聯絡選項針對保固期內的 客戶免費提供(對於不在保固期內的客戶,HP代表人員協助支援可能需要收費):

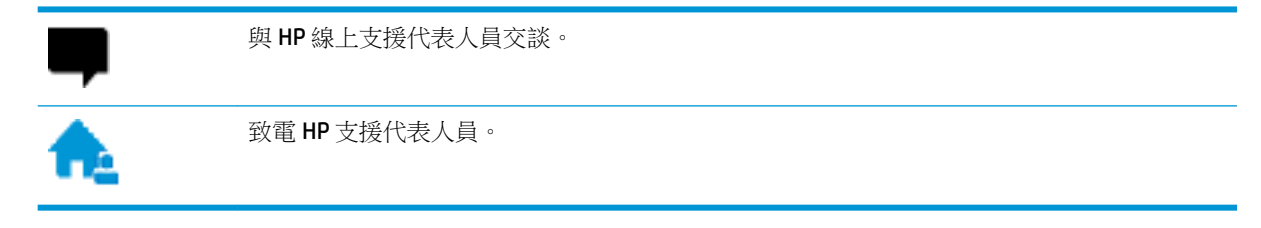

聯絡 HP 支援時,請準備好提供以下資訊:

- 產品名稱(標示於產品上,例如 HP OfficeJet 6950)
- 產品編號 (位於墨水匣存取區域附近)

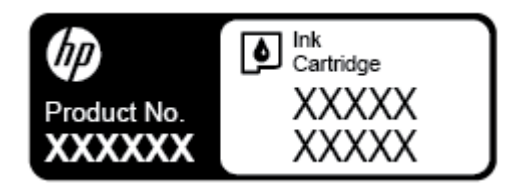

● 序號(位於印表機背面或底部)

## 註冊印表機

只需花幾分鐘註冊,您就可以享有更快的服務、更有效率的支援,以及產品支援警示。 如果未在安裝 軟體期間註冊印表機,您可以立即註冊,網址為 <http://www.register.hp.com>。

## 其他保固選項

您可以延長印表機的服務計劃,但須支付額外的費用。 前往 [www.support.hp.com](http://h20180.www2.hp.com/apps/Nav?h_pagetype=s-001&h_product=9666192&h_client&s-h-e008-1&h_lang=zh-hant&h_cc=tw) ,選取您所在的國 家/地區和語言,然後找到適用於您印表機的保固延期選項。

# <span id="page-135-0"></span>**A** 技術資訊

本節主題如下:

- 規格
- [法規資訊](#page-137-0)
- [環保產品管理計畫](#page-146-0)

# 規格

如需詳細資訊,請造訪 [www.support.hp.com](http://h20180.www2.hp.com/apps/Nav?h_pagetype=s-001&h_product=9666192&h_client&s-h-e008-1&h_lang=zh-hant&h_cc=tw) 。 選取您所在的國家或地區。 按一下**產品支援與疑難排** 解。 輸入顯示在印表機前方的名稱,然後選取搜尋。 按一下產品資訊,然後按一下產品規格。

### 系統需求

● 如需軟體和系統需求或未來作業系統版本與支援等相關資訊,請造訪 HP 線上支援網站,網址為: [www.support.hp.com](http://h20180.www2.hp.com/apps/Nav?h_pagetype=s-001&h_product=9666192&h_client&s-h-e008-1&h_lang=zh-hant&h_cc=tw) 。

### 環保規格

- 作業溫度:攝氏 5 到 40 度(華氏 41 到 104 度)
- 操作溼度: 15 到 80% RH, 非凝結狀態
- 建議的作業環境:攝氏 15 到 32 度 (華氏 59 到 90 度)
- 建議的相對溼度: 20% 到 80% 無冷凝

### 進紙匣容量

- 一般紙張 (60到 105 g/m<sup>2</sup> [16 到 28 磅]) : 最多 225 張
- 信封: 最多10 張
- 索引卡: 最多 60 張
- 相片紙: 最多 60 張

#### 出紙匣容量

● 一般紙張 (60到 105 g/m<sup>2</sup> [16 到 28 磅]) : 最高達 60 頁 (文字列印)

### 文件進紙器容量

● 一般紙張(60 到 90 g/m<sup>2</sup> [16 到 24 磅]):最多 35 張

### 紙張大小和重量

如需支援的紙張大小清單,請參閱 HP 印表機軟體。

- 一般紙張: 60至 105 g/m<sup>2</sup> (16至 28 磅)
- 信封: 75至 90 g/m<sup>2</sup> (20 至 24 磅)
- 卡片: 高達 200 g/m<sup>2</sup> (110 磅最大索引)
- 相紙: 最高達 280 g/m<sup>2</sup> (75 磅)

### 列印規格

- 列印速度是依文件的複雜程度與印表機型號的不同而異
- 方式: 隨選墨點熱感式噴墨
- 語言: PCL3 GUI
- 列印解析度: 如需所支援列印解決方案的清單,請造訪印表機支援網站,網址為 [www.support.hp.com](http://www.hp.com/embed/sfs/doc?client=IWS-eLP&lc=zh-hant&cc=tw&ProductNameOID=9666193&TapasOnline=PRODUCT_SPECS)。
- 列印邊界:

如需不同媒體的邊界設定,請造訪印表機支援網站,網址為 [www.support.hp.com](http://www.hp.com/embed/sfs/doc?client=IWS-eLP&lc=zh-hant&cc=tw&ProductNameOID=9666193&TapasOnline=PRODUCT_SPECS)。

### 影印規格

- 數位影像處理
- 影印速度隨選取的影印品質而異。

### 掃描規格

- 解析度: 光學最高可達 1200 x 1200 ppi 如需有關掃描解析度的詳細資訊,請參閱 HP 印表機軟體。
- 顏色:24 位元彩色,8 位元灰階 (256 階灰色)
- 最大掃描尺寸:
	- 掃描器玻璃板: 216 x 297 公釐 (8.5 x 11.7 英吋)
	- 文件進紙器: 216 x 356 公釐 (8.5 x 14 英吋)

### 傳真規格

- Walk-up 式黑白和彩色傳真功能。
- 手動收收傳真。
- 忙線時自動重撥最多 5 次(視國家/地區而異)。
- 無接聽時自動重撥最多兩次(隨機型不同而異)。
- 出現通訊問題時自動重撥最多5次(視國家/地區而異)。
- 確認與活動報告。
- 具有錯誤修正模式的 CCITT/ITU Group 3 傳真。
- 最高 33.6 Kbps 傳輸速度。
- 以 33.6 Kbps 速度每頁需要 4 秒 (以 ITU-T Test Image #1 標準解析度為準)。 更複雜的頁面或更高 的解析度會花更長的時間,而且會使用更多記憶體。
- 具自動切換傳真機/答錄機的鈴聲偵測。
- 傳真解析度:

<span id="page-137-0"></span>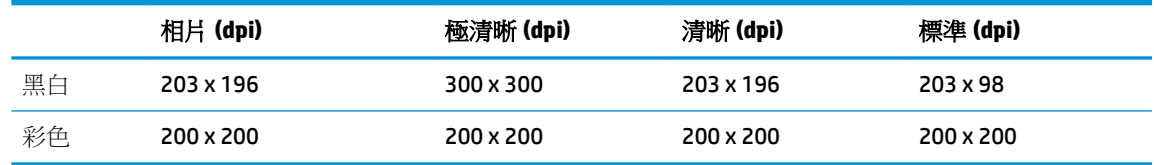

- 「傳真到電腦」規格
	- 支援的檔案類型: TIFF 和 PDF
	- 支援的傳真類型:黑白傳真

### 墨水匣產能

● 請造訪 [www.hp.com/go/learnaboutsupplies](http://www.hp.com/go/learnaboutsupplies) 以取得更多關於預估墨水匣產能的資訊。

# 法規資訊

印表機符合您所在國家/地區主管機構的產品需求。

本節主題如下:

- [法規機型識別號碼](#page-138-0)
- FCC [聲明](#page-138-0)
- [韓國使用者注意事項](#page-139-0)
- 日本使用者 [VCCI \(Class B\)](#page-139-0) 合格聲明
- [日本使用者電源線注意事項](#page-139-0)
- [德國噪音排放聲明](#page-139-0)
- [德國使用者工作區域可視化顯示聲明](#page-139-0)
- [美國電話網路使用者注意事項:](#page-140-0) FCC 要求
- [加拿大電話網路使用者注意事項](#page-141-0)
- [德國電話網路使用者注意事項](#page-142-0)
- [澳洲有線傳真指令](#page-142-0)
- [歐盟法規注意事項](#page-142-0)
	- 具有外接式 AC [變壓器的產品](#page-142-0)
	- [具有無線功能的產品](#page-142-0)
	- [歐洲電話網路聲明\(數據機](#page-142-0)/傳真)
- [規範聲明](#page-143-0)
- [無線產品的法規資訊](#page-144-0)
	- [暴露於無線電頻輻射](#page-144-0)
	- [巴西使用者注意事項](#page-144-0)
	- [加拿大使用者須知](#page-145-0)
	- [台灣使用者須知](#page-145-0)
	- [墨西哥使用者注意事項](#page-146-0)
- [日本使用者注意事項](#page-146-0)
- [韓國使用者注意事項](#page-146-0)

### <span id="page-138-0"></span>法規機型識別號碼

為用於法規識別,您的產品具有一個法規機型識別號碼 (Regulatory Model Number)。 本產品的法規機型 辨識碼為 SNPRC-1501-02。 請勿將此法規號碼與行銷名稱 (HP OfficeJet 6950 All-in-One series 等) 或產品 編號 (P4C78A 等) 混淆。

## **FCC** 聲明

### **FCC** statement

The United States Federal Communications Commission (in 47 CFR 15.105) has specified that the following notice be brought to the attention of users of this product.

This equipment has been tested and found to comply with the limits for a Class B digital device, pursuant to Part 15 of the FCC Rules. These limits are designed to provide reasonable protection against harmful interference in a residential installation. This equipment generates, uses and can radiate radio frequency energy and, if not installed and used in accordance with the instructions, may cause harmful interference to radio communications. However, there is no quarantee that interference will not occur in a particular installation. If this equipment does cause harmful interference to radio or television reception, which can be determined by turning the equipment off and on, the user is encouraged to try to correct the interference by one or more of the following measures:

- Reorient or relocate the receiving antenna.
- Increase the separation between the equipment and the receiver.
- Connect the equipment into an outlet on a circuit different from that to which the receiver is connected.
- Consult the dealer or an experienced radio/TV technician for help.

For further information, contact:

Manager of Corporate Product Regulations HP Inc. 1501 Page Mill Road, Palo Alto, CA 94304, U.S.A.

Modifications (part 15.21)

The FCC requires the user to be notified that any changes or modifications made to this device that are not expressly approved by HP may void the user's authority to operate the equipment.

This device complies with Part 15 of the FCC Rules. Operation is subject to the following two conditions: (1) this device may not cause harmful interference, and (2) this device must accept any interference received, including interference that may cause undesired operation.

## <span id="page-139-0"></span>韓國使用者注意事項

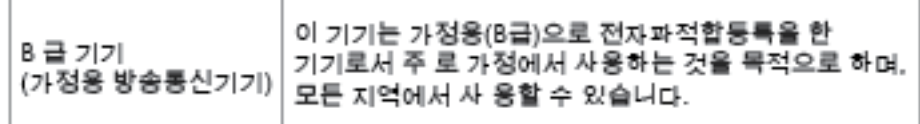

日本使用者 **VCCI (Class B)** 合格聲明

この装置は、クラスB情報技術装置です。この装置は、家 庭環境で使用することを目的としていますが、この装置が ラジオやテレビジョン受信機に近接して使用されると、受 信障害を引き起こすことがあります。取扱説明書に従って 正しい取り扱いをして下さい。

**VCCI-B** 

日本使用者電源線注意事項

製品には、同梱された電源コードをお使い下さい。 同梱された電源コードは、他の製品では使用出来ません。

德國噪音排放聲明

Geräuschemission

LpA < 70 dB am Arbeitsplatz im Normalbetrieb nach DIN 45635 T. 19

## 德國使用者工作區域可視化顯示聲明

### GS-Erklärung (Doutschland)

Das Gerät ist nicht für die Benutzung im unmittelbaren Gesichtsfeld am Bildschirmarbeitsplatz vorgesehen. Um störende Reflexionen am Bildschirmarbeitsplatz zu vermeiden, darf dieses Produkt nicht im unmittelbaren Gesichtsfeld platziert werden.

<span id="page-140-0"></span>Notice to users of the U.S Telephone network: FCC requirements

This equipment camplies with Part 68 of the FCC rules and the requirements adopted by the ACTA. On the roar (or bottam) af this oquipment is a label that cantains, among other information, a product identifier in<br>the format US:AAAEQ##TXXXX. If requested, this number must be provided to the telephone campany.

Applicable connector jack Universal Sarvice Order Codes ("USOC") for the Equipment is: RH1C.

A plug and jack used to connect this equipment to the premises wiring and telephone network must comply with the applicable FCC Part 68 rules and requirements adopted by the ACTA. A compliant talephone cord and modular plug is provided with this product. It is designed to be connected to a<br>compotible modular jack that is also compliant. See installation instructions for details.

The REN is used to determine the number of devices that may be connected to a telephone line. Faces are to see to see the may result in the devices not may as connected to an incoming call.<br>In mast but not all areas, the sum of RENs should not asceed five (5.0). To be certain of the number of xor af dovices that may be connected to a line, as determined by the total RENs, contact the local telephone company. For products approved after July 23, 2001, the REN for this product is part of the product identifier that has the format US:AAAEQe#TXXXX. The digits represented by ££ are the REN without a docimal point (e.g., 00 is a REN of 0.0).

If this aquipment causas harm to the talaphone network, the talephone company will notify you in advance that tamporary discontinuance of service may be required. But if advance notice isn't proctical, the telephone company will notify the customer as soon as possible. Also, you will be advised of your right to file a complaint with the FCC if you believe it is necessary.

.<br>The telephone company may make changes in its facilities, equipment, operations or procedures that<br>could affect the operation of the equipment. If this happens the telephone company will provide advance notice in order for you to make necessary modifications to maintain uninterrupted service.

If trouble is experienced with this equipment, please contact the manufacturer, or look elsewhere in this manual, for repair ar warranty information. If the equipment is causing harm to the telephone network, the telephone campany may request that you discannect the equipment until the problem is resolved.

Connection to party line service is subject to state tariffs. Contact the state public utility commission, public service commission or corporation commission for information.

If your home has specially wired alarm equipment connected to the telephone line, arsure the installation of this equipment does not disable your alarm equipment. If you have questions about what will disable<br>alarm equipment, consult your telephone company or a qualified installar.

WHEN PROGRAMMING EMERGENCY NUMBERS AND(OR) MAKING TEST CALLS TO EMERGENCY NUMBERS:

1) Ramain on the line and briefly explain to the dispatcher the roason for the call.

2) Porform such activities in the off-peak hours, such as early morning or late evenings.

哟 Note The FCC hearing aid compatibility rules for telephones are not applicable to this M cquipmant.

The Telephone Consumer Protection Act of 1001 makes it unlowful for any person to use a computer or<br>other electronic dovice, including FAX machines, to send any massage unless such message cloarly contains in a margin at the top or battom of each transmitted page or on the first page of the transmission, the date and time it is sent and an identification of the business or other entity, or other individual sonding the message and the telephone number of the sending machine ar such business, other entity, ar individual. (The talaphone number provided may not be a 900 number or any other number for which charges exceed local or long distance transmission charges.)

In order to program this information into your FAX machine, you should complete the steps described in the software.

## <span id="page-141-0"></span>加拿大電話網路使用者注意事項

## Note à l'attention des utilisateurs du réseau téléphonique Canadien/notice to users of the Canadian telephone network

Cet appareil est conforme aux spécifications techniques des équipements terminaux d'Industrie Canada. Le numéro d'enregistrement atteste de la conformité de l'appareil. L'abréviation IC qui précède le numéro d'enregistrement indique que l'enregistrement a été effectué dans le cadre d'une Déclaration de conformité stipulant que les spécifications techniques d'Industrie Canada ont été respectées. Néanmoins, cette abréviation ne signifie en aucun cas que l'appareil a été validé par Industrie Canada.

Pour leur propre sécurité, les utilisateurs doivent s'assurer que les prises électriques reliées à la terre de la source d'alimentation, des lignes téléphoniques et du circuit métallique d'alimentation en eau sont, le cas échéant, branchées les unes aux autres. Cette précaution est particulièrement importante dans les zones rurales.

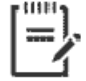

Remarque Le numéro REN (Ringer Equivalence Number) attribué à chaque appareil terminal fournit une indication sur le nombre maximal de terminaux qui peuvent être connectés à une interface téléphonique. La terminaison d'une interface peut se composer de n'importe quelle combinaison d'appareils, à condition que le total des numéros REN ne dépasse pas 5.

Basé sur les résultats de tests FCC Partie 68, le numéro REN de ce produit est 0.1.

This equipment meets the applicable Industry Canada Terminal Equipment Technical Specifications. This is confirmed by the registration number. The abbreviation IC before the registration number signifies that registration was performed based on a Declaration of Conformity indicating that Industry Canada technical specifications were met. It does not imply that Industry Canada approved the equipment. Users should ensure for their own protection that the electrical ground connections of the power utility, telephone lines and internal metallic water pipe system, if present, are connected together. This precaution might be particularly important in rural areas.

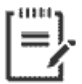

Note The Ringer Equivalence Number (REN) assigned to each terminal device provides an indication of the maximum number of terminals allowed to be connected to a telephone interface. The termination on an interface might consist of any combination of devices subject only to the requirement that the sum of the Ringer Equivalence Numbers of all the devices does not exceed 5.

The REN for this product is 0.1, based on FCC Part 68 test results.

## <span id="page-142-0"></span>德國電話網路使用者注意事項

### Hinweis für Benutzer des deutschen Telefonnetzwerks

Dieses HP-Fax ist nur für den Anschluss eines analogen Public Switched Telephone Network (PSTN) godacht. Schließen Sie den TAE N-Telefonstecker, der im Lieferumfang des HP All-in-One enthalten ist, an die Wandsteckdose (TAE 6) Code N an. Dieses HP-Fax kann als einzelnes Gerät und/oder in Verbindung (mit seriellem Anschluss) mit anderen zugelassenen Endaeräten verwendet werden.

## 澳洲有線傳真指令

In Australia, the HP device must be connected to Telecommunication Network through a line cord which meets the requirements of the Technical Standard AS/ACIF S008.

## 歐盟法規注意事項

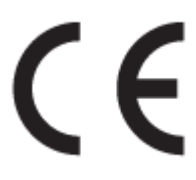

CE 標示產品皆符合下列一項或多項適用的歐盟規定: 低電壓規定 2006/95/EC、EMC 規定 2004/108/EC、Ecodesign 規定 2009/125/EC、R&TTE 規定 1999/5/EC、RoHS 規定 2011/65/EU。 符合這 些規定的評估是使用適用的歐洲調和標準進行。 完整的符合聲明可在下列網站找到: www.hp.com/go/ certificates(請使用產品機型名稱或其法規型號 (RMN) 搜尋, 法規型號可以在法規標籤上找到) 。

相關法規聯絡人:

HP Deutschland GmbH, HQ-TRE, Schickardstrasse 32, 71034 Boeblingen, Germany

### 具有外接式 **AC** 變壓器的產品

此產品以 HP 所提供且標有正確 CE 標章的 AC 變壓器作為電源供應時,產品上的 CE 標章方為有效。

### 具有無線功能的產品

**EMF**

本產品符合國際射頻輻射暴露指南 (ICNIRP) 規定。

如果本產品併入無線電收發裝置,則在正常使用時,保持相距 20 公分的距離可確保射頻暴露等級 符合歐盟需求。

### 歐洲的無線功能

本產品的設計是在所有歐盟國家/地區以及冰島、列支敦斯登、挪威和瑞士中,毫無限制地使用。

### 歐洲電話網路聲明(數據機**/**傳真)

具有「傳真」功能的 HP 產品符合 R&TTE 規定 1999/5/EC (Annex II) 的需求,因此包含 CE 標示。 然而由 於不同的國家/地區所提供的大眾轉接通信網路 (PSTN) 也有個別差異,這並不代表所有上述大眾轉接通 信網路都一定可以使用。 萬一發生問題,您應該聯絡第一個範例中的設備供應商。

<span id="page-143-0"></span>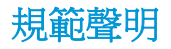

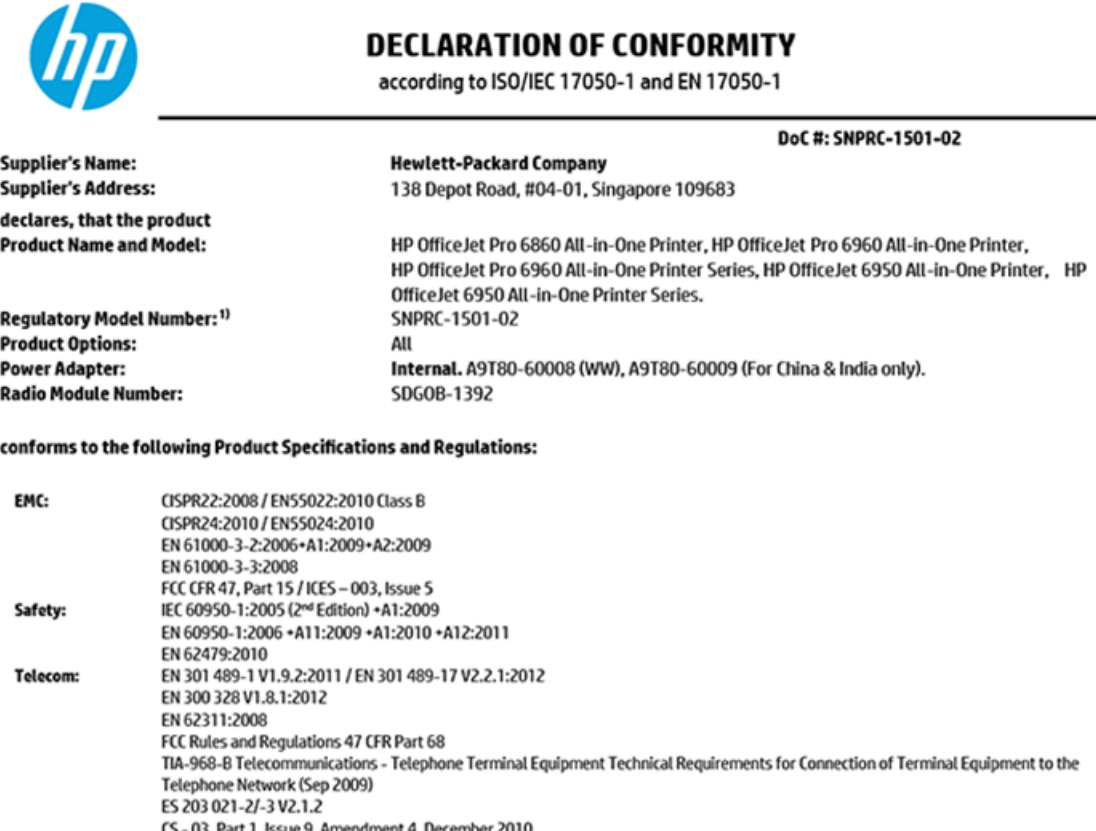

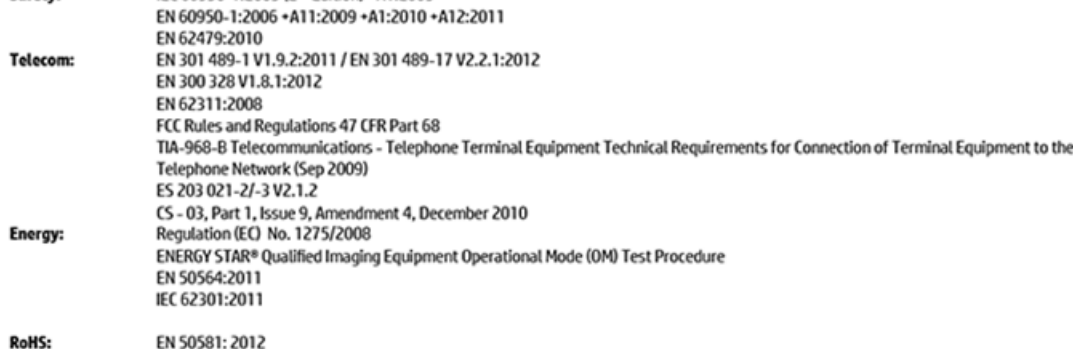

The product herewith complies with the requirements of the Low Voltage Directive 2006/95/EC, the EMC Directive 2004/108/EC, the R&TTE Directive 1999/5/EC, the Ecodesign Directive 2009/125/EC, RoHS Directive 2011/65/EU, and carries the  $\mathsf{C}\mathsf{\epsilon}$  marking accordingly.

This device complies with part 15 of the FCC Rules. Operation is subject to the following two conditions: (1) This device may not cause harmful interference, and (2) this device must accept any interference received, including interference that may cause undesired operation.

#### **Additional Information:**

- 1) This product is assigned a Regulatory Model Number which stays with the regulatory aspects of the design. The Regulatory Model Number is the main product identifier in the regulatory documentation and test reports, this number should not be confused with the marketing name or the product numbers.
- 2) The product was tested in a typical configuration.
- 3) The internal power adapter A9T80-60009 is for India and China market only.
- 4) WIFI module operates only in 2.4 GHz band within this product.

Singapore **Nov 2015** 

Hou-Meng Yik, Manager **Product Regulations Manager** HP Singapore Inkjet Printing Solutions

#### Local contact for regulatory topics only:

- HP Deutschland GmbH, HQ-TRE, Schickardstrasse 32, 71034 Boeblingen, Germany EU:
- **U.S.:** HP Inc, 1501 Page Mill Road Palo Alto, CA 94304, U.S.A. 650-857-1501

www.hp.eu/certificates
### <span id="page-144-0"></span>無線產品的法規資訊

本節包含下列有關無線產品的法規資訊:

- 暴露於無線電頻輻射
- 巴西使用者注意事項
- [加拿大使用者須知](#page-145-0)
- [台灣使用者須知](#page-145-0)
- [墨西哥使用者注意事項](#page-146-0)
- [日本使用者注意事項](#page-146-0)
- [韓國使用者注意事項](#page-146-0)

#### 暴露於無線電頻輻射

#### Exposure to radio frequency radiation

Caution The radiated output power of this device is far below the FCC radio frequency exposure limits. Nevertheless, the device shall be used in such a manner that the potential for human contact during normal operation is minimized. This product and any attached external antenna, if supported, shall be placed in such a manner to minimize the potential for human contact during normal operation. In order to avoid the possibility of exceeding the FCC radio frequency exposure limits, human proximity to the antenna shall not be less than 20 cm (8 inches) during normal operation.

### 巴西使用者注意事項

#### Aviso aos usuários no Brasil

Este equipamento opera em caráter secundário, isto é, não tem direito à proteção contra interferência prejudicial, mesmo de estações do mesmo tipo, e não pode causar interferência a sistemas operando em caráter primário.

#### <span id="page-145-0"></span>Notice to users in Canada/Note à l'attention des utilisateurs canadiens

Under Industry Canada reaulations, this radio transmitter may only operate using an antenna of a type and maximum (or lesser) gain approved for the transmitter by Industry Canada. To reduce potential radio interference to other users, the antenna type and its gain should be so chosen that the equivalent isotropically radiated power (e.i.r.p.) is not more than that necessary for successful communication.

This device complies with Industry Canada licence-exempt RSS standard(s). Operation is subject to the following two conditions: (1) this device may not cause interference, and (2) this device must accept any interference, including interference that may cause undesired operation of the device.

WARNING! Exposure to Radio Frequency Radiation The radiated output power of this device is below the Industry Canada radio frequency exposure limits. Nevertheless, the device should be used in such a manner that the potential for human contact is minimized during normal operation.

To avoid the possibility of exceeding the Industry Canada radio frequency exposure limits, human proximity to the antennas should not be less than 20 cm (8 inches).

Conformément au Règlement d'Industrie Canada, cet émetteur radioélectrique ne peut fonctionner qu'avec une antenne d'un type et d'un gain maximum (ou moindre) approuvé par Industrie Canada. Afin de réduire le brouillage radioélectrique potentiel pour d'autres utilisateurs, le type d'antenne et son gain doivent être choisis de manière à ce que la puissance isotrope rayonnée équivalente (p.i.r.e.) ne dépasse pas celle nécessaire à une communication réussie.

Cet appareil est conforme aux normes RSS exemptes de licence d'Industrie Canada. Son fonctionnement dépend des deux conditions suivantes : (1) cet appareil ne doit pas provoquer d'interférences nuisibles et (2) doit accepter toutes interférences reçues, y compris des interférences pouvant provoquer un fonctionnement non souhaité de l'appareil.

AVERTISSEMENT relatif à l'exposition aux radiofréquences. La puissance de rayonnement de cet appareil se trouve sous les limites d'exposition de radiofréquences d'Industrie Canada. Néanmoins, cet appareil doit être utilisé de telle sorte qu'il soit mis en contact le moins possible avec le corps humain.

Afin d'éviter le dépassement éventuel des limites d'exposition aux radiofréquences d'Industrie Canada, il est recommandé de maintenir une distance de plus de 20 cm entre les antennes et l'utilisateur.

### 台灣使用者須知

#### 低功率電波輻射性電機管理辦法

#### 第十二條

經型式認證合格之低功率射頻電機,非經許可,公司、商號或使用者均不得擅自變更頻 率、加大功率或變更設計之特性及功能。

#### 第十四條

低功率射频電機之使用不得影響飛航安全及干擾合法通信;經發現有干擾現象時,應立 即停用,並改善至無干擾時方得**繼續**使用。

前项合法通信,指依電信法規定作業之無線電通信。低功率射频電機須忍受合法通信或 工業、科學及醫藥用電波輻射性電機設備之干擾。

#### <span id="page-146-0"></span>Aviso para los usuarios de México

La operación de este equipo está sujeta a las siguientes dos condiciones: (1) es posible que este equipo o dispositivo no cause interferencia periudicial y (2) este equipo o dispositivo debe aceptar cualquier interferencia, incluyendo la que pueda causar su operación no deseada.

Para saber el modelo de la tarjeta inalámbrica utilizada, revise la etiqueta regulatoria de la impresora.

### 日本使用者注意事項

この機器は技術基準適合証明又は工事設計認証を受けた無線設備を搭載しています。

### 韓國使用者注意事項

해당 무선설비는 전파혼신 가능성이 있으므로 인명안전과 관련된 서비스는 할 수 없음

# 環保產品管理計畫

HP 致力在符合環保的原則下,提供高品質產品。 本產品在設計時已考慮到回收問題。 在確保功能性和 可靠性的同時,儘可能減少各種材料的使用數量。 不同的材料經特殊設計,易於分離。 扣件和其他連 接裝置易於尋找和存取,只需使用常用工具即可方便地拆卸。 重要零件均設計在可快速裝卸的位置, 以便於迅速有效地拆卸與維修。 如需詳細資訊,請造訪 HP 的 Commitment to the Environment 網站,網 址為:

[www.hp.com/hpinfo/globalcitizenship/environment](http://www.hp.com/hpinfo/globalcitizenship/environment/index.html)

- [環保技巧](#page-147-0)
- [歐盟委員會法規](#page-147-0) 1275/2008
- [紙張使用](#page-147-0)
- [塑膠](#page-147-0)
- [原料安全性資料](#page-147-0)
- 回收計書
- HP [噴墨耗材回收計畫](#page-147-0)
- [耗電量](#page-148-0)
- [使用者廢棄設備的棄置方式](#page-148-0)
- [化學物質](#page-148-0)
- [有害物質限制\(烏克蘭\)](#page-148-0)
- [有害物質限制\(印度\)](#page-148-0)
- [有害物質限制聲明\(土耳其\)](#page-149-0)
- [中國國家環境保護總局生態環保標章使用者資訊](#page-149-0)
- <span id="page-147-0"></span>● [印表機、傳真機以及影印機的中國能源標識](#page-150-0)
- [限用物質含有情況標示聲明書\(臺灣\)](#page-151-0)
- 有害物質/[元素與其內容的表格](#page-152-0) (中國)
- [EPEAT](#page-152-0)
- [在台灣處置電池](#page-152-0)
- [加州高氯酸鹽材料聲明](#page-153-0)
- EU [電池指令](#page-154-0)
- [巴西電池注意事項](#page-155-0)

### 環保技巧

HP 承諾協助客戶減少其環境足跡。 請造訪「HP 環境計畫及措施」網站,以取得 HP 環境措施的相關詳 細資訊。

[www.hp.com/hpinfo/globalcitizenship/environment/](http://www.hp.com/hpinfo/globalcitizenship/environment/)

### 歐盟委員會法規 **1275/2008**

關於產品電源資料,包括產品的網路設備在所有有線的網路埠連線下以及所有無線網路埠運作下的電 量消耗,請參閱位於 www.hp.com/hpinfo/qlobalcitizenship/environment/productdata/itecodesktop[pc.html](http://www.hp.com/hpinfo/globalcitizenship/environment/productdata/itecodesktop-pc.html) 的產品 IT ECO 聲明事項 (product IT ECO Declaration) 第 14 頁的「額外資訊」(Additional Information)。

### 紙張使用

本產品適用於使用符合 DIN 19309 及 EN 12281:2002 的再生紙張。

### 塑膠

重量超過 25 公克的塑膠零件,均依據國際標準註有記號,可以在將來產品報廢後,在回收時協助辨別 塑膠零件。

### 原料安全性資料

如需參閱原料安全性資料表 (MSDS),請造訪 HP 網站:

[www.hp.com/go/msds](http://www.hp.com/go/msds)

### 回收計畫

HP 在許多國家/地區提供了越來越多的產品回收與循環再造計畫,HP 的合作夥伴也在世界各地設立了 數一數二的大型電子回收中心。 HP 透過轉售部分熱門產品,而大幅節省了資源用量。 如需 HP 產品回 收的詳細資訊,請造訪:

[www.hp.com/recycle](http://www.hp.com/recycle)

### **HP** 噴墨耗材回收計畫

HP 致力於環境保護。 HP 噴墨耗材回收計劃 (HP Inkjet Supplies Recycling Program) 適用許多國家/地區, 可讓您免費回收用過的列印墨匣及墨水匣。 如需詳細資訊,請至下列網站:

[www.hp.com/hpinfo/globalcitizenship/environment/recycle/](http://www.hp.com/hpinfo/globalcitizenship/environment/recycle/)

<span id="page-148-0"></span>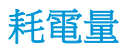

以 ENERGY STAR® 標誌標示的 HP 列印和影像設備已經過美國國家環境保護局認證。 以下標記將出現在 通過 ENERGY STAR 認證的影像產品上:

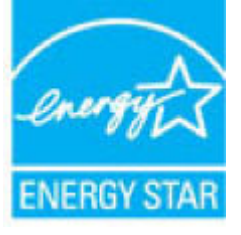

其他通過 ENERGY STAR 認證的影像產品機型資訊列於: [www.hp.com/go/energystar](http://www.hp.com/go/energystar)

### 使用者廢棄設備的棄置方式

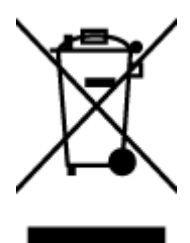

此符號代表請勿將您的產品與其他住戶廢物一起丟棄。 您應該將廢棄設備送 至指定的電子電機設備回收地點,以保護人類健康與維護我們的環境。 如需 詳細資料,請與您的住戶廢物棄置服務聯絡,或造訪 [http://www.hp.com/](http://www.hp.com/recycle) [recycle](http://www.hp.com/recycle)。

### 化學物質

HP 致力於提供客戶有關 HP 產品中化學物質的資訊,以符合各種法律規範,例如:歐盟新化學品政策 REACH (Requlation EC No 1907/2006 of the European Parliament and the Council)。 本產品的化學物質含量 報告可見於: [www.hp.com/go/reach](http://www.hp.com/go/reach)。

### 有害物質限制(烏克蘭)

#### Технічний регламент щодо обмеження використання небезпечних речовин (Україна)

Обладнання відповідає вимогам Технічного регламенту щодо обмеження використання делких небезпечних речовин в електричному та електронному обладнанні, затвердженого постановою Кабінету Міністрів України від 3 грудня 2008 Na 1057

### 有害物質限制(印度)

#### Restriction of hazardous substances (India)

This product complies with the "India E-waste (Management and Handling) Rule 2011" and prohibits use of lead, mercury, hexavalent chromium, polybrominated biphenyls or polybrominated diphenyl ethers in concentrations exceeding 0.1 weight % and 0.01 weight % for cadmium, except for the exemptions set in Schedule 2 of the Rule.

### <span id="page-149-0"></span>有害物質限制聲明(土耳其)

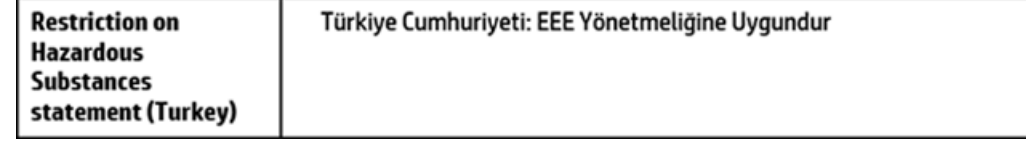

中國國家環境保護總局生態環保標章使用者資訊

中国环境标识认证产品用户说明 噪声大于63.0Db(A)的办公设备不宜放置于办公室内,请在独立的隔离区域使用。 如需长时间使用本产品或打印大量文件,请确保在通风良好的房间内使用。 如您需要确认本产品处于零能耗状态,请按下电源关闭按钮,并将插头从电源插 座断开。

您可以使用再生纸,以减少资源耗费。

# <span id="page-150-0"></span>复印机、打印机和传真机能源效率标识 实施规则

依据"复印机、打印机和传真机能源效率标识实施规则",该打印机具有中国能效标识。标识上显示的能效等级 和操作模式值根据"复印机、打印机和传真机能效限定值及能效等级"标准("GB 21521")来确定和计算。

1. 能效等级

产品能效等级分为 3 级,其中 1 级能效最高。能效限定值根据产品类型和打印速度由标准确定。能效等级则根据 基本功耗水平以及网络接口和内存等附加组件和功能的功率因子之和来计算。

2. 能效信息

喷墨打印机

- 操作模式功率 睡眠状态的能耗按照 GB 21521 标准来衡量和计算。该数据以瓦特 (W) 表示。
- 待机功率 待机状态是产品连接到电网电源上功率最低的状态。该状态可以延续无限长时间,且使用者无法改变此 状态下产品的功率。对于"成像设备"产品,"待机"状态通常相当于"关闭"状态,但也可能相当于 "准备"状态或"睡眠"状态。该数据以瓦特 (W) 表示。
- 睡眠状态预设延迟时间 出厂前由制造商设置的时间决定了该产品在完成主功能后进入低耗模式(例如睡眠、自动关机)的时间。 该数据以分钟表示。
- 附加功能功率因子之和 网络接口和内存等附加功能的功率因子之和。该数据以瓦特(W)表示。

标识上显示的能耗数据是根据典型配置测量得出的数据,此类配置包含登记备案的打印机依据复印机、打印机和 传真机能源效率标识实施规则所选的所有配置。因此,该特定产品型号的实际能耗可能与标识上显示的数据有所 不同。

要了解规范的更多详情,请参考最新版的GB21521标准。

#### <span id="page-151-0"></span>限用物質含有情況標示聲明書

Declaration of the Presence Condition of the Restricted Substances Marking

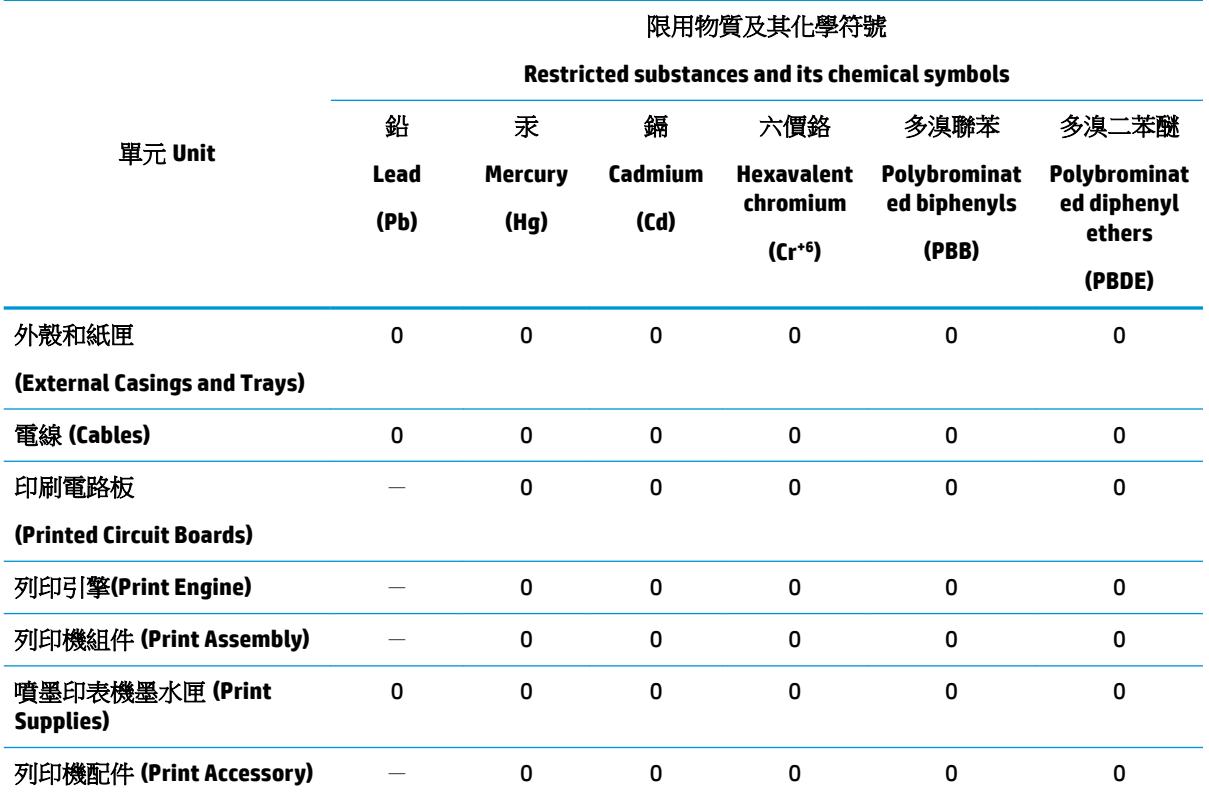

備考 1.〝超出 0.1 wt %〞及〝超出 0.01 wt %〞係指限用物質之百分比含量超出百分比含量基準值。

Note 1: "Exceeding 0.1 wt %" and "exceeding 0.01 wt %" indicate that the percentage content of the restricted substance exceeds the reference percentage value of presence condition.

備考 2.〝0〞係指該項限用物質之百分比含量未超出百分比含量基準值。

Note 2: "0" indicates that the percentage content of the restricted substance does not exceed the percentage of reference value of presence.

備考 3.〝-〞係指該項限用物質為排除項目。

Note 3: The "−" indicates that the restricted substance corresponds to the exemption.

若要存取產品的最新使用指南或手冊,請前往 [www.support.hp.com](http://www.support.hp.com)。選取**搜尋您的產品**,然後依照 畫 面上的指示繼續執行。

To access the latest user guides or manuals for your product, go to [www.support.hp.com.](http://www.support.hp.com) Select **Find your product**, and then follow the onscreen instructions.

### <span id="page-152-0"></span>有害物質**/**元素與其內容的表格 **(**中國**)**

r

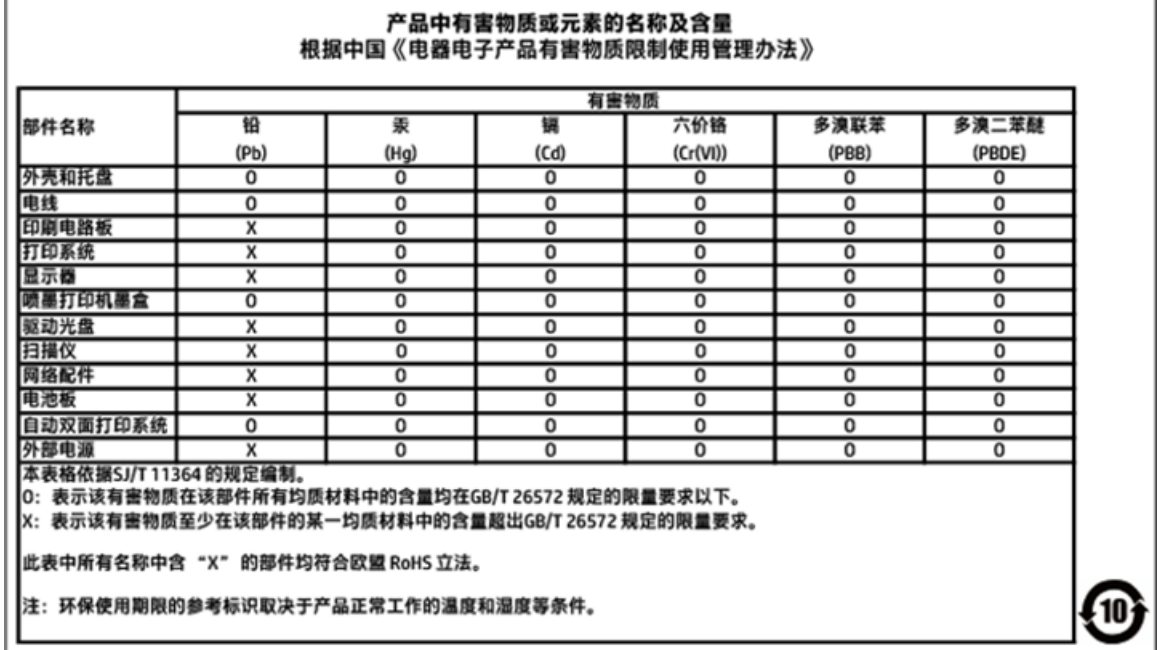

### **EPEAT**

#### **EPEAT**

Most HP products are designed to meet EPEAT. EPEAT is a comprehensive environmental rating that helps identify greener electronics equipment. For more information on EPEAT go to www.epeat.net. For information on HP's EPEAT registered products go to

www.hp.com/hpinfo/globalcitizenship/environment/pdf/epeat\_printers.pdf.

### 在台灣處置電池

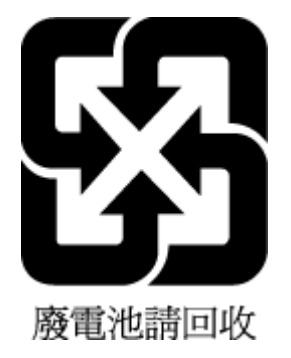

### <span id="page-153-0"></span>California Perchlorate Material Notice

Perchlorate material - special handling may apply. See: http://www.dtsc.ca.gov/hazardouswaste/perchlorate/

This product's real-time clock battery or coin cell battery may contain perchlorate and may require special handling when recycled or disposed of in California.

<span id="page-154-0"></span>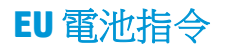

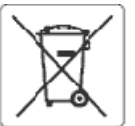

#### **European Union Battery Directive**

This product contains a battery that is used to maintain data integrity of real time clock or product settings and is designed to last the life of the product.<br>Any attempt to service or replace this battery should be perfo

Directive sur les batteries de l'Union Européenne<br>Ce produit contient une batterie qui permet de maintenir l'intégrité des données pour les paramètres du produit ou l'horloge en temps réel et qui a été<br>conçue pour dixer au qualifié

#### Batterie-Richtlinie der Europäischen Union

Bussere-waren aus van geneem de deze dient, die Datenintegrität der Echtzeituhr sowie der Produkteinstellungen zu erhalten, und die für die<br>Lebensdauer des Produkts ausreicht. Im Bedarfsfall solte das Instandhalten bzw. Au

#### Direttiva dell'Unione Europea relativa alla raccolta, al trattamento e allo smaltimento di batterle e accumulatori

Questo prodotto contiene una batteria utilizzata per preservare l'integrità dei dati dell'orologio in tempo reale o delle impostazioni del prodotto e la sua<br>durata si intende pari a quella del prodotto. Eventuali intervent

#### Directiva sobre baterias de la Unión Europea Ě

Este producto contiene una bateria que se utiliza para conservar la integridad de los datos del reloj de tiempo real o la configuración del producto y está<br>diseñeda paradurar toda la vióa útil del producto. El mantenimient cualificado.

Směrelce Evrepské urie pro nakládání s bateriemi<br>Tento výrobekobsahuje baterii, která sloužík uchováni správných dat hodin reálného času nebo nastavení výrobku. Baterie je navržena tak, aby vydržela<br>celou životnost výrobku

EU's batteridirektiv<br>Produktet indeholder et batten, som bruges til at vedligeholde dataintegriteten for reakidsur- eller produktindstillinger og er beregnet til at holde i hele<br>produktets levetid. Service på batteriet ell

Richtlijn batterijen voor de Europese Unie<br>Dit product bevat een batterij die wordt gebruikt voor een juiste tijdsaanduiding van de klok en het behoud van de productinstellingen. Bovendien is deze<br>ontworpen om gedurende de

Euroopa Liiduaku direktiiv<br>Toode sisaldab akut, mida kasutatakse reaalaja kella andmeühtsuse või toote sätete sälitamiseks. Akuon valmistatud kestma terve toote kasutusaja. Akut<br>tohib booldada või vahetada ainult kvalifits

#### Euroopan unienin paristodirektiivi

Tämä laite sisältää pariston, jota käytetään reaalialkaisen kellon tietojen ja laitteen asetusten säilyttämiseen. Pariston on suunniteltu kestävän laitteen<br>koko käyttöiän ajan. Pariston mahdollinen korjaus tai vaihto on jä

θδηγία της Ευρωπαϊκής Ένωσης για τις ηλεκτρικές στήλες<br>Αυτό το προϊόν περιλαμβάνει μια μπαταρία, η οποία χρησιμοποιείται για τη διατήρηση της ακεραιότητας των δεδομένων ρολογιού πραγματικού χρόνου ή<br>των ρυθμίσεων προϊόντο μπαταρίας θα πρέπει να πραγματοποιούνται από κατάλληλα εκπαιδευμένο τεινικό.

#### Az Európai unió telepek és akkumulátorok direktívája

na suupan uma seepes esaasumusustus talataa az, hogy biztosítsa avalós idejű óra vagy a termék beállításahak adalintegritását. Az elem úgy van<br>A termék tartalmaz egy elemet, melynek feladata az, hogy biztosítsa avalós idej

#### Eiropas Savienības Bateriju direktīva

Europos Sąjurgos baterijų ir akumulistorių direktyva<br>Šiame gaminyje yra baterija, kuri naudojama, kad būtų galima prižiūrėti realaus laiko laikrodžio velkimą arba gaminio<br>eksploatavimo laiką. Bet kokius šios baterijos apta

Dyrektywa Unii Europejskiej w sprawie baterii i akumulatorów<br>Produkt zawiera baterię wykorzystywaną do zachowania integralności danych zegara czasu rzeczywistego lub ustawień produktu, która podtrzymuje<br>działanie produktu.

#### Diretiva sobre baterias da União Européia

en consegue a maior de consegue de la marier a Integridade dos dados do relógio em tempo real ou das configurações do produto e é<br>Projetada para ter a mesma duração que este. Qualquer tentativa de consertar ou substituir e

#### Smerrica Európskej únie pre zaobchádzanie s batériami

Tento výrobok obsahuje batériu, ktorá slúži na uchovanie správnych údajov hodin reálnaho času alebo nastavení výrobku. Batéria je skonštruovaná tak, aby<br>vydržala celú životnosť výrobku. Akýkoľvek pokus o opravu alebo výmen

Direktiva Evropske udje o baterijah in akumulatorjih<br>V tem izdelku je baterija, ki zagotavlja natančnost podatkov ure v realnam časuali nastavitev izdelka v celotni žMjenjski dobi izdelka. Kakršno koli popravilo ali zamenjavo te baterije lahko izvede le pooblaščeni tehnik.

#### EU:s batteridirektiv

ensauksen innehåller ett batteri som används för att upprätthålla data i realtidsklockan och produktinställningarna. Batteriet ska räcka produktens hela<br>Ilvslängd. Endast kvalificeradeservicetekniker får utföra service på

#### Директива за батерхи на Европейския съюз

.<br>- Тоэн гродукт съдържа батерия, която се използва за поддържане на целостта на данните на чассвияка в реално време или настройките за<br>- продукта, създаденана мздържи през целия живот на продукта. Сервизът или замяната н

#### Directiva Uniunii Europene referitoare la baterii

Acest produs contine o baterie care este utilizată pentru a menține integritatea datelor ceasului de timpreal sau setărilor produsului și care este proiectată<br>să funcționeze pe întreaga durată de vață a produsului. Orice l service calificat.

<span id="page-155-0"></span>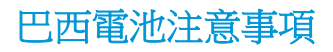

A bateria deste equipamento não foi projetada para ser removida pelo cliente.

# **B** 錯誤 **(Windows)**

- 墨水量不足
- [墨水量過低](#page-157-0)
- [墨水匣問題](#page-157-0)
- [紙張大小不相符](#page-157-0)
- [墨水匣滑動架卡住](#page-157-0)
- [卡紙或紙匣問題](#page-158-0)
- [紙張用完](#page-158-0)
- [印表機失敗](#page-158-0)
- [機門打關](#page-158-0)
- [墨水匣故障](#page-158-0)
- [印表機耗材升級問題](#page-159-0)
- [仿冒墨水匣諮詢](#page-159-0)
- [墨水匣不相容](#page-159-0)
- [使用「設定」墨水匣](#page-159-0)
- [請勿使用「設定」墨水匣](#page-159-0)
- [設定墨水匣時發生問題](#page-159-0)
- [印表機準備工作發生問題](#page-159-0)
- [紙張太短](#page-159-0)
- [墨水匣安裝不正確](#page-160-0)
- [列印頭發生問題](#page-160-0)
- 請連線至 [HP Instant Ink](#page-161-0)
- [自動文件進紙器內卡紙](#page-161-0)
- 安裝了 HP [保護的墨水匣](#page-161-0)
- 使用過的 [HP Instant Ink](#page-161-0) 墨水匣
- [已安裝舊版墨水匣](#page-161-0)
- [紙張太長無法進行雙面列印](#page-161-0)

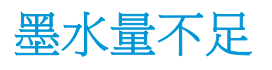

訊息中指出的墨水匣墨水量不足。

墨水存量警告和指示器僅提供規劃用途的預估量資訊。 當您收到墨水量不足的警告訊息時,請考慮先 添購更換用的墨水匣,以免屆時耽誤到列印工作。 直到提示您要更換墨水匣時,才需要進行更換。

<span id="page-157-0"></span>如需有關更換墨匣的詳細資訊,請參閱 [更換墨水匣](#page-91-0) 。 如需有關訂購墨水匣的資訊,請參閱訂購墨水匣 。 如需有關回收使用過的墨水耗材的資訊,請參閱 HP [噴墨耗材回收計畫。](#page-147-0)

 $\Box$  附註:在列印過程中,會以各種不同的方式使用墨水匣中的墨水(包括初始化作業),以便讓印表機 和墨水匣完成列印的準備工作。 此外,墨水用盡之後,會有一些殘餘的墨水遺留在墨水匣中。 詳細的 說明,請參閱 [www.hp.com/go/inkusage](http://www.hp.com/go/inkusage) 。

# 墨水量過低

訊息中指出的墨水匣墨水量過低。

墨水存量警告和指示器僅提供規劃用途的預估量資訊。 當您收到墨水量偏低的警告訊息時,HP 建議您 先添購更換用的墨水匣,以免屆時耽誤到列印工作。 您不需馬上更換墨水匣,可以等到列印品質變得 令人無法接受時再更換。

如需有關更換墨匣的詳細資訊,請參閱 [更換墨水匣](#page-91-0)。 如需有關訂購墨水匣的資訊,請參閱訂購墨水匣 。 如需有關回收使用過的墨水耗材的資訊,請參閱 HP 噴墨耗材回收計書。

 $\Box$  附註:在列印過程中,會以各種不同的方式使用墨水匣中的墨水(包括初始化作業),以便讓印表機 和墨水匣完成列印的準備工作。 此外,墨水用盡之後,會有一些殘餘的墨水遺留在墨水匣中。 詳細的 說明,請參閱 [www.hp.com/go/inkusage](http://www.hp.com/go/inkusage) 。

# 墨水匣問題

訊息中指出的墨水匣遺失、損壞、不相容或插入到錯誤的印表機插槽中。

附註:如果訊息中指出墨水匣不相容,請參閱[訂購墨水匣](#page-93-0) 以取得有關購買印表機墨水匣的資訊。

若要解決這個問題,請嘗試下列解決方案。解決方案按順序列出,最有效的解決方案在最前面。若第 一個解決方案不能解決問題,請繼續嘗試其他解決方案,直到問題解決為止。

#### 解決方案 **1**: 關閉與開啟印表機。

關閉印表機電源,然後再開啟電源。

如果問題仍然存在,請嘗試下一個解決方案。

#### 解決方案 **2**: 正確安裝墨水匣

確認已正確安裝所有墨水匣。

如需有關更換墨匣的詳細資訊,請參閱 [更換墨水匣](#page-91-0) 。

# 紙張大小不相符

在印表機驅動程式中選取的紙張大小或類型,與印表機中放入的紙張不符。確定已將正確的紙張裝入 印表機,然後再列印一次文件。如需詳細資訊,請參[閱放入紙張](#page-24-0) 。

**37 附註:**如果印表機中裝入的紙張大小是正確的,請變更印表機驅動程式中選取的紙張大小,然後再次 列印文件。

## 墨水匣滑動架卡住

有東西堵住墨水匣滑動架(印表機中支撐墨水匣的零件)。 若要清除障礙物,請檢查印表機是否卡紙。

如需詳細資訊,請參閱[卡紙和進紙問題](#page-104-0)。

### <span id="page-158-0"></span>卡紙或紙匣問題

在印表機中有卡紙。

在您嘗試清除卡紙之前,請檢查下列各項:

- 請確認您所放入的紙張符合規格,而且沒有皺摺、折疊或受損。如需詳細資訊,請參[閱建議的列](#page-22-0) [印紙張](#page-22-0)。
- 確定印表機乾淨。如需詳細資訊,請參[閱維護印表機](#page-130-0)。
- 紙匣務必正確放入且不要太滿。如需詳細資訊,請參[閱放入紙張](#page-24-0) 。

如需有關清潔卡紙的說明,以及如何避免卡紙的詳細資訊,請參[閱卡紙和進紙問題](#page-104-0)。

### 紙張用完

預設紙匣是空的。

放入更多紙張,然後碰觸 確定 。

如需詳細資訊,請參[閱放入紙張](#page-24-0) 。

### 印表機失敗

印表機或墨水系統發生問題。 您通常可以透過完成下列步驟來解決這種問題:

- **1.** 按下 (「電源」按鈕)關閉印表機。
- 2. 拔除電源線的插頭,然後再插入電源線的插頭。
- **3.** 按下 (「電源」按鈕)開啟印表機。

如果此問題仍然存在,請記下訊息提供的錯誤代碼,再聯絡 HP 支援。如需有關聯絡 HP 支援的詳細資 訊,請參閱 HP [支援](#page-133-0)。

# 機門打關

必須先關上所有的機門和護蓋,印表機才能列印文件。

 $\hat{X}$  提示:完全關上時,大部分的機門和護蓋都會卡入定位。

如果在關好所有機門和護蓋之後問題仍然存在,請聯絡 HP [支援](#page-133-0)。如需詳細資訊,請參閱 HP 支援。

### 墨水匣故障

訊息中列出的墨水匣已損壞或已故障。

請參[閱更換墨水匣](#page-91-0) 。

# <span id="page-159-0"></span>印表機耗材升級問題

耗材升級失敗。訊息中列出的墨水匣仍然可以在此印表機中使用。請更換「耗材升級」墨水匣。如需 詳細資訊,請參閱[更換墨水匣](#page-91-0) 。

### 仿冒墨水匣諮詢

安裝的墨水匣不是全新的原廠 HP 墨水匣。 請聯絡出售此墨水匣的商店。 若要舉報可疑的詐騙,請 www.hp.com/qo/anticounterfeit 造訪 HP。若要繼續使用此墨水匣,請按一下繼續。

## 墨水匣不相容

墨水匣與您的印表機不相容。

解決方法: 立即取出此墨水匣,換上相容的墨水匣。 如需有關如何安裝新墨水匣的資訊,請參閱[更換](#page-91-0) [墨水匣](#page-91-0) 。

# 使用「設定」墨水匣

首次設定印表機時,必須安裝印表機盒子里隨帶的墨匣。這些墨匣標記為「安裝」,並且在首次列印 工作前,會校正印表機。若在起始產品設定期間安裝「安裝」墨匣失敗,則會引起錯誤。如果已安裝 一組常規墨匣,請移除它們,然後安裝「安裝」墨匣,完成印表機安裝。印表機安裝完成後,印表機 可以使用常規墨匣。

如果仍收到錯誤訊息,且印表機無法完成墨水系統初始化,請聯絡 HP 支援。 如需詳細資訊,請參閱 HP [支援。](#page-133-0)

請按一下這裡線上取得詳細資訊。 目前此網站可能未提供所有的語言版本。

# 請勿使用「設定」墨水匣

印表機完成初始化後,無法使用「設定」墨水匣。取出該墨水匣,然後安裝非「設定」墨水匣。如需 詳細資訊,請參[閱更換墨水匣](#page-91-0) 。

### 設定墨水匣時發生問題

設定墨水匣時發生問題,印表機無法完成墨水系統初始化。 請聯絡 HP [支援。](#page-133-0)

## 印表機準備工作發生問題

印表機時鐘故障,無法完成墨水準備作業。預估墨水存量的量表可能不正確。

解決方案:查看列印工作的列印品質。如果品質不理想,執行工具箱中的列印頭清潔程序可能改善情 況。

## 紙張太短

放入的紙張太短,不滿足最低需求。 必須放入滿足印表機需求的紙張。 如需詳細資訊,請參閱[建議的](#page-22-0) [列印紙張和](#page-22-0)[放入紙張](#page-24-0) 。

# <span id="page-160-0"></span>墨水匣安裝不正確

訊息中指出的墨水匣未正確安裝。 確定所有墨水匣都已正確安裝:

- **1.** 請確保印表機電源已開啟,且掃描器護蓋已關閉。
- **2.** 打開墨水匣存取擋門。

 $\ddot{\mathbb{F}}$  附註:等到列印滑動架完全停止移動再繼續。

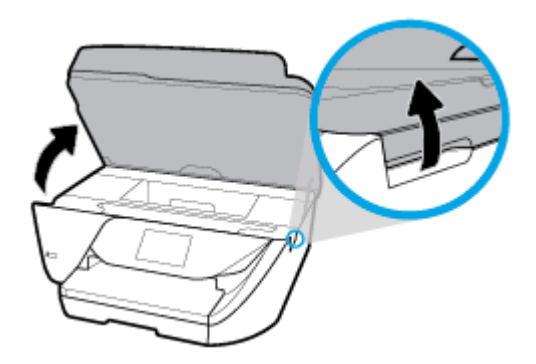

**3.** 按墨水匣前端將它鬆開,然後再從插槽中取出墨水匣。

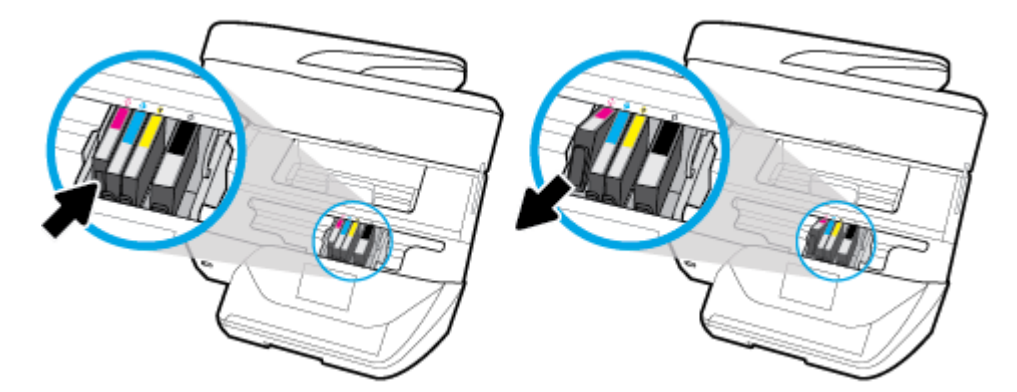

- **4.** 確定墨水匣上的色彩標示的字母與插槽上的字母相符。
- **5.** 將墨水匣插入插槽。 牢牢地按住墨水匣,以確保正確的接觸。
- **6.** 關上墨匣存取擋門。

如需有關更換墨匣的詳細資訊,請參閱[更換墨水匣](#page-91-0)。如需有關訂購墨水匣的資訊,請參[閱訂購墨水匣](#page-93-0) 。 如需有關回收使用過的墨水耗材的資訊,請參閱 HP [噴墨耗材回收計畫。](#page-147-0)

### 列印頭發生問題

列印頭發生問題。

關閉印表機電源,然後再開啟電源。

如果問題仍然存在,請聯絡 HP 支援中心進行維修。 如需詳細資訊,請參閱 HP [支援。](#page-133-0)

# <span id="page-161-0"></span>請連線至 **HP Instant Ink**

印表機必須連線至 HP Instant Ink,否則您將很快無法進行列印日不會收到進一步的警告。 請參閱印表 機控制台取得有關連接的指示,或造訪 [HP Instant Ink](http://h20180.www2.hp.com/apps/Nav?h_pagetype=s-924&h_keyword=lp70047-all&h_client=s-h-e004-01&h_lang=zh-hant&h_cc=tw) 計畫網站以暸解詳細資訊。

# 自動文件進紙器內卡紙

清除文件進紙器中的卡紙。如需詳細資訊,請參[閱卡紙和進紙問題](#page-104-0)。

## 安裝了 **HP** 保護的墨水匣

印表機控制台上所列的墨水匣僅可用於最初使用 HP 墨水匣保護功能保護墨水匣的印表機。 必須更換此 印表機中的墨水匣。

如需有關如何安裝新墨水匣的資訊,請參閱[更換墨水匣](#page-91-0) 。

## 使用過的 **HP Instant Ink** 墨水匣

墨水匣與您的印表機不相容。

此問題發生的可能原因為,您將 HP Instant Ink 墨水匣安裝至未註冊 HP Instant Ink 計畫的印表機。 或是 此 HP Instant Ink 墨水匣在其他已註冊 HP Instant Ink 計畫的印表機使用過。

如需詳細資訊,請造訪 [HP Instant Ink](http://h20180.www2.hp.com/apps/Nav?h_pagetype=s-924&h_keyword=lp70047-all&h_client=s-h-e004-01&h_lang=zh-hant&h_cc=tw) 計畫 。

### 已安裝舊版墨水匣

舊版墨水匣不適用於您的印表機。 舊版墨水匣仍可用於部分較舊的印表機機型。 如果您沒有較舊的印 表機機型,而您的墨水匣屬於原廠 HP 墨水匣,請聯絡 HP 支援。 如需瞭解有關聯絡 HP 支援的詳細資 訊,請參閱 HP [支援](#page-133-0)。 若要線上訂購原廠 HP 替換墨水匣,請參閱[訂購墨水匣](#page-93-0) 。 若您從 HP Instant Ink 取得的墨水匣發生問題,請造訪 [HP Instant Ink](http://h20180.www2.hp.com/apps/Nav?h_pagetype=s-924&h_keyword=lp70047-all&h_client=s-h-e004-01&h_lang=zh-hant&h_cc=tw) 方案網站以取得更多資訊。

# 紙張太長無法進行雙面列印

裝入的紙張太長,超出印表機自動雙面列印的支援長度。 您可以在 印表機軟體 (如果支援) 中選擇 「手動雙面列印」或「列印奇數頁」和「列印偶數頁」,來進行手動雙面列印。 如需詳細資訊,請參 [閱建議的列印紙張](#page-22-0)[和放入紙張](#page-24-0) 。

# 索引

#### 符號**/**數字

「說明」按鈕 [9](#page-21-0) 「墨水存量」圖示 [9](#page-21-0)

#### **A**

ADSL, 傳真設定於 並列式電話系統 [58](#page-70-0)

#### **D**

DSL, 傳真設定於 並列式電話系統 [58](#page-70-0)

#### **E**

ECM. 請參見 錯誤修正模式 EWS. 請參見 內嵌式 Web 伺服器

#### **F**

FoIP [51](#page-63-0)

#### **H**

HP 公用程式 (OS X) 開啟 [89](#page-101-0)

#### **I**

IP 位址 (IP address) 檢查印表機 [91](#page-103-0) IP 設定 [85](#page-97-0)

#### **M**

Mac OS [21](#page-33-0)

#### **O**

OCR 編輯掃描出來的文件 [32](#page-44-0) OS X HP 公用程式 [89](#page-101-0)

#### **P**

PBX 系統, 與傳真設定 並列式電話系統 [59](#page-71-0)

#### **U**

USB 連線 連接埠, 位置 [6,](#page-18-0) [7](#page-19-0)

### **W**

Webscan [34](#page-46-0) Web 存取測試報告 [117](#page-129-0) Windows 列印型錄 [21](#page-33-0) 系統需求 [123](#page-135-0)

#### 四畫

內嵌式 Web 伺服器 about [89](#page-101-0) Webscan [34](#page-46-0) 開啟 [90](#page-102-0) 疑難排解, 無法開啟 [90](#page-102-0) 手動傳真 接收 [41](#page-53-0) 傳送 [38,](#page-50-0) [39](#page-51-0) 支援的作業系統 [123](#page-135-0) 文件進紙器 放入原稿 [17](#page-29-0) 清潔 [119](#page-131-0) 進紙問題,疑難排解 [119](#page-131-0) 日誌, 傳真 列印 [53](#page-65-0)

### 五畫

出紙匣 位置 [6](#page-18-0) 卡紙 不建議使用的紙張 [12](#page-24-0) 清除 [92](#page-104-0) 可用性 [2](#page-14-0) 平板玻璃, 掃描器 位置 [6](#page-18-0) 放入原稿 [17](#page-29-0) 清潔 [118](#page-130-0) 正確的連接埠測試,傳真 [108](#page-120-0) 用戶識別碼 [48](#page-60-0)

#### 六畫 列印

上次傳真的詳細資訊 [54](#page-66-0) 診斷頁 [117](#page-129-0) 傳真 [42](#page-54-0) 傳真日誌 [53](#page-65-0) 傳真報告 [52](#page-64-0)

疑難排解 [115](#page-127-0) 雙面 [25](#page-37-0) 列印品質 清除頁面污漬 [120](#page-132-0) 列印品質報告 [117](#page-129-0) 列印型錄 print [21](#page-33-0) 列印頭 [120](#page-132-0) 清潔 [121](#page-133-0) 列印頭, 校正 [120](#page-132-0) 印表機狀態報告 相關資訊 [116](#page-128-0) 印表機控制台 位置 [6](#page-18-0) 傳送傳真 [37](#page-49-0) 網路設定 [85](#page-97-0) 印表機軟體 (Windows) about [89](#page-101-0) 開啟 [19,](#page-31-0) [89](#page-101-0) 回收 墨水匣 [135](#page-147-0) 多張, 疑難排解 [98](#page-110-0) 自動縮小傳真 [43](#page-55-0)

#### 七畫

序列式電話系統 國家/地區與 [55](#page-67-0) 設定類型 [56](#page-68-0) 技術資訊 掃描規格 [124](#page-136-0) 傳真規格 [124](#page-136-0) 影印規格 [124](#page-136-0) 更換墨水匣 [79](#page-91-0) 系統需求 [123](#page-135-0)

#### 八畫

並列式電話系統 DSL 設定 [58](#page-70-0) ISDN 設定 [59](#page-71-0) PBX 設定 [59](#page-71-0) 共用線路設定 [60](#page-72-0) 個別線路設定 [57](#page-69-0) 區別鈴聲設定 [59](#page-71-0) 國家/地區與 [55](#page-67-0)

設定類型 [56](#page-68-0) 答錄機設定 [67](#page-79-0) 數據機及答錄機設定 [69](#page-81-0) 數據機及語音信箱設定 [72](#page-84-0) 數據機設定 [62](#page-74-0) 數據機與語音共用的設定 [65](#page-77-0)<br><sub>品便直模式 43</sub> 垃圾傳真模式 [43](#page-55-0) 法規注意事項 法規機型識別號碼 [126](#page-138-0) 法規資訊 [125](#page-137-0), [132](#page-144-0) 狀態 網路組態頁 [117](#page-129-0) 狀態圖示 [8](#page-20-0)

#### 九畫

保固 [122](#page-134-0) 客戶支援 保固 [122](#page-134-0) 後方存取面板 圖解 [7](#page-19-0) 按鈕, 控制台 [8](#page-20-0) ..........<br>指示燈,控制台 [8](#page-20-0) 歪斜, 疑難排解 列印 [98](#page-110-0) 重印 記憶體中的傳真 [42](#page-54-0) 重撥選項,設定 [50](#page-62-0) 音量 傳真音量 [51](#page-63-0)

### 十畫

校正列印頭 [120](#page-132-0) 紙匣 位置 [6](#page-18-0) 放入紙張 [12](#page-24-0) 紙張寬度導板圖解 [6](#page-18-0) 清除卡紙 [92](#page-104-0) 疑難排解送紙 [98](#page-110-0) 紙張 HP, 訂購 [12](#page-24-0) 放入紙匣 [12](#page-24-0) 歪斜的紙張 [98](#page-110-0) 清除卡紙 [92](#page-104-0) 規格 [123](#page-135-0) 疑難排解送紙 [98](#page-110-0) 選取 [12](#page-24-0) 脈衝撥號 [49](#page-61-0) 記憶體 重新列印傳真 [42](#page-54-0) 儲存傳真 [42](#page-54-0)

送紙問題,疑難排解 [98](#page-110-0) 十一畫 區別鈴聲 並列式電話系統 [59](#page-71-0) 變更 [49](#page-61-0) 彩色文字, 及 OCR [32](#page-44-0) 控制台 狀態圖示 [8](#page-20-0) 按鈕 [8](#page-20-0) 指示燈 [8](#page-20-0) 接收傳真 手動 [41](#page-53-0) 自動 [41](#page-53-0) 自動接聽模式 [48](#page-60-0) 拒收號碼 [43](#page-55-0) 接聽鈴聲次數 [48](#page-60-0) 疑難排解 [111](#page-123-0), [112](#page-124-0) **轉送** [43](#page-55-0) 接頭, 位置 [7](#page-19-0) 接聽鈴聲次數 [48](#page-60-0) 接聽鈴聲模式 並列式電話系統 [59](#page-71-0) 變更 [49](#page-61-0) 掃描 OCR [32](#page-44-0) 自 **Webscan [34](#page-46-0)**<br>特地型约 134 掃描規格 [124](#page-136-0) 掃描器玻璃板 位置 [6](#page-18-0) 放入原稿 [17](#page-29-0) 清潔 [118](#page-130-0) 清除 傳真日誌 [53](#page-65-0) 清潔 文件進紙器 [119](#page-131-0) 外殼 [119](#page-131-0) 列印頭 [120](#page-132-0), [121](#page-133-0) 掃描器玻璃板 [118](#page-130-0) 被封鎖的傳真號碼 設定 [43](#page-55-0) 規格 材積 [123](#page-135-0) 系統需求 [123](#page-135-0) 紙張 [123](#page-135-0) 設定 DSL(並列式電話系統) [58](#page-70-0) ISDN 線路(並列式電話系 統) [59](#page-71-0)

PBX 系統(並列式電話系統) [59](#page-71-0) 共用的電話線路(並列式電話系 統) [60](#page-72-0) 音量, 傳真 [51](#page-63-0) 個別的傳真路線(並列式電話系 統) [57](#page-69-0) 區別鈴聲 [49](#page-61-0) 區別鈴聲(並列式電話系統) [59](#page-71-0) 速度, 傳真 [50](#page-62-0) 測試傳真 [73](#page-85-0) 答錄機(並列式電話系統) [67](#page-79-0) 答錄機及數據機(並列式電話系 統) [69](#page-81-0) 傳真,與序列式電話系統 [55](#page-67-0) 傳真模式 [56](#page-68-0) 電腦數據機(並列式電話系 統) [62](#page-74-0) 電腦數據機及答錄機(並列式電 話系統) [69](#page-81-0) 電腦數據機及語音信箱(並列式 電話系統) [72](#page-84-0) 電腦數據機及語音線路(並列式 電話系統) [65](#page-77-0) 網路 [85](#page-97-0) 語音信箱(並列式電話系統) [61](#page-73-0) 語音信箱及電腦數據機(並列式 電話系統) [72](#page-84-0) 設定 ISDN 線路與傳真 並列式電話系統 [59](#page-71-0) 軟體 OCR [32](#page-44-0) Webscan [34](#page-46-0) 十二畫 備份傳真 [42](#page-54-0) 報告 Web 存取 [117](#page-129-0) 無線測試 [117](#page-129-0) 診斷 [117](#page-129-0) 傳真測試失敗 [107](#page-119-0) 確認, 傳真 [52](#page-64-0) 錯誤, 傳真 [53](#page-65-0) 媒體 雙面 [25](#page-37-0) 測試, 傳真 失敗 [107](#page-119-0) 設定 [73](#page-85-0)

連接埠連結, 失敗 [108](#page-120-0) 接聽鈴聲次數 [48](#page-60-0) 硬體, 失敗 [107](#page-119-0) 傳真電話線類型測試失敗 [109](#page-121-0) 傳真線路狀況 [110](#page-122-0) 撥號音, 失敗 [110](#page-122-0) 牆上電話插座 [108](#page-120-0) 無線通訊 法規資訊 [132](#page-144-0) 設定 [83](#page-95-0) 無線連線圖示 [9](#page-21-0) 無線測試報告 [117](#page-129-0) 無線電干擾 法規資訊 [132](#page-144-0) 硬體, 傳真設定測試 [107](#page-119-0) 答錄機 設定用於傳真(並列式電話系 統) [67](#page-79-0) 設定用於傳真及數據機 [69](#page-81-0) 錄製的傳真訊號 [113](#page-125-0) 診斷頁 [117](#page-129-0) 黑白頁面 傳真 [37](#page-49-0)

### 十三畫

傳真 DSL, 設定(並列式電話系統) [58](#page-70-0) ISDN 線路,設定(並列式電話系 統) [59](#page-71-0) PBX 系統, 設定(並列式電話系 統) [59](#page-71-0) 手動接收 [41](#page-53-0) 日誌, 列印 [53](#page-65-0) 日誌, 清除 [53](#page-65-0) 共用的電話線路設定(並列式電) 標頭 48 話系統) [60](#page-72-0) 列印上次交易的詳細資訊 [54](#page-66-0) 自動接聽 [48](#page-60-0) 並列式電話系統 [55](#page-67-0) 拒收號碼 [43](#page-55-0) 重印 [42](#page-54-0) 重撥選項 [50](#page-62-0) 音量 [51](#page-63-0) 個別線路設定(並列式電話系 統) [57](#page-69-0) 區別鈴聲,變更模式 [49](#page-61-0) 區別鈴聲設定(並列式電話系 統) [59](#page-71-0) 接收 [41](#page-53-0) 接收, 疑難排解 [111,](#page-123-0) [112](#page-124-0)

接聽模式 [48](#page-60-0) 規格 [124](#page-136-0) 設定, 變更 [47](#page-59-0) 設定類型 [56](#page-68-0) 速度 [50](#page-62-0) 備份傳真 [42](#page-54-0) 報告 [52](#page-64-0) 測試失敗 [107](#page-119-0) 測試設定 [73](#page-85-0) 答錄機, 設定(並列式電話系 統) [67](#page-79-0) 答錄機及數據機, 共用於(並列 式電話系統) [69](#page-81-0) 答錄機疑難排解 **[113](#page-125-0)**<br>傳送 **37** 傳送 [37](#page-49-0) 傳送, 疑難排解 [111,](#page-123-0) [113](#page-125-0) 電話線連結測試, 失敗 [108](#page-120-0) 電話線類型測試, 失敗 [109](#page-121-0) 疑難排解 [107](#page-119-0) 監視器撥號 [39,](#page-51-0) [40](#page-52-0) 網際網路通訊協定,透過 [51](#page-63-0) 電話線 語音信箱, 設定(並列式電話系 統) [61](#page-73-0) 撥號音測試, 失敗 [110](#page-122-0) 撥號類型,設定 [49](#page-61-0) 數據機, 共用於(並列式電話系 統) [62](#page-74-0) 數據機及答錄機, 共用於(並列 式電話系統) [69](#page-81-0) 數據機及語音信箱, 共用於(並 列式電話系統) [72](#page-84-0) 數據機及語音線路, 共用於(並 列式電話系統) [65](#page-77-0) 標頭 [48](#page-60-0) 確認報告 [52](#page-64-0) 線路條件測試, 失敗 [110](#page-122-0) 錯誤修正模式 [40](#page-52-0) 錯誤報告 [53](#page-65-0) 牆上插座測試, 失敗 [108](#page-120-0) 縮小 [43](#page-55-0) 轉送 [43](#page-55-0) 傳送掃描<br>給 OCR <sub>达师佃</sub><br>給 **OCR [32](#page-44-0)** 傳送傳真 記憶體, 從 [39](#page-51-0) 基本傳真 [37](#page-49-0) 從電話 [38](#page-50-0) 疑難排解 [111](#page-123-0), [113](#page-125-0) 監視器撥號 [39,](#page-51-0) [40](#page-52-0)

傳輸速率 [50](#page-62-0) 溼度規格 [123](#page-135-0) 溫度規格 [123](#page-135-0) 滑動架 清潔卡住的滑動架 [97](#page-109-0) 電源 疑難排解 [115](#page-127-0) 電源輸入, 位置 [7](#page-19-0) 電腦數據機 傳真及語音線路共用(並列式電 話系統) [65](#page-77-0) 與傳真及答錄機共用(並列式電 話系統) [69](#page-81-0) 與傳真共用(並列式電話系 統) [62](#page-74-0) 與數據機及語音信箱共用(並列 式電話系統) [72](#page-84-0) 電話, 傳真自 接收 [41](#page-53-0) 傳送 [38](#page-50-0) 傳送, [38](#page-50-0) 正確類型測試失敗 [109](#page-121-0) 連上正確連接埠測試失敗 [108](#page-120-0) 電話線,接聽鈴聲模式 [49](#page-61-0) 電話簿 列印清單 [47](#page-59-0) 删除連絡人 [47](#page-59-0) 設定 [45](#page-57-0) 設定群組聯絡人 [46](#page-58-0) 傳送傳真 [37](#page-49-0) 變更群組聯絡人 [46](#page-58-0) 變更聯絡人 [45](#page-57-0) 十四畫 疑難排解

一次夾起多張紙張 [98](#page-110-0) 內嵌式 Web 伺服器 [90](#page-102-0) 列印 [115](#page-127-0) 印表機狀態報告 [116](#page-128-0) 歪斜的紙張 [98](#page-110-0) 紙匣內的紙張無法進紙 [98](#page-110-0) 送紙問題 [98](#page-110-0) 控制台說明系統 [116](#page-128-0) 接收傳真 [111](#page-123-0), [112](#page-124-0) 答錄機 [113](#page-125-0) 傳真 [107](#page-119-0) 傳真測試 [107](#page-119-0) 傳真硬體測試失敗 [107](#page-119-0) 傳真電話線連結測試失敗 [108](#page-120-0)

傳真電話線類型測試失敗 [109](#page-121-0) 撥號類型, 設定 [49](#page-61-0) 傳真撥號音測試失敗 [110](#page-122-0) 數據機 傳真線路測試失敗 [110](#page-122-0) 傳真牆上插座測試, 失敗 [108](#page-120-0) 傳送傳真 [111](#page-123-0), [113](#page-125-0) 電源 [115](#page-127-0) 網路組態頁 [117](#page-129-0) 監視器撥號 [39,](#page-51-0) [40](#page-52-0) 網站 協助工具資訊 [2](#page-14-0) 環保計劃 [134](#page-146-0) 網路 IP 設定 [85](#page-97-0) 接頭圖解 [7](#page-19-0) 設定, 變更 [85](#page-97-0) 無線設定 [117](#page-129-0) 無線通訊設定 [83](#page-95-0) 檢視與列印設定 [85](#page-97-0) 網際網路通訊協定 傳真, 使用 [51](#page-63-0) 維護 列印頭 [120](#page-132-0) 更換墨水匣 [79](#page-91-0) 頁面污漬 [120](#page-132-0) 校正列印頭 [120](#page-132-0) 清潔 [119](#page-131-0) 清潔列印頭 [121](#page-133-0) 診斷頁 [117](#page-129-0) 檢查墨水存量 [78](#page-90-0) 語音信箱 設定用於傳真(並列式電話系 統) [61](#page-73-0) 設定數據機及語音信箱(並列式 電話系統) [72](#page-84-0) 十五畫 廣播傳真 傳送 [40](#page-52-0) 影印 規格 [124](#page-136-0) 撥號音測試, 失敗 [110](#page-122-0) 撥號數據機 傳真及語音線路共用(並列式電 話系統) [65](#page-77-0)

與傳真及答錄機共用(並列式電

與數據機及語音信箱共用(並列

與傳真共用(並列式電話系

話系統) [69](#page-81-0)

式電話系統) [72](#page-84-0)

統) [62](#page-74-0)

傳真及語音線路共用(並列式電 話系統) [65](#page-77-0) 與傳真及答錄機共用(並列式電 話系統) [69](#page-81-0) 與傳真共用(並列式電話系 統) [62](#page-74-0) 與數據機及語音信箱共用(並列 式電話系統) [72](#page-84-0) 標頭, 傳真 [48](#page-60-0) 確認報告, 傳真 [52](#page-64-0) 編輯 OCR 程式中的文字 [32](#page-44-0) 線路狀況測試,傳真 [110](#page-122-0) 複頻音撥號 [49](#page-61-0) 墨水存量, 檢查 [78](#page-90-0) 墨水匣 [7](#page-19-0), [81](#page-93-0) 位置 [7](#page-19-0) 更換 [79](#page-91-0) 秘訣 [78](#page-90-0) 零件編號 [81](#page-93-0) 檢查墨水存量 [78](#page-90-0) 墨水匣存取擋門,位置 [7](#page-19-0)

#### 十六畫

錯誤修正模式 [40](#page-52-0) 錯誤報告, 傳真 [53](#page-65-0)

#### 十七畫

儲存 記憶體中的傳真 [42](#page-54-0) 檢視 網路設定 [85](#page-97-0) 牆上插座測試, 傳真 [108](#page-120-0) 牆上電話插座, 傳真 [108](#page-120-0) 環保規格 [123](#page-135-0) 環境永續發展計劃 [134](#page-146-0) 縮小傳真 [43](#page-55-0)

### 十八畫

轉送傳真 [43](#page-55-0) 雙面, 列印 [25](#page-37-0) 雙面列印 [25](#page-37-0)

© Copyright 2018 HP Development Company, L.P.

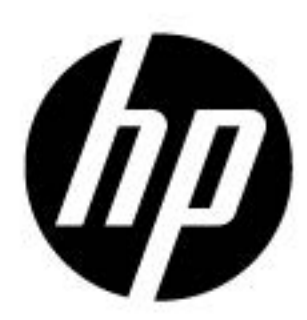